# **SAMSUNG**

# РУКОВОДСТВО ПОЛЬЗОВАТЕЛЯ

SM-N960F/DS

Russian. 08/2018. Rev.1.0 [www.samsung.com](http://www.samsung.com)

# **Содержание**

## **[Основные сведения об](#page-3-0)  [устройстве](#page-3-0)**

- [Прочтите перед использованием](#page-3-0)
- [Условия перегрева устройства и](#page-5-0)  [возможные решения](#page-5-0)
- [Внешний вид устройства и функции](#page-9-0)
- [Аккумулятор](#page-17-0)
- [SIM- и USIM-карта \(карта nano-SIM\)](#page-22-0)
- [Карта памяти \(microSD\)](#page-28-0)
- [Включение и выключение устройства](#page-32-0)
- [Начальная настройка](#page-33-0)
- [Учетная запись Samsung](#page-36-0)
- [Перенос данных с предыдущего](#page-38-0)  [устройства](#page-38-0)
- [Описание функций экрана](#page-40-0)
- [Панель уведомлений](#page-55-0)
- [Ввод текста](#page-57-0)

## **[Приложения и функции](#page-61-0)**

- [Установка и удаление приложений](#page-61-0)
- [Функции пера S Pen](#page-63-0)
- [Bixby](#page-83-0)
- [Камера Bixby](#page-87-0)
- [Виджеты Bixby](#page-91-0)
- [Напоминания](#page-93-0)
- [Телефон](#page-97-0)
- [Контакты](#page-102-0)
- [Сообщения](#page-106-0)
- [Интернет](#page-110-0)
- [E-mail](#page-112-0)
- [Камера](#page-113-0)
- [Галерея](#page-145-0)
- [Always On Display](#page-154-0)
- [Изогнутый экран](#page-156-0)
- [Несколько окон](#page-161-0)
- [Samsung Pay](#page-167-0)
- [Samsung Gear](#page-170-0)
- [Samsung Members](#page-171-0)
- [Samsung Notes](#page-172-0)
- [PENUP](#page-178-0)
- [Календарь](#page-184-0)
- [Samsung Health](#page-185-0)
- [Звукозапись](#page-191-0)
- [Мои файлы](#page-193-0)
- [Часы](#page-193-0)
- [Калькулятор](#page-195-0)
- [Game Launcher](#page-196-0)
- [SmartThings](#page-199-0)
- [Обмен содержимым](#page-204-0)
- [Samsung DeX](#page-205-0)
- [Приложения Google](#page-213-0)

## **[Настройки](#page-215-0)**

- [Введение](#page-215-0)
- [Подключения](#page-215-0)
	- [Wi-Fi](#page-216-0)
	- [Bluetooth](#page-219-0)
	- [Экономия трафика](#page-221-0)
	- [NFC и оплата](#page-222-0)
	- [Мобильная точка доступа и модем](#page-224-0)
	- [Диспетчер SIM-карт \(модели с](#page-226-0)  [двумя SIM-картами\)](#page-226-0)
	- [Другие настройки](#page-226-0)
- [Звуки и вибрация](#page-229-0)
	- [Dolby Atmos \(звук вокруг\)](#page-230-0)
- [Уведомления](#page-231-0)
- [Дисплей](#page-231-0)
	- [Фильтр синего света](#page-232-0)
	- [Изменение режима экрана и](#page-233-0)  [регулировка цвета изображения](#page-233-0)
	- [Разрешение экрана](#page-234-0)
	- [Экранная заставка](#page-235-0)
- [Обои и темы](#page-235-0)
- [Дополнительные функции](#page-236-0)
	- [Двойной профиль приложений](#page-238-0)
- [Оптимизация](#page-239-0)
- [Приложения](#page-242-0)
- [Экран блокировки](#page-242-0)
	- [Smart Lock](#page-243-0)
- [Биометр. данные и безопасность](#page-243-0)
	- [Смарт-сканирование](#page-245-0)
	- [Распознавание лица](#page-248-0)
	- [Распознавание по радужной](#page-250-0)  [оболочке глаза](#page-250-0)
	- [Распознавание отпечатков пальцев](#page-255-0)
	- [Samsung Pass](#page-258-0)
	- [Защищенная папка](#page-262-0)
- [Облако и учетные записи](#page-266-0)
	- [Samsung Cloud](#page-267-0)
	- [Smart Switch](#page-269-0)
- [Google](#page-272-0)
- [Специальные возможности](#page-273-0)
- [Общие настройки](#page-273-0)
- [Обновление ПО](#page-274-0)
- [Руководство пользователя](#page-275-0)
- [Сведения о телефоне](#page-275-0)

### **[Приложение](#page-276-0)**

- [Специальные возможности](#page-276-0)
- [Устранение неполадок](#page-294-0)

# <span id="page-3-0"></span>**Основные сведения об устройстве**

## **Прочтите перед использованием**

Пожалуйста, в целях правильного и безопасного использования устройства, прежде чем приступать к работе с ним, изучите это руководство.

- Приведенные ниже описания основаны на настройках устройства по умолчанию.
- Приведенные сведения могут частично не соответствовать функциям данного устройства. Это зависит от региона, характеристик устройства, программного обеспечения или поставщика услуг.
- Контент (высококачественный контент) с высоким потреблением ресурсов ЦП и ОЗУ влияет на общую производительность устройства. Приложения, использующие такой контент, могут работать некорректно в зависимости от характеристик устройства и среды, в которой оно используется.
- Компания Samsung не несет ответственности за нарушения производительности, вызванные приложениями, выпущенными не компанией Samsung.
- Компания Samsung не несет ответственности за нарушения производительности или совместимости, возникшие вследствие редактирования настроек реестра или внесения изменений в операционную систему. Попытки изменить настройки операционной системы могут привести к перебоям в работе устройства или приложений.
- ПО, звуковые файлы, обои, изображения и прочее содержимое, предустановленное на этом устройстве, лицензированы для ограниченного использования. Копирование и использование этих материалов в коммерческих или иных целях является нарушением авторского права. Пользователи несут полную ответственность за незаконное использование мультимедийного содержимого.
- За использование услуг по передаче данных, таких как обмен сообщениями, загрузка и отправка файлов, автосинхронизация или службы определения местонахождения, может взиматься дополнительная плата, размер которой зависит от условий текущего тарифного плана. Для передачи большого количества данных рекомендуется использовать функцию Wi-Fi.
- Предустановленные на устройстве приложения подлежат обновлению, в дальнейшем их поддержка может быть прекращена без предварительного уведомления. В случае возникновения вопросов относительно предустановленных приложений обратитесь в сервисный центр Samsung. По вопросам, касающимся установленных вами приложений, обращайтесь к вашему поставщику услуг.
- Изменение операционной системы устройства и установка ПО из неофициальных источников могут вызвать сбои в работе устройства и повреждение или утерю данных. Такие действия являются нарушением условий лицензионного соглашения Samsung и ведут к прекращению действия гарантии.
- В зависимости от модели или региона некоторым устройствам требуется утверждение Федерального агентства по связи (FCC). Если ваше устройство одобрено FCC, можно посмотреть идентификатор FCC для вашего устройства. Для просмотра идентификатора FCC откройте приложение **Настройки** и выберите пункт **Сведения о телефоне** → **Состояние**.

#### **Влаго- и пылезащита**

Устройство оснащено влаго- и пылезащитой. Следуйте советам ниже для обеспечения влаго- и пылезащиты устройства. Их несоблюдение может привести к повреждению устройства.

- Не погружайте устройство в пресную воду на глубину более 1,5 м и не держите его под водой дольше 30 минут. Если устройство погрузить в любую другую жидкость, кроме пресной воды, например, в соленую, ионизированную воду или алкогольный напиток, жидкость проникнет в устройство быстрее.
- Избегайте контакта устройства с **водой под напором**.
- После погружения устройства в пресную воду тщательно протрите его чистой мягкой тканью. Если устройство подвергается воздействию других жидкостей, таких как соленая, ионизированная вода или алкогольный напиток, промойте его в пресной воде и тщательно протрите чистой мягкой тканью. Несоблюдение этих инструкций может повлиять на работу и внешний вид устройства.
- **Если устройство было погружено в воду либо его микрофон или внешний динамик намочены**, качество звука во время вызова может ухудшиться. После протирки устройства сухой тканью тщательно высушите его перед использованием.
- Сенсорный экран и другие функции могут не работать должным образом, **если устройство используется в воде**.
- **Падения или другие воздействия на устройство** могут сказаться на пыле- и водонепроницаемости устройства.
- **В результате тестирования в контролируемой среде устройство было сертифицировано как пыле- и водонепроницаемое в определенных условиях (соответствует требованиям классификации IP68 международного стандарта IEC 60529 «Степени защиты, обеспечиваемые оболочками» [код IP]; условия тестирования: 15–35 °C, 86–106 кПа, пресная вода, 1,5 метра, в течение 30 минут). Несмотря на эту классификацию, устройство может быть повреждено в некоторых ситуациях.**

#### <span id="page-5-0"></span>**Обозначения, используемые в данном руководстве**

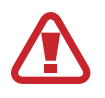

**Предупреждение** — ситуации, которые могут привести к получению травмы вами или кем-либо из окружающих.

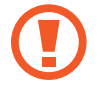

**Внимание** — ситуации, которые могут привести к повреждению устройства или другого оборудования.

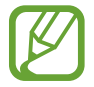

**Примечание** — примечания, советы или дополнительные сведения.

## **Условия перегрева устройства и возможные решения**

## **Повышение температуры устройства во время зарядки аккумулятора**

Во время зарядки устройство и зарядное устройство могут нагреваться. При прикосновении к устройству во время беспроводной или быстрой зарядки может оказаться, что оно нагревается. Повышение температуры устройства не влияет на его срок службы или характеристики, при этом температура остается в пределах обычного рабочего диапазона. Если аккумулятор нагреется слишком сильно, зарядное устройство может прекратить свою работу.

#### **В случае нагрева устройства проделайте следующее:**

- Отсоедините зарядное устройство от устройства и закройте все работающие приложения. Дождитесь пока устройство остынет и продолжите зарядку.
- Если перегревается нижняя часть устройства, причиной тому может быть поврежденный кабель USB. Замените поврежденный кабель USB новым кабелем, одобренным компанией Samsung.
- При использовании беспроводного зарядного устройства не следует помещать какиелибо посторонние предметы, такие как металлические объекты, магниты и карты с магнитной полосой между заряжаемым устройством и беспроводным зарядным устройством.

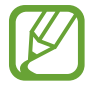

Функция беспроводной зарядки или быстрой зарядки доступна только на поддерживаемых моделях.

## **Повышение температуры устройства во время использования**

При использовании чрезвычайно энергоемких функций или приложений, а также в случае их использования в течение продолжительного времени, устройство может временно нагреваться по причине повышенного расхода заряда аккумулятора. Закройте все работающие приложения и воздержитесь от использования устройства на некоторое время.

Далее описаны примеры ситуаций, когда устройство может перегреваться. В зависимости от используемых функций и приложений, эти примеры могут быть неприменимы к вашей модели.

- При первоначальной настройке после покупки или при восстановлении данных.
- При загрузке больших файлов.
- При использовании чрезвычайно энергоемких приложений или при продолжительном использовании приложений:
	- при продолжительных сеансах в играх с высоким качеством изображения;
	- во время продолжительной записи видео;
	- во время потокового воспроизведения видео с использованием максимальной яркости;
	- при подключении к телевизору.
- В многозадачном режиме работы (или если в фоновом режиме работает много приложений):
	- при использовании функции «Несколько окон»;
	- при обновлении и установке приложений во время записи видео;
	- при загрузке больших файлов во время видеовызова;
	- при записи видео во время использования приложения для навигации.
- При использовании больших объемов данных для синхронизации с облачным хранилищем, электронной почтой или другими учетными записями.
- При использовании приложения для навигации в автомобиле, когда устройство находится под воздействием прямых солнечных лучей.
- Во время использования функции мобильной точки доступа или модема.
- При использовании устройства в зонах слабого сигнала или отсутствия сигнала.
- При зарядке аккумулятора с помощью поврежденного кабеля USB.
- В случае повреждения универсального разъема или попадания в него посторонних веществ, таких как жидкости, пыль, металлический порошок или карандашный грифель.
- При нахождении в роуминге.

#### **В случае нагрева устройства проделайте следующее:**

- Обновите устройство до последнего программного обеспечения.
- Конфликты между работающими приложениями могут становиться причиной повышения температуры устройства. Перезагрузите устройство.
- Отключите функции Wi-Fi, GPS и Bluetooth, если они не используются.
- Закройте приложения, которые интенсивно расходуют заряд аккумулятора или работают в фоновом режиме и не используются.
- Удалите ненужные файлы и неиспользуемые приложения.
- Уменьшите яркость экрана.
- Если устройство перегревается или нагревается, не используйте его в течение некоторого времени. Если устройство не остывает на протяжении длительного времени, обратитесь в сервисный центр Samsung.

## **Ограничения устройства при перегреве**

При перегреве устройства, его функции и производительность могут быть ограничены или устройство может выключиться в целях охлаждения. Функция доступна только на поддерживаемых моделях.

- При перегреве устройства сильнее обычного появляется сообщение о перегреве устройства. В целях понижения температуры устройства, яркость экрана и скорость работы ограничиваются, а зарядка аккумулятора останавливается. Запущенные приложения закрываются, таким образом, существует возможность выполнять лишь экстренные вызовы, пока устройство не остынет.
- Если устройство перегревается или нагревается в течение продолжительного времени, появляется сообщение о выключении питания. Выключите устройство и подождите, пока оно не остынет.

## **Меры предосторожности, касающиеся условий использования**

Устройство может нагреваться по причине условий окружающей среды в следующих случаях. Соблюдайте осторожность, чтобы избежать сокращения срока службы аккумулятора, повреждения устройства или возникновения пожара.

- Не храните устройство в условиях слишком низкой или слишком высокой температуры.
- Следите за тем, чтобы устройство не подвергалось продолжительному воздействию прямых солнечных лучей.
- Не используйте и не храните устройство при повышенной температуре в течение продолжительного времени, например, в салоне автомобиля летом.
- Не оставляйте устройство там, где оно может перегреться, например, на коврике с подогревом.
- Не храните устройство рядом с обогревателями, микроволновыми печами, горячим кухонным оборудованием или в контейнерах с высоким давлением.
- Не используйте поврежденные зарядные устройства или аккумуляторы.

# <span id="page-9-0"></span>**Внешний вид устройства и функции**

## **Комплект поставки**

Комплект поставки описан в кратком руководстве.

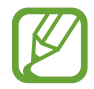

- Комплект поставки и набор доступных аксессуаров могут различаться в разных регионах и определяются поставщиком услуг.
- Поставляемые аксессуары предназначены исключительно для данного устройства и могут быть несовместимы с другими устройствами.
- Внешний вид изделий и технические характеристики могут быть изменены без предварительного уведомления.
- Дополнительные аксессуары можно приобрести у местных дилеров компании Samsung. Перед покупкой убедитесь, что они совместимы с вашим устройством.
- Применяйте только аксессуары, рекомендованные компанией Samsung. Использование нерекомендованных аксессуаров может привести к проблемам в работе и сбоям, на которые не распространяется гарантия.
- Доступность любых аксессуаров целиком и полностью зависит от производителя. Дополнительные сведения о доступных аксессуарах см. на веб-сайте Samsung.

## **Внешний вид устройства**

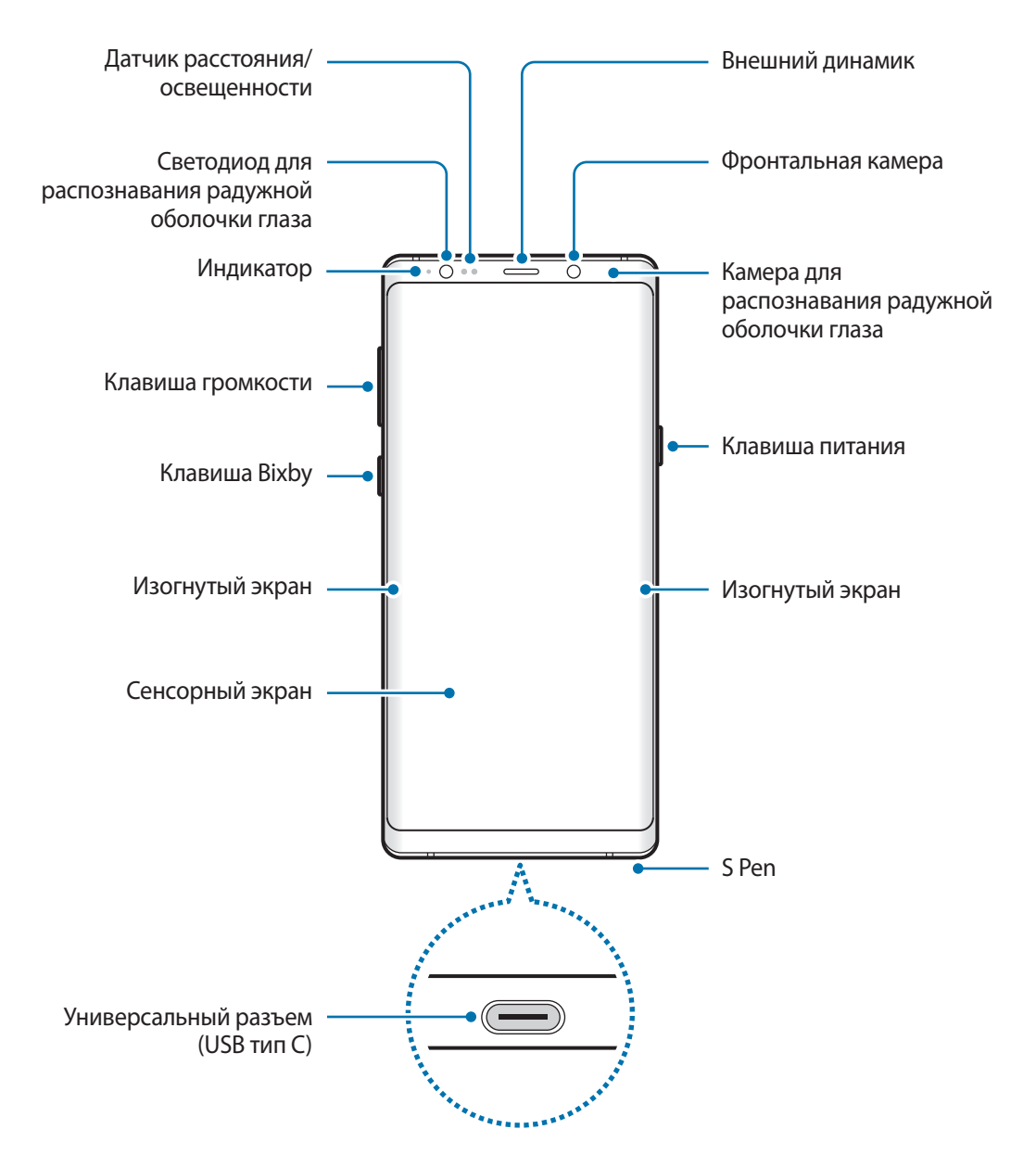

#### Основные сведения об устройстве

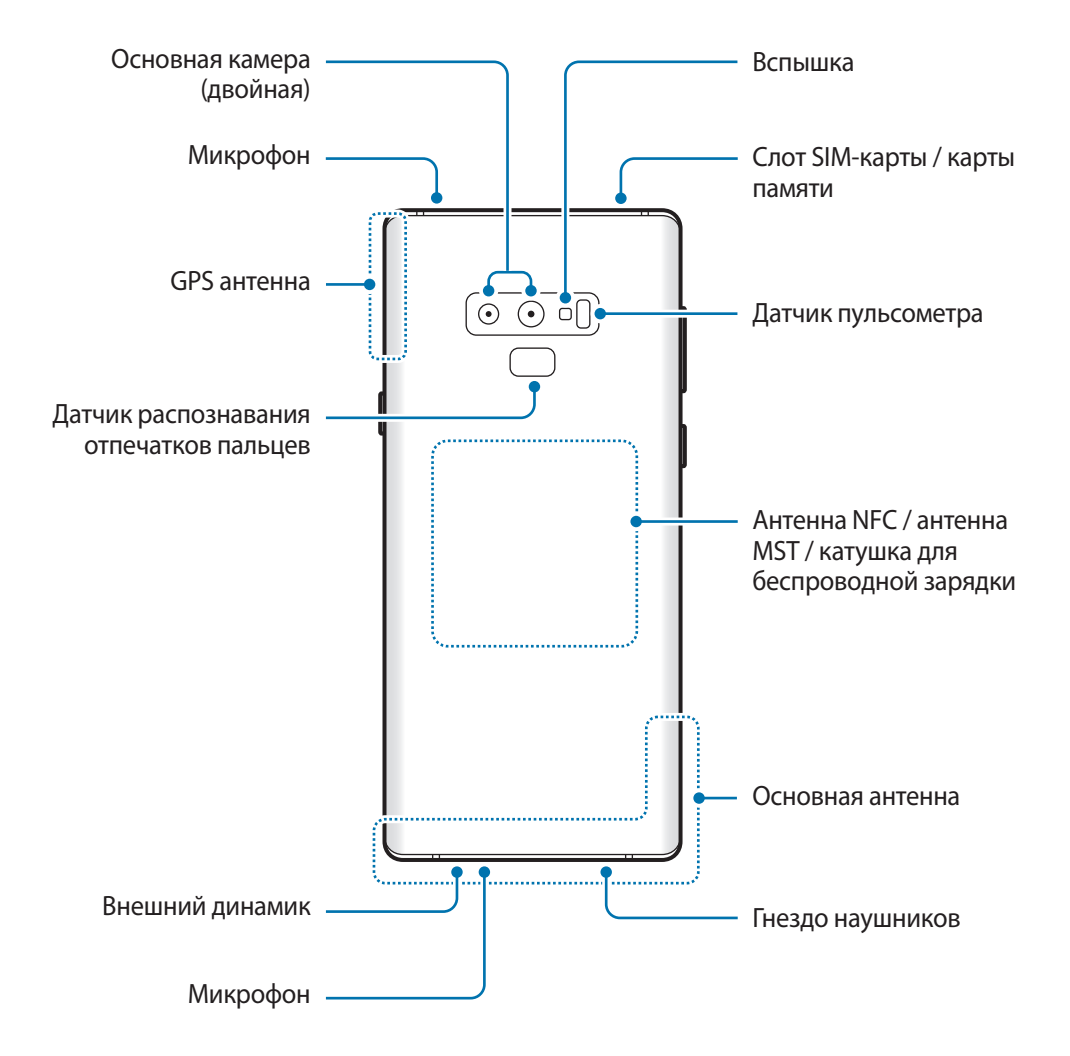

- При работе динамиков, например, при воспроизведении мультимедийных файлов или использовании громкой связи, не держите устройство вблизи ушей.
	- Не подвергайте объектив камеры воздействию источников интенсивного освещения, например, воздействию прямых солнечных лучей. Это может стать причиной повреждения матрицы камеры. Поврежденная матрица не подлежит ремонту, а на изображениях будут видны точки или пятна.
- 
- Проблемы с подключением и разрядкой аккумулятора могут возникнуть в следующих ситуациях:
	- при установке металлических элементов в области антенны устройства;
	- при установке металлической крышки на устройство;
	- при накрытии области антенны устройства руками или предметами во время использования определенных функций, например осуществления вызовов или мобильной передачи данных.
- Рекомендовано использование защитной пленки, одобренной компанией Samsung. Использование нерекомендованных защитных пленок может привести к неисправности датчиков.
- Не накрывайте датчик расстояния/освещенности аксессуарами для экрана, такими как защитная пленка для экрана или наклейки. В противном случае это может привести к поломке датчика.
- Цвета на изогнутом экране могут выглядеть по-разному в зависимости от положения при просмотре.

#### **Аппаратные клавиши**

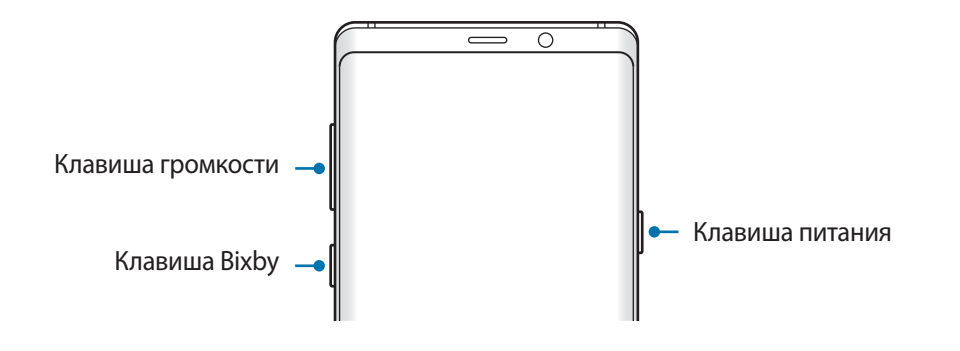

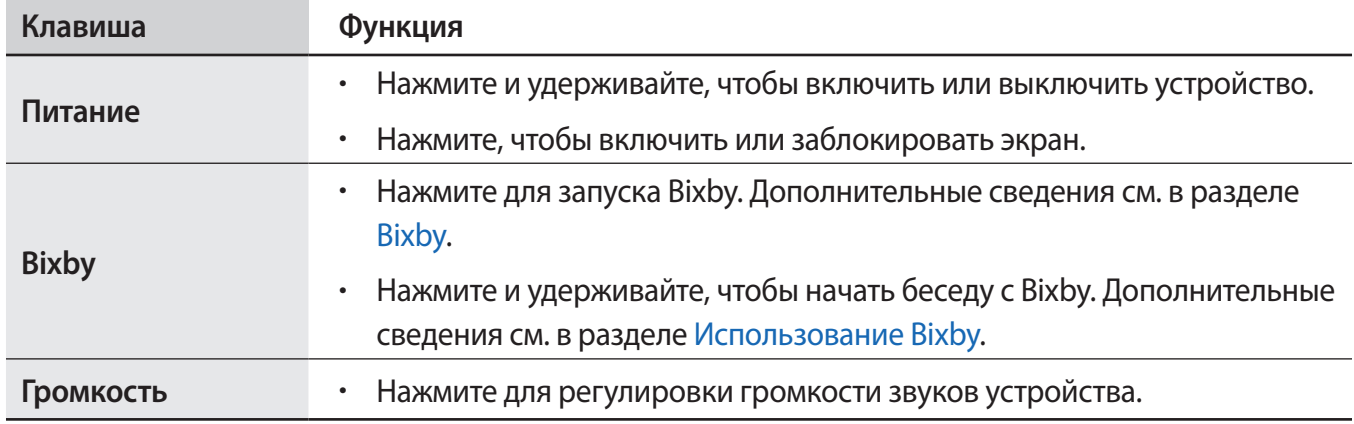

#### **Программные кнопки**

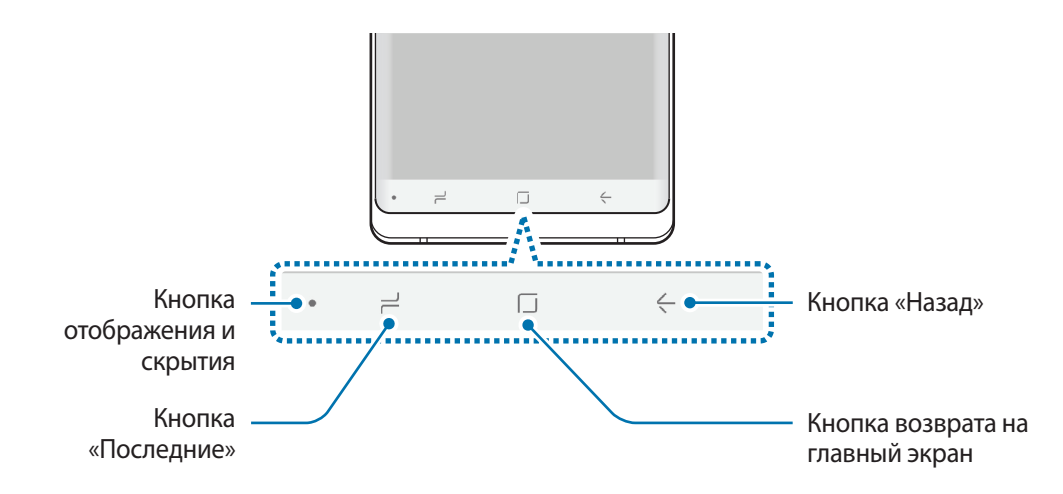

После включения устройства внизу экрана появляются программные кнопки. По умолчанию программные кнопки выполняют действия кнопки «Последние», кнопки возврата на главный экран и кнопки «Назад». Дополнительные сведения см. в разделе [Навигационная панель](#page-43-0)  [\(программные кнопки\).](#page-43-0)

## **S Pen**

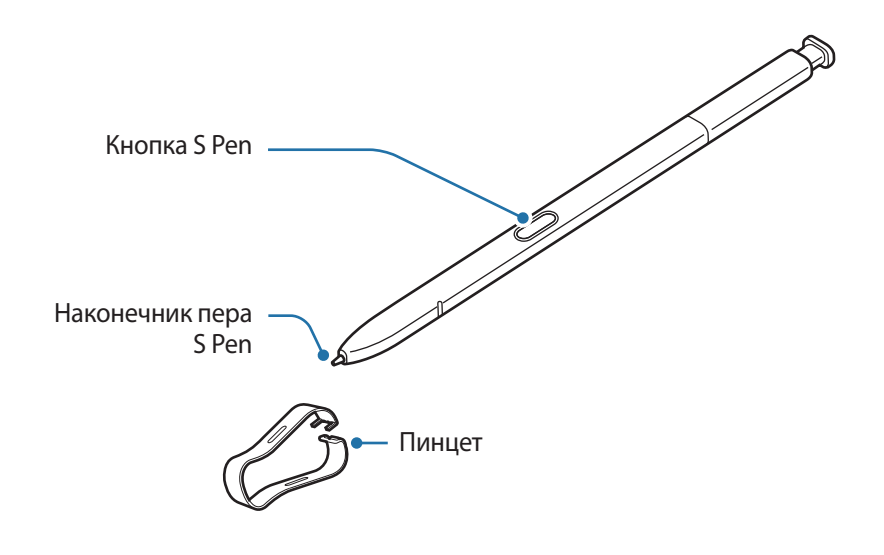

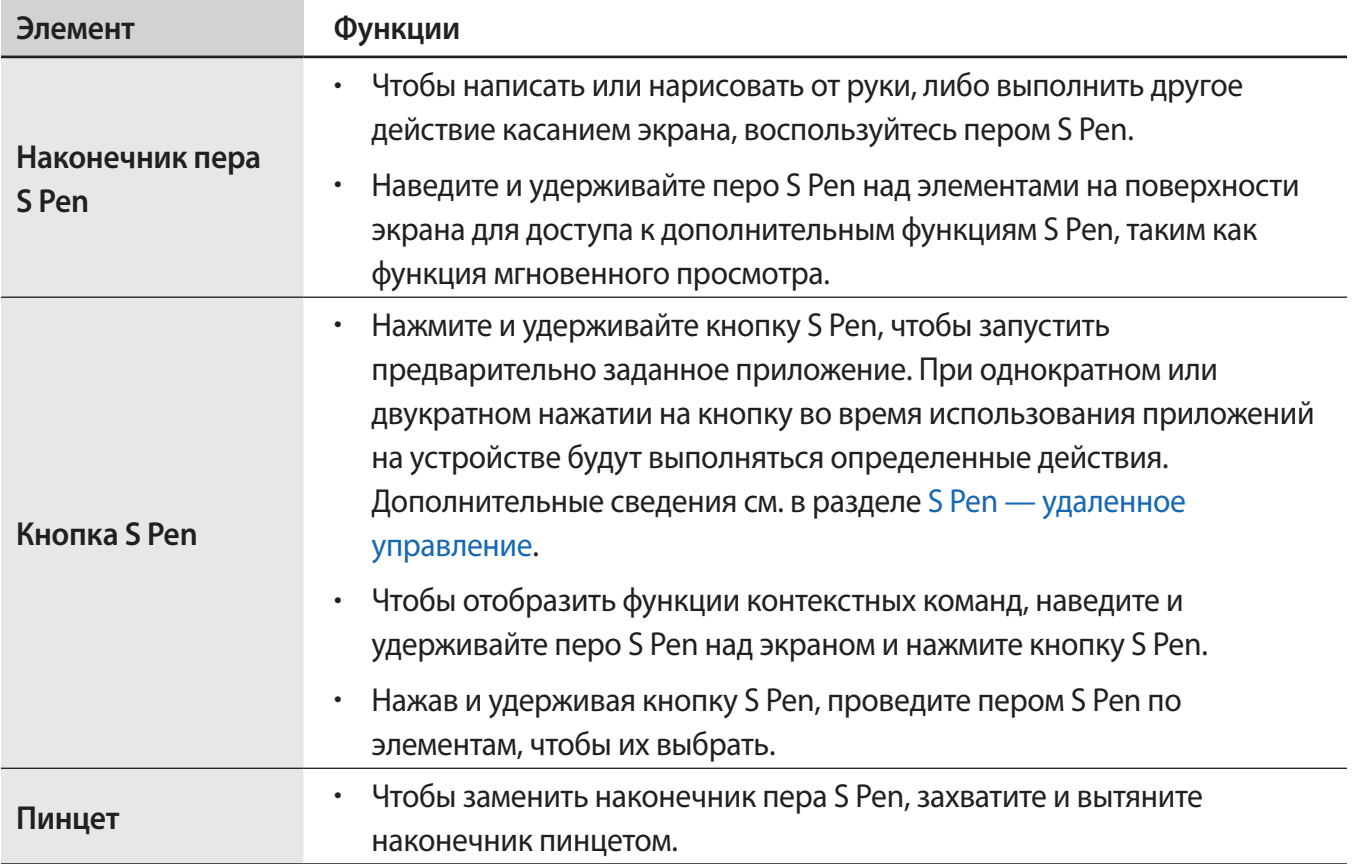

### **Отсоединение пера S Pen**

Нажмите на перо S Pen, чтобы отсоединить его. Затем извлеките перо S Pen из гнезда. Для хранения пера S Pen вставьте его обратно в слот до щелчка.

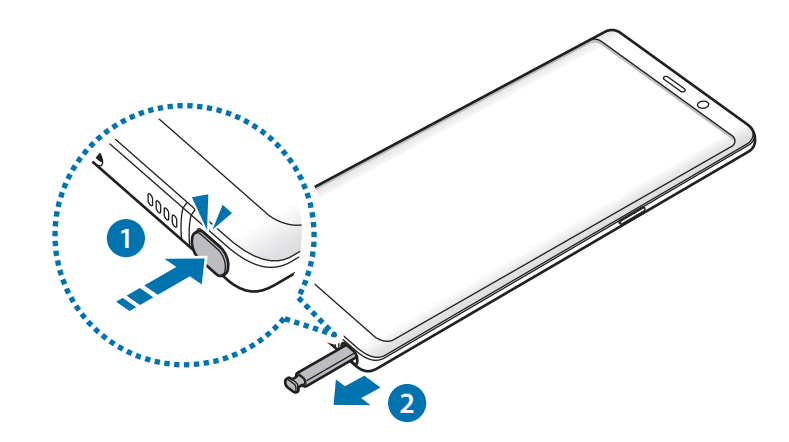

### **Зарядка пера S Pen**

Для удаленного управления приложениями нажатием на кнопку S Pen перо S Pen необходимо зарядить.

Зарядка начинается при вставке пера S Pen в разъем.

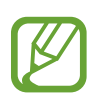

- Если обратная сторона устройства будет контактировать с магнитом, устройство может не распознать перо S Pen и зарядка S Pen не выполняться не будет.
- Даже после полной разрядки пера S Pen можно использовать другие функции S Pen, такие как функции прикосновения к сенсорному экрану или функции контекстных команд.

#### **Замена наконечника пера S Pen**

Если наконечник пера затупился, замените его новым.

1 Крепко захватите наконечник пинцетом и вытяните его.

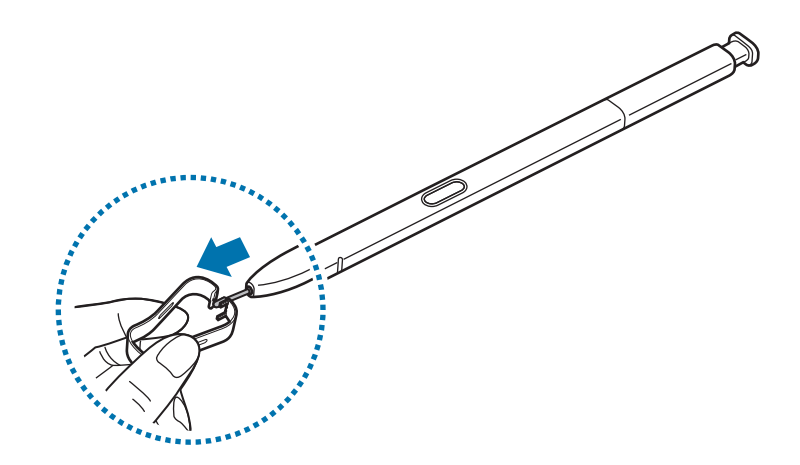

2 Вставьте в перо S Pen новый наконечник.

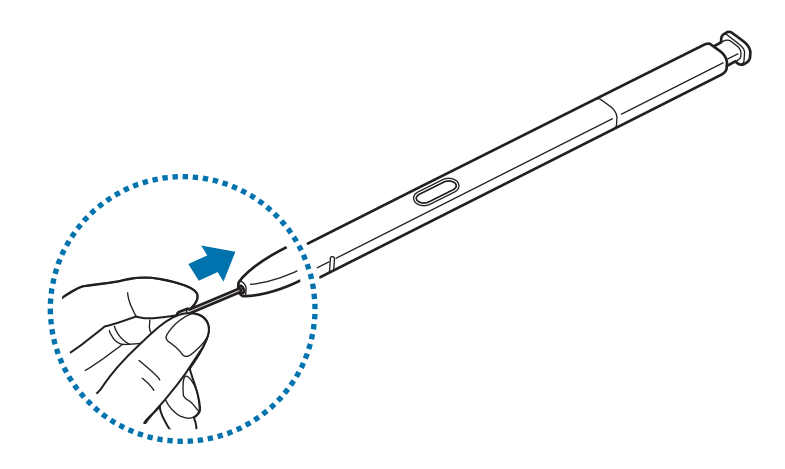

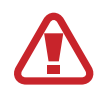

Будьте осторожны, чтобы не ущипнуть пальцы пинцетом.

- Не используйте старые наконечники повторно. Это может привести к поломке пера S Pen.
- Не прилагайте излишних усилий, вставляя наконечник в перо S Pen.
- Не вставляйте круглый конец наконечника в перо S Pen. Это может привести к повреждению пера S Pen или вашего устройства.
- При использовании пера S Pen не сгибайте и не нажимайте на него слишком сильно. Это может привести к повреждению пера S Pen или деформации его наконечника.
- Не следует сильно надавливать пером S Pen на экран. Наконечник пера может деформироваться.
- 
- При использовании пера S Pen под острым углом к экрану устройство может не распознавать действия пера S Pen.
- В случае попадания воды в гнездо для пера S Pen осторожно встряхните устройство для удаления воды из гнезда, прежде чем пользоваться им.
- Дополнительные сведения об использовании пера S Pen см. на веб-сайте Samsung.
- Если перо S Pen работает неправильно, обратитесь в сервисный центр Samsung.

# <span id="page-17-0"></span>**Аккумулятор**

## **Зарядка аккумулятора**

Перед первым использованием устройства или после продолжительного периода, в течение которого устройство не использовалось, необходимо зарядить аккумулятор.

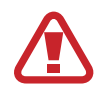

Используйте только аккумуляторы, зарядные устройства и кабели, одобренные компанией Samsung. Использование несовместимых зарядных устройств и кабелей может привести к взрыву аккумулятора или повреждению устройства.

- 
- Неправильное подключение зарядного устройства может привести к серьезному повреждению вашего устройства. Гарантия не распространяется на любые повреждения, возникшие в результате неправильного использования устройства и аксессуаров.
- Используйте только кабель USB тип C, входящий в комплект поставки устройства. В случае использования кабеля microUSB возможно повреждение устройства.

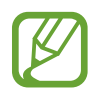

В целях экономии электроэнергии отключайте зарядное устройство, если оно не используется. Зарядное устройство не оснащено переключателем питания, поэтому его нужно отключать от электрической розетки, чтобы прервать процесс зарядки и сэкономить электроэнергию. При использовании зарядное устройство должно плотно прилегать к электрической розетке и находиться в легкодоступном месте.

1 Подключите кабель USB к USB-адаптеру питания.

 $2$  Подключите кабель USB к универсальному разъему устройства.

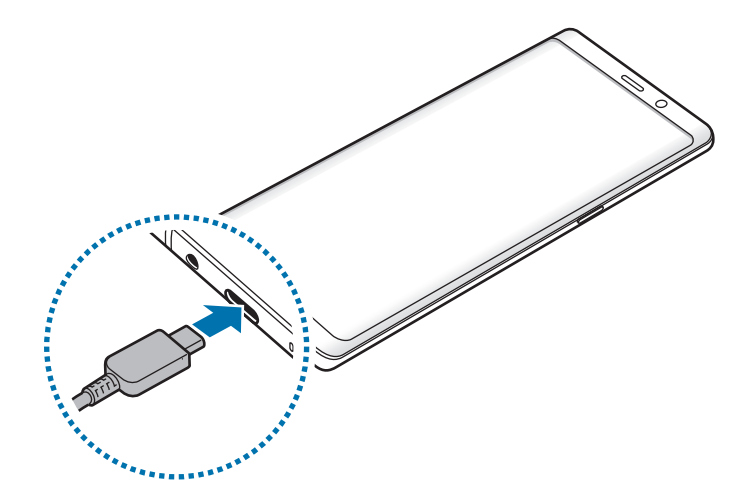

- $\beta$  Подключите USB-адаптер питания к электрической розетке.
- $4\,$  По окончании зарядки отключите зарядное устройство от заряжаемого устройства. После этого отключите зарядное устройство от сети.

### **Зарядка других устройств**

Для зарядки другого мобильного устройства от аккумулятора вашего устройства используйте USBпереходник (USB тип C).

Вставьте USB-переходник (USB тип C) в универсальный разъем вашего устройства, а затем с помощью кабеля USB подключите его к другому устройству.

Как только начнется зарядка, на экране другого устройства появится значок зарядки аккумулятора.

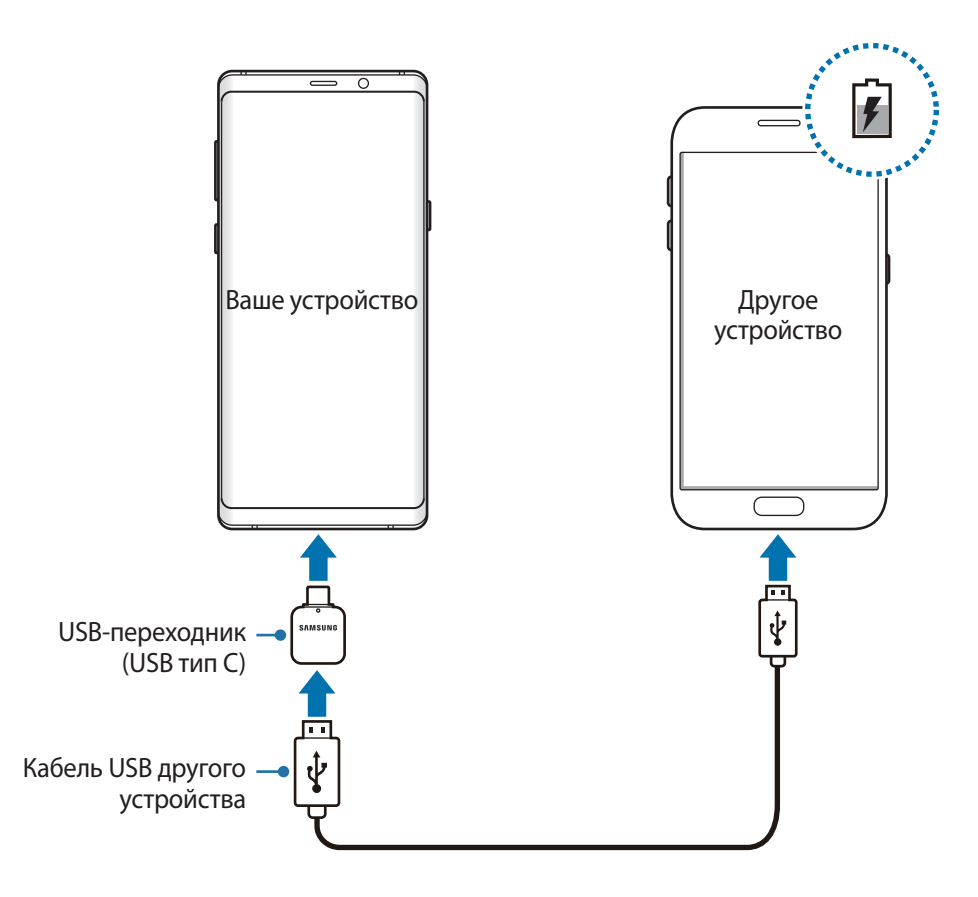

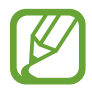

На вашем устройстве откроется всплывающее окно выбора приложений для переноса данных. Не выбирайте приложение в этом всплывающем окне.

#### **Снижение потребления электроэнергии**

Ниже перечислены рекомендации по экономии заряда аккумулятора устройства.

- Оптимизируйте работу устройства с помощью функции обслуживания устройства.
- Если устройство не используется, выключите экран, нажав клавишу питания.
- Включите режим энергосбережения.
- Закройте неиспользуемые приложения.
- Отключите Bluetooth, если он не используется.
- Отключите Wi-Fi, если он не используется.
- Отключите функцию автосинхронизации приложений, которые синхронизируются.
- Уменьшите время работы подсветки.
- Уменьшите яркость экрана.

## **Советы и меры предосторожности во время зарядки аккумулятора**

- Когда заряд аккумулятора подходит к концу, появляется значок пустого аккумулятора.
- При полной разрядке аккумулятора включить устройство сразу после подключения к зарядному устройству невозможно. Чтобы включить устройство, следует подождать несколько минут, пока аккумулятор немного зарядится.
- При одновременном использовании нескольких приложений, а также приложений, требующих соединения с другими устройствами, аккумулятор разряжается быстрее. Чтобы избежать разрядки аккумулятора во время передачи данных, эти приложения следует всегда запускать при полностью заряженном аккумуляторе.
- Если для зарядки используется не зарядное устройство, а, например, ПК, на зарядку аккумулятора может потребоваться больше времени из-за меньшей силы электрического тока.
- Во время зарядки аккумулятора можно пользоваться устройством, но это замедляет процесс зарядки.
- Если устройство получает нестабильное питание во время зарядки, сенсорный экран может не реагировать на прикосновения. В этом случае, отключите зарядное устройство от вашего устройства.
- Во время зарядки устройство и зарядное устройство могут нагреваться. Это нормальное явление, не влияющее на производительность и срок службы устройства. Если аккумулятор нагреется больше обычного, зарядное устройство может прекратить свою работу.
- Зарядка устройства, в случае если универсальный разъем намочен, может привести к повреждению устройства. Тщательно протрите универсальный разъем перед зарядкой устройства.
- $\cdot$  Если устройство не заряжается, обратитесь с ним в сервисный центр Samsung вместе с зарядным устройством.

## **Быстрая зарядка**

Устройство оснащено встроенной функцией быстрой зарядки. Зарядка аккумулятора происходит быстрее, если устройство или его экран выключены.

#### **Увеличение скорости зарядки**

Чтобы увеличить скорость зарядки, выключите устройство или его экран во время зарядки аккумулятора. При зарядке выключенного устройства на экране отобразится значок  $\blacktriangleright$ .

Если функция быстрой зарядки не включена, запустите приложение **Настройки** и выберите пункт **Оптимизация** → **Батарея** → → **Дополн. настройки**, а затем коснитесь переключателя **Быстрая зарядка**, чтобы включить соответствующую функцию.

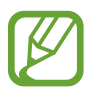

- Невозможно использовать встроенную функцию быстрой зарядки во время зарядки с использованием стандартного зарядного устройства.
- При нагревании устройства или повышении температуры окружающей среды скорость зарядки может автоматически уменьшаться. Это помогает предотвратить повреждение устройства.

## **Беспроводная зарядка**

Устройство оснащено встроенным модулем для беспроводной зарядки. Для зарядки аккумулятора можно использовать беспроводное зарядное устройство (приобретается дополнительно).

#### **Беспроводная зарядка**

Заряжайте устройство еще быстрее благодаря функции быстрой беспроводной зарядки. Чтобы воспользоваться этой функцией, используйте зарядное устройство и компоненты с поддержкой функции быстрой беспроводной зарядки.

Если функция быстрой беспроводной зарядки не включена, запустите приложение **Настройки** и выберите пункт **Оптимизация** → **Батарея** → → **Дополн. настройки**, а затем коснитесь переключателя **Быстр. беспровод. зарядка**, чтобы включить соответствующую функцию.

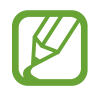

- Параметр включения/выключения будет добавлен в меню настроек устройства при его первом размещении на зарядном устройстве.
- Вентилятор внутри зарядного устройства может создавать шум во время быстрой беспроводной зарядки.

#### **Зарядка аккумулятора**

Совместите центр беспроводного зарядного устройства и заднюю панель устройства.

На экране отобразится расчетное время зарядки. Фактическое время зарядки может отличаться в зависимости от условий зарядки.

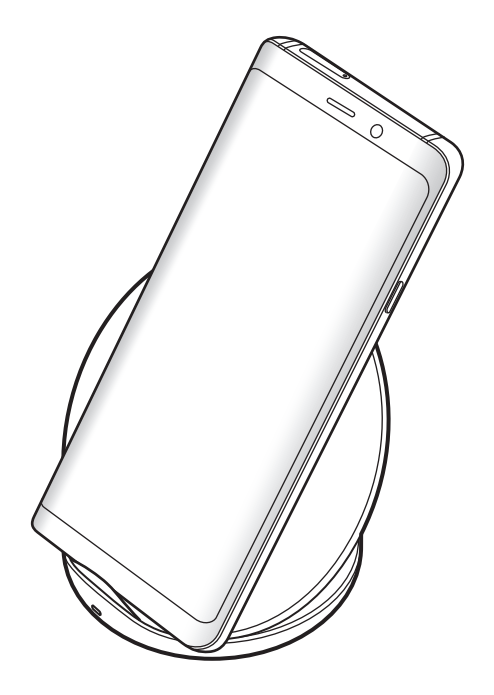

<span id="page-22-0"></span>2 По окончании зарядки отключите устройство от беспроводного зарядного устройства.

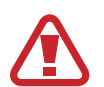

#### **Предостережения, касающиеся беспроводной зарядки**

- Не следует помещать данное устройство на беспроводное зарядное устройство, если между задней стенкой и чехлом устройства находится кредитная карта или карта с радиометкой (RFID) (например, транспортная карта или ключ-карта).
- Не следует помещать данное устройство на беспроводное зарядное устройство с токопроводящими материалами между ними, такими как металлические объекты и магниты.

Устройство может не заряжаться должным образом или может перегреваться, а карты могут перестать работать.

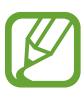

- При использовании беспроводного зарядного устройства в местах со слабым сигналом сети сетевые функции могут стать недоступны.
- Используйте беспроводные зарядные устройства, одобренные компанией Samsung. Использование других беспроводных зарядных устройств может привести к ненадлежащей зарядке аккумулятора.

## **SIM- и USIM-карта (карта nano-SIM)**

## **Установка SIM- или USIM-карты**

Вставьте SIM- или USIM-карту, полученную у поставщика услуг мобильной связи.

В модели с двумя SIM-картами можно установить две SIM- или USIM-карты, чтобы использовать два номера телефона или поставщика услуг на одном устройстве. В некоторых местах скорость передачи данных может быть ниже в случае, если установлены две SIM-карты в устройство вместо одной.

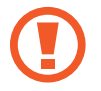

Не теряйте и не позволяйте другим использовать вашу SIM- или USIM-карту. Компания Samsung не несет ответственности за повреждения или неудобства, вызванные утерей или кражей карты.

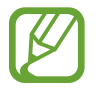

Доступность некоторых услуг LTE зависит от поставщика услуг. Дополнительную информацию о доступности услуг можно получить у поставщика услуг.

## ► **Модели с одной SIM-картой**:

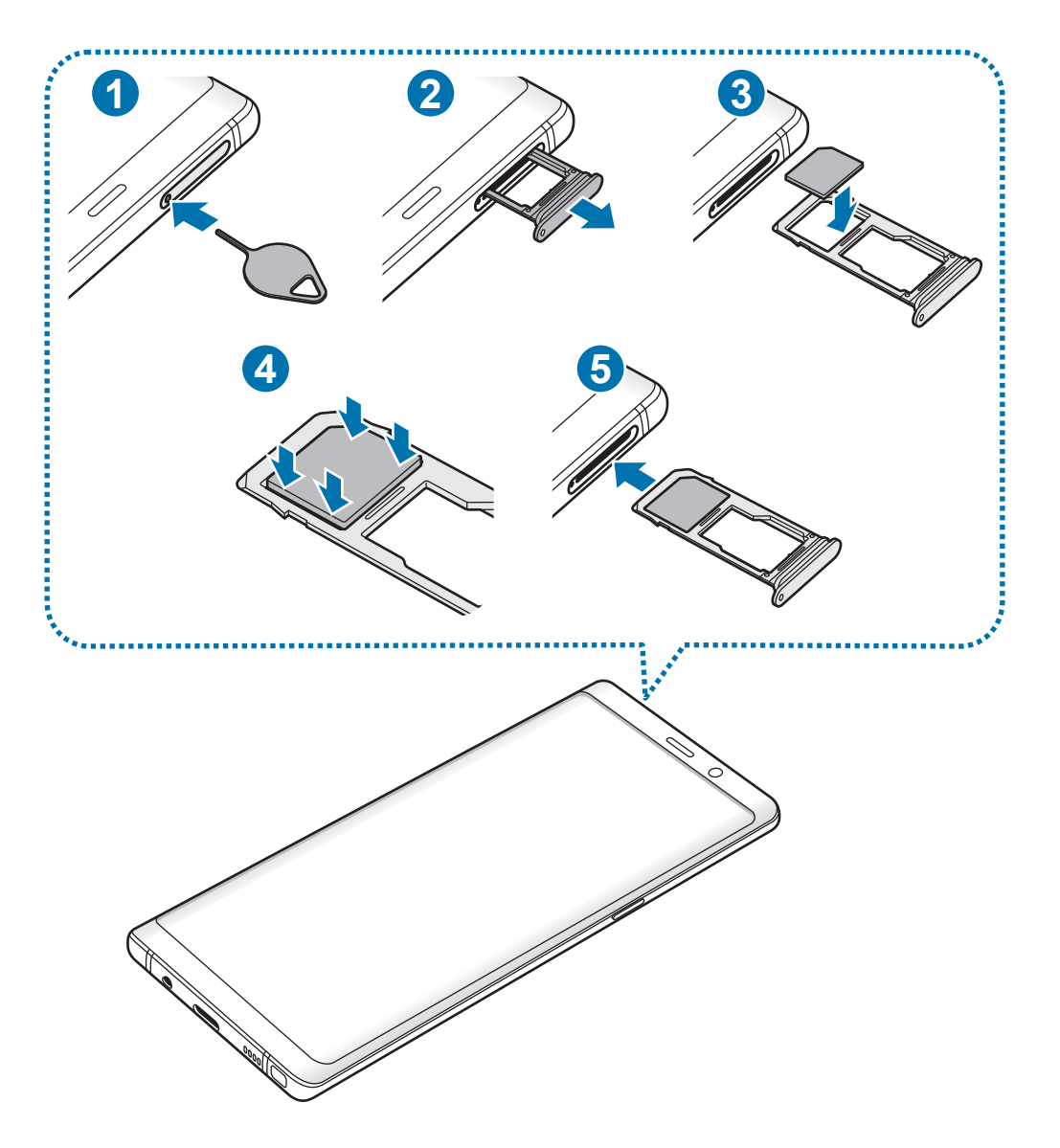

## ► **Модели с двумя SIM-картами**:

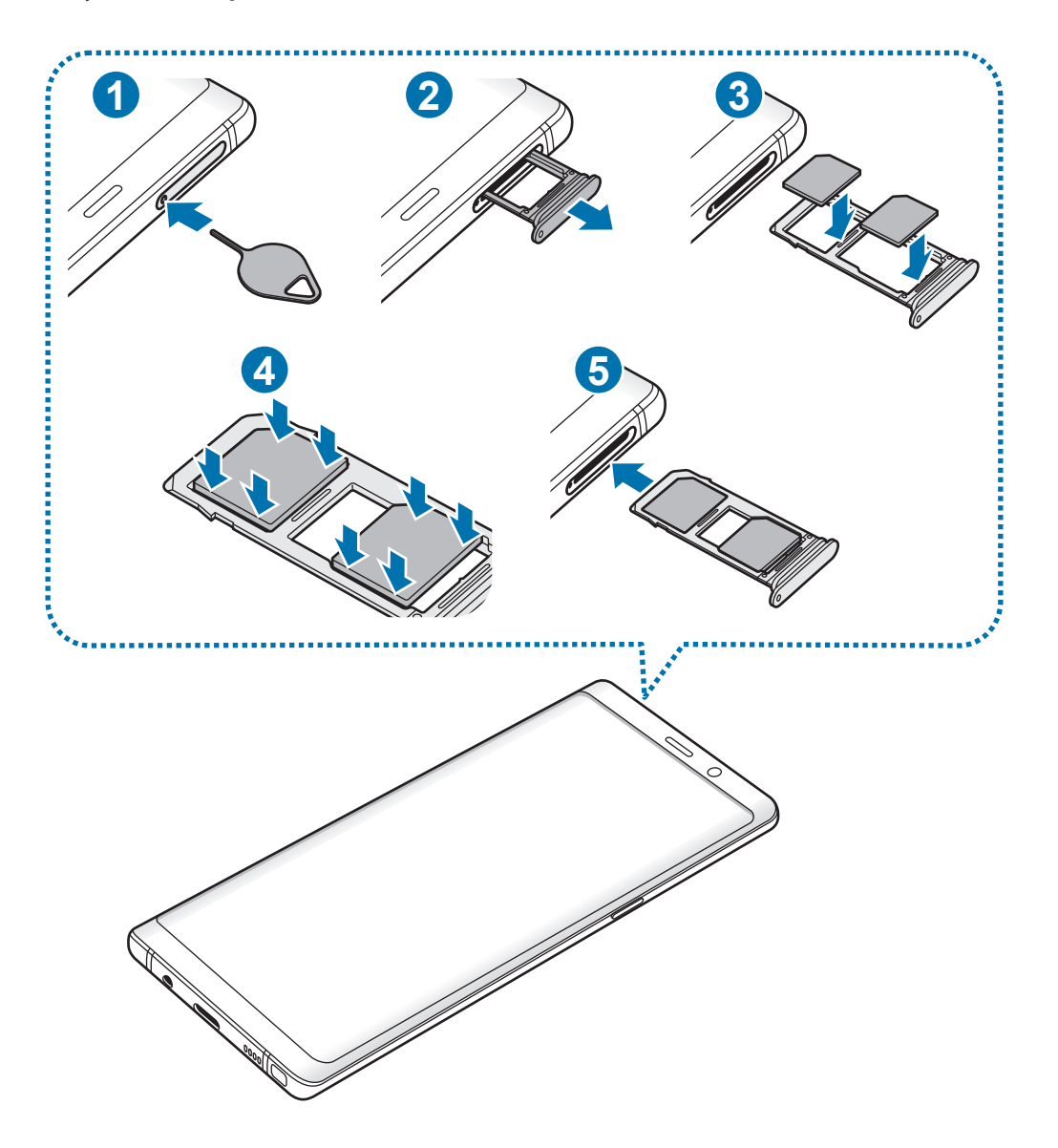

1 Вставьте штифт для извлечения в отверстие слота, чтобы открыть его.

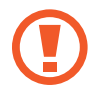

Убедитесь, что штифт для извлечения расположен перпендикулярно отверстию. В противном случае можно повредить устройство.

2 Осторожно вытащите слот из соответствующего разъема.

3 ► **Модели с одной SIM-картой**: поместите SIM- или USIM-карту в слот 1 золотистыми контактами вниз.

► **Модели с двумя SIM-картами**: поместите SIM- или USIM-карту в слот золотистыми контактами вниз. Вставьте основную SIM- или USIM-карту в слот 1 ( **1** ) и дополнительную — в слот 2 ( **2** ).

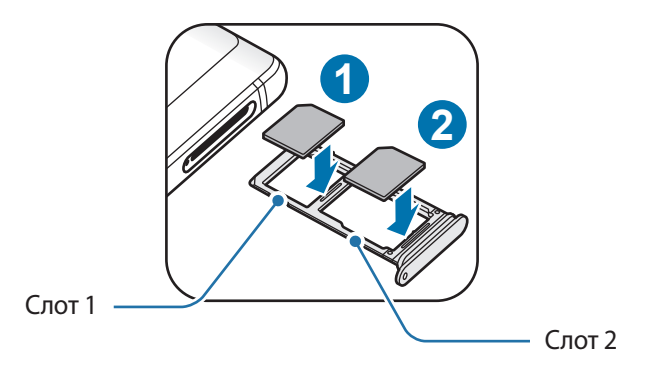

4 Аккуратно нажмите на SIM- или USIM-карту, чтобы зафиксировать ее в слоте.

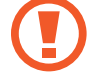

Если SIM-карта не зафиксирована надлежащим образом, она может выпасть из слота.

5 Вставьте слот обратно в соответствующее гнездо.

- Если в устройство вставлен влажный слот, это может привести к повреждению устройства. Убедитесь, что слот сухой.
- Полностью вставьте слот в разъем во избежание попадания жидкости в устройство.

#### **Правильная установка карты**

► **Модели с одной SIM-картой**:

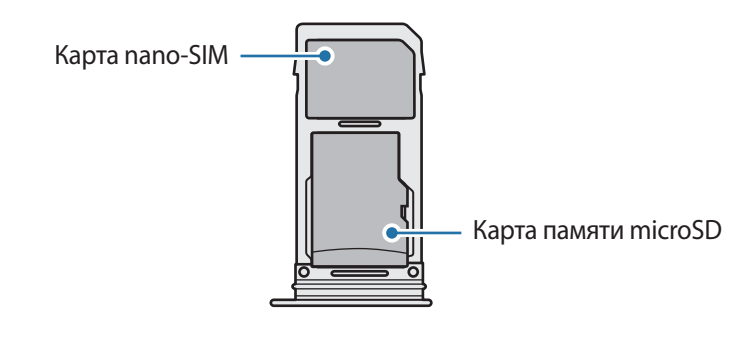

► **Модели с двумя SIM-картами**:

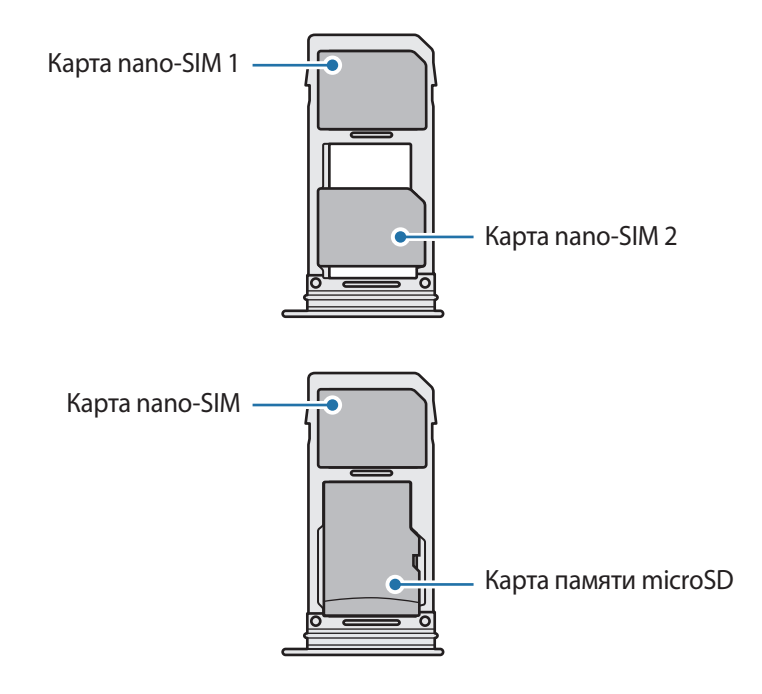

- Используйте только карту формата nano-SIM.
	- Установить одновременно карту nano-SIM и карту памяти microSD в слот 2 невозможно.

## **Извлечение SIM- или USIM-карты**

- 1 Вставьте штифт для извлечения в отверстие слота, чтобы открыть его.
- 2 Осторожно вытащите слот из соответствующего разъема.
- 3 Извлеките SIM- или USIM-карту.
- 4 Вставьте слот обратно в соответствующее гнездо.

## **Использование двух SIM- или USIM-карт (модели с двумя SIMкартами)**

Установка двух SIM- или USIM-карт позволяет использовать два номера телефона или поставщика услуг с помощью одного устройства.

#### **Активация карты SIM или USIM**

Откройте приложение **Настройки** и выберите пункт **Подключения** → **Диспетчер SIM-карт**. Выберите SIM- или USIM-карту и коснитесь переключателя для ее активации.

#### **Настройка SIM- и USIM-карт**

Откройте приложение **Настройки**, выберите пункт **Подключения** → **Диспетчер SIM-карт**, а затем выберите SIM- или USIM-карту для доступа к следующим параметрам:

- **Значок**: изменение значка SIM- или USIM-карты.
- **Имя**: изменение имени отображения SIM- или USIM-карты.
- **Режим сети**: выбор типа сети для использования SIM- или USIM-карты.

#### **Настройка предпочтительной SIM- или USIM-карты**

В случае, когда активированы две карты, можно назначить голосовые вызовы, обмен сообщениями и службы передачи данных конкретным картам.

Откройте приложение **Настройки**, выберите пункт **Подключения** → **Диспетчер SIM-карт**, а затем задайте предпочтительные функции для карт в меню **ПРИОРИТЕТНАЯ SIM-КАРТА**.

# <span id="page-28-0"></span>**Карта памяти (microSD)**

## **Установка карты памяти**

Емкость карты памяти вашего устройства может отличаться от емкости карты памяти других моделей, и в зависимости от производителя и типа карты памяти, она может быть несовместима с вашим устройством. Чтобы узнать максимальную емкость карты памяти вашего устройства, посетите веб-сайт Samsung.

- 
- Некоторые карты памяти могут быть несовместимы с вашим устройством. Использование несовместимой карты памяти может повредить устройство, саму карту или данные, хранящиеся на ней.
- Вставляйте карту памяти правильной стороной вверх.
- Устройство поддерживает карты памяти с файловой системой FAT и exFAT. Если вставить карту памяти с другой файловой системой, устройство выдаст запрос на форматирование карты или не распознает ее. Для работы с картой памяти ее необходимо отформатировать. Если устройство не может отформатировать или распознать карту памяти, обратитесь к производителю карты памяти или в сервисный центр Samsung.
	- При частом удалении и записи данных срок службы карт памяти сокращается.
	- При установке карты памяти в устройство список файлов, хранящихся на карте, отображается в **Мои файлы** → **Карта памяти**.

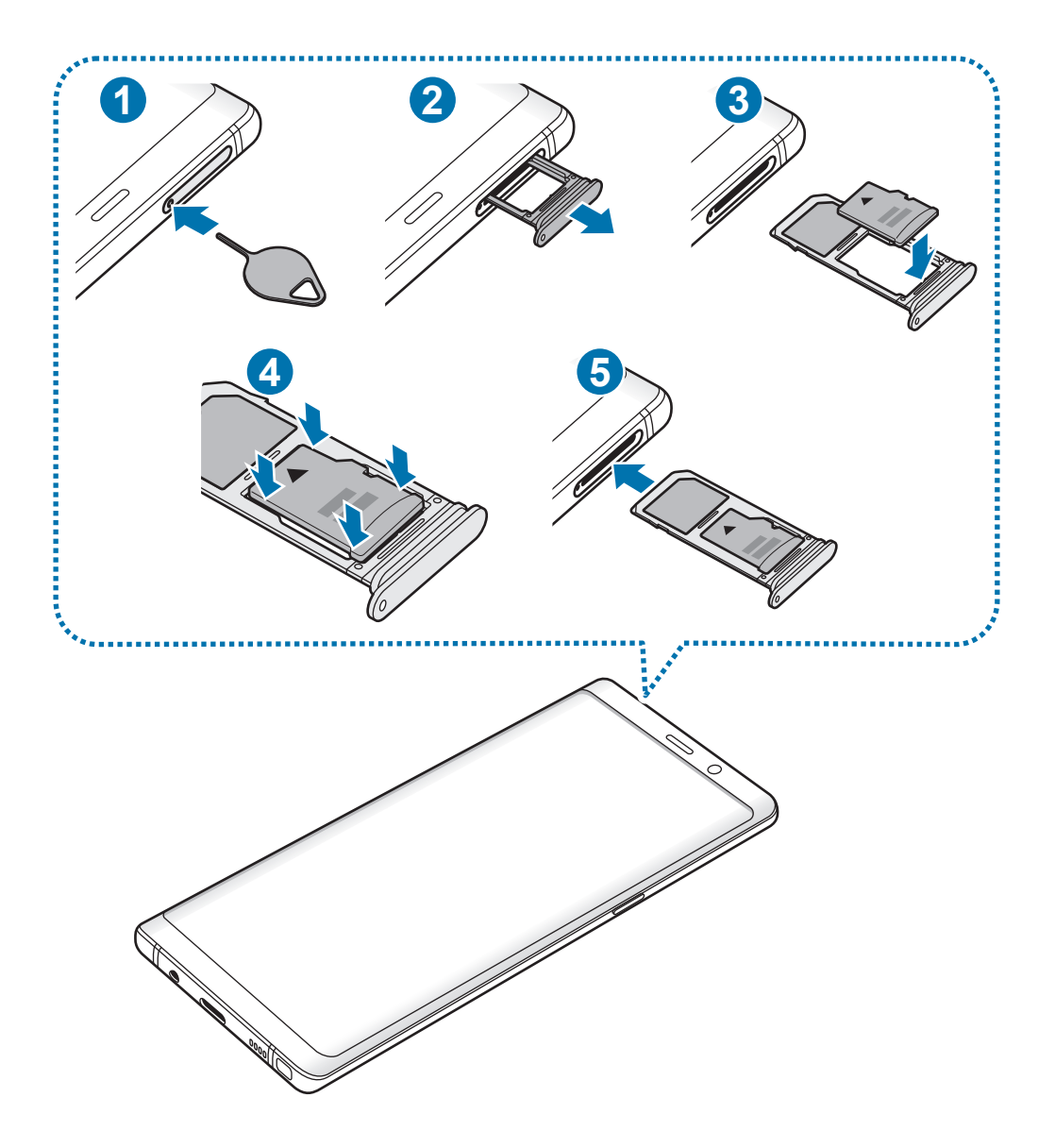

1 Вставьте штифт для извлечения в отверстие слота, чтобы открыть его.

Убедитесь, что штифт для извлечения расположен перпендикулярно отверстию. В противном случае можно повредить устройство.

2 Осторожно вытащите слот из соответствующего разъема.

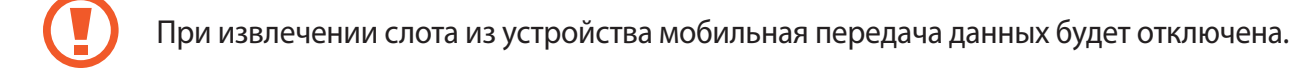

 $3$  Поместите карту памяти в слот 2 золотистыми контактами вниз.

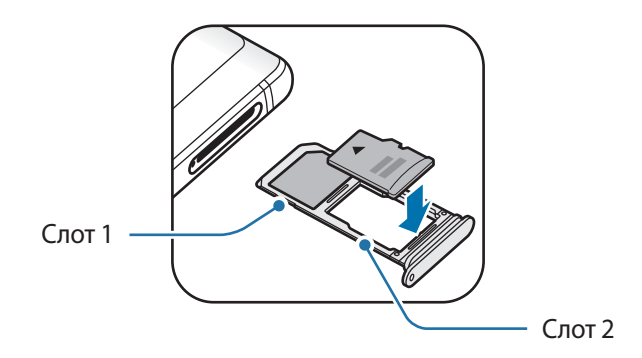

 $\mathbf 4$  Аккуратно нажмите на карту памяти, чтобы зафиксировать ее в слоте.

Если карта памяти не зафиксирована надлежащим образом, она может выпасть из слота.

5 Вставьте слот обратно в соответствующее гнездо.

- Если в устройство вставлен влажный слот, это может привести к повреждению устройства. Убедитесь, что слот сухой.
	- Полностью вставьте слот в разъем во избежание попадания жидкости в устройство.

#### **Извлечение карты памяти**

Во избежание потери данных отключите карту памяти перед ее извлечением.

Откройте приложение **Настройки** и выберите пункт **Оптимизация** → **Память** → → **Настройки памяти** → **Карта памяти SD** → **ОТКЛЮЧИТЬ**.

- 1 Вставьте штифт для извлечения в отверстие слота, чтобы открыть его.
- 2 Осторожно вытащите слот из соответствующего разъема.

3 Извлеките карту памяти.

4 Вставьте слот обратно в соответствующее гнездо.

Не извлекайте внешнее запоминающее устройство, такое как карту памяти или запоминающее устройство USB, во время переноса данных, обращения к ним и сразу же после их переноса. Это может привести к повреждению или утрате данных, а также вызвать повреждение внешнего запоминающего устройства. Компания Samsung не несет ответственности за убытки, в том числе утрату данных вследствие неправильного обращения с запоминающими устройствами.

## **Форматирование карты памяти**

После форматирования на ПК карты памяти могут неправильно работать при установке в устройство. Форматируйте карты памяти только с помощью устройства.

Откройте приложение **Настройки** и выберите пункт **Оптимизация** → **Память** → → **Настройки памяти** → **Карта памяти SD** → **Форматировать**.

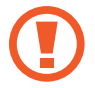

Перед форматированием карты памяти рекомендуется создать резервную копию всех важных данных, хранящихся на ней. Гарантия производителя не распространяется на потерю данных, вызванную действиями пользователя.

## <span id="page-32-0"></span>**Включение и выключение устройства**

Чтобы включить устройство, нажмите и удерживайте клавишу питания в течение нескольких секунд.

При первом включении устройства, а также после сброса настроек, следуйте инструкциям на экране для настройки устройства.

Для выключения устройства нажмите и удерживайте клавишу питания, а затем выберите пункт **Выключить**.

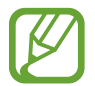

В местах, где использование беспроводных устройств запрещено, например в самолетах или больницах, следуйте требованиям предупреждающих табличек и указаниям персонала.

### **Перезагрузка устройства**

Если устройство «зависает» и не реагирует на действия, для его перезагрузки одновременно нажмите и удерживайте клавишу питания и клавишу уменьшения громкости в течение более чем 7 секунд.

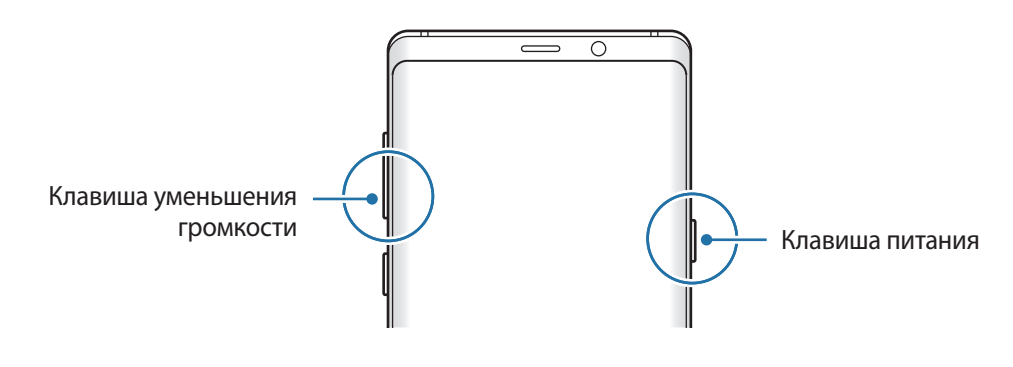

#### <span id="page-33-0"></span>**Экстренный режим**

Для снижения расхода заряда аккумулятора устройство можно переключить в экстренный режим. Некоторые приложения и функции ограничиваются. В экстренном режиме можно выполнять экстренные вызовы, отправлять другим абонентам сведения о вашем текущем местонахождении, воспроизводить аварийный сигнал и т. д.

#### **Включение экстренного режима**

Чтобы включить экстренный режим, нажмите и удерживайте клавишу питания, а затем выберите пункт **Экстренный режим**.

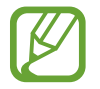

Оставшееся время использования устройства указывает на время, оставшееся до полной разрядки аккумулятора. Оно зависит от настроек устройства и условий, в которых оно используется.

#### **Выключение экстренного режима**

Чтобы отключить экстренный режим, коснитесь значка • → В**ыключить экстрен. режим**. Или нажмите и удерживайте клавишу питания, затем выберите пункт **Экстренный режим**.

## **Начальная настройка**

При первом включении устройства, а также после сброса настроек, следуйте инструкциям на экране для настройки устройства.

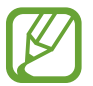

Процедуры начальной настройки зависят от установленного на устройстве программного обеспечения и вашего региона.

• Вы можете настроить свое устройство с помощью Bixby, в зависимости от выбранного языка.

Включите устройство.

2 Выберите предпочтительный язык устройства, после чего коснитесь значка  $\ominus$ ).

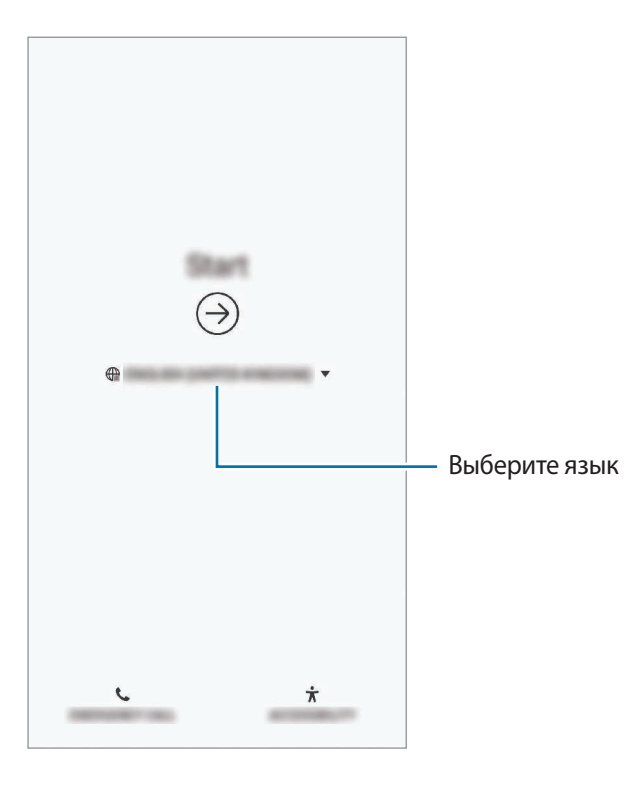

 $3$  Выберите сеть Wi-Fi и подключитесь к ней.

Отсутствие подключения к сети Wi-Fi во время начальной настройки может помешать настроить некоторые функции устройства.

- $\,4\,$  Для продолжения начальной настройки следуйте инструкциям на экране.
- $5$  Для защиты устройства задайте способ блокировки экрана. Вы можете защитить личную информацию, чтобы посторонние не смогли получить доступ к устройству. Чтобы задать способ блокировки экрана позднее, выберите пункт **Нет, спасибо**.

6 Войдите в свою учетную запись Samsung. Службы Samsung позволяют поддерживать актуальность и безопасность данных на всех ваших устройствах. Дополнительные сведения см. в разделе [Учетная запись Samsung](#page-36-1).

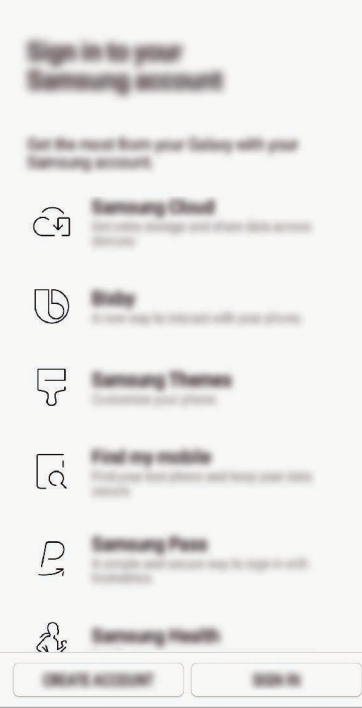

7 Получайте свой контент из облачного хранилища Samsung Cloud или с предыдущего устройства. Дополнительные сведения см. в разделе [Перенос данных с предыдущего](#page-38-1)  [устройства](#page-38-1).

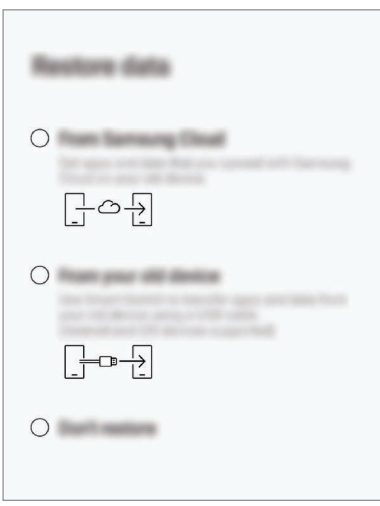

8 Выберите функции, которые вы хотите использовать, и завершите начальную настройку. Откроется главный экран.
# **Учетная запись Samsung**

## **Введение**

Учетная запись Samsung — это объединенная служба учетной записи, которая позволяет использовать различные службы Samsung, предназначенные для мобильных устройств, телевизоров и веб-сайта Samsung. После регистрации учетной записи Samsung появляется возможность поддерживать актуальность и безопасность данных на всех устройствах Samsung с помощью облачного хранилища Samsung Cloud, а также отслеживать утерянное или украденное устройство, просматривать советы и рекомендации участников сообщества Samsung, и многое другое.

Создание учетной записи Samsung с помощью адреса электронной почты.

Чтобы просмотреть список служб, которые могут использоваться с помощью учетной записи Samsung, перейдите на веб-сайт [account.samsung.com](http://account.samsung.com). Для получения дополнительных сведений об учетных записях Samsung запустите приложение **Настройки** и выберите пункт **Облако и учетные записи** → **Учетные записи** → **Samsung account** → → **Справка**.

## **Регистрация учетной записи Samsung**

#### **Регистрация новой учетной записи Samsung**

Если у вас нет учетной записи Samsung, создайте ее.

1 Запустите приложение **Настройки** и выберите пункт **Облако и учетные записи** <sup>→</sup> **Учетные записи** → **Добавить учетную запись** → **Samsung account**.

Можно также открыть приложение **Настройки** и коснуться значка ...

- 2 Выберите пункт **РЕГИСТРАЦИЯ**.
- $\beta$  Для завершения создания учетной записи следуйте инструкциям на экране.

#### **Регистрация существующей учетной записи Samsung**

Если у вас уже есть учетная запись Samsung, зарегистрируйте ее на устройстве.

1 Запустите приложение **Настройки** и выберите пункт **Облако и учетные записи** <sup>→</sup> **Учетные записи** → **Добавить учетную запись** → **Samsung account**.

Можно также открыть приложение **Настройки** и коснуться значка ...

2 Выберите пункт **ВХОД**.

3 Введите идентификатор и пароль учетной записи Samsung и выберите пункт **ВХОД**.

Если вы забыли данные учетной записи, выберите пункт **Поиск идентификатора** или **Сбросить пароль**. Данные учетной записи можно будет найти после ввода необходимой информации.

Чтобы подтвердить пароль учетной записи Samsung с помощью биометрических данных, например, по отпечаткам пальцев или радужным оболочкам глаз, выберите пункт **Проверка личности с помощью биометрических данных вместо пароля с Samsung Pass**. Дополнительные сведения см. в разделе [Samsung Pass.](#page-258-0)

- $4\,$  Ознакомьтесь с условиями использования и подтвердите свое согласие с ними, затем выберите пункт **ПРИНЯТЬ**.
- 5 Выберите пункт **ОК**, чтобы завершить регистрацию учетной записи Samsung.

## **Удаление учетной записи Samsung**

При удалении зарегистрированной учетной записи Samsung с устройства данные, например, контакты и события, также будут удалены.

- 1 Откройте приложение **Настройки** и выберите пункт **Облако и учетные записи** <sup>→</sup> **Учетные записи**.
- $2$  Выберите пункт Samsung account  $\rightarrow \bullet$  → Удалить уч. запись.
- 3 Нажмите кнопку **УДАЛИТЬ**, введите пароль учетной записи Samsung и выберите пункт **УДАЛИТЬ УЧ. ЗАПИСЬ**.

# **Перенос данных с предыдущего устройства**

Такие данные, как изображения, контакты, сообщения и приложения можно восстановить из облачного хранилища Samsung Cloud. Кроме того, эти данные можно скопировать с предыдущего устройства с помощью функции Smart Switch.

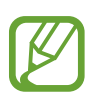

- Данная функция может не поддерживаться на определенных устройствах или компьютерах.
- Применяются ограничения. Для получения подробных сведений посетите вебсайт [www.samsung.com/smartswitch](http://www.samsung.com/smartswitch). Компания Samsung ответственно относится к авторским правам. Передавайте только то содержимое, владельцем которого являетесь сами или на передачу которого у вас есть соответствующие права.

Далее приведена информация о функциях восстановления данных, доступных при первоначальной настройке. Дополнительная информация о Samsung Cloud и Smart Switch содержится в разделах [Samsung Cloud](#page-267-0) и [Smart Switch.](#page-269-0)

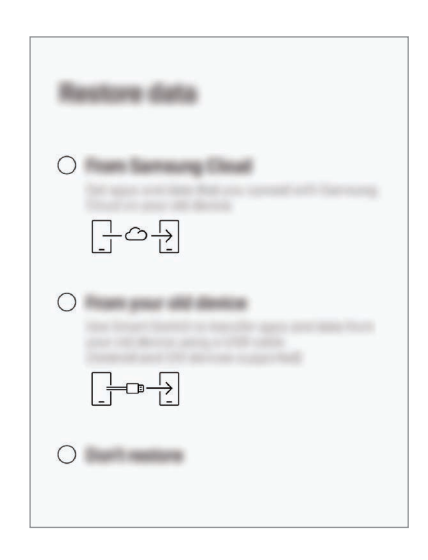

#### **Восстановление данных с предыдущего устройства (Smart Switch)**

Можно подключить предыдущее устройство к новому с помощью USB-переходника (USB тип C) и кабеля USB для простого и быстрого переноса данных.

- 1 При первоначальной настройке, в появившемся экране восстановления данных выберите пункт **С предыдущего устройства** → **ДАЛЕЕ**.
- 2 Вставьте USB-переходник (USB тип C) в универсальный разъем устройства.

 $3$  Подключите ваше устройство к предыдущему устройству с помощью кабеля USB.

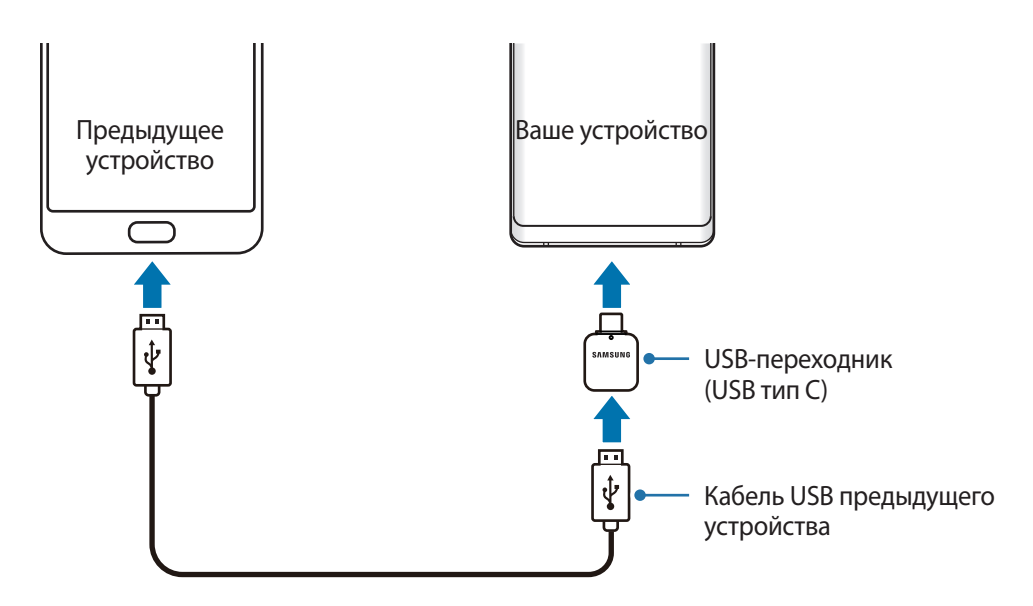

4 На предыдущем устройстве выберите пункт **РАЗРЕШИТЬ**.

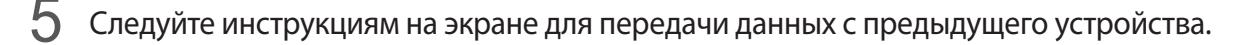

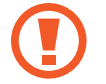

Не отсоединяйте кабель USB или USB-переходник (USB тип C) от устройства во время передачи файлов. Это может привести к потере данных или повреждению устройства.

При передаче данных заряд аккумулятора расходуется быстрее. Убедитесь, что устройство имеет достаточно заряда перед передачей данных. При низком заряде аккумулятора передача данных может быть прервана.

#### **Восстановление данных из облачного хранилища Samsung Cloud**

Данные с предыдущего устройства, сохраненные в облачное хранилище Samsung Cloud в качестве архива, можно восстановить.

- 1 При первоначальной настройке, в появившемся экране восстановления данных выберите пункт **Из Samsung Cloud** → **ДАЛЕЕ**.
- 2 Нажмите кнопку в области **РЕЗЕРВНОЕ КОПИРОВАНИЕ ДАННЫХ УСТРОЙСТВА**<sup>и</sup> выберите предыдущее устройство.
- 3 Отметьте типы данных, которые нужно восстановить, и выберите пункт **ВОССТАНОВИТЬ**.

# **Описание функций экрана**

#### **Управление с помощью сенсорного экрана**

- Следите за тем, чтобы сенсорный экран не соприкасался с электронными устройствами. Возникающие при этом электростатические разряды могут привести к неправильной работе сенсорного экрана или выходу его из строя.
	- Во избежание повреждений сенсорного экрана не касайтесь его острыми предметами и не нажимайте на него слишком сильно пальцами.
	- Если сенсорный экран остается в режиме ожидания в течение длительного времени, на нем могут появляться шлейфы от изображения (эффект выгорания экрана) и артефакты. Выключайте сенсорный экран, если не планируете пользоваться устройством в ближайшее время.
- 
- Устройство может не распознать касания, близкие к краям экрана, поскольку они находятся за пределами области сенсорного ввода.
- Рекомендуется управлять сенсорным экраном с помощью пальцев или пера S Pen.

#### **Касание**

Коснитесь экрана.

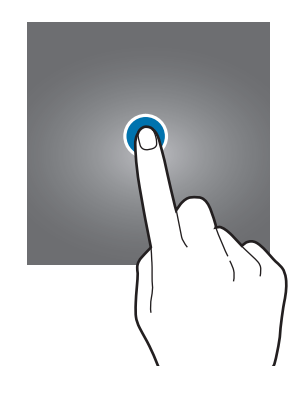

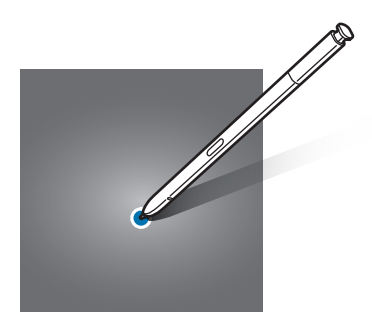

#### **Нажатие и удерживание**

Коснитесь экрана, не отпуская палец в течение приблизительно 2 секунд.

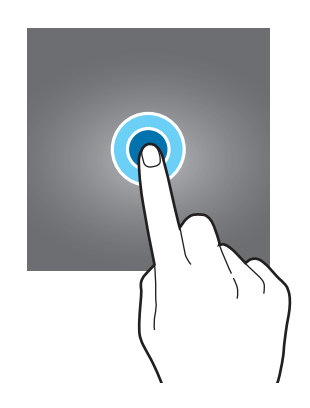

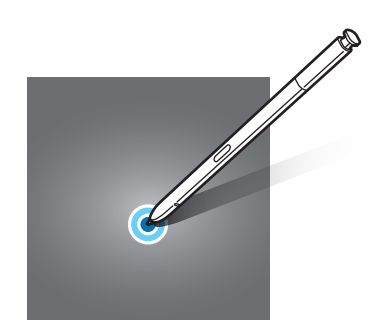

#### **Перемещение**

Коснитесь элемента и, не отпуская его, перетащите его в нужное место на экране.

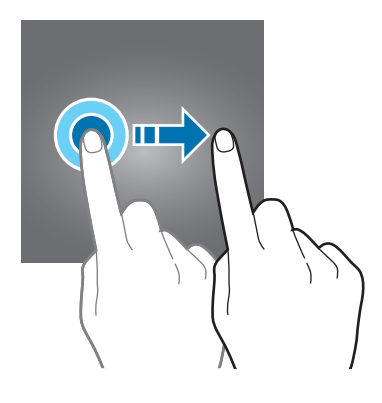

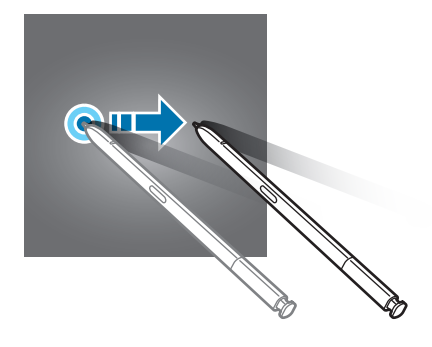

## **Двойное касание**

Дважды коснитесь экрана.

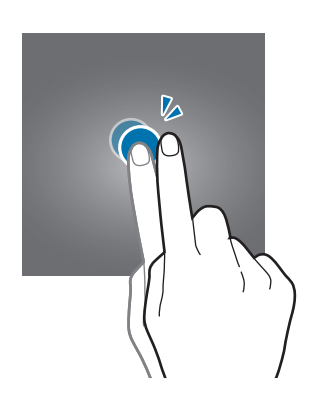

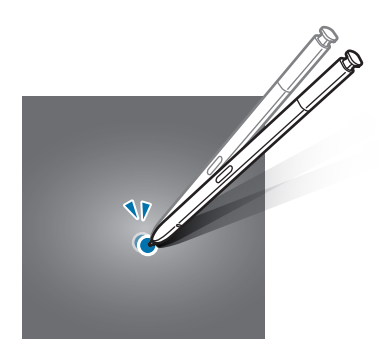

## **Прокрутка**

Проведите пальцем по экрану вверх, вниз, влево или вправо.

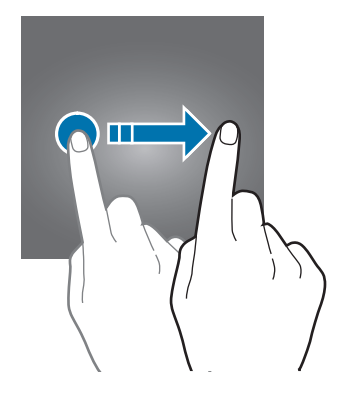

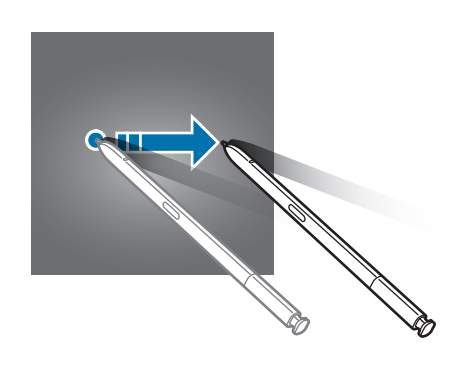

#### **Разведение и сведение пальцев**

Прикоснитесь к экрану двумя пальцами и разведите в стороны или сведите их.

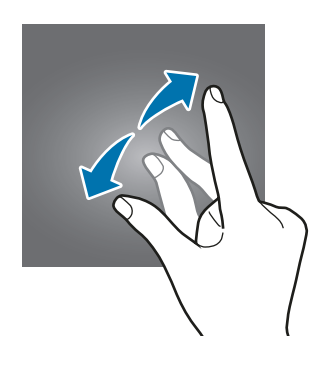

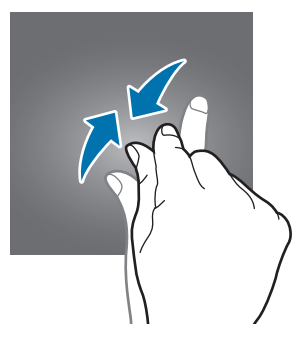

## **Навигационная панель (программные кнопки)**

После включения устройства на панели навигации внизу экрана появляются программные кнопки. По умолчанию программные кнопки выполняют действия кнопки «Последние», кнопки возврата на главный экран и кнопки «Назад». Функции кнопок могут меняться в зависимости от используемого в данный момент приложения и условий эксплуатации.

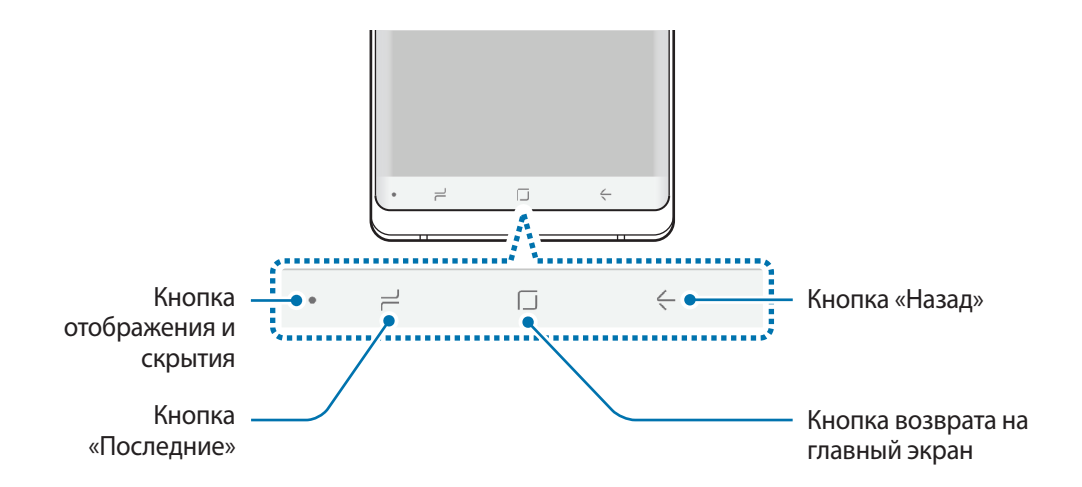

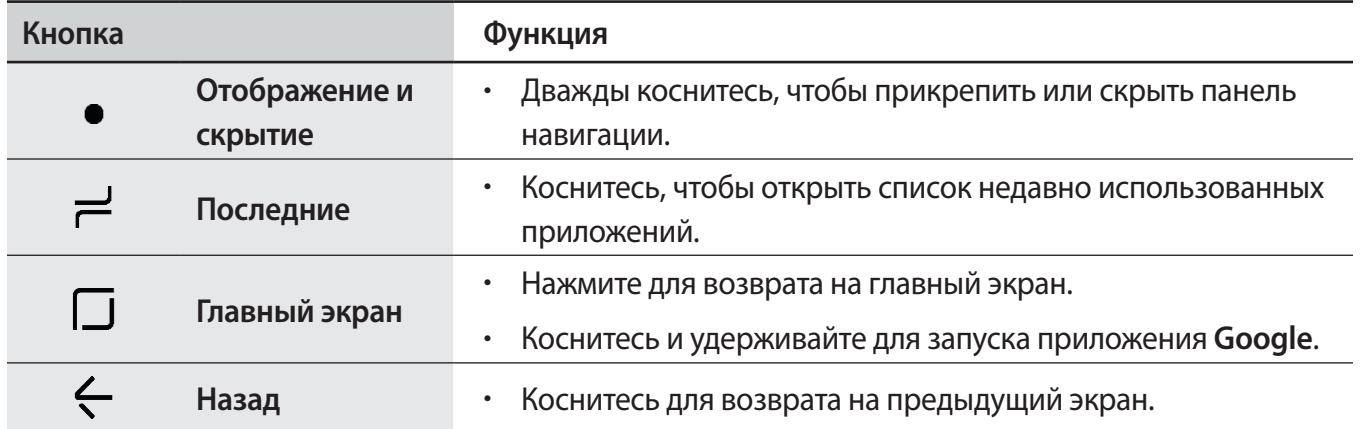

#### **Отображение или скрытие панели навигации**

С помощью кнопки отображения и скрытия в левой части панели навигации ее можно скрыть или закрепить на экране во время использования приложений или функций. По умолчанию панель навигации закреплена.

Если необходимо просмотреть файлы или использовать приложения в полноэкранном режиме, дважды коснитесь кнопки отображения и скрытия, чтобы скрыть панель навигации.

Для повторного отображения панели навигации проведите от нижнего края экрана вверх.

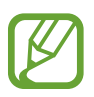

- На некоторых экранах, например, на главном экране, панель навигации отображается всегда и кнопка отображения и скрытия отсутствует.
- Даже после закрепления панели навигации она может быть скрытой во время использования некоторых приложений или функций, таких как видеопроигрыватель.

#### **Включение экрана с помощью кнопки возврата на главный экран**

Сильно нажмите на кнопку возврата на главный экран или в области этой кнопки, чтобы включить экран.

В режиме «Always On Display» можно также включить экран, дважды коснувшись кнопки возврата на главный экран.

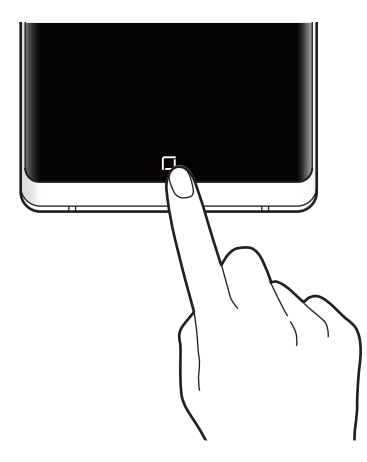

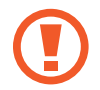

Не нажимайте сильно на кнопку возврата на главный экран или в области этой кнопки пером S Pen. Наконечник пера может деформироваться.

#### **Настройки панели навигации**

Откройте приложение **Настройки**, выберите пункт **Дисплей** → **Навигационная панель**, а затем выберите нужный пункт.

- **Кнопка "Показать/скрыть"**: добавление кнопки для скрытия или закрепления панели навигации. Условия отображения кнопки можно определить для каждого приложения.
- **ЦВЕТ ФОНА**: изменение фонового цвета панели навигации.
- **Сильное нажатие на клав."Домой"**: возврат на главный экран при сильном нажатии на кнопку возврата на главный экран. Можно отрегулировать степень давления, необходимого для использования кнопки возврата на главный экран при сильном нажатии.
- Разблокирование кнопкой "Домой": разблокирование экрана без проведения по экрану при сильном нажатии на кнопку возврата на главный экран. Эта функция доступна при включенном параметре **Сильное нажатие на клав."Домой"**.
- **Расположение кнопки**: изменение расположения кнопок на панели навигации.

## **Главный экран и экран приложений**

Главный экран — это отправная точка для доступа ко всем функциям устройства. На нем располагаются виджеты, горячие клавиши для приложений и многое другое.

На экране приложений отображаются значки всех приложений, включая недавно установленные.

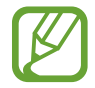

Внешний вид экрана зависит от региона или поставщика услуг.

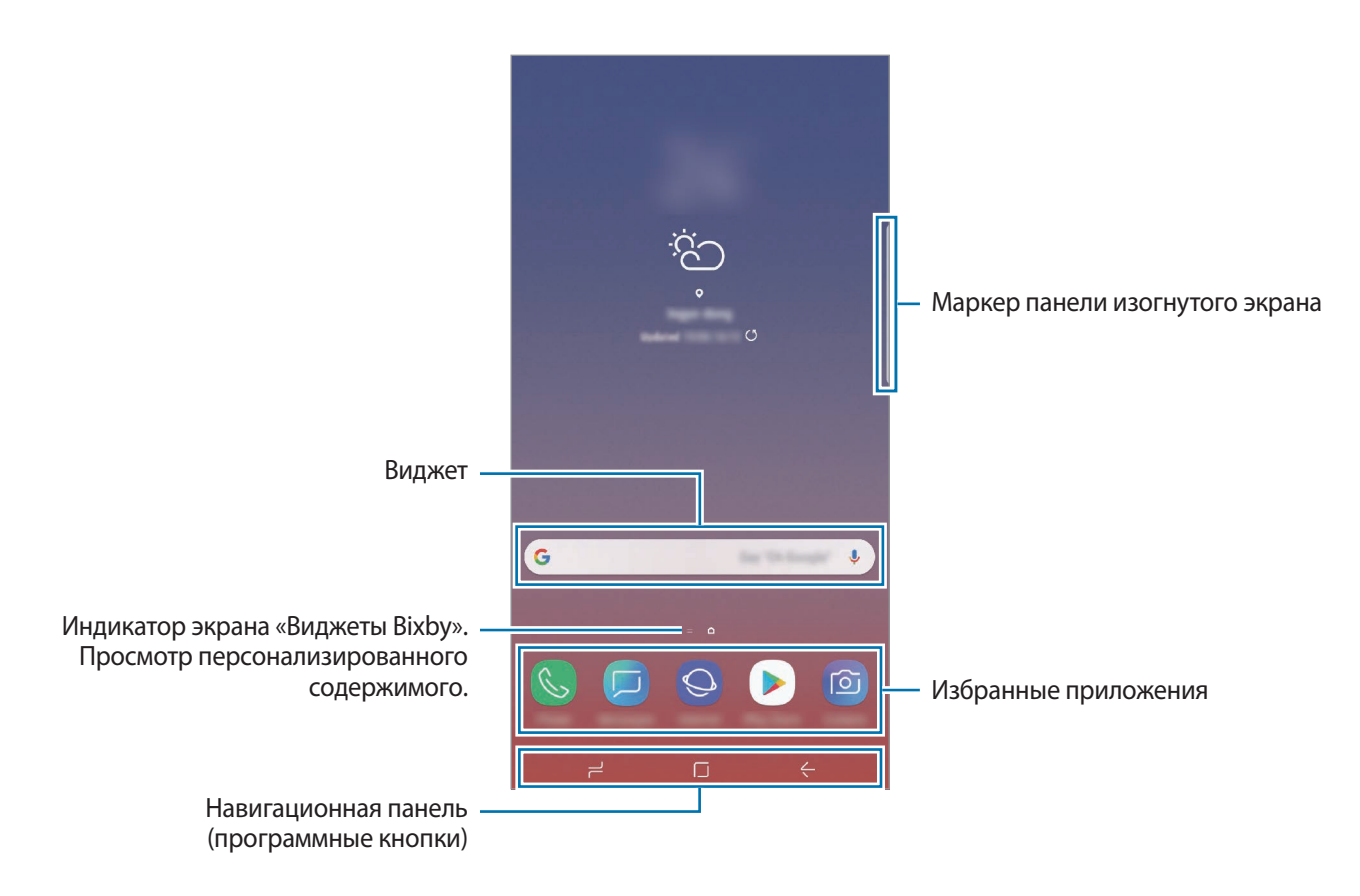

#### **Переключение между главным экраном и экраном приложений**

На главном экране проведите вверх или вниз, чтобы открыть экран приложений.

Для возврата на главный экран проведите по экрану вверх или вниз на экране приложений. Также можно коснуться кнопки возврата на главный экран или кнопки «Назад».

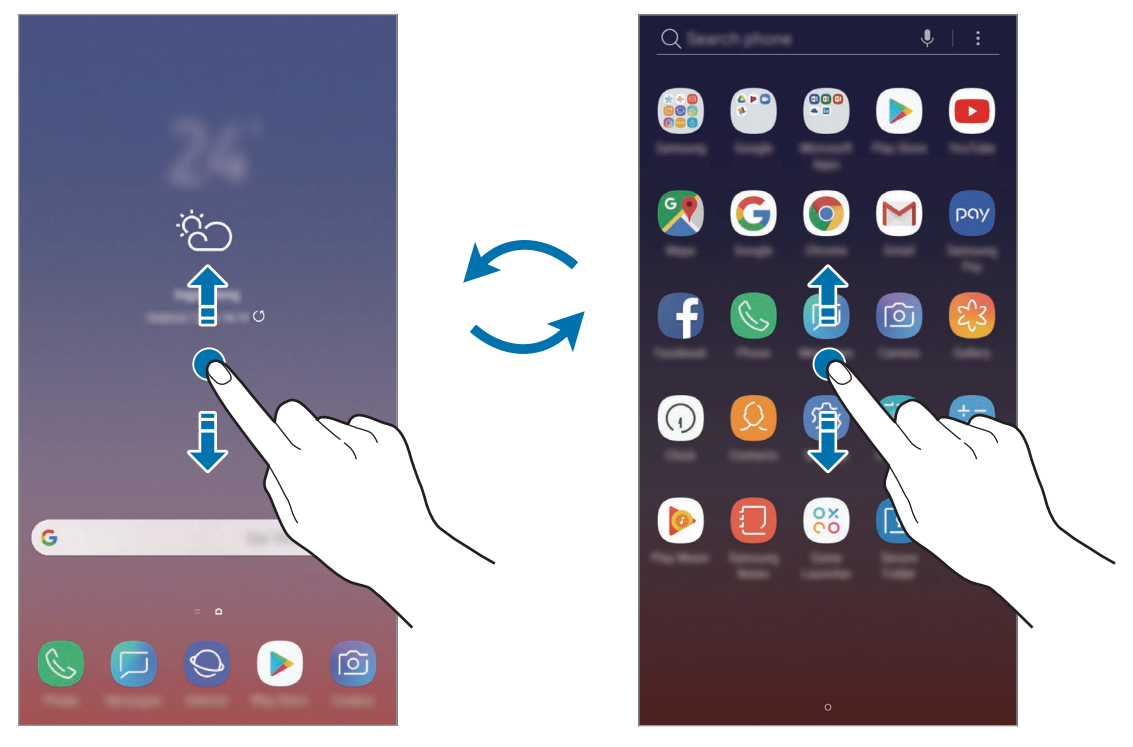

Главный экран Экран приложений

Если на главный экран добавлена кнопка приложений, то коснувшись этой кнопки можно открыть экран приложений. Коснитесь и удерживайте палец в пустой области на главном экране, а затем выберите пункт **Настройки экрана** → **Кнопка экрана приложений** → **Показывать кнопку приложений** → **ПРИМЕНИТЬ**. Кнопка приложений появится в нижней части главного экрана.

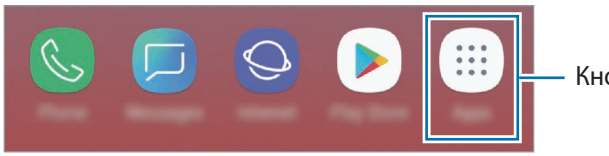

Кнопка приложений

#### **Горизонтальная ориентация экрана**

На главном экране коснитесь и удерживайте пустую область, выберите пункт **Настройки экрана**, а затем коснитесь переключателя **Только книжная ориентация**, чтобы отключить соответствующую функцию.

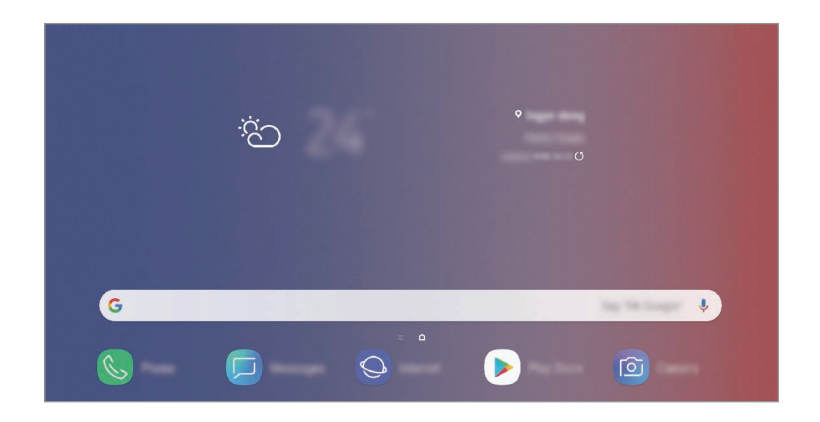

Поверните устройство горизонтально, чтобы перевести экран в горизонтальную ориентацию.

#### **Перемещение элементов**

Нажмите и удерживайте элемент, а затем перетащите его в нужное место на экране. Для перемещения элемента на другую панель, перетащите его в левый или правый край экрана.

Чтобы добавить ярлык приложения на главный экран, нажмите и удерживайте нужный элемент на экране приложений, а затем перетащите его в верхнюю часть экрана. Ярлык приложения будет добавлен на главный экран.

Часто используемые приложения можно также переместить в зону ярлыков в нижней части главного экрана.

## **Создание папок**

Создание папок и группирование похожих приложений для быстрого доступа и запуска.

- 1 На главном экране или экране приложений нажмите и удерживайте значок приложения, а затем перетащите его на значок другого приложения.
- $2$  Отпустите значок, когда вокруг значка приложений появится рамка папки.

При этом будет создана новая папка с выбранными приложениями внутри. Выберите поле **Введите имя папки** и введите название папки.

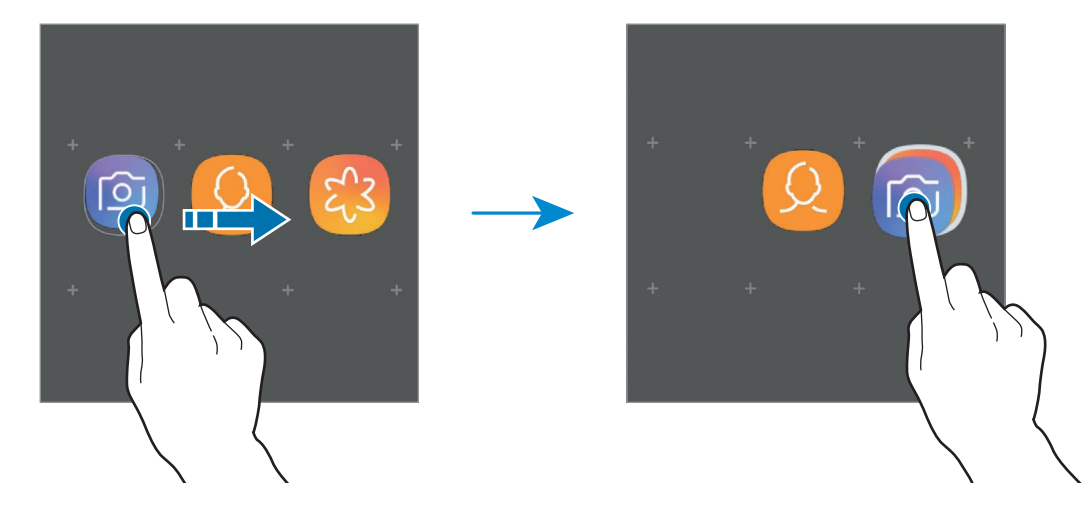

• **Добавление дополнительных приложений**

Выберите пункт **ДОБАВИТЬ ПРИЛОЖЕНИЯ** на папке. Отметьте приложения, которые нужно добавить, и выберите пункт **ДОБАВИТЬ**. Также можно добавить приложение, перетащив его в папку.

• **Перемещение приложений из папки**

Нажмите и удерживайте приложение, чтобы перетащить его в нужное место на экране.

• **Удаление папки**

Нажмите и удерживайте папку, а затем выберите пункт **Удалить папку**. Будет удалена только папка. Приложения в папке будут перемещены на экран приложений.

#### **Изменение главного экрана**

Для доступа к настройкам изменения главного экрана коснитесь пустой области на главном экране и удерживайте ее или сведите пальцы. Можно установить обои, добавить виджеты и многое другое. Также можно добавлять, удалять или изменять порядок расположения панелей на главном экране.

- Добавление панелей: смахните влево и коснитесь значка  $\left(\!+\!\right)$ .
- Перемещение панелей: нажмите и удерживайте эскиз панели, а затем перетащите его в новое место.
	- $\hat{\mathbb{D}}$  $\epsilon$ G 日 冈 畀 දුරු 向
- Удаление панелей: коснитесь значка ПП на панели.

- **Обои: изменение настроек обоев главного экрана и экрана блокировки.**
- **Темы**: изменение темы устройства. Визуальные элементы интерфейса, такие как цвета, значки и обои, изменяются в зависимости от выбранной темы.
- **Виджеты**: небольшие приложения для вывода информации на главный экран, а также запуска определенных функций и удобного доступа к ним. Нажмите и удерживайте виджет, а затем перетащите его на главный экран. Виджет будет добавлен на главный экран.
- **Настройки экрана**: изменение размера сетки для отображения большего или меньшего количества элементов на главном экране, и многое другое.

#### **Отображение всех приложений на главном экране**

Можно настроить устройство на отображение всех приложений на главном экране без использования отдельного экрана приложений. Коснитесь и удерживайте палец в пустой области на главном экране, а затем выберите пункт **Настройки экрана → Макет главного экрана** → **Только главный экран** → **ПРИМЕНИТЬ**.

Теперь, проведя влево на главном экране, можно получить доступ ко всем приложениям.

#### **Значки состояния**

Значки состояния отображаются в строке состояния в верхней части экрана. Значки, указанные в таблице ниже, встречаются чаще всего.

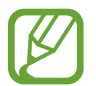

Строка состояния может не появляться в верхней части экрана в некоторых приложениях. Чтобы вызвать строку состояния, потяните вниз за верхнюю часть экрана.

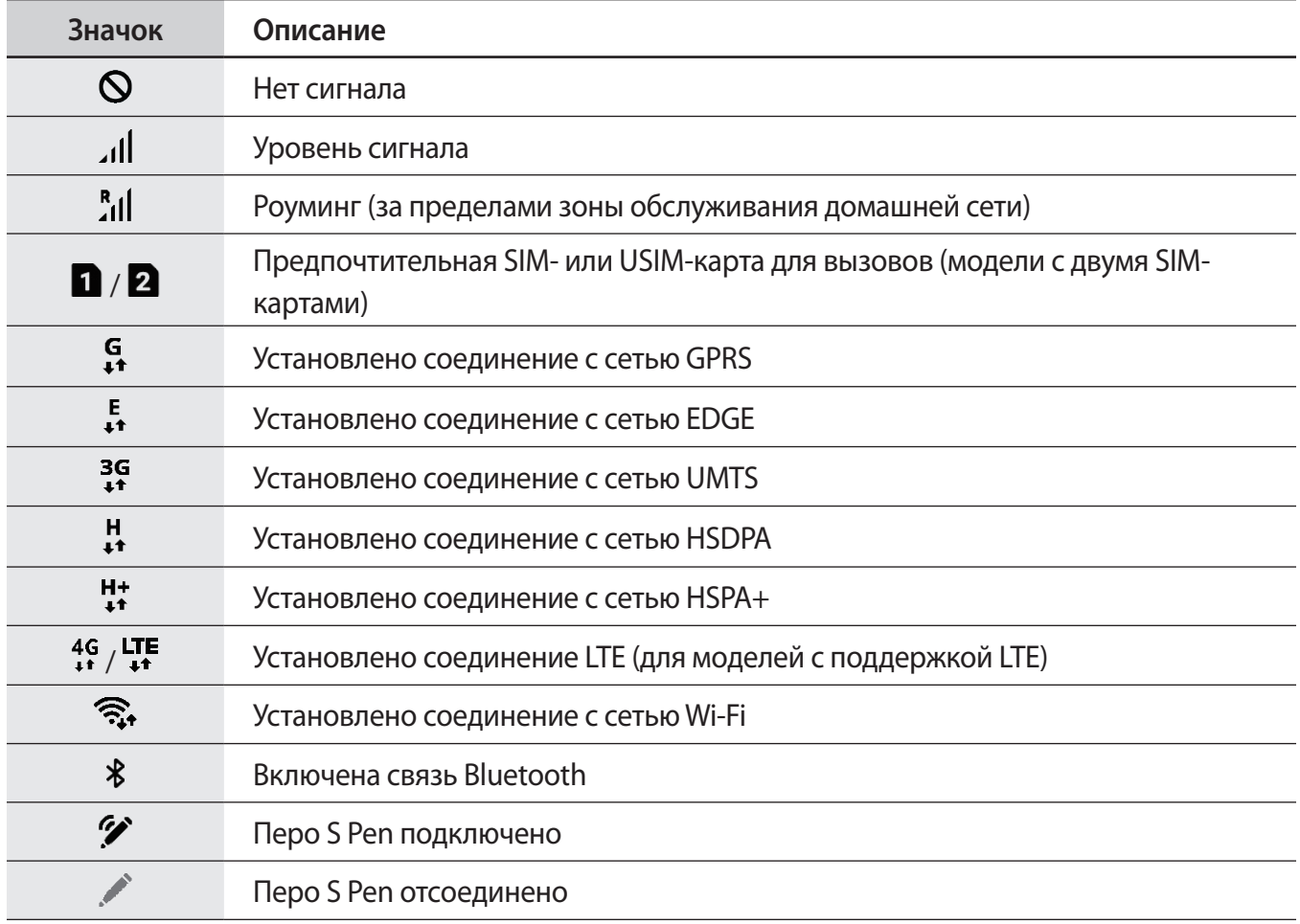

## Основные сведения об устройстве

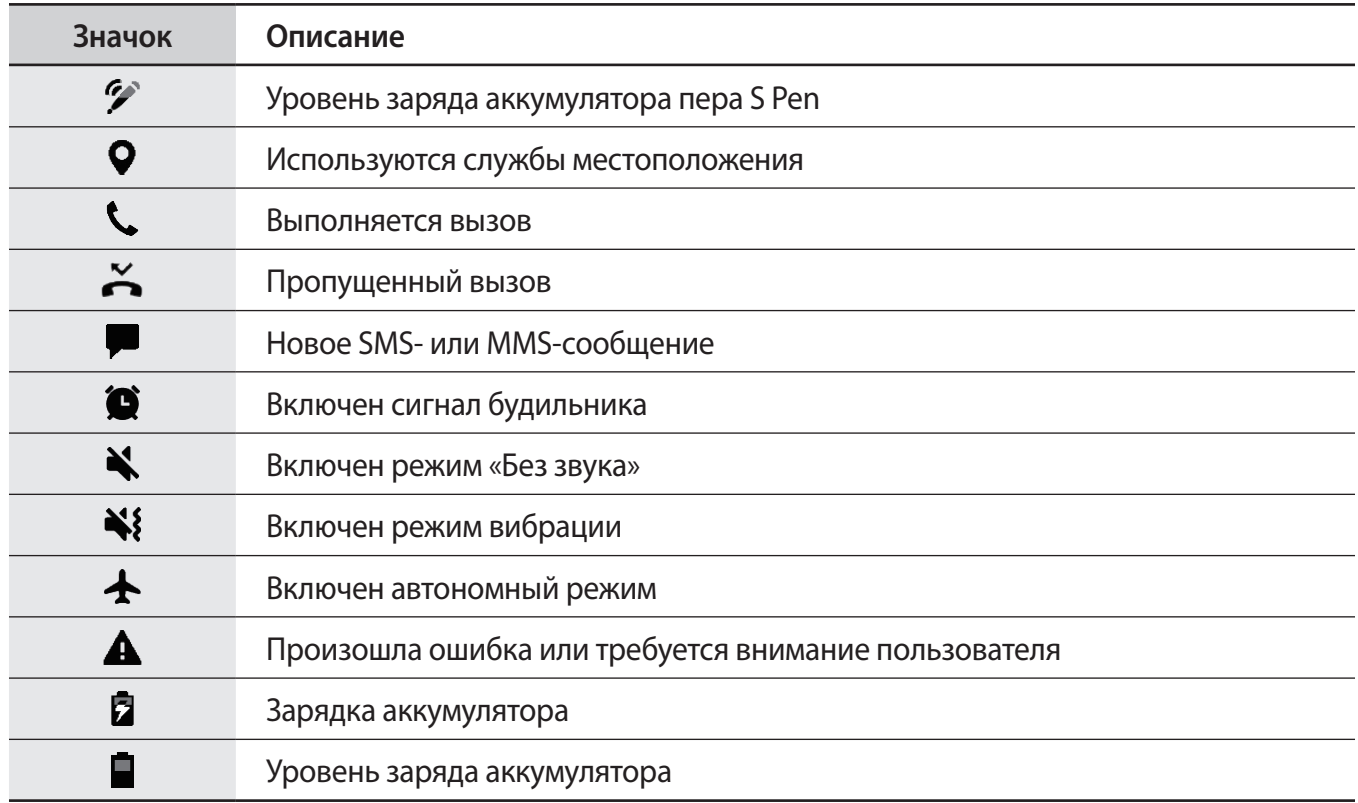

## **Экран блокировки**

Чтобы выключить и заблокировать экран, нажмите клавишу питания. Кроме того, экран автоматически выключается и блокируется, если устройство не используется в течение определенного периода времени.

Чтобы разблокировать экран, проведите в любом направлении по включенному экрану.

Если экран выключен, нажмите клавишу питания или сильно нажмите на кнопку возврата на главный экран или в области этой кнопки, чтобы включить экран.

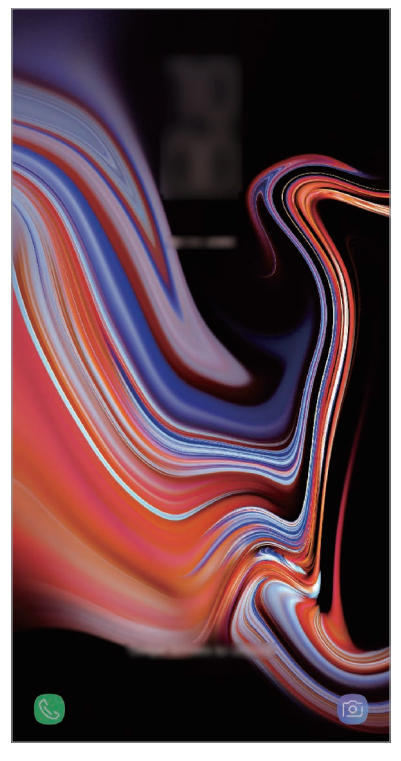

Экран блокировки

#### **Изменение способа блокировки экрана**

Чтобы изменить способ блокировки экрана, запустите приложение **Настройки**, выберите пункт **Экран блокировки** → **Тип блокировки экрана**, а затем выберите способ блокировки.

В случае установки рисунка, PIN-кода, пароля, лица, радужной оболочки глаза или отпечатка пальца для метода блокировки экрана, вы сможете защитить личные данные, чтобы посторонние не смогли получить к ним доступ. После установки метода блокировки экрана для разблокировки устройства потребуется код разблокировки.

- **Провести по экрану**: проведение по экрану в любом направлении для разблокировки.
- **Рисунок**: создание рисунка, как минимум, из четырех точек для разблокировки экрана.
- **PIN-код**: ввод PIN-кода, состоящего, как минимум, из четырех цифр, для разблокировки экрана.
- **Пароль**: ввод пароля, состоящего, как минимум, из четырех цифр или символов, для разблокировки экрана.
- **Нет**: без установки метода блокировки экрана.
- **Смарт-сканирование**: регистрация лица и радужных оболочек глаз для более удобной разблокировки экрана. Дополнительные сведения см. в разделе [Смарт-сканирование](#page-245-0).
- **Лицо**: регистрация лица для разблокировки экрана. Дополнительные сведения см. в разделе [Распознавание лица](#page-248-0).
- **Радужка**: регистрация радужных оболочек глаз для разблокировки экрана. Дополнительные сведения см. в разделе [Распознавание по радужной оболочке глаза.](#page-250-0)
- **Отпечатки пальцев**: регистрация отпечатков пальцев для разблокировки экрана. Дополнительные сведения см. в разделе [Распознавание отпечатков пальцев](#page-255-0).

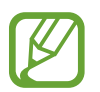

При введении неправильного кода разблокировки несколько раз подряд и достижении ограничения количества попыток, устройство выполнит возврат к заводским настройкам. Откройте приложение **Настройки**, выберите пункт **Экран блокировки** → **Параметры защитной блокировки**, разблокируйте экран с помощью выбранного метода блокировки экрана, а затем коснитесь переключателя **Автосброс**, чтобы включить соответствующую функцию.

## **Снимок экрана**

Во время использования устройства можно создать снимок экрана, а затем сделать на нем надпись, рисунок, обрезать его или поделиться им. Можно создать снимок текущего экрана и прокручиваемой области.

#### **Создание снимка экрана**

Ниже перечислены способы создания снимка экрана. Сделанные снимки экрана сохраняются в приложении **Галерея**.

- Снимок клавишами: одновременно нажмите и удерживайте клавишу уменьшения громкости и клавишу питания.
- Снимок проведением: проведите рукой по экрану влево или вправо.
- Снимок с помощью контекстных команд: извлеките перо S Pen из гнезда, чтобы открыть панель контекстных команд, а затем выберите пункт **Снимок экрана**. Дополнительные сведения см. в разделе [Снимок экрана.](#page-71-0)

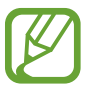

- При использовании некоторых приложений и функций создание снимков экрана невозможно.
- Если функция создания снимка экрана проведением не активирована, откройте приложение **Настройки**, выберите пункт **Дополнительные функции** и коснитесь переключателя **Снимок экрана ладонью**, чтобы включить соответствующую функцию.

После создания снимка экрана воспользуйтесь следующими параметрами на панели инструментов внизу экрана:

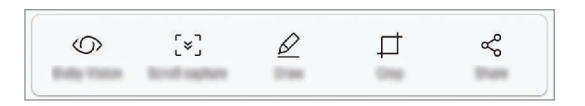

- **Камера Bixby**: распознавание содержимого с помощью приложения «Камера Bixby» и поиск соответствующей информации.
- **Захват прокрутки:** создание снимка отображаемого и скрытого содержимого на длинной странице, например, веб-странице. При выборе параметра **Захват прокрутки** экран будет автоматически прокручен вниз для съемки дополнительного содержимого.
- **Рисовать: написание или рисование на экране.**
- **Обрезать**: обрезка фрагмента снимка экрана. Обрезанный фрагмент сохраняется в приложении **Галерея**.
- **Поделиться**: отправка снимка экрана другим пользователям.

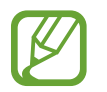

Если параметры на сделанном снимке экрана не отображаются, откройте приложение **Настройки**, выберите пункт **Дополнительные функции** и коснитесь переключателя **Снимок экрана**, чтобы включить соответствующую функцию.

# **Панель уведомлений**

При получении новых уведомлений, например о сообщениях или пропущенных звонках, в строке состояния появляются значки состояния. Более подробную информацию о значках состояния можно получить на панели уведомлений.

Чтобы открыть панель уведомлений, потяните строку состояния вниз по экрану. Для закрытия панели уведомлений проведите вверх по экрану.

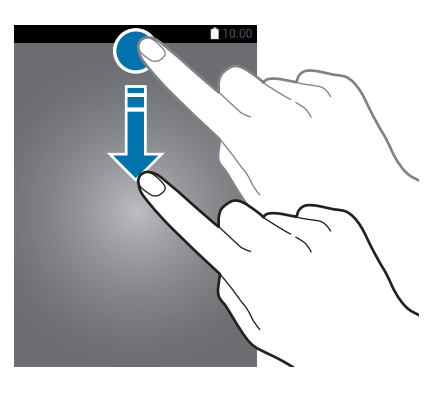

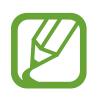

Панель уведомлений можно открыть, даже если экран заблокирован.

На панели уведомлений можно воспользоваться следующими функциями.

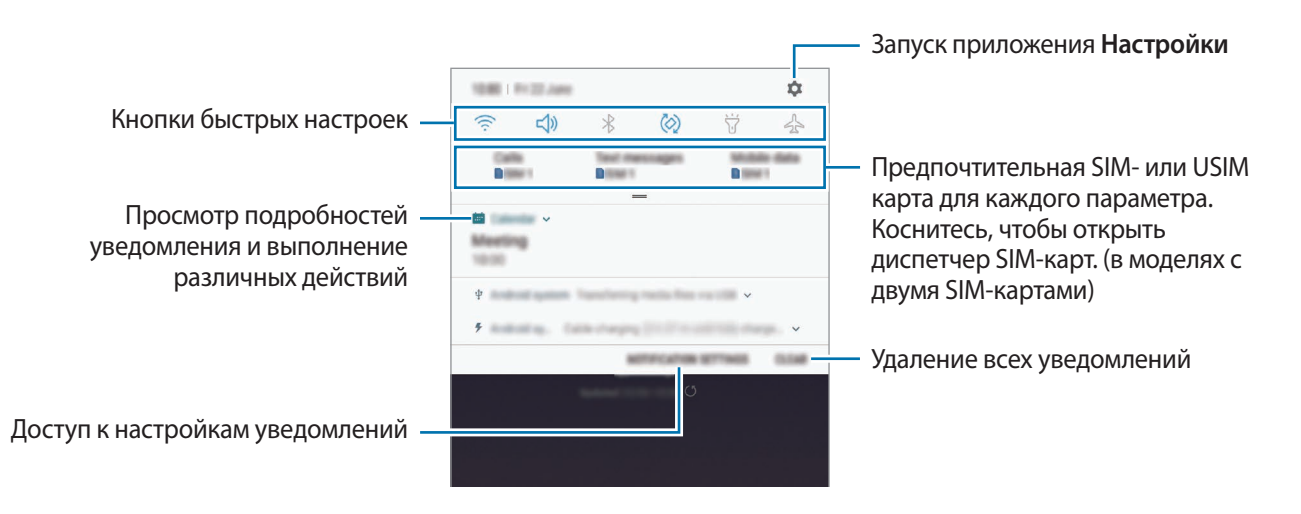

#### **Использование кнопок быстрых настроек**

С помощью кнопок быстрых настроек можно включать определенные функции. Чтобы увидеть другие кнопки, проведите по панели уведомлений вниз.

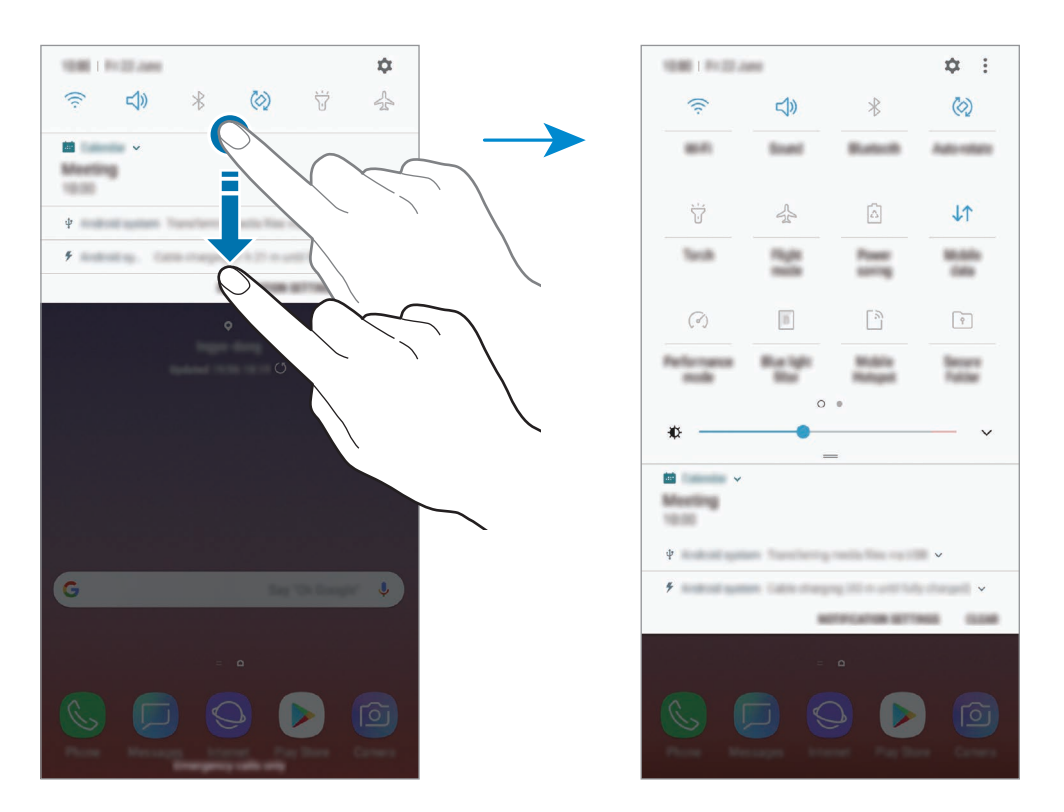

Коснитесь текста под каждой кнопкой, чтобы изменить настройки функций. Нажмите и удерживайте кнопку, чтобы просмотреть дополнительные настройки.

Чтобы изменить порядок расположения кнопок, коснитесь значка • → Порядок кнопок, нажмите и удерживайте нужную кнопку, а затем перетащите ее в другое место.

# **Ввод текста**

## **Раскладка клавиатуры**

При вводе текста сообщения, написании заметок и осуществлении многих других действий на экран автоматически выводится клавиатура.

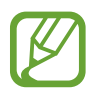

При открытии клавиатуры впервые, появится экран настройки клавиатуры. Выберите язык ввода, тип клавиатуры и задайте настройки клавиатуры, после чего выберите пункт **НАЧАТЬ**.

Для некоторых языков ввод текста не поддерживается. Для ввода текста необходимо изменить язык ввода на один из поддерживаемых языков.

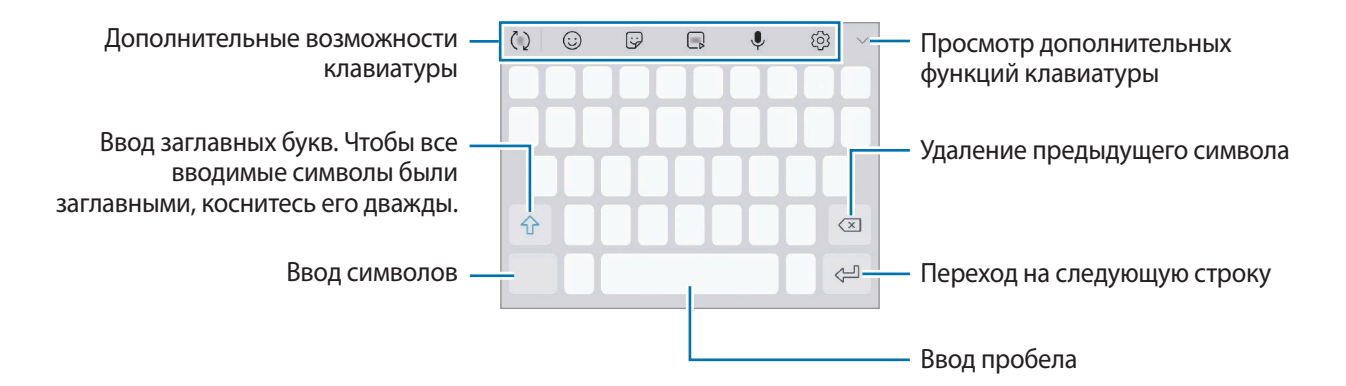

#### **Изменение языка ввода**

Коснитесь значка ۞ → Языки и типы → УПРАВЛЕНИЕ ЯЗЫКАМИ ВВОДА, а затем выберите нужные языки. При выборе двух и более языков ввода между ними можно переключаться, проводя пальцем по клавише пробела на клавиатуре влево или вправо.

#### **Смена клавиатуры**

Для смены клавиатуры нажмите кнопку <u>[ ....</u>.].

Чтобы изменить тип клавиатуры, коснитесь значка ۞ → Языки и типы, выберите язык, после чего выберите нужный тип клавиатуры.

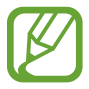

- Если значок клавиатуры ( ) в навигационной панели отсутствует, откройте приложение **Настройки**, выберите пункт **Общие настройки** → **Язык и ввод**, а затем коснитесь переключателя **Отображение кнопки "Клавиатура"**, чтобы включить соответствующую функцию.
	- На каждой клавише раскладки **Клавиатура 3x4** располагаются три или четыре символа. Чтобы ввести символ, нажмите и держите соответствующую клавишу, пока не появится нужный символ.

#### **Дополнительные возможности клавиатуры**

- $\cdot$   $\vec{r}$ ): вывод подсказок слов по мере ввода и предложение вариантов слов. Чтобы вернуться к списку функций клавиатуры, коснитесь значка  $\ddot{\omega}$ ).
- $\textcircled{\scriptsize{i}}$  : вставка смайлов.
- $\bigtriangledown$ : вставка стикеров. Можно также вставить стикеры с персональным эмодзи, который выглядит как пользователь. Дополнительные сведения см. в разделе [Использование стикеров](#page-132-0)  [с персональным эмодзи в сообщениях.](#page-132-0)
- **•• 2: прикрепление анимированных GIF-изображений.**

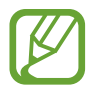

Доступность этой функции зависит от региона или поставщика услуг.

- : голосовой ввод текста.
- : изменение настроек клавиатуры.
- $\vee$   $\rightarrow$   $\heartsuit$ : создание живого сообщения. Вместо текстового сообщения запишите свои действия посредством рукописного вода или рисования и сохраните сообщение в качестве анимированного файла. Дополнительные сведения см. в разделе [Живые сообщения](#page-72-0).

 $\overline{\mathscr{D}}$  : переход в режим рукописного ввода.

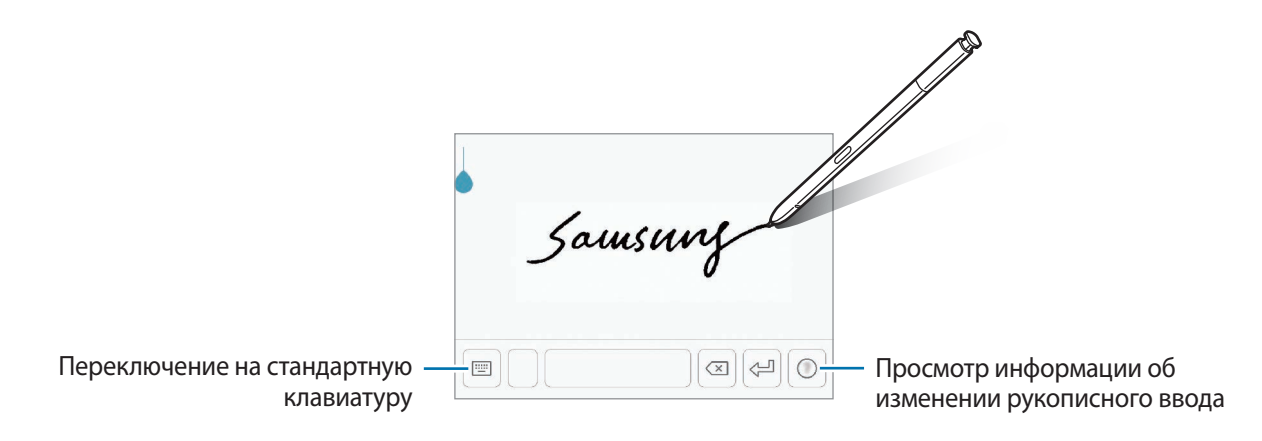

Чтобы быстро переключиться в режим рукописного ввода, наведите перо S Pen на текстовое поле и коснитесь  $\mathbb F$ . Если эта функция не активирована, откройте приложение **Настройки**, выберите пункт **Дополнительные функции** → **S Pen**, а затем коснитесь переключателя **Рукописный ввод**, чтобы включить соответствующую функцию.

 $\overline{\mathscr{E}} \rightarrow \Xi$ : вставка элемента из буфера обмена.

 $\blacktriangleright\to\Box$ : смена клавиатуры для управления одной рукой.

#### **Копирование и вставка текста**

- 1 Коснитесь текста и удерживайте его.
- 2 Потяните или , чтобы выбрать нужный текст, или выберите пункт **Выделить все**, чтобы выбрать весь текст.
- 3 Выберите пункт **Копировать** или **Вырезать**.

Выделенный текст будет добавлен в буфер обмена.

4 Нажмите и удерживайте место для вставки текста и выберите пункт **Вставить**.

Чтобы вставить предварительно скопированный текст, выберите пункт **Буфер обмена** и выберите текст.

## **Словарь**

Поиск значений слов во время использования определенных функций, таких как просмотр вебстраниц.

#### 1 Коснитесь и удерживайте слово, значение которого хотите просмотреть.

Если слово, которое необходимо найти, не выбрано, потяните или , чтобы выбрать нужный текст.

## 2 Выберите пункт **Опции** <sup>→</sup> **Словарь** в списке параметров.

Если на устройстве не установлен словарь, выберите пункт **Перейдите к разделу Управление**   $\mathsf{c}$ ловарями  $\rightarrow \blacksquare$  возле словаря, чтобы загрузить его.

## 3 Просмотрите значение слова во всплывающем окне словаря.

Чтобы перейти в полноэкранный режим просмотра, нажмите значок  $\nabla$ . Коснитесь значения слова на экране, чтобы просмотреть другие его значения. Для добавления слова в список избранных слов в подробном представлении коснитесь значка **или выберите пункт Поиск в Интернете**, чтобы использовать данное слово как слово для поиска.

# **Приложения и функции**

# **Установка и удаление приложений**

## **Galaxy Apps**

Приобретение и загрузка приложений. Вы можете загрузить приложения, которые предназначены специально для устройств Samsung Galaxy.

Откройте папку **Samsung** и запустите приложение **Galaxy Apps**.

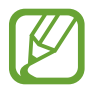

Доступность этого приложения зависит от региона или поставщика услуг.

#### **Установка приложений**

Найдите приложение по категории или коснитесь поля поиска, чтобы выполнить поиск по ключевому слову.

Выберите приложение, чтобы просмотреть его описание. Для загрузки бесплатных приложений выберите пункт **УСТАНОВИТЬ**. Для покупки и загрузки платных приложений коснитесь кнопки, на которой указана стоимость приложения, и следуйте инструкциям на экране.

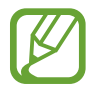

Чтобы изменить настройки автообновления, нажмите кнопку • → Настройки → **Автообновление приложений** и выберите нужный параметр.

## **Play Маркет**

Приобретение и загрузка приложений.

Откройте приложение **Play Маркет**.

#### **Установка приложений**

Просмотр приложений по категориям или поиск приложений по ключевому слову.

Выберите приложение, чтобы просмотреть его описание. Для загрузки бесплатных приложений выберите пункт **УСТАНОВИТЬ**. Для покупки и загрузки платных приложений коснитесь кнопки, на которой указана стоимость приложения, и следуйте инструкциям на экране.

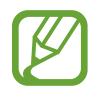

Чтобы изменить настройки автообновления, нажмите кнопку — → Настройки → **Автообновление приложений** и выберите нужный параметр.

## **Управление приложениями**

#### **Удаление или отключение приложений**

Коснитесь приложения и удерживайте его, а затем выберите нужный пункт.

- **Отключить**: отключение выбранных приложений, установленных по умолчанию, которые невозможно удалить с устройства.
- **Удалить**: удаление загруженных приложений.

#### **Включение приложений**

Откройте приложение **Настройки**, выберите пункт **Приложения** → → **Отключено**, укажите приложение и выберите пункт **ВКЛ.**

#### **Настройка разрешений приложений**

Для корректной работы некоторых приложений может понадобиться разрешение на доступ или использование информации на устройстве. При открытии приложения может отображаться всплывающее окно с запросом на получение доступа к определенным функциям или данным. Выберите пункт **РАЗРЕШИТЬ** во всплывающем окне, чтобы предоставить разрешения приложению.

Для просмотра настроек разрешений запустите приложение **Настройки** и выберите пункт **Приложения**. Выберите приложение и выберите пункт **Разрешения**. Можно просмотреть список разрешений приложения и изменить разрешения.

Для просмотра или изменения настроек разрешений по категориям запустите приложение **Настройки** и выберите пункт **Приложения** → • → Разрешения приложений. Выберите элемент и коснитесь переключателей рядом с приложениями, чтобы предоставить разрешения.

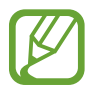

Если у приложений отсутствуют разрешения, основные функции таких приложений могут работать некорректно.

# **Функции пера S Pen**

#### **S Pen — удаленное управление**

С помощью пера S Pen, подключенного к устройству по технологии Bluetooth Low Energy (BLE), можно удаленно управлять приложениями.

Нажав и удерживая кнопку S Pen, можно быстро запускать приложения, такие как «Камера» или «Галерея». Во время использования приложения можно выполнять определенные функции, нажимая кнопку S Pen один или два раза. Например, во время использования приложения камеры можно снять фото однократным нажатием на кнопку или переключиться между фронтальной и основной камерами двукратным нажатием.

Запустите приложение **Настройки**, выберите пункт **Дополнительные функции** → **S Pen** → **S Pen — удаленное управление**, а затем коснитесь переключателя, чтобы включить эту функцию.

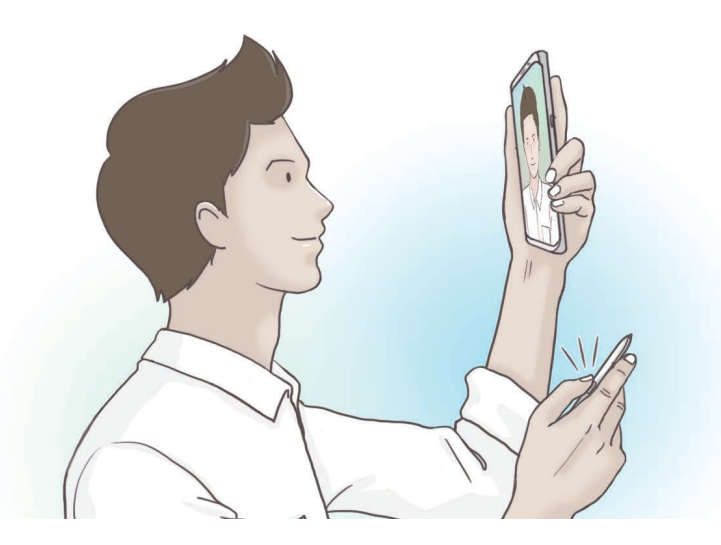

- 
- Для использования функции удаленного управления с помощью пера S Pen перо S Pen должно быть заряжено. Дополнительные сведения см. в разделе [Зарядка пера S Pen.](#page-15-0)
- При извлечении пера S Pen из гнезда в строке состояния появится значок  $\mathscr{P}$ . Если перо S Pen разряжено или находится далеко от устройства, а так же при наличии препятствий или внешних помех между пером S Pen и устройством, перо S Pen будет отсоединено от устройства и значок станет серым ( ). Чтобы снова воспользоваться функцией удаленного управления с помощью пера S Pen, восстановите подключение пера S Pen, вставив его в гнездо.

#### **Съемка фото с помощью пера S Pen**

Наряду с возможностью съемки фото с помощью устройства на расстоянии, можно с легкостью делать снимки нажатием на кнопку пера S Pen без установки таймера.

- 1 Откройте приложение **Камера**.
- 2 Нажмите кнопку S Pen один раз, чтобы сделать снимок и два раза, что переключиться на нужную камеру.

#### **Изменение используемых приложений или функций**

Можно изменить приложение, функцию или действия, выполняемые с помощью пера S Pen.

Чтобы изменить запускаемое приложение, откройте экран настроек удаленного управления с помощью пера S Pen, выберите пункт **ДЕЙСТВИЕ УДЕРЖАНИЯ КНОПКИ ПЕРА**, а затем выберите приложение или функцию.

Чтобы изменить действия для каждого приложения, откройте экран настроек удаленного управления с помощью пера S Pen, выберите пункт **Однократное нажатие** или **Двойное нажатие** на карточке каждого приложения в области **ДЕЙСТВИЯ В ПРИЛОЖЕНИЯХ**, а затем выберите действие.

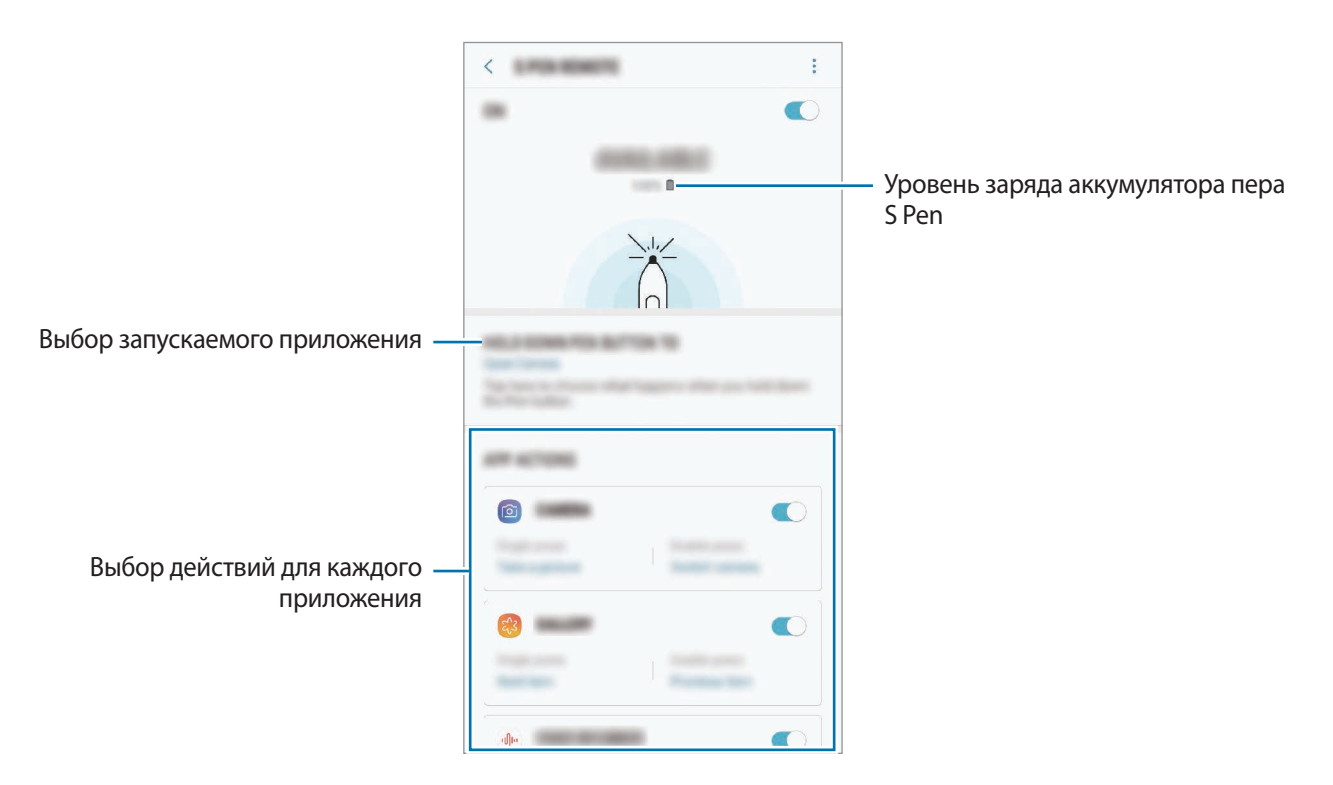

#### **Подключение другого пера S Pen**

Перед пользованием функциями S Pen при помощи другого пера S Pen, например, удаленным управлением S Pen или написанием заметок для выключения экрана цветом пера, необходимо подключить перо S Pen к устройству.

- 1 Вставьте другое перо S Pen в гнездо.
- **2** Откройте панель уведомлений, нажмите значок <sup>γ</sup> (S Pen удаленное управление), после чего коснитесь его еще раз.

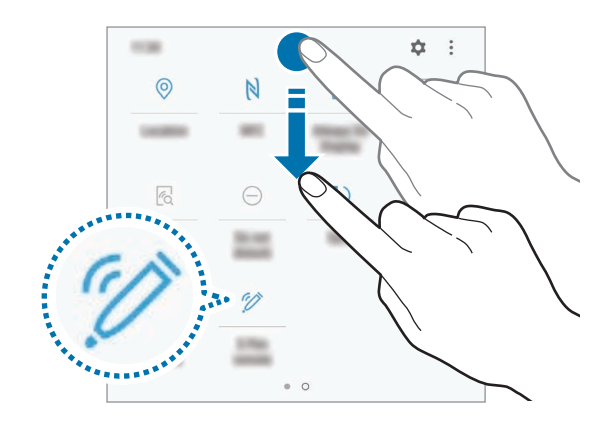

Значок S Pen ( $\blacktriangleright$ ) на панели состояния начнет мигать, что означает установление соединения. Соединение может быть выполнено с небольшой задержкой.

Когда перо S Pen подключится, значок S Pen  $(\nearrow)$  на панели состояния пропадет.

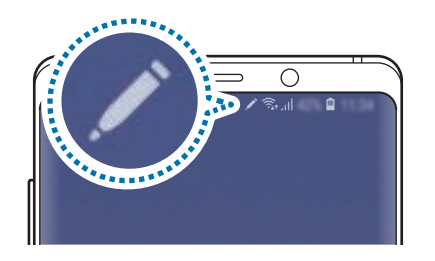

- 
- Можно подключать только одобренное компанией Samsung перо S Pen, поддерживающее технологию Bluetooth Low Energy (BLE).
- Не отсоединяйте перо S Pen от гнезда устройства в то время, как устанавливается соединение. Это приведет к прерыванию процесса.
- Если перо не удается подключить, или если вы хотите пользоваться предыдущим пером S Pen, повторите подключение по методу, описанному выше.

## **Сброс пера S Pen**

Если при подключении пера S Pen возникают проблемы, или перо S Pen часто отключается, выполните сброс пера S Pen и подключите его снова.

Вставьте перо S Pen в гнездо. Затем откройте экран настроек удаленного управления с помощью пера S Pen и нажмите кнопку • → Сбросить настройки S Pen.

## **КОНТЕКСТНЫЕ КОМАНДЫ**

Меню контекстных команд обеспечивает использование функций пера S Pen, а также быстрый доступ к приложениям, которые часто используются.

Чтобы открыть панель управления жестами, извлеките перо S Pen из гнезда или наведите перо S Pen на экран, а затем нажмите кнопку S Pen. Или коснитесь значка управления жестами с помощью пера S Pen.

Проведите вверх или вниз по панели управления жестами и выберите нужную функцию или приложение.

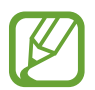

При выключенном экране или при блокировке экрана определенным способом блокировки, вы не сможете открыть панель управления жестами путем извлечения пера S Pen.

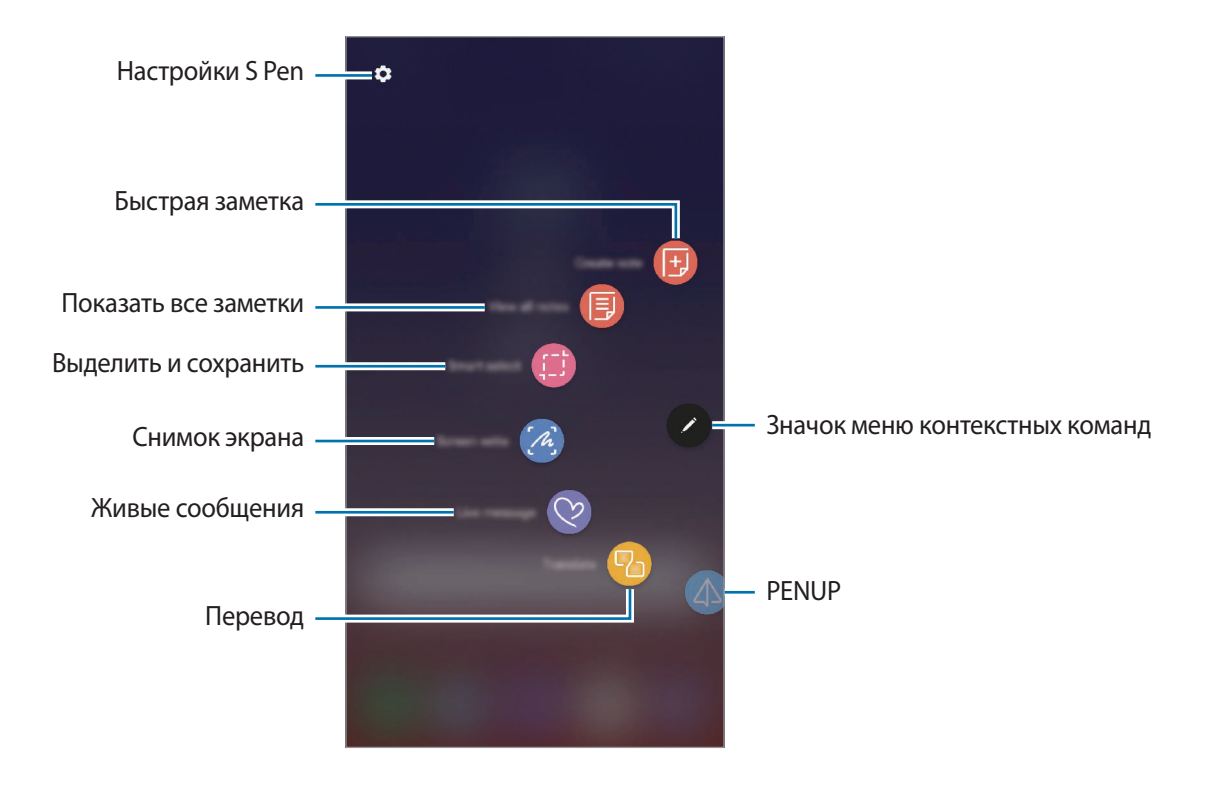

#### **Добавление ярлыков на панель управления жестами**

Добавление ярлыков для приложений или функций, которые чаще всего используются, на панель управления жестами.

На панели управления жестами выберите пункт **Добавить ярлыки** и выберите приложения или функции для открытия с панели.

Можно также открыть панель управления жестами и коснуться значка **← Ярлыки**.

#### **Функции пера S Pen**

Активируйте различные функции пера S Pen с панели управления жестами. Если какие-либо ярлыки не отображаются на панели по умолчанию, их можно добавить с помощью функции добавления ярлыков.

- **Быстрая заметка**: простое создание заметки во всплывающем окне без запуска приложения **Samsung Notes**. Дополнительные сведения см. в разделе [Быстрая заметка](#page-68-0).
- **Показать все заметки**: просмотр всех заметок в приложении **Samsung Notes**.
- **Выделить и сохранить**: выбор области с помощью пера S Pen и выполнение действий, например отправка или сохранение. Дополнительные сведения см. в разделе [Выделить и](#page-69-0)  [сохранить](#page-69-0).
- **Снимок экрана**: создание снимков экрана для написания или рисования на них или обрезка фрагмента из сделанного снимка экрана. Можно также создать снимок отображаемого и скрытого содержимого на длинной странице, например, веб-странице. Дополнительные сведения см. в разделе [Снимок экрана.](#page-71-0)
- **Живые сообщения**: создание и отправка уникального сообщения, отличного от текстового сообщения, путем записи своих действий при рукописном воде или рисовании живого сообщения, и сохранение сообщения в качестве анимированного файла. Дополнительные сведения см. в разделе [Живые сообщения.](#page-72-0)
- **Перевод**: перевод слова путем наведения на него пера S Pen. Дополнительные сведения см. в разделе [Перевод.](#page-74-0)
- **PENUP**: размещайте свои и просматривайте произведения других пользователей и получайте полезные советы. Дополнительные сведения см. в разделе [PENUP](#page-178-0).
- **Камера Bixby**: функции приложения «Камера Bixby» для поиска похожих изображений, распознавания и перевода текста и многого другого. Дополнительные сведения см. в разделе [Камера Bixby.](#page-75-0)
- **Лупа**: увеличение области экрана путем наведения пера S Pen на эту область. Дополнительные сведения см. в разделе [Лупа](#page-76-0).
- **Свернуть приложение**: сворачивание приложения в эскиз и разворачивание приложения на весь экран путем наведения на эскиз пера S Pen. Дополнительные сведения см. в разделе [Свернуть приложение.](#page-77-0)
- **Раскраски**: раскрашивание изображений из социальной сети PENUP с помощью пера S Pen. Дополнительные сведения см. в разделе [Раскраски](#page-78-0).
- **Добавить ярлыки**: добавление ярлыков для приложений, которые чаще всего используются, на панель управления жестами.

#### **Значок меню контекстных команд**

Если панель управления жестами закрыта, значок управления жестами останется на экране. Откройте панель управления жестами, коснувшись значка пером S Pen.

Для перемещения значка перетащите  $\Box$  в новое место.

Чтобы удалить значок, перетащите к пункту **Удалить** в верхней части экрана.

Если значок управления жестами на экране отсутствует, откройте приложение **Настройки**, выберите пункт Дополнительные функции → S Pen, а затем коснитесь переключателя **Плавающий значок**, чтобы включить соответствующую функцию.

При использовании приложений, поддерживающих функцию удаленного управления с помощью пера S Pen, можно просмотреть действия, доступные для каждого приложения, если навести перо S Pen на значок управления жестами.

## <span id="page-68-0"></span>**Быстрая заметка**

С легкостью создавайте заметки во всплывающем окне без запуска приложения **Samsung Notes**.

1 Откройте панель управления жестами и выберите пункт **Быстрая заметка**. Или при нажатой кнопке S Pen дважды коснитесь пером экрана.

Экран заметки отобразится во всплывающем окне.

Создайте заметку с помощью пера S Pen.

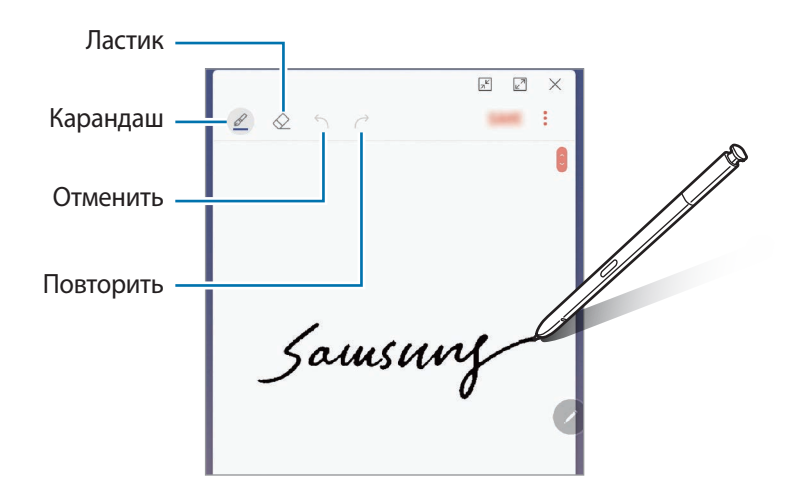

3 По завершении создания заметки выберите пункт **СОХР.** Заметка будет сохранена в приложении **Samsung Notes**.

## <span id="page-69-0"></span>**Выделить и сохранить**

Используйте перо S Pen, чтобы выбрать область и выполнить действия, например отправка или сохранение. Можно также выбрать область видео и снять ее в качестве GIF-анимации.

- 1 Если на экране отображается содержимое, которое вы хотите выделить, например часть изображения, откройте панель управления жестами и выберите пункт **Выделить и сохранить**.
- $2$  На панели инструментов выберите значок нужной формы и проведите пером S Pen по содержимому, которое нужно выбрать.

Выберите пункт **Автовыбор**, чтобы автоматически изменить форму выбранной области.

Если в выбранную область включен текст, выберите пункт **Извлечь текст**, чтобы распознать и извлечь текст из выбранной области.

Чтобы закрепить выбранную область вверху экрана, выберите пункт **Закрепить на экране**.

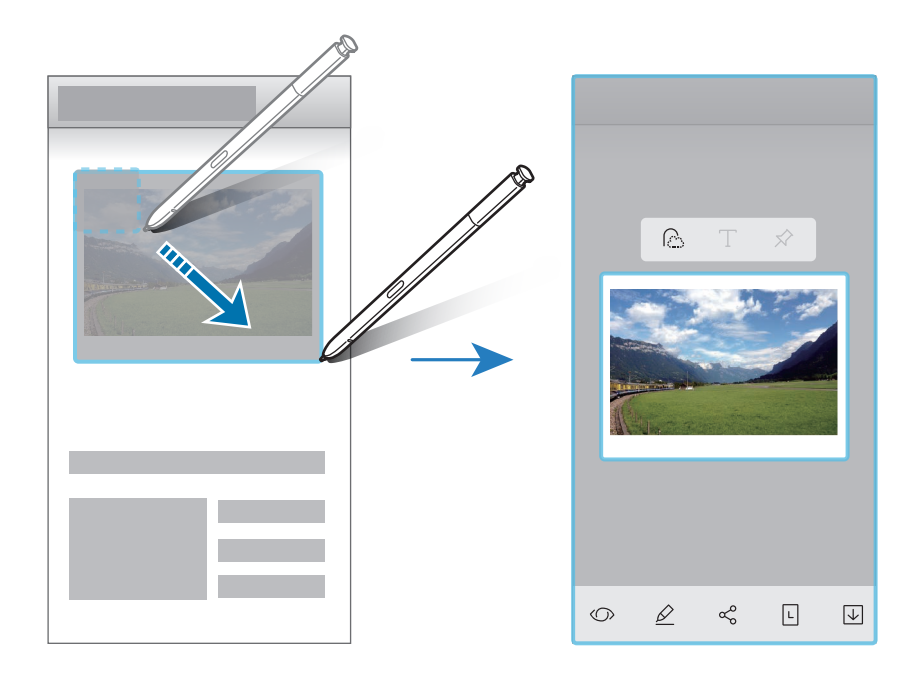

3 Выберите параметр, который необходимо применить к выбранной области.

- **Камера Bixby**: распознавание содержимого с помощью приложения «Камера Bixby» и поиск соответствующей информации.
- **Рисовать**: написание или рисование на выбранной области.
- **Поделиться**: отправка выбранной области другим пользователям.
- **Установить как**: настройка отображения выделенной области на экране «Always On Display».
- **Сохр.**: сохранение выбранной области в разделе **Галерея**.

#### **Запись определенной области видео**

Во время воспроизведения видео выберите область и сделайте из нее запись в качестве GIFанимации.

- 1 Если во время воспроизведения видео на экране отображается содержимое, которое необходимо записать, откройте панель управления жестами и выберите пункт **Выделить и сохранить**.
- 2 На панели инструментов выберите пункт **Анимация**.
- $3$  Измените положение и размер области записи.

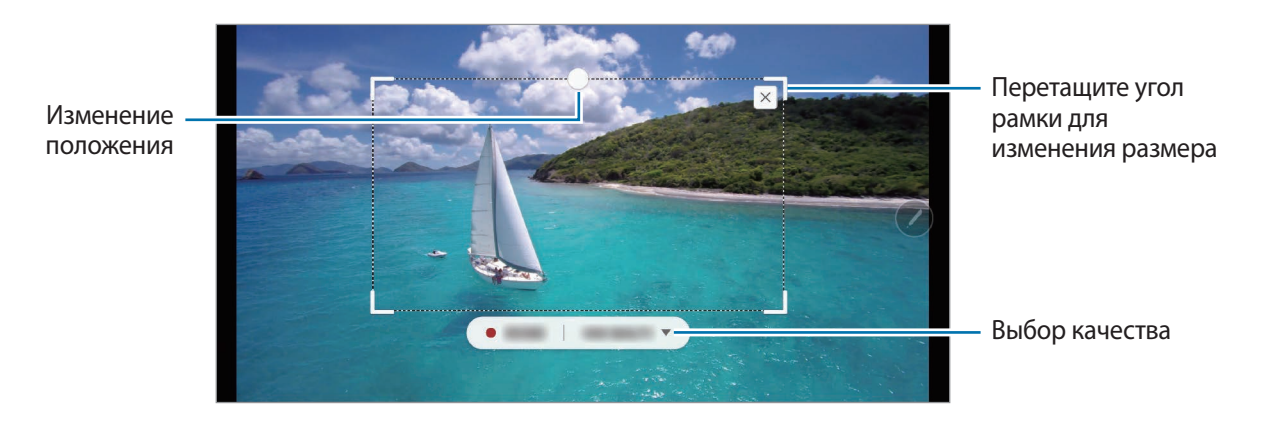

4 Чтобы начать запись, выберите пункт **ЗАПИСЬ**.

- Перед созданием записи из видео убедитесь, что видео воспроизводится.
	- Максимально возможная продолжительность записи области видео будет показана на экране.
	- Во время записи области видео звук из видео не записывается.
- 5 Выберите пункт **СТОП**, чтобы остановить запись.

 $6$  Выберите параметр, который необходимо применить к выбранной области.

- **Рисовать**: написание или рисование на выбранной области. Выберите пункт **Просмотр**, чтобы просмотреть результат перед сохранением файла.
- **Поделиться**: отправка выбранной области другим пользователям.
- **Сохр.**: сохранение выбранной области в разделе **Галерея**.

## <span id="page-71-0"></span>**Снимок экрана**

Создавайте снимки экрана для написания или рисования на них или обрезки фрагмента из сделанного снимка экрана.

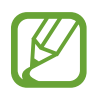

При использовании некоторых приложений создание снимков экрана невозможно.

1 Если на экране отображается содержимое, которое вы хотите снять, откройте панель управления жестами и выберите пункт **Снимок экрана**.

Автоматически будет сделан снимок текущего экрана, а также отобразится панель инструментов для редактирования.

- 2 При создании снимка содержимого на длинной странице, например, веб-странице, выберите пункт **Захват прокрутки**, чтобы создать снимок скрытого содержимого. Повторно нажимайте кнопку **ЗАХВАТ ПРОКРУТКИ** до тех пор, пока создание снимка не будет завершено, а затем выберите пункт **ГОТОВО**.
- $3$  Напишите заметку на снимке экрана.

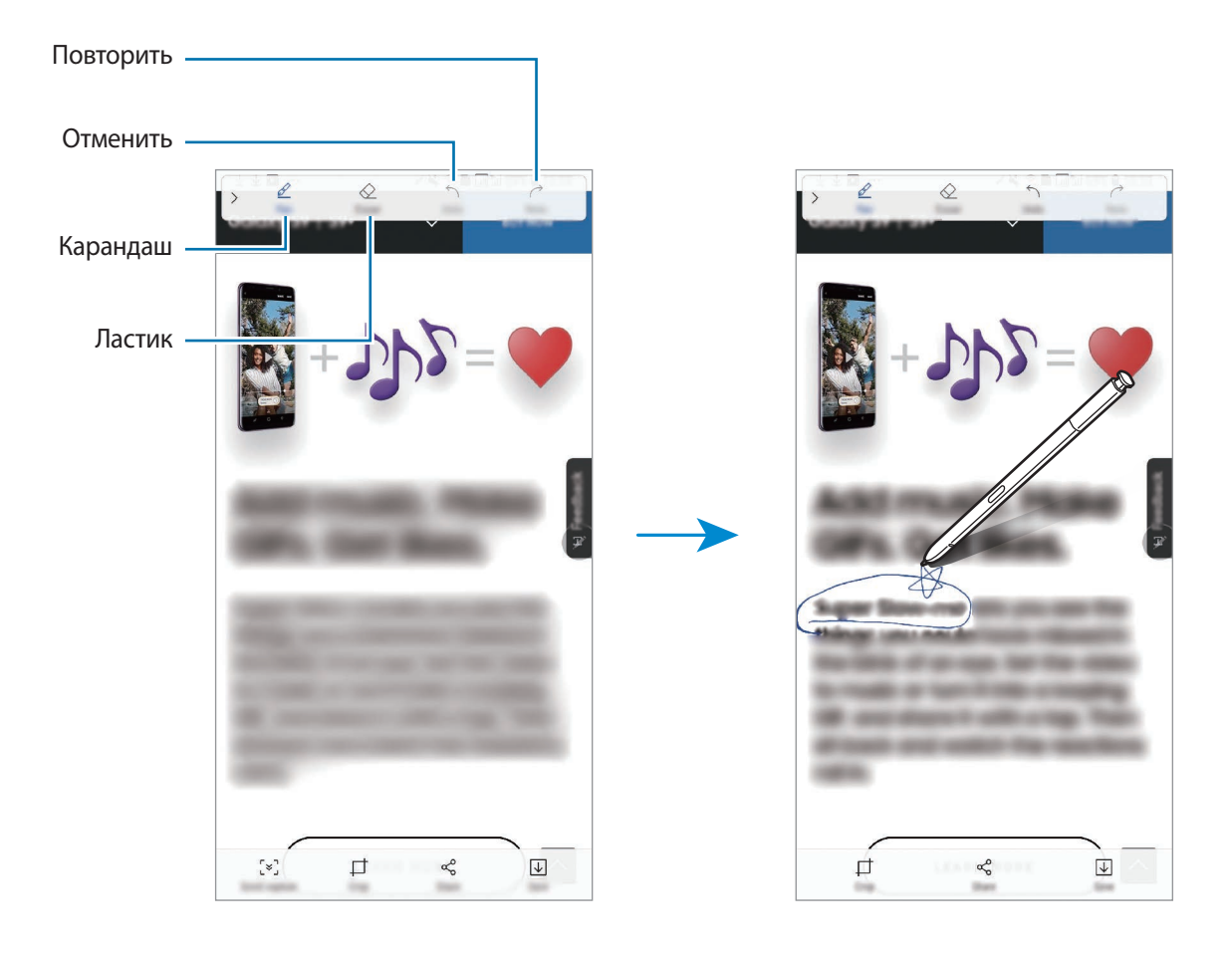
4 Выберите параметр, который необходимо применить к снимку экрана.

- **Обрезать**: обрезка фрагмента снимка экрана. В приложении **Галерея** сохраняется только обрезанный фрагмент.
- **Поделиться**: отправка снимка экрана другим пользователям.
- **Сохр.**: сохранение снимка экрана в разделе **Галерея**.

### **Живые сообщения**

Создайте и отправьте уникальное сообщение, отличное от текстового сообщения, путем записи своих действий при рукописном воде или рисовании живого сообщения, и сохраните сообщение в качестве анимированного файла.

1 Если нужно отправить анимированное сообщение во время составления сообщения, откройте панель управления жестами и выберите пункт **Живые сообщения**. Также можно коснуться значка  $\longrightarrow$   $\heartsuit$  на клавиатуре Samsung.

Откроется окно живого сообщения.

2 Изменение настроек ручки и фонового изображения.

- $\left(\frac{\bullet}{\bullet}\right)$ : изменение эффекта написания.
- $\left( \bullet \right)$ : изменение радиуса ручки.
- $\bigcirc$ : изменение цвета ручки.
- $\widehat{\mathbb{C}}$  : изменение фонового цвета заметки.
- $\boxtimes$ : изменение фонового изображения.
- $\langle \cdot \rangle$  : установка стикера с персональным эмодзи в качестве фона. Дополнительные сведения см. в разделе [СЭЛФИМОДЖИ.](#page-129-0)

 $3$  Напишите или нарисуйте в окне живого сообщения.

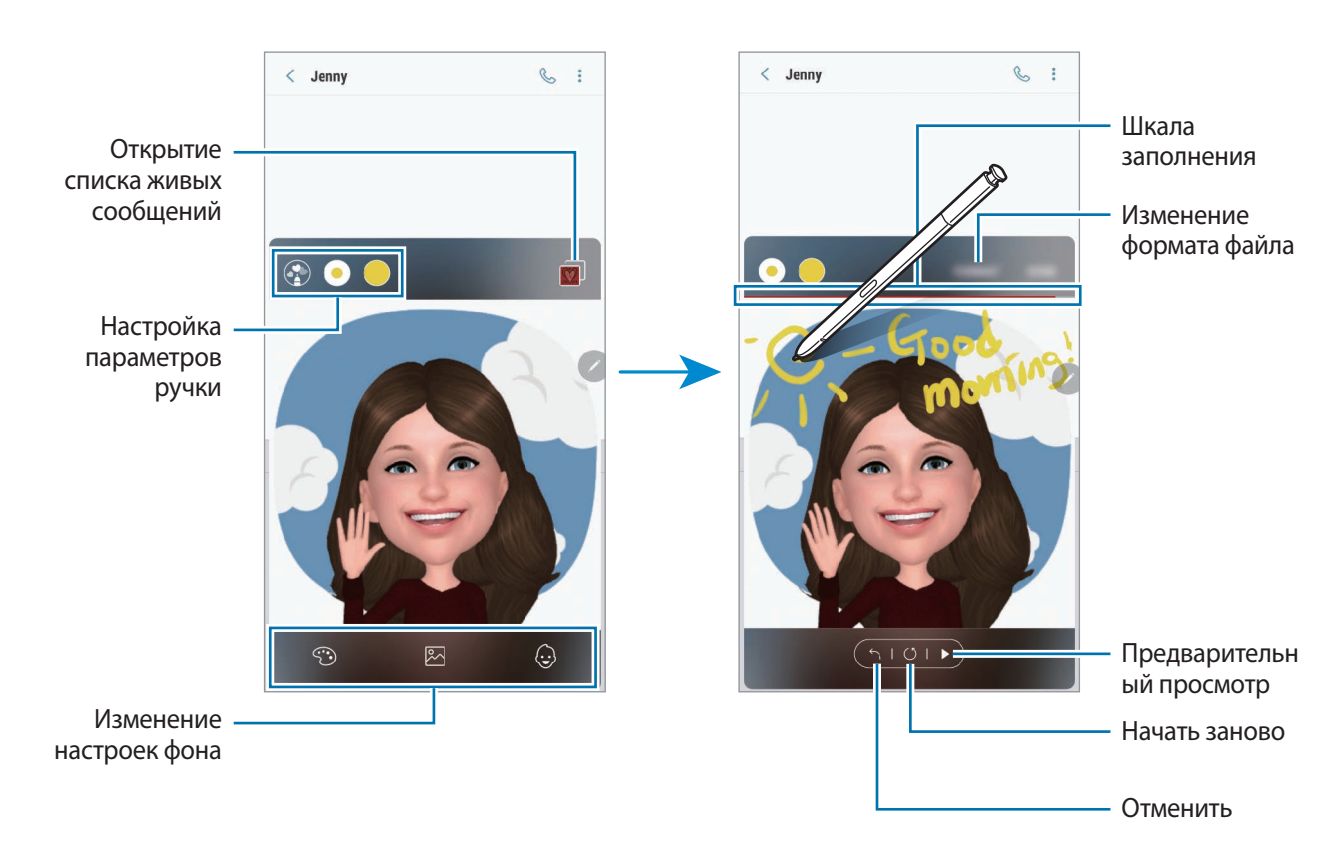

4 По завершении выберите пункт **ГОТОВО** и отправьте сообщение.

Живое сообщение будет сохранено в приложении **Галерея** в качестве анимированного GIFфайла или видео и будет прикреплено к текущему сообщению.

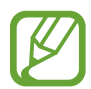

Живыми сообщениями можно также поделиться с помощью других способов обмена.

- Выберите живое сообщение в приложении **Галерея**, а затем нажмите кнопку  $\ll^{\circ}_{\circ}$ .
- На других экранах (не в окне составления сообщения), откройте контекстные команды, выберите пункт **Живые сообщения**, создайте живое сообщение, а затем выберите пункт **ПОДЕЛИТЬСЯ**.

# **Перевод**

Наведите перо S Pen на текст, перевод которого нужно получить. Единицы измерения в тексте также будут преобразованы.

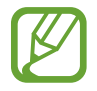

- Для использования этой функции устройство должно быть подключено к сети Wi-Fi или мобильной сети.
- Данная функция не поддерживает некоторые языки.
- Эта функция доступна только в том случае, если текст на экране возможно распознать.
- Если на экране отображается текст, который нужно перевести, откройте панель управления жестами и выберите пункт **Перевод**.
- $2$  На панели переводчика в верхней части экрана выберите языки.

Режим перевода по словам и предложениям можно выбрать, коснувшись значка  $\Gamma$  или  $\equiv$ .

 $3$  Наведите перо S Pen на текст, перевод которого нужно получить, или на единицу измерения, которую нужно преобразовать.

Появится переведенный текст. Чтобы прослушать произношение оригинального текста, коснитесь значка  $\leq$ ).

В зависимости от выбранного языка значок  $\leq$ ) может не отображаться.

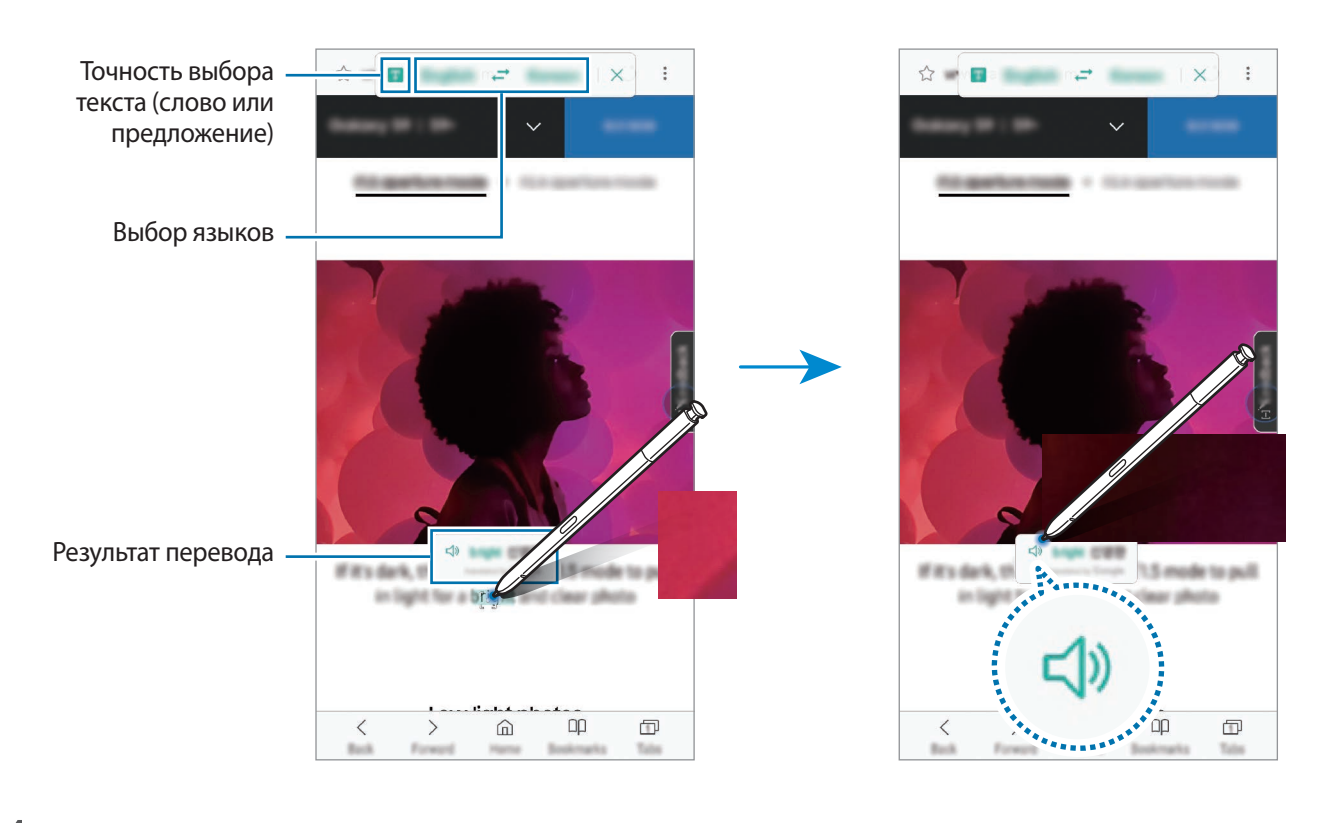

Чтобы закрыть переводчик, на панели переводчика коснитесь значка  $\times$ .

# **Камера Bixby**

При наведении пера S Pen на содержимое происходит его распознавание и появляются доступные значки поиска. Имеющиеся функции позволяют искать похожие изображения, распознавать и переводить текст и делать многое другое. Дополнительные сведения см. в разделе [Камера Bixby](#page-87-0).

- 1 Если имеется изображение, по которому нужно найти соответствующую информацию или из которого необходимо извлечь текст, откройте панель управления жестами и выберите пункт **Камера Bixby**.
- 2 Наведите перо S Pen на нужное содержимое.

После распознавания содержимого появятся доступные значки поиска.

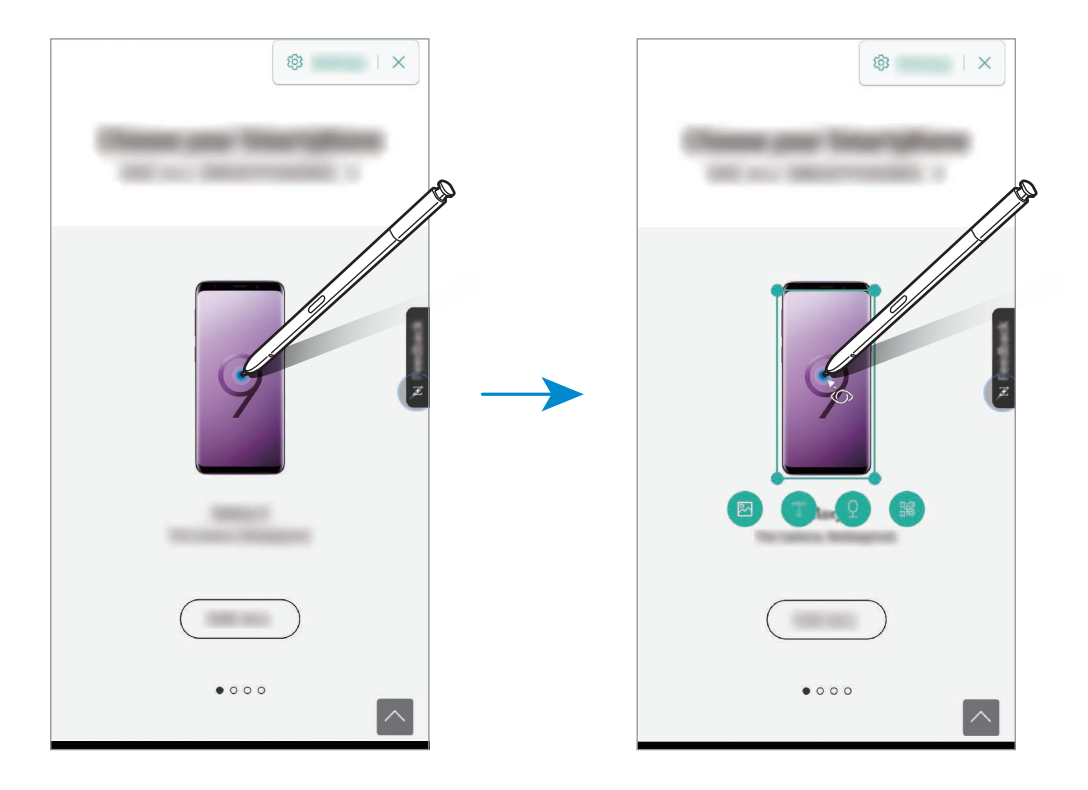

- 3 Выберите нужный значок.
- 4 Чтобы закрыть приложение «Камера Bixby», на панели приложения «Камера Bixby» коснитесь значка $\chi$ .

# **Лупа**

Увеличивайте область экрана путем наведения пера S Pen на эту область.

Откройте панель управления жестами, выберите пункт **Лупа** и наведите перо S Pen на область, которую нужно увеличить.

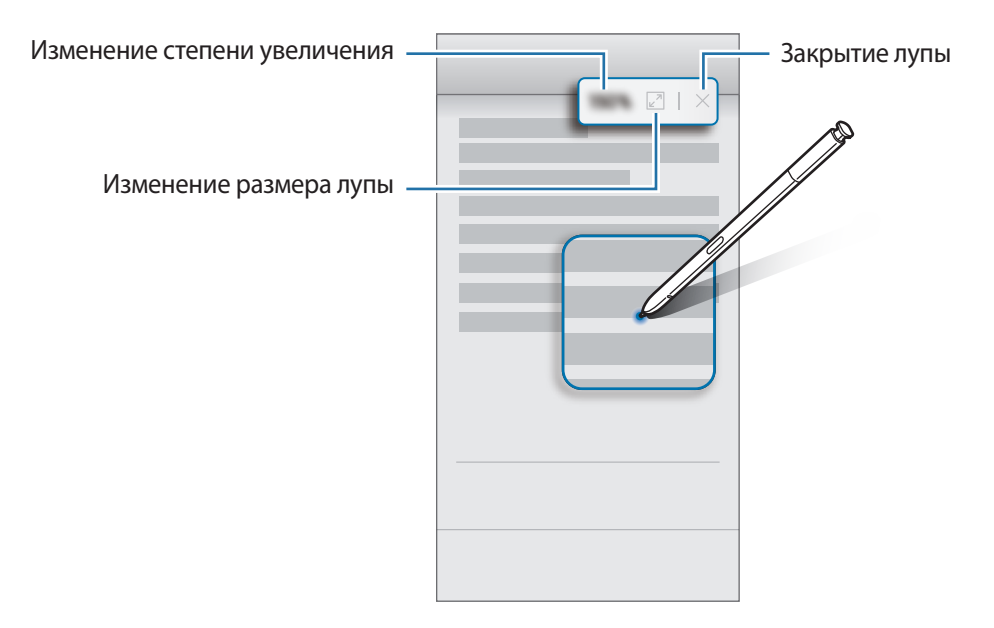

## **Свернуть приложение**

Сворачивайте приложение в эскиз и разворачивайте его на весь экран путем наведения на эскиз пера S Pen.

Например, запустите приложение карт, откройте панель управления жестами, а затем выберите пункт **Свернуть приложение**. Приложение будет свернуто в эскиз в нижней части экрана. При просмотре веб-страниц наведите перо S Pen на эскиз, чтобы развернуть приложение карт на весь экран и быстро найти нужные места.

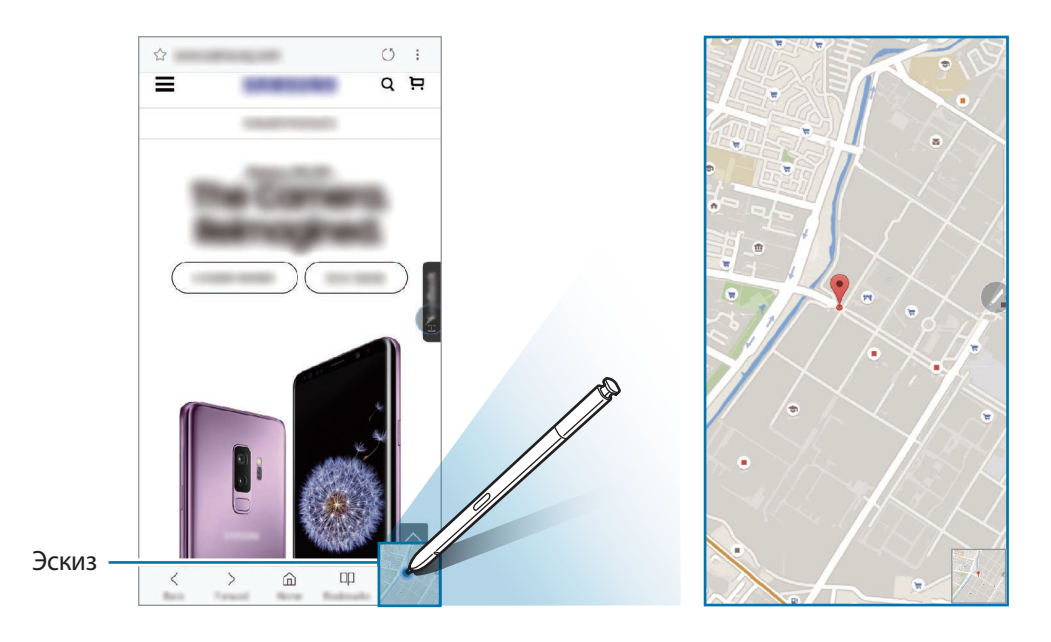

Уберите перо S Pen от экрана, чтобы приложение снова свернулось в эскиз.

Чтобы закрыть свернутое приложение, коснитесь и удерживайте эскиз, а затем перетащите его к пункту **Удалить** в верхней части экрана.

# **Раскраски**

Можно раскрашивать изображения из социальной сети PENUP. С помощью различных цветов можно создать собственное произведение искусства.

Откройте панель управления жестами, выберите пункт **Раскраски**, выберите изображение и начните его раскрашивать. По завершении изображение можно сохранить в приложении **Галерея** или опубликовать в социальной сети PENUP.

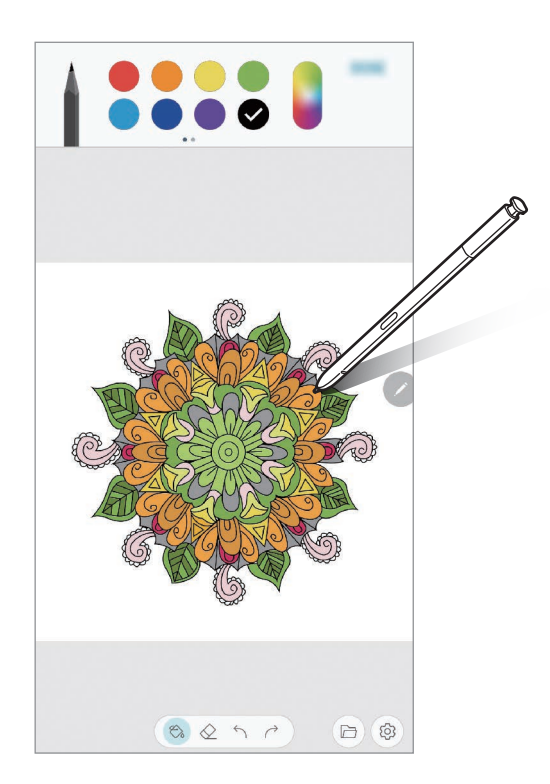

# **Мгновенный просмотр**

Наведите перо S Pen на элемент на экране, чтобы просмотреть содержимое или информацию во всплывающем окне.

В некоторых приложениях в окне предпросмотра появляются кнопки с действиями.

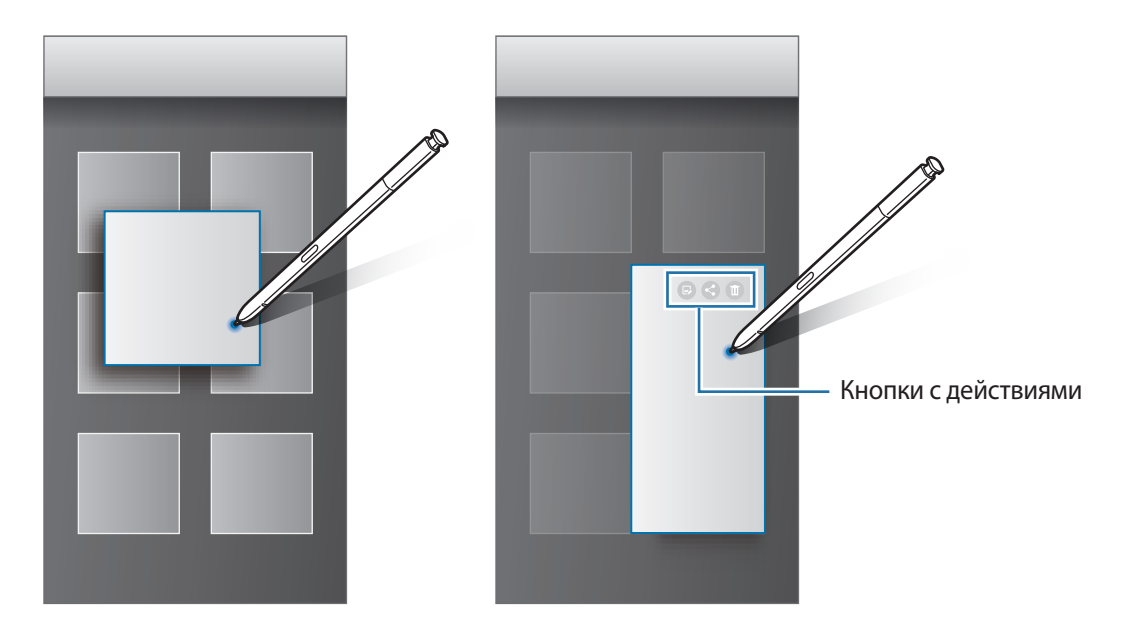

Если эта функция не активирована, откройте приложение **Настройки**, выберите пункт **Дополнительные функции** → **S Pen**, а затем коснитесь переключателя **Мгновенный просмотр**, чтобы включить соответствующую функцию.

## **Выбор пером**

Нажав и удерживая кнопку S Pen, проведите пером S Pen по тексту или спискам элементов, чтобы выбрать несколько элементов или текст. Также можно скопировать и вставить выбранные элементы или текст в другое приложениеили обменяться ими с другими пользователями.

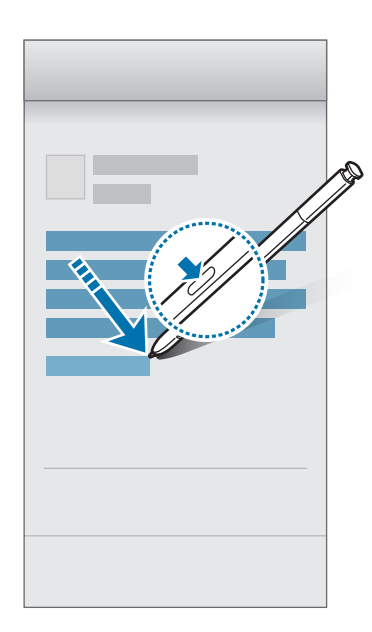

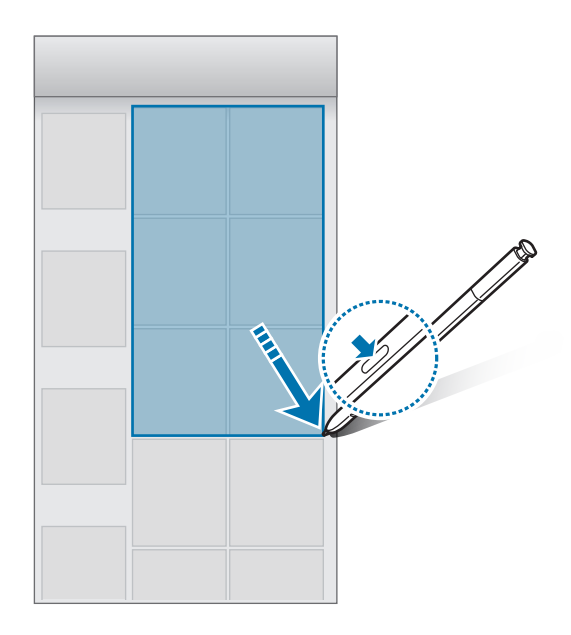

### **Заметка на выкл. экране**

Быстро создавайте заметки путем их написания на экране без необходимости его включения. Кроме того, заметку можно закрепить или отредактировать в режиме «Always On Display».

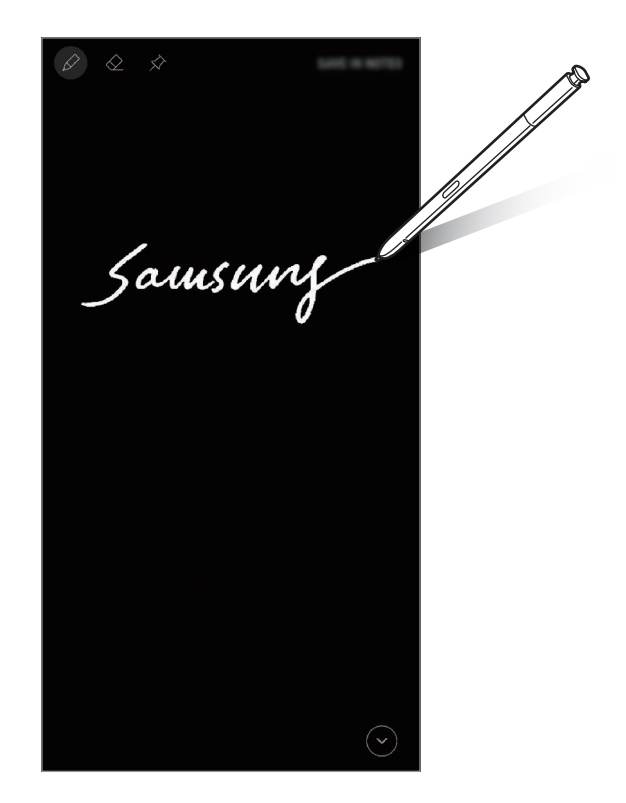

- Если эта функция не активирована, откройте приложение **Настройки**, выберите пункт **Дополнительные функции** → **S Pen**, а затем коснитесь переключателя **Заметка на выкл. экране**, чтобы включить соответствующую функцию.
	- В зависимости от цвета S Pen можно создавать заметки с различными цветами. Если нужно изменить цвет на белый, запустите приложение **Настройки**, выберите пункт **Дополнительные функции** → **S Pen** → **Заметка на выкл. экране**, а затем коснитесь переключателя **Включить фирменный цвет S Pen**, чтобы отключить соответствующую функцию. С черным цветом пера S Pen заметки можно создавать только белым цветом.

#### **Создание заметки на выключенном экране**

- 1 При выключенном экране отсоедините перо S Pen или коснитесь экрана пером S Pen при нажатой кнопке S Pen.
- $2$  Напишите или нарисуйте заметку. Чтобы расширить страницу, коснитесь значка  $\left(\vee\right)$ .

 $3$  Чтобы закрепить заметку на экране «Always On Display», нажмите кнопку  $\cancel{\sim} \rightarrow$  **ПРИКР. НА ALWAYS ON DISPLAY**. Закрепленная заметка пока не будет сохранена.

Чтобы сохранить заметку, выберите пункт **СОХР.В ЗАМЕТКИ** или снова вставьте перо S Pen в гнездо. Заметка будет сохранена в приложении **Samsung Notes** → → **Заметка на выкл. экране**.

### **Просмотр закрепленной заметки на экране «Always On Display»**

При закреплении заметки на выключенном экране ее можно просматривать в режиме «Always On Display».

Чтобы отредактировать закрепленную заметку, дважды коснитесь ее. Если отредактированную заметку снова закрепить на экране «Always On Display», первоначальная заметка будет сохранена в приложении Samsung Notes →  $\frac{1}{\sqrt{1}}$  → Заметка на выкл. экране.

Чтобы свернуть закрепленную заметку, дважды коснитесь значка  $\mathcal{F}$ ). Заметка будет отображаться в виде значка  $\textcircled{1}$ на экране «Always On Display». Чтобы снова просмотреть заметку, дважды коснитесь значка $\circledR$ .

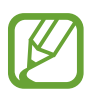

Если в течение определенного периода времени после открытия заметки не выполнять никакие действия, заметка сворачивается автоматически.

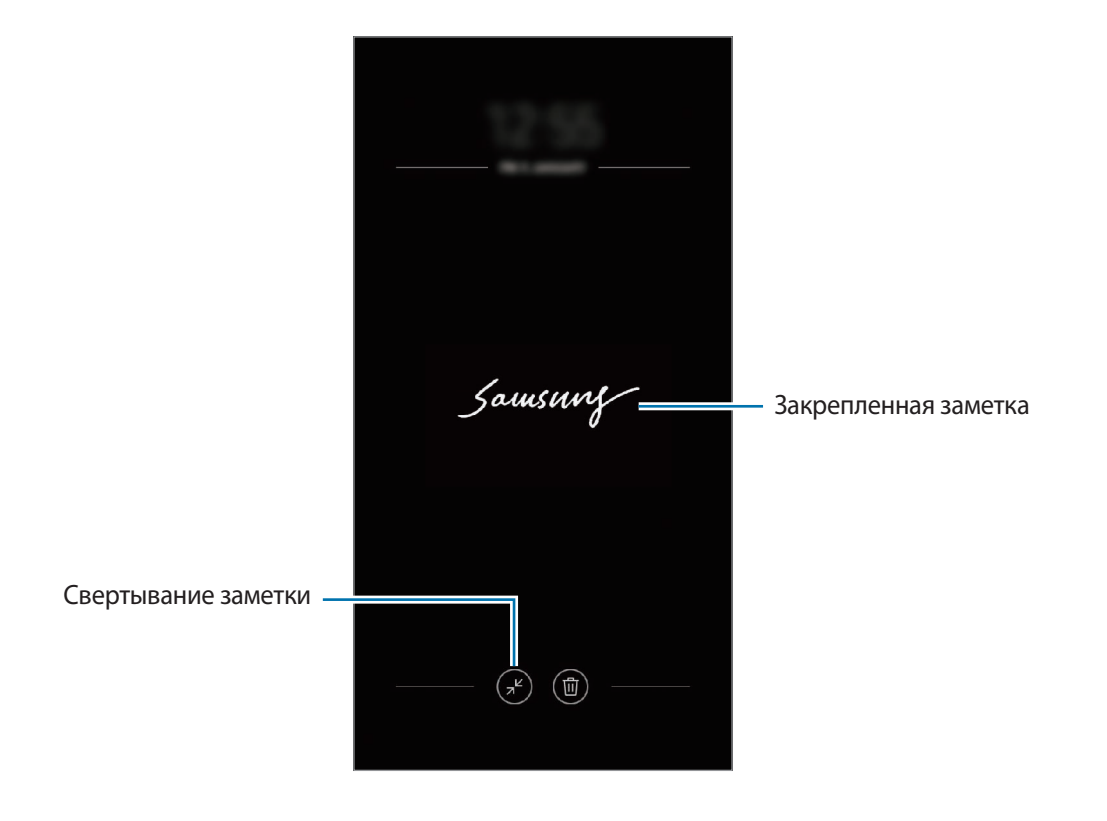

## **Разблокировка экрана с помощью пера S Pen**

Если экран заблокирован и перо S Pen подключено, экран можно разблокировать, нажав на кнопку S Pen.

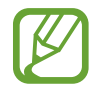

- Функция **Удаленная разблокировка с S Pen** доступна, только если настроен способ блокировки экрана.
- Для использования этой функции перо S Pen должно быть подключено к устройству.
- 1 Запустите приложение **Настройки** и выберите пункт **Дополнительные функции** <sup>→</sup> **S Pen** <sup>→</sup> **Удаленная разблокировка с S Pen**.
- $2$  Выберите пункт Удаленная разблокировка с S Pen  $\rightarrow$  OK.
- 3 Разблокируйте экран с помощью выбранного метода блокировки экрана.

Теперь экран можно разблокировать нажатием на кнопку S Pen.

# **Bixby**

## **Введение**

Bixby — это интеллектуальная голосовая служба, которая делает использование устройства еще более комфортным.

Для взаимодействия с Bixby можно произнести запрос или набрать текст. Bixby запустит необходимую функцию или покажет запрашиваемую информацию. Он также может распознавать ваши модели использования и окружающие условия. Чем больше он узнает о вас, тем точнее вас понимает.

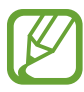

- Для использования Bixby устройство должно быть подключено к сети Wi-Fi или мобильной сети.
- Для использования Bixby необходимо зарегистрироваться и выполнить вход в учетную запись Samsung.
- Приложение Bixby доступно только на некоторых языках, кроме того, некоторые функции могут быть недоступны в определенных регионах.

# **Начало работы с Bixby**

При первом запуске Bixby появляется начальная страница Bixby. Необходимо выбрать язык для использования Bixby, зарегистрироваться и выполнить вход в учетную запись Samsung в соответствии с приведенными на экране инструкциями, а затем принять условия использования.

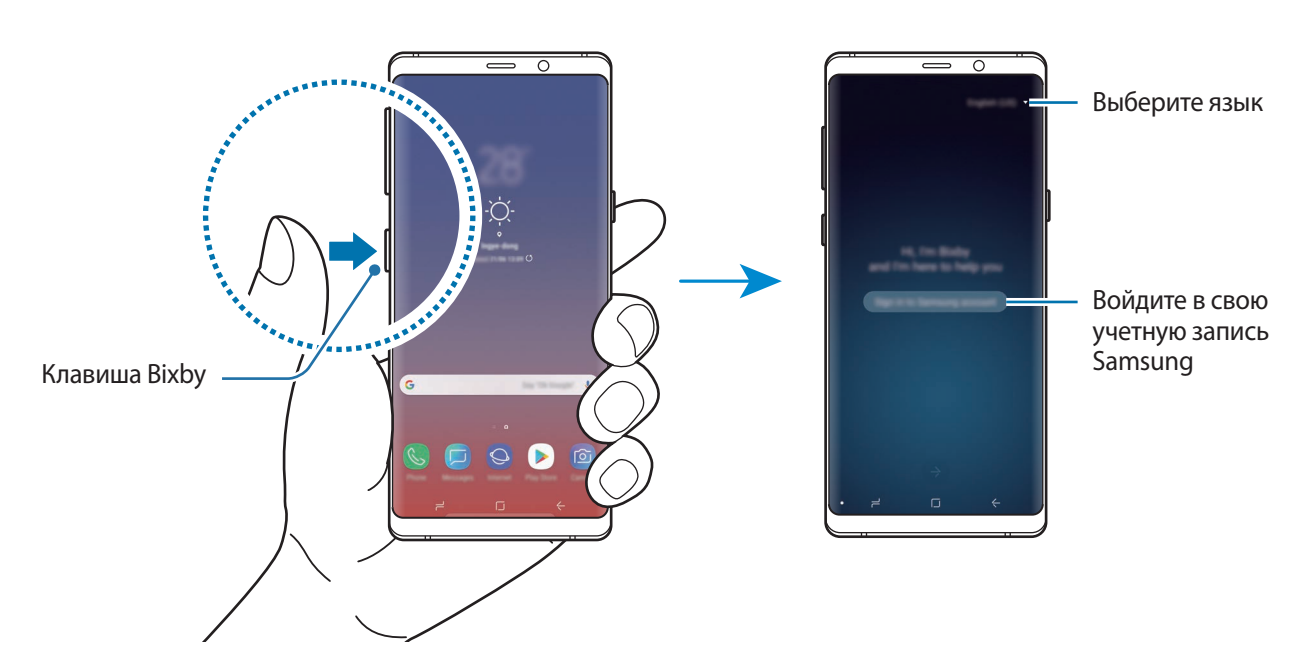

Нажмите клавишу Bixby.

2 Выберите язык для использования Bixby.

 $3$  Следуйте инструкциям на экране, чтобы войти в учетную запись Samsung.

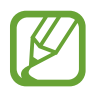

Если вход в учетную запись уже был выполнен, на экране появится информация об учетной записи.

- $4$  Коснитесь значка $\rightarrow$ .
- 5 Ознакомьтесь с условиями использования и подтвердите свое согласие с ними, затем коснитесь значка $\rightarrow$ .
- $6$  Для регистрации голоса коснитесь значка  $\rightarrow$  и следуйте инструкциям на экране.
- $\overline{7}$  Коснитесь значка  $\overline{\vee}$ , чтобы завершить настройку.

Откроется экран Bixby.

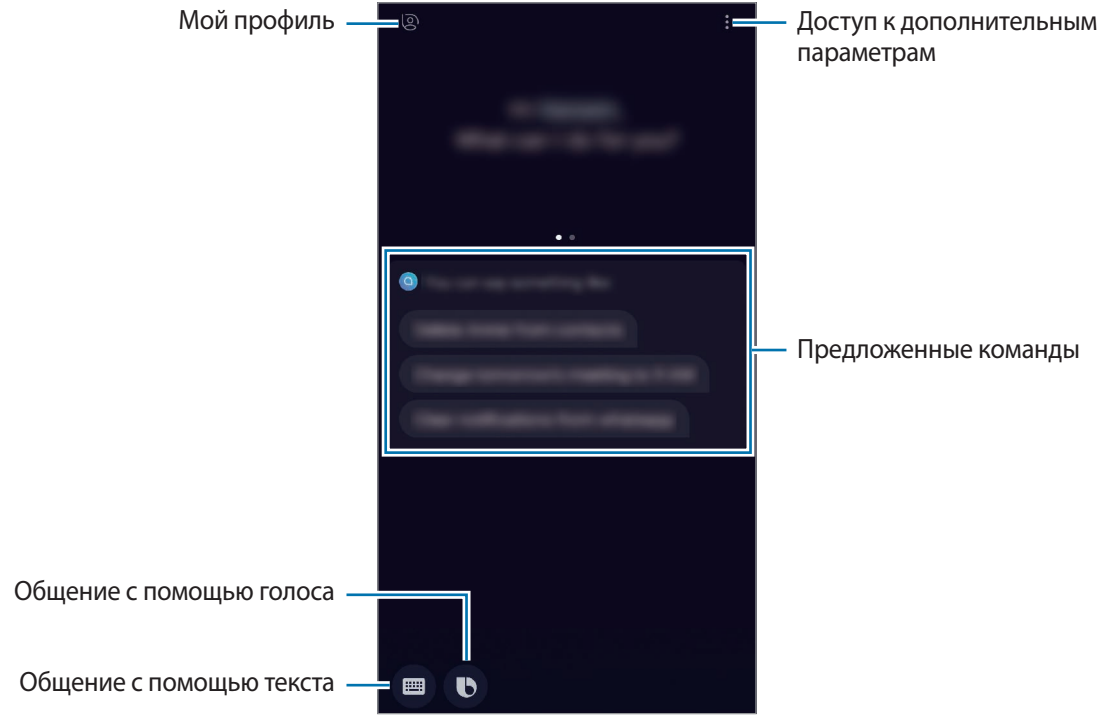

# **Использование Bixby**

После произнесения своего запроса к Bixby будут запущены соответствующие функции или показана запрошенная информация.

При нажатой клавише Bixby произнесите свой запрос для Bixby, а по завершении запроса уберите палец с клавиши.

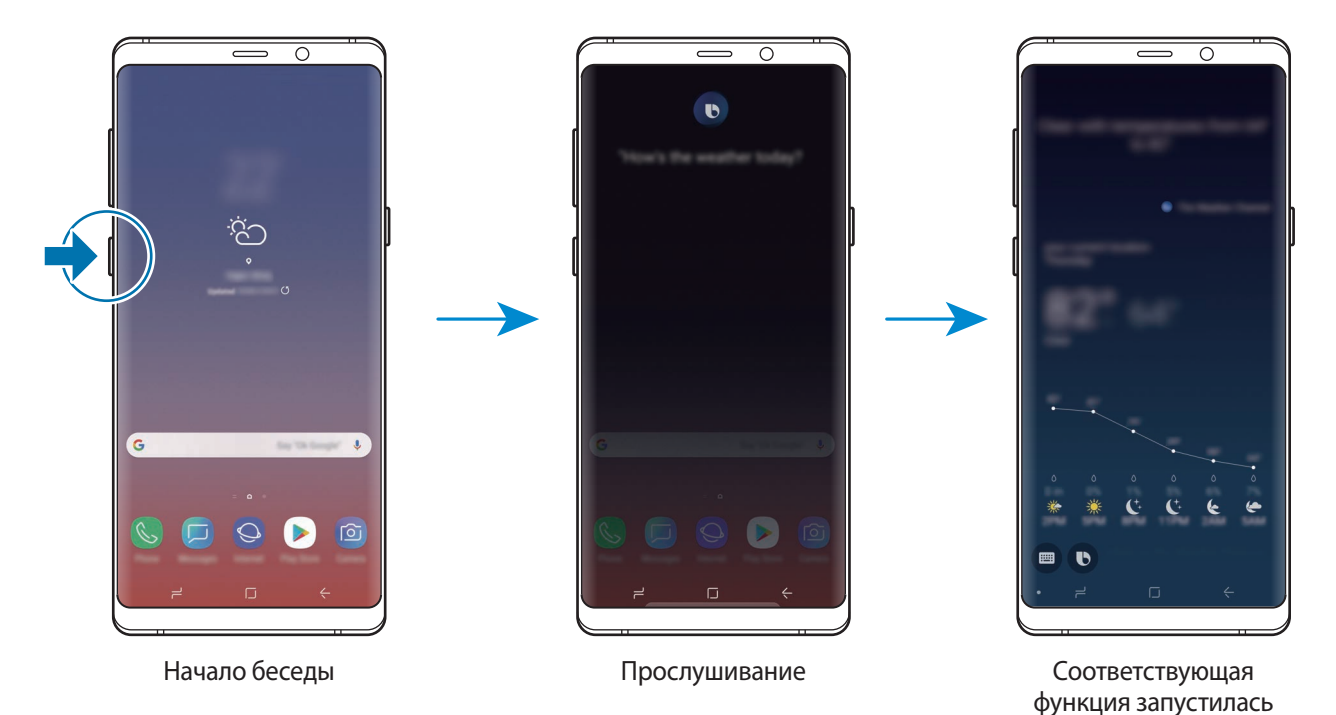

Если Bixby задаст вопрос во время беседы при нажатии и удержании клавиши Bixby, ответьте Bixby. Можно так же коснуться значка  $\bigcirc$  и ответить Bixby.

## **Возможности Bixby**

Чтобы узнать о других возможностях использования Bixby, нажмите клавишу Bixby, а затем проведите по экрану влево.

Можно будет просмотреть службы, поддерживаемые Bixby, а также примеры команд.

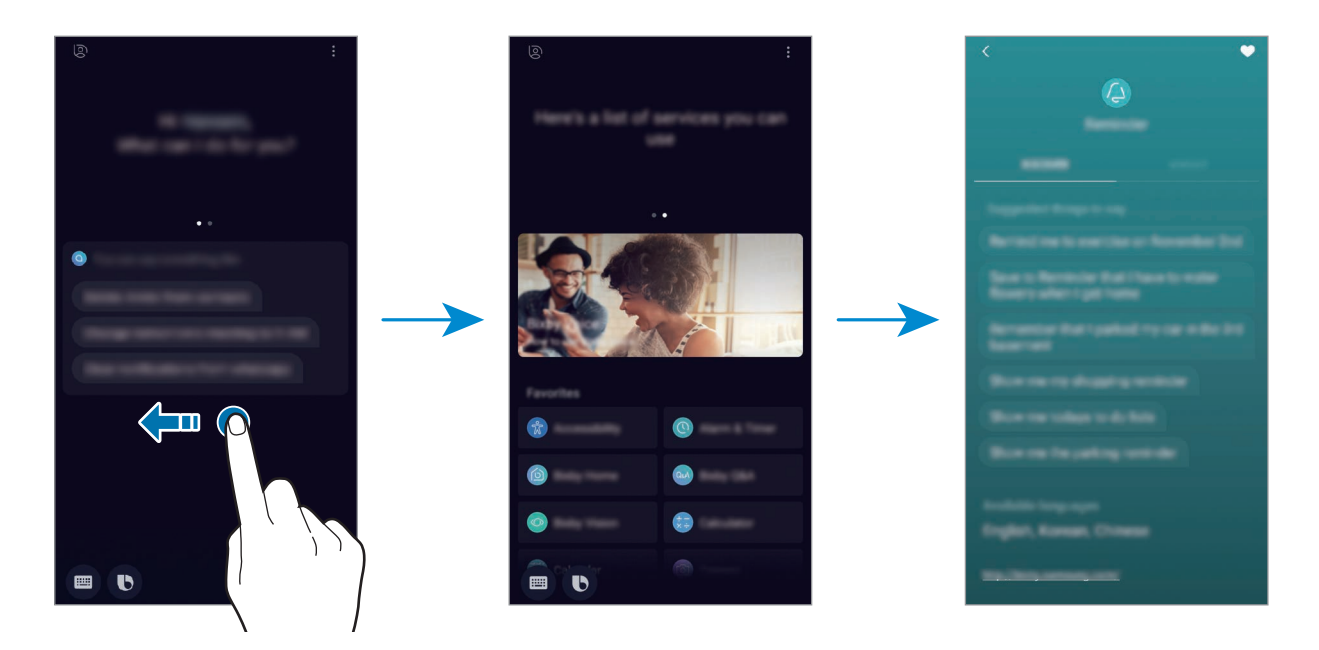

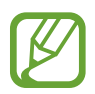

Доступность некоторых функций зависит от региона или поставщика услуг.

# <span id="page-87-0"></span>**Камера Bixby**

Камера Bixby — это служба, предоставляющая информацию, например, подобные изображения, данные местоположения, перевод текста и QR-коды. Камера Bixby распознает объекты быстро и интуитивно, даже когда неизвестно, как они называются.

Доступны следующие функции Камеры Bixby:

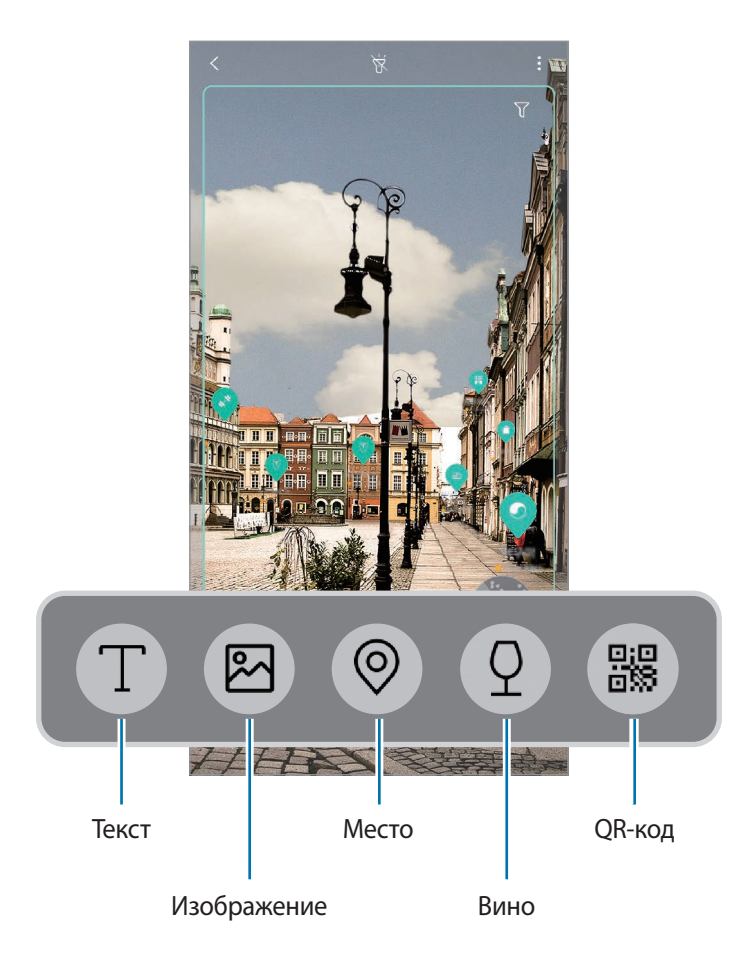

- 
- Для использования этой функции устройство должно быть подключено к сети Wi-Fi или мобильной сети.
- Для использования этой функции необходимо зарегистрироваться и выполнить вход в учетную запись Samsung.
- Доступные функции и результаты поиска могут зависеть от региона или поставщика услуг.
- В зависимости от размера, формата или разрешения изображения эта функция может не работать или не обеспечивать точных результатов поиска.
- Компания Samsung не несет ответственности за информацию о товарах, предоставляемую приложением Камера Bixby.

### **Запуск Камера Bixby**

1 Камеру Bixby можно запустить одним из следующих способов:

- В приложении **Камера** выберите режим **АВТО** и коснитесь значка  $\heartsuit$ .
- В приложении **Галерея** выберите изображение и коснитесь значка  $\langle \bigcirc \rangle$ .
- В приложении **Интернет** коснитесь и удерживайте изображение, а затем выберите пункт **Камера Bixby**.
- Сделайте снимок экрана и выберите пункт **Камера Bixby** на панели инструментов.
- Если значок приложения «Камера Bixby» был добавлен на главный экран и экран приложений, запустите приложение **Камера Bixby**.
- 2 Выберите нужную функцию.
- $3$  Для распознавания объект должен находиться в границах экрана.

После распознавания объекта, на экране будут показаны результаты поиска.

Чтобы просмотреть дополнительную информацию, коснитесь значка функции или выберите результат поиска.

#### **Перевод или извлечение текста**

Существует возможность распознать текст и просмотреть его перевод на экране. Кроме того, можно извлечь текст из документа или файла изображения.

Например, если во время поездки за границу необходимо понять значение определенного указателя, воспользуйтесь функциями Камера Bixby. Устройство переведет текст на указателе на выбранный язык.

1 Если имеется нужное изображение или объект, запустите Камеру Bixby.

 $2\,$  Выберите пункт  $\Gamma$  и наведите камеру так, чтобы текст, который нужно распознать, находился в границах экрана.

Перевод текста появится на экране.

- Чтобы извлечь текст, коснитесь значка  $(\top)$ . Извлеченный текст можно сохранить или поделиться им.
- Чтобы изменить исходный язык или язык перевода, коснитесь панели настроек языка вверху экрана.

### **Поиск похожих изображений**

Поиск в Интернете изображений, похожих на распознанный объект. Можно просматривать различные изображения, которые имеют схожие свойства с данным объектом, например, цвет или форму.

Например, если необходимо узнать название фотографии или изображения, воспользуйтесь функциями Камера Bixby. Устройство выполнит поиск и отобразит близкую по смыслу информацию или изображения с аналогичными характеристиками.

- 1 Если имеется нужное изображение или объект, запустите Камеру Bixby.
- 2 Коснитесь значка  $\blacksquare$  и наведите камеру так, чтобы объект, который нужно распознать, находился в границах экрана.
- $3$  Коснитесь значка  $\circledast$  или выберите результат поиска на экране.

Появятся подобные изображения.

#### **Поиск мест поблизости**

Путем распознавания окружения в текущем местоположении можно получить информацию о местах поблизости.

Например, воспользуйтесь функциями Камеры Bixby, если необходимо найти кафе. Устройство выполнит поиск и покажет кафе поблизости.

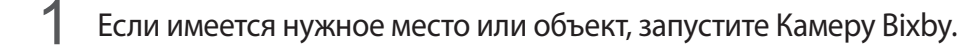

2 Выберите пункт  $\circledcirc$  и наведите камеру так, чтобы место или объект, который нужно распознать, оказался в границах экрана.

Можно просмотреть основную информацию о местах поблизости.

Если нужно найти места в другом направлении, наведите камеру в соответствующую сторону.

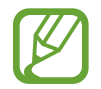

Если приложение «Камера Bixby» используется совместно с камерой устройства, можно просмотреть информацию о текущем местоположении и погоде. Чтобы просмотреть текущее местоположение на карте, направьте камеру на землю. Чтобы просмотреть информацию о текущей погоде, направьте камеру на небо.

 $3$  Коснитесь значка  $\circledcirc$  или выберите результат поиска на экране.

Устройство отобразит информацию о местах поблизости.

### **Поиск информации о вине**

Распознайте текст на винной этикетке и проведите поиск информации о вине.

Например, если вы нашли любимое вино или хотите больше узнать об определенном сорте вина, воспользуйтесь функциями Камера Bixby.

- 1 Если имеется нужное изображение или объект, запустите Камеру Bixby.
- 2 Выберите пункт $\Omega$  и наведите камеру так, чтобы винная этикетка, которую нужно распознать, находилась в границах экрана.
- $3$  Коснитесь значка  $\circledcirc$  или выберите результат поиска на экране.

Появится информация об этикетке вина.

### **Считывание QR-кодов**

Распознавайте QR-коды и просматривайте различную информацию, например, веб-сайты, фотографии, видеозаписи, карты и визитные карточки.

- 1 Если имеется нужное изображение или объект, запустите Камеру Bixby.
- 2 Выберите пункт  $\frac{120}{100}$  и наведите камеру так, чтобы QR-код, который нужно распознать, находился в границах экрана.

Будет показана информация, связанная с QR-кодом.

#### **Загрузка дополнительных функций**

Можно загрузить различные дополнительные функции Камеры Bixby.

На экране Камеры Bixby коснитесь значка ↓ → ДОБАВИТЬ и загрузите приложения или функции.

# **Виджеты Bixby**

На экране «Виджеты Bixby» можно просматривать рекомендованные службы и информацию, предоставляемые Bixby на основе анализа особенностей пользования устройством и регулярно выполняемых операций.

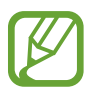

- Чтобы просмотреть дополнительное содержимое, подключите устройство к сети Wi-Fi или мобильной сети.
- Для полноценного использования этой функции необходимо зарегистрироваться и выполнить вход в учетную запись Samsung.

### **Работа с экраном «Виджеты Bixby»**

1 На главном экране проведите вправо.

Откроется экран «Виджеты Bixby».

При первом запуске этой функции, а также после сброса настроек следуйте инструкциям на экране для завершения настройки.

2 Прокрутите экран вверх или вниз для просмотра рекомендованного содержимого.

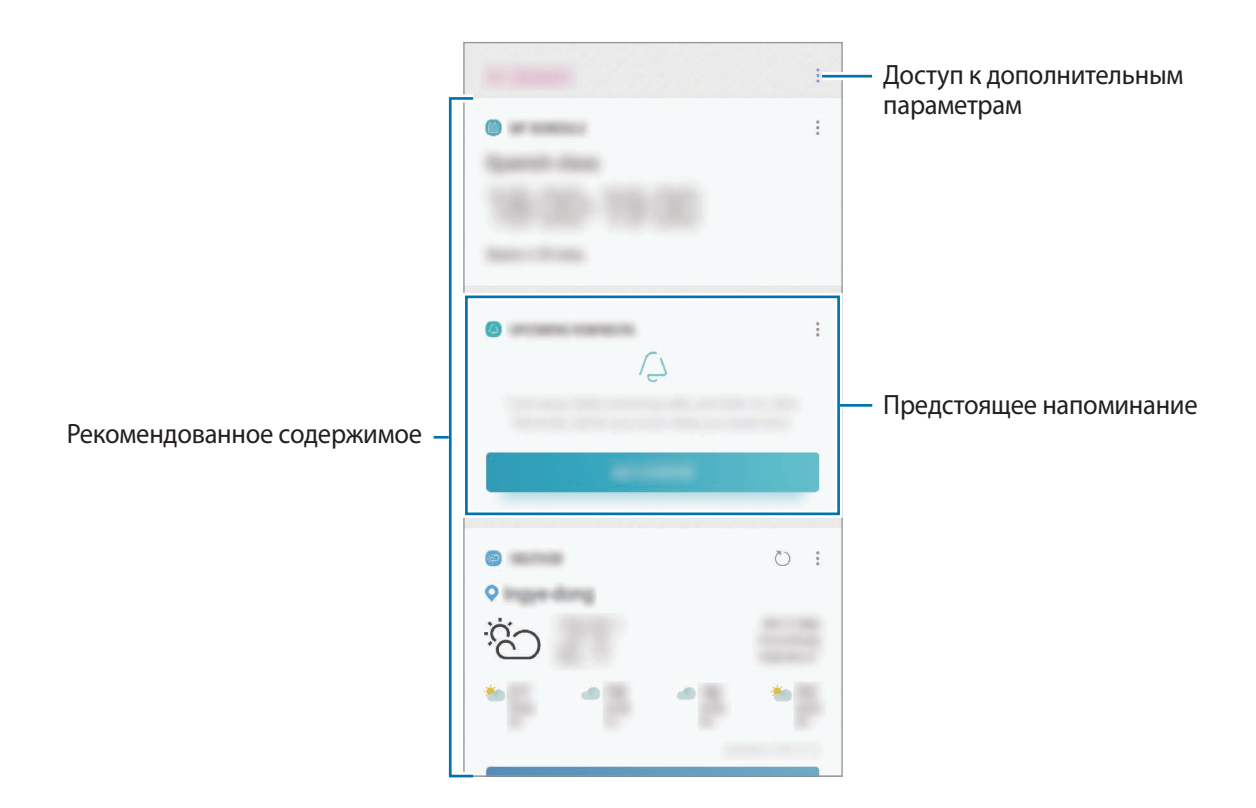

 $\beta$  Чтобы закрыть экран «Виджеты Bixby», проведите влево по экрану и нажмите кнопку «Назад».

#### **Использование рекомендованного содержимого на экране «Виджеты Bixby»**

Открыв экран «Виджеты Bixby», можно просматривать часто обновляемое содержимое в виде карточек. Для просмотра карточек прокрутите экран вверх или вниз.

Например, по пути в офис утром на экране «Виджеты Bixby» можно просмотреть расписание на день и воспроизвести любимую музыку. Вечером можно просмотреть сигналы будильника, задачи на день и прочитать новостные ленты друзей.

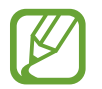

Содержание и порядок карточек обновляется автоматически через заданный интервал времени. Чтобы обновить карточки вручную, проведите вниз по экрану.

**Изменение списка карточек**

- Чтобы закрепить карточку вверху экрана «Виджеты Bixby», нажмите кнопку → Закрепить **вверху**. Чтобы открепить карточку, коснитесь значка → **Открепить**.
- Чтобы скрыть карточку в списке, коснитесь значка → **Пока скрыть**. Можно также перетащить карточку вправо.
- Чтобы карточка больше не отображалась, коснитесь значка → **Больше не показывать**.

**Выбор приложений для отображения в виде карточек**

Можно добавить или удалить приложения, которые будут отображаться в виде карточек на экране «Виджеты Bixby».

На экране «Виджеты Bixby» нажмите кнопку • → Настройки → Карточки и коснитесь переключателей рядом с элементами, которые необходимо добавить или удалить.

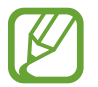

Если приложение не установлено на устройстве, установите его. На экране «Виджеты **Bixby» нажмите кнопку • → Настройки → Карточки** и затем загрузите приложение.

#### **Изменение настроек экрана «Виджеты Bixby»**

На экране «Виджеты Bixby» нажмите кнопку • → **Настройки**.

- **Samsung account**: просмотр информации об учетной записи Samsung.
- **Карточки**: выбор приложений, которые будут отображаться в виде карточек на экране «Виджеты Bixby».
- **Уведомления**: получение уведомлений о карточках на экране «Виджеты Bixby».
- **Конфиденциальность**: использование интерактивных и настраиваемых служб Bixby для более оптимальной работы.
- **О виджетах Bixby**: просмотр версии экрана «Виджеты Bixby» и правовой информации.

# **Напоминания**

Создавайте напоминания для планирования дел или просмотра содержимого позже. По каждому напоминанию поступает уведомление в заданное время или в определенном месте.

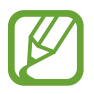

- Для получения более точных уведомлений подключите устройство к сети Wi-Fi или мобильной сети.
- Для полноценного использования этой функции необходимо зарегистрироваться и выполнить вход в учетную запись Samsung.
- Для использования напоминаний о местоположении функция GPS должна быть включена.

#### **Начало работы с приложением «Напоминание»**

Приложение «Напоминание» можно открыть с экрана «Виджеты Bixby».

На главном экране проведите вправо.

Откроется экран «Виджеты Bixby».

2 В карточке **ПРЕДСТОЯЩИЕ НАПОМИНАНИЯ** выберите пункт **НАЧАТЬ**.

Откроется начальная страница напоминаний.

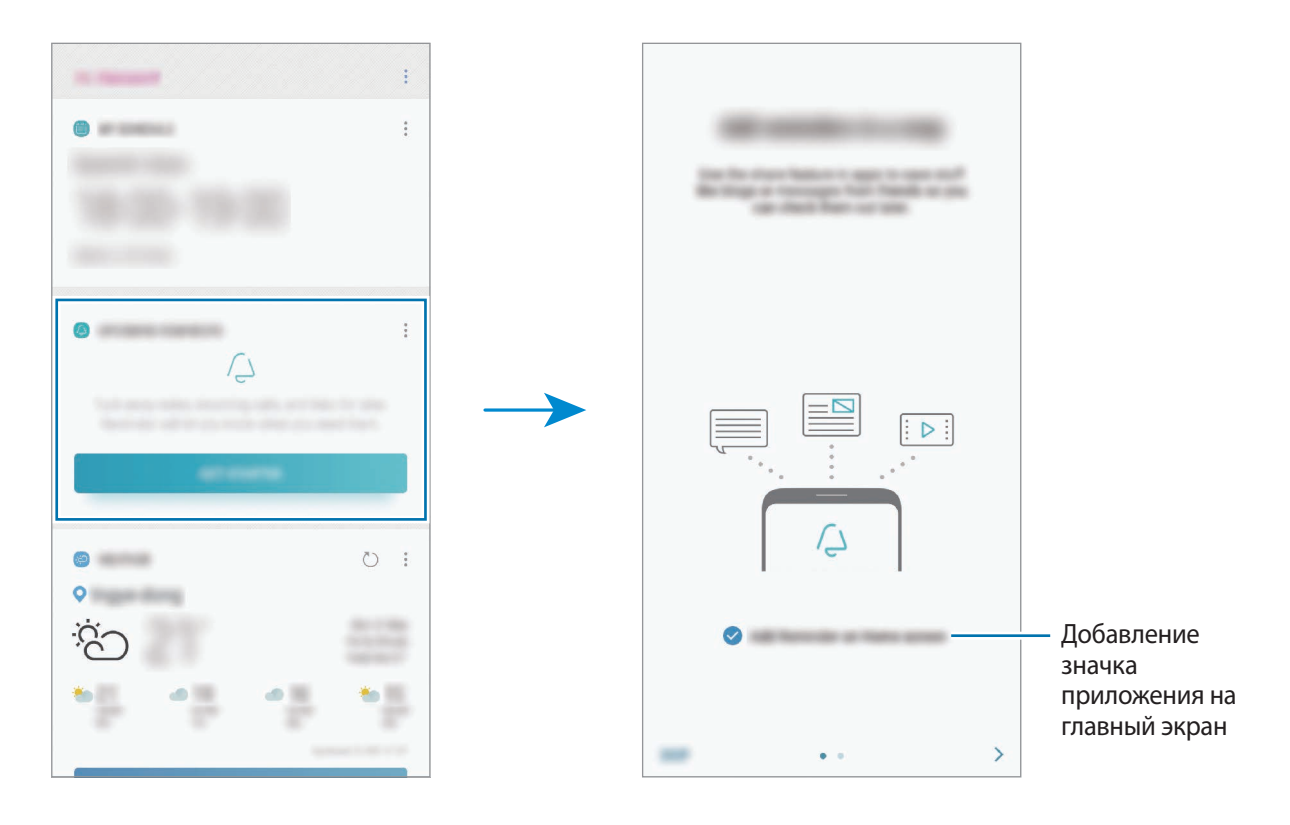

### 3 Выберите пункт **НАЧАТЬ**.

Если выбран параметр **Добавление "Напоминаний" на главный экран**, то приложение Напоминания (  $\left( \bigtriangleup \right)$  можно открыть с главного экрана.

#### **Создание напоминаний**

Создавайте напоминания различными способами. В случае создания напоминания с заданным временем или местоположением приложение «Напоминание» уведомит об этом. Кроме того, можно сохранять различное содержимое (например, отдельную заметку или адрес веб-страницы) и просматривать его позже.

Например, создайте напоминание «Полить цветы, когда я буду дома».

- 1 Откройте приложение **Напоминания**.
- 2 Выберите пункт **Написать напоминание** и введите «Полить цветы».
- 3 Выберите пункт **Задать условия** <sup>→</sup> **Выбрать место** и выберите свой дом в качестве местоположения.
- 4 Выберите пункт **ВРЕМЯ ПРИБЫТИЯ** <sup>→</sup> **ОК**.

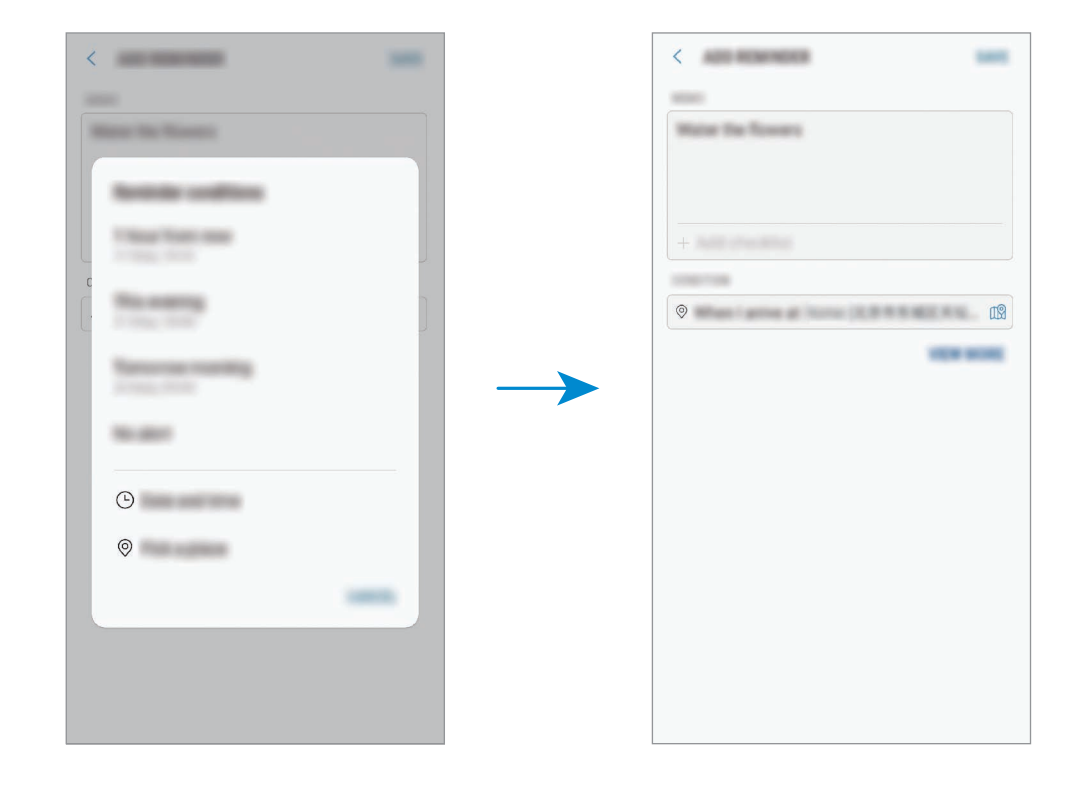

5 Выберите пункт **СОХРАНИТЬ**, чтобы сохранить напоминание.

Как только вы окажетесь дома, появится напоминание «Полить цветы».

**Создание напоминаний с помощью Bixby**

Нажмите и удерживайте клавишу Bixby и произнесите: «Напомнить мне полить цветы дома».

Bixby сохранит произнесенный текст в качестве напоминания.

#### **Просмотр напоминаний об уведомлениях**

В заданное время или в заданном месте появится всплывающее окно с уведомлением. Выберите пункт **ЗАВЕРШИТЬ** или **ПАУЗА**.

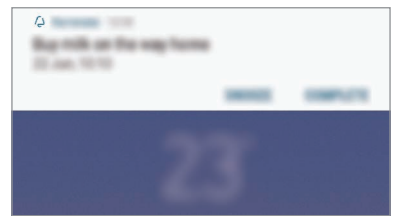

#### **Просмотр списка напоминаний**

Откройте приложение **Напоминания**, чтобы просмотреть список напоминаний. Выберите одно из напоминаний, чтобы просмотреть его данные.

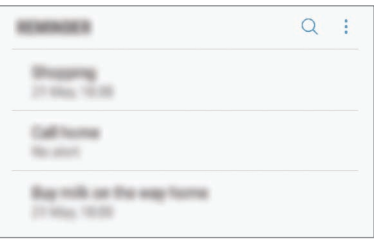

**Изменение информации в напоминании**

Добавьте или измените информацию в напоминании, например, периодичность, дату, время или место.

1 В списке напоминаний выберите напоминание, которое нужно изменить, а затем выберите пункт **ИЗМЕНИТЬ**. Можно также перетащить напоминание вправо и выбрать пункт **Изменить**.

2 Измените условия и выберите пункт **СОХРАНИТЬ**.

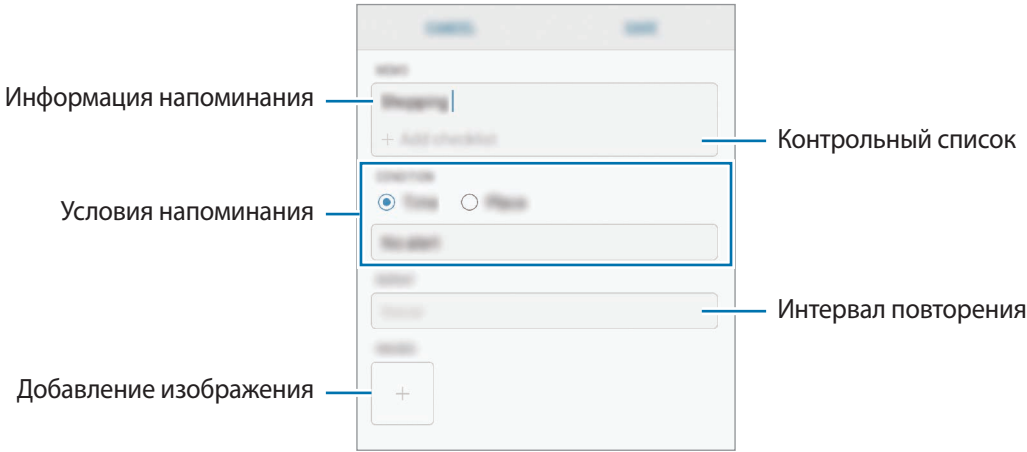

#### **Завершение напоминаний**

Отметьте уже ненужные напоминания, как завершенные.

Выберите напоминание в списке, после чего выберите пункт **ЗАВЕРШИТЬ**. Можно также перетащить напоминание влево.

#### **Восстановление напоминаний**

Завершенные напоминания можно восстановить.

- 1 В списке напоминаний коснитесь значка <sup>→</sup> **Завершено** <sup>→</sup> **ИЗМЕНИТЬ**.
- 2 Отметьте элементы, которые нужно восстановить, и выберите пункт **ВОССТАН.**

Напоминания будут добавлены в список напоминаний, уведомления о которых поступят в заданное время.

#### **Удаление напоминаний**

Чтобы удалить напоминание, перетащите его вправо и выберите пункт **Удалить**. Для удаления нескольких напоминаний, коснитесь и удерживайте напоминание, затем отметьте пункты, которые нужно удалить и выберите пункт **УДАЛИТЬ**.

# **Телефон**

### **Введение**

Выполнение исходящих или ответ на входящие голосовые и видеовызовы.

### **Выполнение вызовов**

- 1 Откройте приложение **Телефон** и введите номер телефона. Если клавиатура не открыта, нажмите значок , чтобы открыть ее.
- 2 Коснитесь значка  $\mathbb Q$ , чтобы выполнить голосовой вызов, или значка  $\mathbb Z$ , чтобы выполнить видеовызов.

Чтобы выполнить голосовой вызов на моделях с двумя SIM-картами, коснитесь  $\mathbb{C}^n$  или  $\mathbb{C}^n$ .

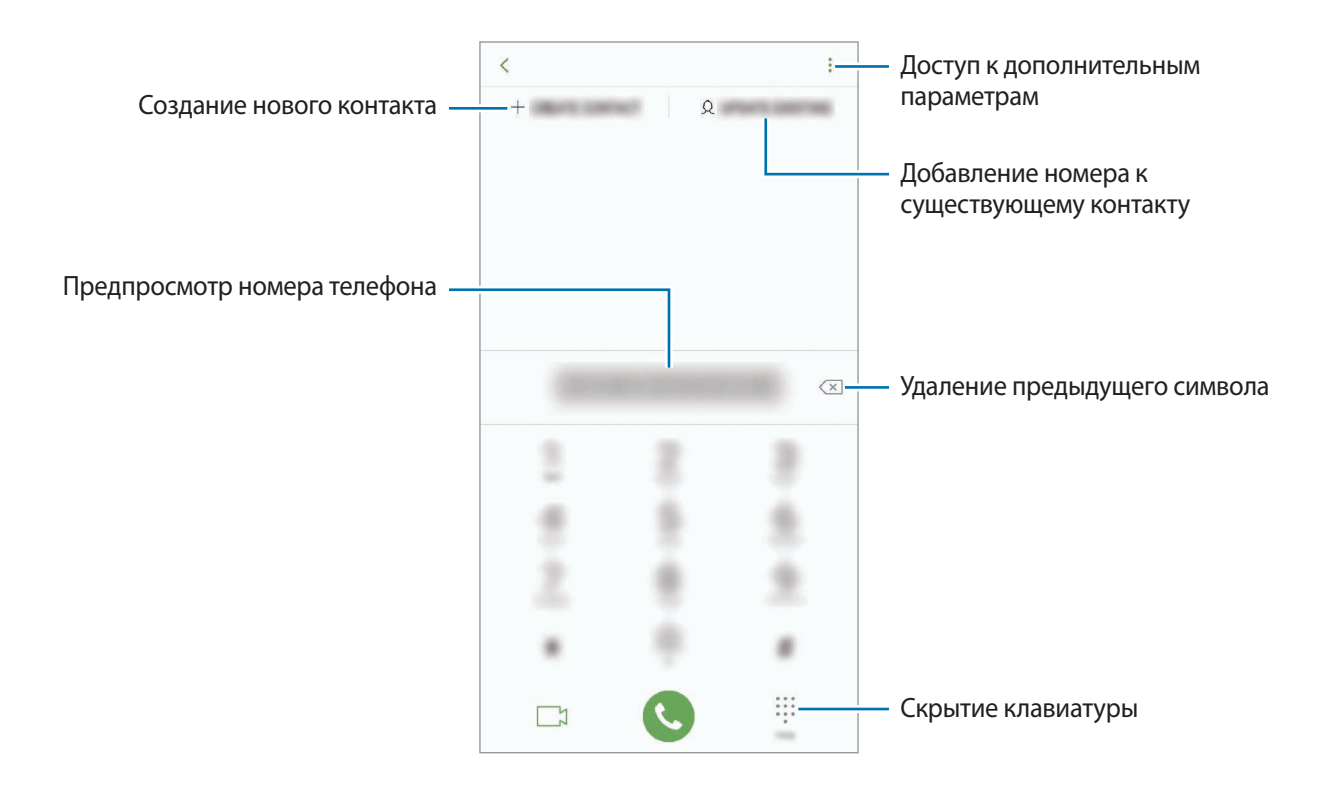

#### **Выполнение вызовов из журнала вызовов или списка контактов**

Выберите пункт **ПОСЛЕДНИЕ** или **КОНТАКТЫ**, а затем проведите вправо по контакту или номеру телефона, чтобы выполнить вызов.

Если эта функция не активирована, откройте приложение **Настройки**, выберите пункт **Дополнительные функции**, а затем коснитесь переключателя **Быстрый вызов**, чтобы включить соответствующую функцию.

#### **Использование функции быстрого набора**

Задайте номера быстрого набора для быстрого осуществления вызовов.

Чтобы задать номер для быстрого набора, выберите пункт **КОНТАКТЫ → • → Номера быстрого набора**, выберите номер для быстрого набора, а затем добавьте номер телефона.

Для совершения вызова коснитесь и удерживайте номер быстрого набора на клавиатуре. При наличии 10 и более номеров быстрого набора коснитесь первой цифры номера, а затем коснитесь и удерживайте последнюю цифру.

Например, если номер **123** установлен для быстрого набора, коснитесь **1**, **2**, а затем коснитесь и удерживайте **3**.

#### **Выполнение вызовов с экрана блокировки**

Перетащите значок (S) за пределы окружности на экране блокировки.

#### **Международные вызовы**

- Если клавиатура не открыта, нажмите значок , чтобы открыть ее.
- 2 Нажмите и удерживайте клавишу **0** до тех пор, пока не появится символ **+**.
- $3$  Введите код страны, код региона и номер телефона, а затем коснитесь значка  $\mathbf 6$ .

В моделях с двумя SIM-картами введите код страны, код региона и номер телефона, а затем коснитесь значка **или .** 

# **Входящие вызовы**

#### **Ответ на вызов**

При входящем вызове перетащите значок  $\mathbb Q$  за пределы большого круга.

#### **Отклонение вызова**

При входящем вызове перетащите значок  $\bigcirc$  за пределы большого круга.

Чтобы отклонить входящий вызов и отправить звонящему сообщение, проведите по строке **ОТПРАВИТЬ СООБЩЕНИЕ** вверх. Можно отправить текстовое сообщение или стикер для отклонения вызова. Если выбран пункт **Добавить напоминание**, будет сохранено напоминание, которое уведомит пользователя об отклоненном вызове спустя один час.

Чтобы создать разные сообщения для отправки при отклонении вызовов, откройте приложение **Телефон**, нажмите кнопку • → Настройки → Быстрые ответы, введите текст сообщения и нажмите значок $(+)$ .

### **Пропущенные вызовы**

При наличии пропущенных вызовов в строке состояния появляется значок  $\sum$ . Чтобы просмотреть список пропущенных вызовов, откройте панель уведомлений. Либо откройте приложение **Телефон** и выберите пункт **ПОСЛЕДНИЕ**, чтобы просмотреть пропущенные вызовы.

## **Блокировка телефонных номеров**

Блокирование вызовов от конкретных номеров, добавленных в список блокировки.

- 1 Откройте приложение **Телефон** и нажмите кнопку <sup>→</sup> **Настройки** <sup>→</sup> **Блокировка номеров**.
- $2$  Коснитесь значка  $\Diamond$ , укажите нужные контакты и выберите пункт **ГОТОВО**.

Чтобы ввести номер вручную, выберите пункт **Введите номер телефона**, введите номер телефона, а затем нажмите значок $\left(\frac{1}{\epsilon}\right)$ .

Если заблокированные номера попробуют связаться с вами, уведомления о таких вызовах не будут получены. Вызовы будут записаны в журнал вызовов.

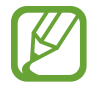

Также можно блокировать входящие вызовы от абонентов, номера которых не определяются. Выберите пункт **Блокир. неизвестных абонентов**, чтобы включить соответствующую функцию.

### **Возможности во время вызовов**

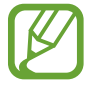

Если область вокруг основной камеры и датчика распознавания отпечатков пальцев закрыта, во время вызова могут возникать нежелательные шумы. Уберите аксессуары, такие как средства защиты экрана или стикеры вокруг области основной камеры.

#### **Во время голосового вызова**

Доступны следующие действия:

- $\frac{1}{2}$ : доступ к дополнительным параметрам.
- **Добавить вызов**: выполнение второго вызова. Первый вызов будет переведен в режим удержания. После завершения второго вызова первый будет возобновлен.
- **Доп. громк.**: увеличение громкости.
- **Bluetooth**: переключение на гарнитуру Bluetooth, если она подключена к устройству.
- **Динамик**: включение или отключение функции громкой связи. При использовании динамика держите устройство на некотором расстоянии от ушей.
- **Звук**: выключение микрофона (при этом собеседник перестанет вас слышать).
- **Клавиатура** / **Скрыть**: открытие или закрытие клавиатуры.
- : завершение текущего вызова.

#### **Во время видеовызова**

Коснитесь экрана, чтобы воспользоваться перечисленными возможностями:

- $\frac{1}{2}$ : доступ к дополнительным параметрам.
- **Камера**: выключение камеры (при этом собеседник перестанет вас видеть).
- **Перекл.**: переключение между фронтальной и основной камерами.
- $\left( \bullet \right)$ : завершение текущего вызова.
- **Звук**: выключение микрофона (при этом собеседник перестанет вас слышать).
- **Динамик**: включение или отключение функции громкой связи. При использовании динамика держите устройство на некотором расстоянии от ушей.

### **Добавление номера телефона в контакты**

#### **Добавление номера телефона в контакты с клавиатуры**

- 1 Откройте приложение **Телефон**.
- 2 Введите номер.

Если клавиатура не открыта, нажмите значок , чтобы открыть ее.

3 Выберите пункт **СОЗДАТЬ КОНТАКТ**, чтобы создать новый контакт, или **ОБНОВИТЬ КОНТАКТ**, чтобы добавить номер к существующему контакту.

#### **Добавление номера телефона в контакты из списка вызовов**

- 1 Откройте приложение **Телефон** и выберите пункт **ПОСЛЕДНИЕ**.
- 2 Коснитесь изображения абонента или коснитесь номера телефона <sup>→</sup> **Сведения**.
- 3 Выберите пункт **Создать контакт**, чтобы создать новый контакт, или **Обновить контакт**, чтобы добавить номер к существующему контакту.

## **Добавление метки к номеру телефона**

К номерам телефонов можно добавлять метки, не сохраняя сами номера в контактах. Таким образом, информация о вызывающем абоненте будет отображаться даже в том случае, если он отсутствует в контактах.

- 1 Откройте приложение **Телефон** и выберите пункт **ПОСЛЕДНИЕ**.
- 2 Коснитесь номера телефона <sup>→</sup> **Сведения**.
- 3 Выберите пункт **Добавить тег**, введите текст метки, а затем выберите пункт **ГОТОВО**. При поступлении вызова с этого номера, под ним будет указана метка.

Приложения и функции

# **Контакты**

### **Введение**

Создание новых контактов или управление контактами, сохраненными в устройстве.

## **Добавление контактов**

#### **Создание нового контакта**

- 1 Откройте приложение Контакты, коснитесь значка  $+$ , а затем выберите место для хранения.
- 2 Введите информацию о контакте.

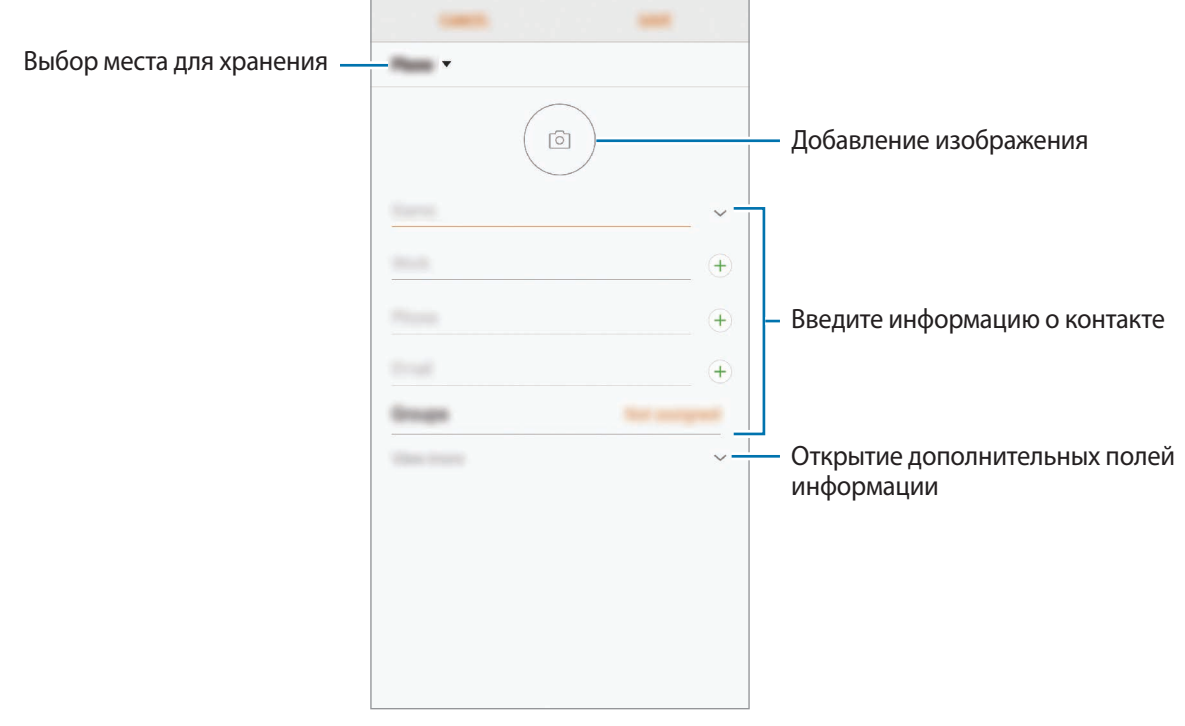

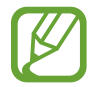

Тип информации, которую можно сохранить, зависит от выбранного места хранения.

3 Выберите пункт **СОХРАНИТЬ**.

### **Импорт контактов**

Добавление контактов с помощью импорта в устройство из других источников.

- 1 Откройте приложение **Контакты** и нажмите кнопку <sup>→</sup> **Управление контактами** <sup>→</sup> **Импорт/ экспорт контактов** → **ИМПОРТ**.
- $2$  Выберите источник хранения, откуда будут импортированы контакты.
- 3 Отметьте файлы VCF или контакты для импорта, а затем выберите пункт **ГОТОВО**.
- 4 Выберите место хранения, куда будут сохранены контакты, и выберите пункт **ИМПОРТ**.

#### **Синхронизация контактов с учетными записями в Интернете**

Контакты на устройстве можно синхронизировать с контактами в учетных записей в Интернете, например, учетной записи Samsung.

- 1 Откройте приложение **Настройки**, выберите пункт **Облако и учетные записи** <sup>→</sup> **Учетные записи**, а затем выберите учетную запись, с которой будет выполнена синхронизация.
- 2 Выберите пункт **Синхронизация учетной записии** и коснитесь переключателя **Контакты**, чтобы включить соответствующую функцию.

Для учетной записи Samsung нажмите кнопку • → Настройки синхронизации, а затем коснитесь переключателя **Контакты**, чтобы включить соответствующую функцию.

### **Поиск контактов**

Откройте приложение **Контакты**.

Ниже перечислены способы поиска контактов:

- Прокрутите список контактов вверх или вниз.
- Проведите пальцем по указателю справа от списка контактов для быстрой прокрутки.
- Коснитесь поля поиска вверху списка контактов и введите критерий поиска.

Коснитесь изображения контакта или коснитесь имени контакта → Сведения. Затем выполните одно из следующих действий:

- • : добавление контакта в список избранных.
- $\mathbb{C}/\mathbb{C}$ : выполнение голосового или видеовызова.
- $\Box$ : отправка сообщения.
- $\cdot$   $\triangledown$ : отправка сообщения электронной почты.

### **Обмен контактами**

Можно обмениваться контактами с другими пользователями с помощью различных параметров общего доступа.

- Откройте приложение **Контакты** и нажмите кнопку → **Поделиться**.
- 2 Выберите контакты и коснитесь **ПОДЕЛИТЬСЯ**.
- $\overline{3}$  Выберите способ обмена.

### **Сохранение и совместное использование профиля**

Сохраните данные профиля, например, фотографии и сообщения статуса, и обменивайтесь ими с другими пользователями с помощью функции обмена данными профиля.

- 
- Доступность функции обмена данными профиля зависит от региона или поставщика услуг.
- Функция обмена данными профиля доступна только контактам с включенной на устройстве функцией обмена данными профиля.
- 1 Откройте приложение **Контакты** и выберите своей профиль.
- 2 Выберите пункт **ИЗМЕНИТЬ**, измените профиль и выберите пункт **СОХРАНИТЬ**.
- 3 Нажмите кнопку → Общий доступ к профилю, а затем коснитесь переключателя, чтобы включить соответствующую функцию.

Чтобы воспользоваться функцией обмена данными профиля, необходимо подтвердить номер телефона. Можно просматривать обновленную информацию профиля контакта в приложении **Контакты**.

Чтобы изменить количество контактов, входящих в обмен данными профиля, выберите пункт **Открыть доступ**, выберите элемент, а затем выберите параметр.

# **Создание групп**

Можно добавлять группы, например группы семьи или друзей, и управлять контактами по группам.

- 1 Откройте приложение **Контакты** и выберите пункт **Группы** <sup>→</sup> **СОЗДАТЬ**.
- 2 Введите название группы.

Чтобы установить мелодию вызова группы, выберите пункт **Мелодия группы** и выберите мелодию вызова.

- 3 Выберите пункт **Добавить участника**, выберите контакты, которые нужно добавить в группу, после чего выберите пункт **ГОТОВО**.
- 4 Выберите пункт **СОХРАНИТЬ**.

### **Отправка группового сообщения**

Участникам группы одновременно можно отправить групповое сообщение.

Откройте приложение **Контакты** и выберите пункт **Группы**, выберите группу, после чего нажмите кнопку → **Отправить сообщение**.

### **Объединение повторяющихся контактов**

При импорте контактов из других источников, а также при их синхронизации с другими учетными записями в списке контактов могут появиться повторяющиеся контакты. Чтобы привести список контактов в порядок, повторяющиеся контакты можно объединить.

1 Откройте приложение **Контакты** и нажмите кнопку • → **Управление контактами** → **Объединить контакты**.

2 Отметьте флажками контакты и выберите пункт **ОБЪЕДИНИТЬ**.

### **Удаление контактов**

Откройте приложение **Контакты** и нажмите кнопку • → Удалить.

2 Выберите контакты и коснитесь **УДАЛИТЬ**.

Чтобы удалить контакты по одному, откройте список контактов, а затем коснитесь изображения контакта или имени контакта → **Сведения**. После этого нажмите кнопку • → Удалить.

# **Сообщения**

## **Введение**

Отправляйте сообщения, а также просматривайте цепочки сообщений.

## **Отправка сообщений**

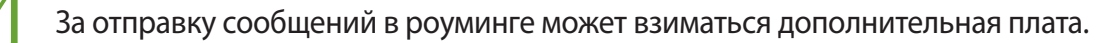

- Откройте приложение Сообщения и коснитесь значка ...
- 2 Добавьте получателей и выберите пункт **НАЧАТЬ**.

### 3 Ввод сообщения.

Чтобы записать и отправить голосовое сообщение, коснитесь значка и и удерживая его произнесите сообщение, после чего отпустите палец. Значок записи отображается только при скрытой клавиатуре.

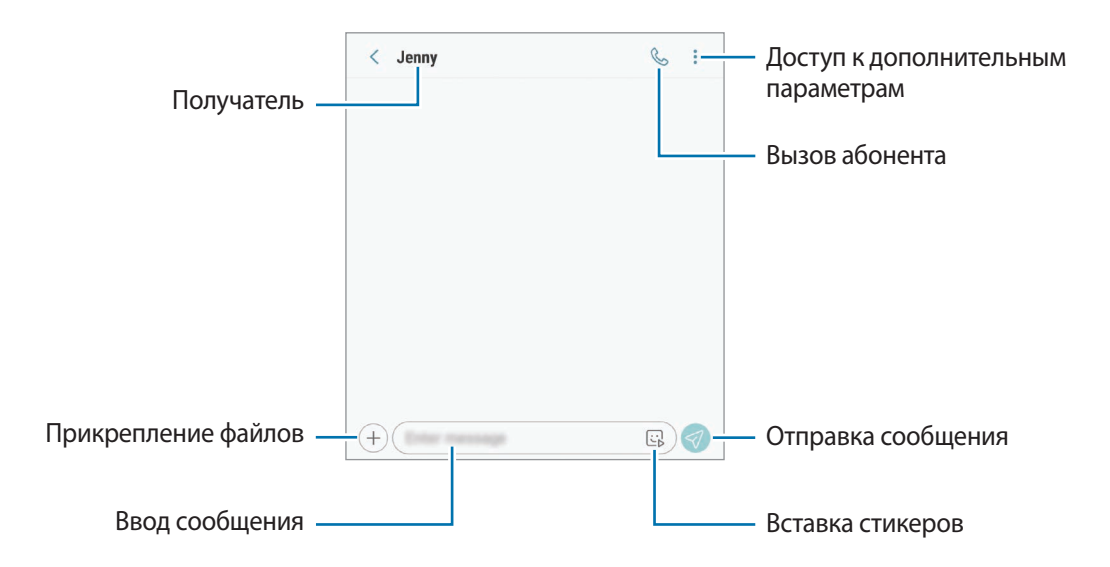

4 Коснитесь значка  $\heartsuit$ , чтобы отправить сообщение.

В моделях с двумя SIM-картами для отправки сообщения коснитесь значка  $\mathcal{D}_0$  или  $\mathcal{D}_0$ .

#### **Отправка стикеров с персональным эмодзи**

В сообщениях можно также отправлять стикеры с персональным эмодзи, который выглядит как пользователь.

При создании сообщения коснитесь значка  $\mathbb{Q}$  или  $\mathbb{Q}$  на клавиатуре Samsung, а затем коснитесь значка персонального эмодзи. Появятся стикеры с персональным эмодзи. Выберите стикер, которым нужно поделиться.

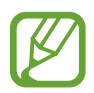

Стикеры с персональным эмодзи отображаются после создания персонального эмодзи в приложении **Камера**. Дополнительные сведения см. в разделе [Создание персонального](#page-130-0)  [эмодзи.](#page-130-0)

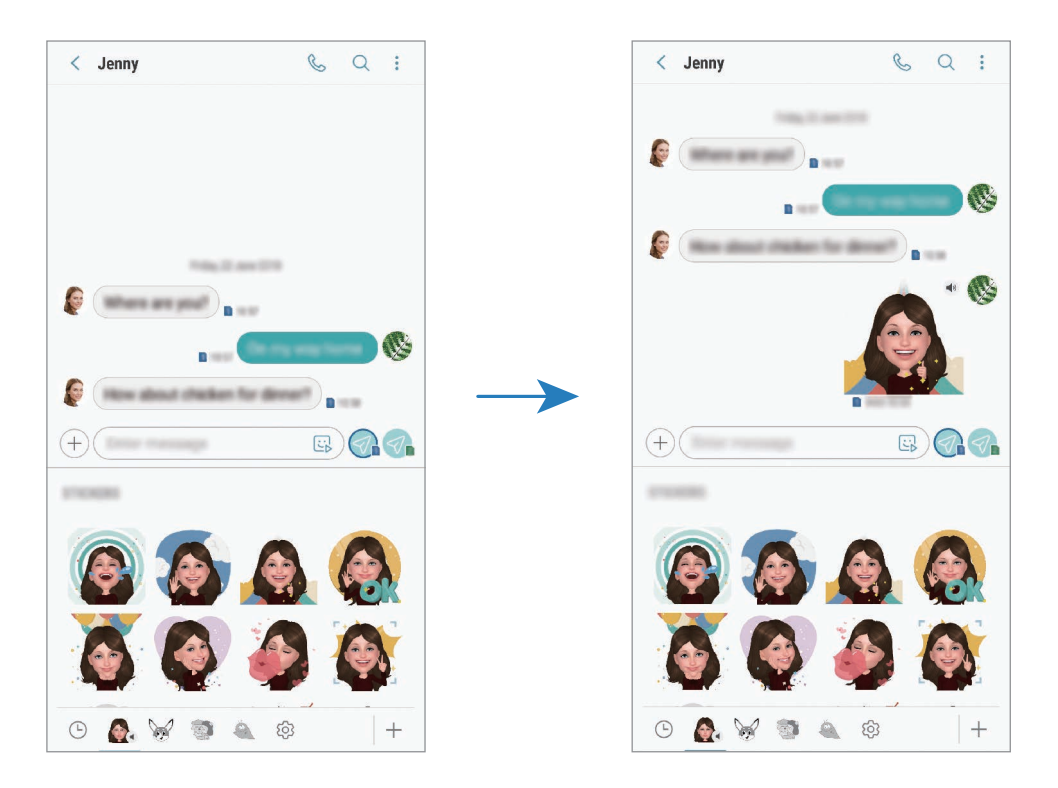
# **Просмотр сообщений**

Сообщения группируются в беседы по контактам.

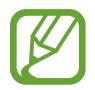

За получение сообщений в роуминге может взиматься дополнительная плата.

- 1 Откройте приложение **Сообщения** и выберите пункт **РАЗГОВОРЫ**.
- $2<sub>g</sub>$  В списке сообщений выберите контакт.
- 3 Просмотрите цепочку сообщений.

Чтобы ответить на сообщение, выберите пункт **Введите сообщение**, введите сообщение и коснитесь значка  $\mathcal D$ . В моделях с двумя SIM-картами коснитесь значка  $\mathcal D$ , или  $\mathcal D$ .

Чтобы изменить размер шрифта, прикоснитесь к экрану двумя пальцами и разведите в стороны или сведите их.

# **Блокировка нежелательных сообщений**

Блокирование сообщений от конкретных номеров, добавленных в список блокировки.

- 1 Откройте приложение **Сообщения** и нажмите кнопку <sup>→</sup> **Настройки** <sup>→</sup> **Блокировка номеров и сообщений** → **Блокировка номеров**.
- 2 Выберите пункт **ВХОДЯЩИЕ** и укажите контакт. Можно также выбрать пункт **КОНТАКТЫ**, указать нужные контакты, а затем выбрать пункт **ГОТОВО**.

Чтобы ввести номер вручную, выберите пункт **Введите номер**, введите номер телефона, а затем нажмите значок $\left(\leftarrow$ ).

# **Настройка уведомления сообщения**

Можно изменить звук уведомления, параметры дисплея и пр.

- 1 Откройте приложение Сообщения, нажмите кнопку → Настройки → Уведомления, а затем коснитесь переключателя, чтобы включить соответствующую функцию.
- 2 Изменение настроек уведомлений.

### **Настройка напоминания о сообщениях**

Можно установить интервал для получения сигнала о непрочитанных уведомлениях. Если эта функция не активирована, откройте приложение **Настройки**, выберите пункт **Специальные возможности** → **Напоминание об уведомлении**, а затем коснитесь переключателя, чтобы включить соответствующую функцию. Затем выберите пункт **Сообщения**, чтобы включить соответствующую функцию.

# **Удаление сообщений**

- 1 Откройте приложение **Сообщения** и выберите пункт **РАЗГОВОРЫ**.
- 2 В списке сообщений выберите контакт.
- 3 Нажмите и удерживайте сообщение, а затем выберите пункт **Удалить**. Чтобы удалить несколько сообщений, отметьте их флажками.
- 4 Нажмите кнопку **УДАЛИТЬ**.

# **Интернет**

# **Введение**

Просмотр веб-страниц в Интернете для поиска информации и добавление любимых страниц в закладки для удобного доступа.

# **Обзор веб-страниц**

- 1 Откройте папку **Samsung** и запустите приложение **Интернет**.
- 2 Коснитесь поля адреса.
- 3 Введите веб-адрес или ключевое слово и затем выберите пункт **Перейти**.

Для просмотра панелей инструментов легко проведите пальцем по экрану вниз.

Для быстрого переключения между вкладками проведите влево или вправо по полю адреса.

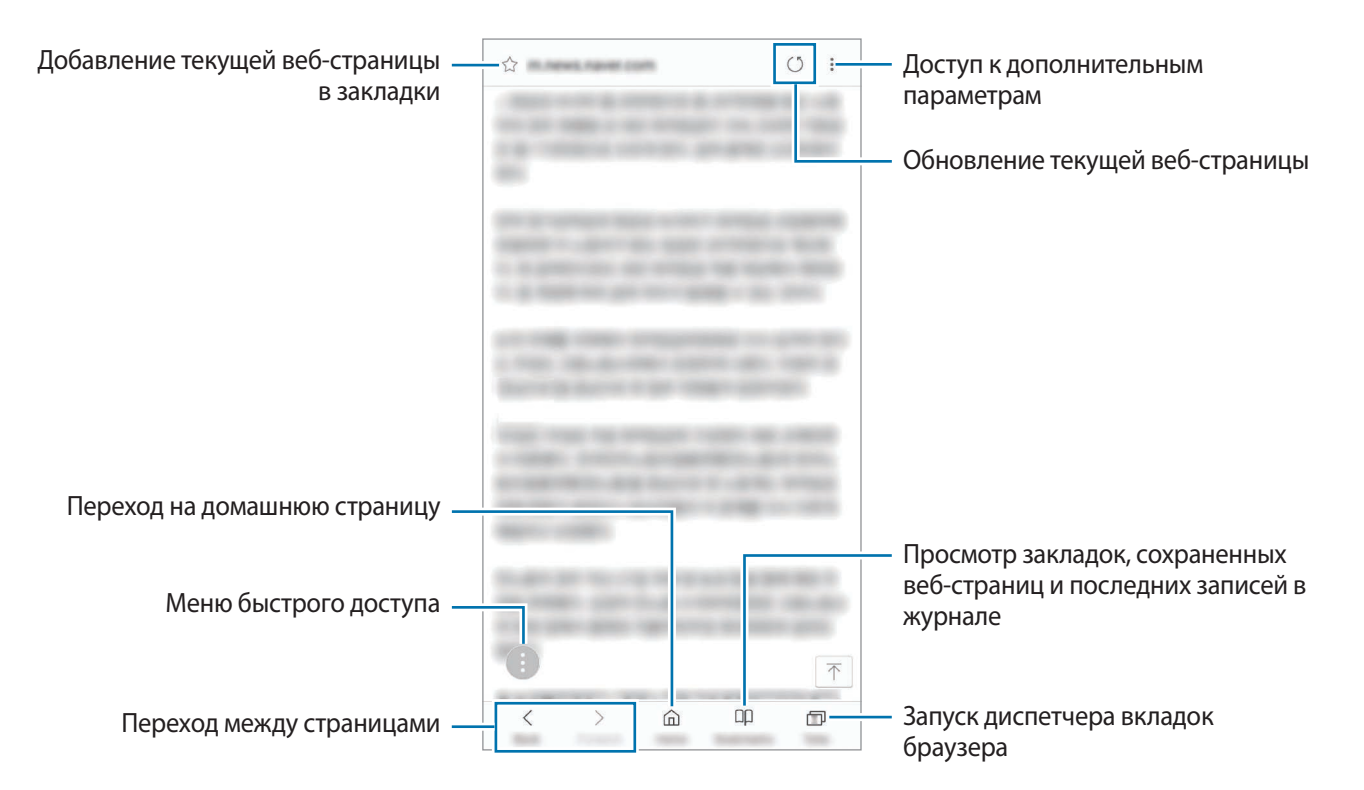

# **Конфиденциальный режим**

В конфиденциальном режиме можно отдельно управлять вкладками, закладками и сохраненными страницами. Можно заблокировать конфиденциальный режим с помощью пароля и отпечатка пальца или радужных оболочек глаз.

### **Включение конфиденциального режима**

На панели инструментов в нижней части экрана выберите пункт **Вкладки → ВКЛЮЧИТЬ СЕКРЕТНЫЙ РЕЖИМ**. Если данная функция используется впервые, можно установить пароль для использования конфиденциального режима.

В конфиденциальном режиме цвет панелей инструментов будет изменен.

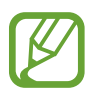

В конфиденциальном режиме невозможно воспользоваться некоторыми функциями, например функцией съемки экрана.

### **Изменение настроек безопасности**

Можно изменить пароль или метод блокировки.

Нажмите кнопку → **Настройки** → **Конфиденциальность** → **Защита секретного режима** → **Изменить пароль**. Чтобы установить зарегистрированный отпечаток пальца или радужные оболочки глаз в качестве метода блокировки в дополнение к паролю, коснитесь переключателя **Отпечатки пальцев** или **Радужки**, чтобы включить соответствующую функцию. Дополнительные сведения об использовании отпечатков пальцев или радужной оболочки глаза см. в разделах [Распознавание отпечатков пальцев](#page-255-0) или [Распознавание по радужной оболочке глаза,](#page-250-0) соответственно.

### **Выключение конфиденциального режима**

На панели инструментов в нижней части экрана выберите пункт **Вкладки → ВЫКЛЮЧИТЬ СЕКРЕТНЫЙ РЕЖИМ**.

# **E-mail**

### **Настройка учетных записей электронной почты**

При первом открытии приложения **E-mail** появится запрос на настройку учетной записи.

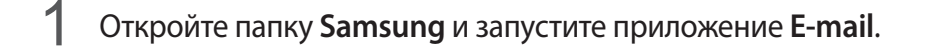

- 2 Введите адрес и пароль электронной почты, а затем выберите пункт **ВХОД**. Чтобы вручную зарегистрировать учетную запись электронной почты, выберите пункт **НАСТР. ВРУЧНУЮ**.
- $3$  Для завершения настройки следуйте инструкциям на экране.

Для настройки другой учетной записи электронной почты нажмите кнопку  $\frac{\textstyle \cdot \text{}}{\textstyle \cdot \text{}} \to$   $\textcircled{c}$ 3  $\to$  **Добавить учетную запись**.

При наличии нескольких учетных записей одну из них можно установить как учетную запись по умолчанию. Нажмите кнопку — →  $\overline{\langle}$  →  $\overline{\langle}$  → **Задать учетную запись по умолчанию**.

### **Отправка сообщений электронной почты**

- 1 Нажмите значок  $\mathbb{Z}$ , чтобы создать сообщение электронной почты.
- $2$  Добавьте получателей и введите тему сообщения и текст.
- 3 Выберите пункт **ОТПРАВИТЬ**, чтобы отправить сообщение электронной почты.

### **Чтение сообщений электронной почты**

Если приложение **E-mail** открыто, новые сообщения электронной почты будут получены устройством автоматически. Чтобы получить сообщения электронной почты вручную, проведите сверху вниз по списку сообщений электронной почты.

Коснитесь сообщения электронной почты на экране, чтобы прочитать его.

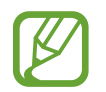

Если функция синхронизации сообщений электронной почты отключена, новые сообщения не будут получены. Чтобы включить синхронизацию сообщений электронной почты, нажмите кнопку  $\equiv \rightarrow \text{ } \odot$   $\rightarrow$  имя учетной записи, а затем коснитесь переключателя **Синхронизировать учетную запись**, чтобы включить соответствующую функцию.

# **Камера**

# **Введение**

Фото- и видеосъемка с использованием различных режимов и настроек.

#### **Этикет фото- и видеосъемки**

- Не снимайте людей без их согласия.
- Не снимайте в местах, в которых это запрещено.
- Не снимайте в местах, где вы можете нарушить право других людей на личную жизнь.

## **Включение камеры**

Ниже перечислены способы запуска приложения «Камера»:

- Откройте приложение **Камера**.
- Дважды быстро нажмите клавишу питания.
- Перетащите значок  $\boxed{\circ}$  за пределы окружности на экране блокировки.
	- Доступность некоторых способов зависит от региона или поставщика услуг.
		- Некоторые функции камеры недоступны при открытии приложения **Камера** с экрана блокировки или при выключенном экране, если задан способ блокировки экрана.
		- Если фотографии выглядят нечеткими, протрите объектив камеры и попробуйте сделать снимок еще раз.

# **Основные функции съемки**

### **Фото- и видеосъемка**

- 1 На экране видоискателя коснитесь фрагмента изображения, на котором камера должна сфокусироваться.
- 2 Коснитесь значка  $\bigcirc$ , чтобы сделать снимок, или  $\bigcirc$ , чтобы снять видео.

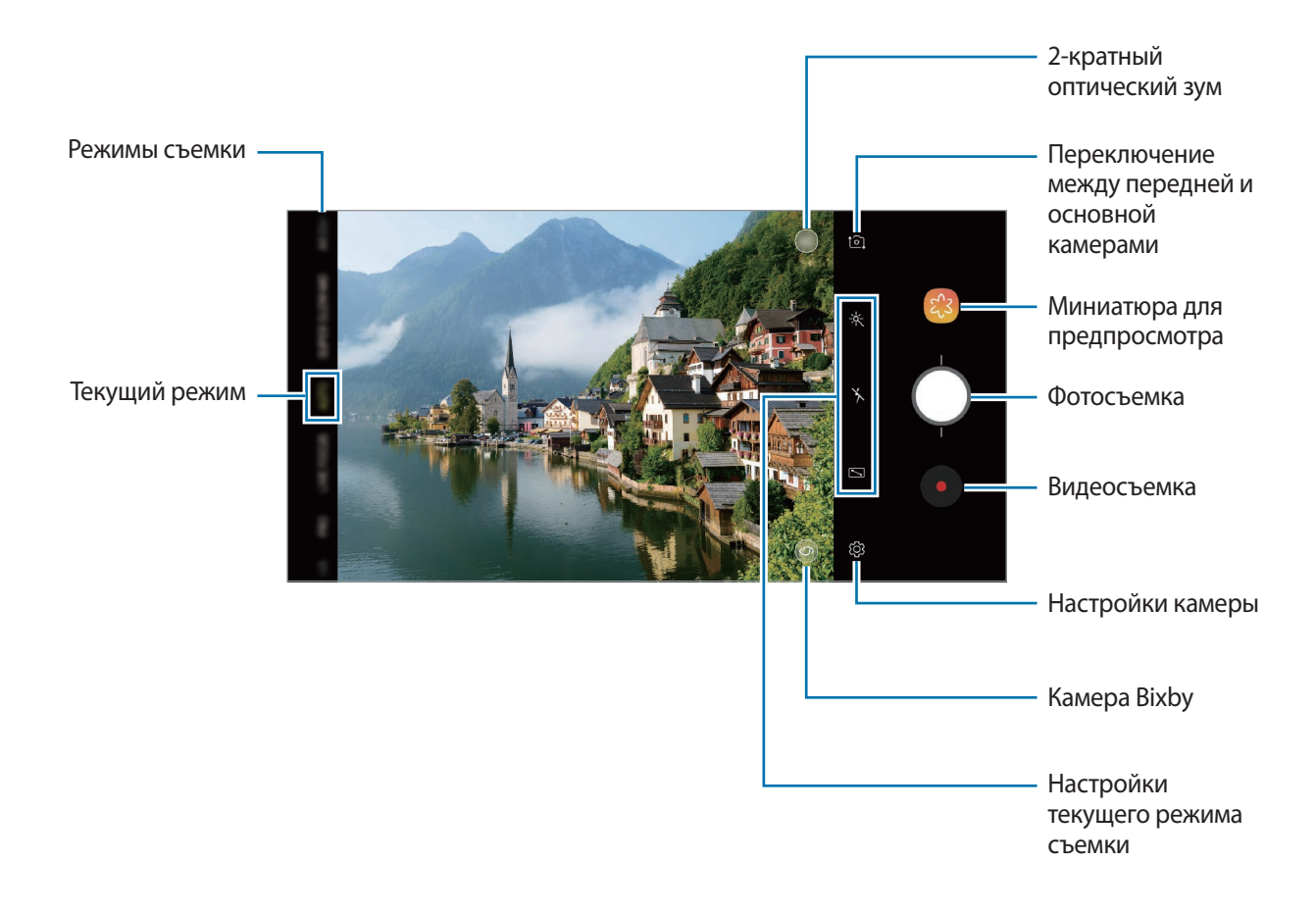

- Чтобы настроить яркость фотографий или видео, коснитесь экрана. После отображения ползунка регулировки перетащите  $\dot{\bullet}$  к + или -.
- $\Box$ Для съемки кадра во время видеозаписи коснитесь значка  $\textcircled{\tiny{\textcircled{\tiny \textcirc}}}$ .
- Для изменения фокуса во время видеосъемки коснитесь фрагмента, на который следует навести фокус. Чтобы использовать режим автофокусировки, коснитесь значка .
- 
- Содержимое экрана видоискателя зависит от выбранного режима съемки и используемой камеры.
- Камера автоматически выключается, если не используется.
- Убедитесь, что объектив не поврежден и не загрязнен. В противном случае устройство может работать некорректно в режимах с высоким разрешением съемки.
- Камера устройства оснащена широкоугольным объективом. При широкоугольной фото- или видеосъемке могут возникать небольшие искажения, которые не означают, что в работе устройства возникли неполадки.
- Максимальное время записи видео может быть короче, если задано высокое разрешение.

### **Увеличение и уменьшение масштаба**

Используйте различные способы для увеличения или уменьшения масштаба.

- Прикоснитесь к экрану двумя пальцами и разведите их в стороны, чтобы увеличить масштаб, или сведите пальцы вместе, чтобы уменьшить его.
- Управляйте зумом одним пальцем. Перетащите значок  $\bigcirc$  на ползунке масштабирования в направлении  $+$  или  $-$ .
- Используйте 2-кратный оптический зум, чтобы делать четкие фотографии даже при наведении на удаленные объекты. На экране видоискателя коснитесь значка <sup>(х2)</sup>.
	- Функция зума доступна только во время использования основной камеры.
	- Если при записи видео функцию зума видео использовать в течение продолжительного времени, качество видео может снизиться для предотвращения перегрева устройства.
	- 2-кратный оптический зум может не работать в условиях недостаточного освещения.

#### **Изменение списка режимов съемки**

Можно изменить список режимов съемки на экране предварительного просмотра.

**1** На экране предварительного просмотра нажмите кнопку  $\overline{\text{Q}}$  → Изменение режимов камеры → **Задняя камера** или **Фронтальная камера**.

Можно также коснуться и удерживать списка режимов съемки на экране предварительного просмотра.

### 2 Отметьте нужные режимы.

Чтобы изменить порядок режимов съемки, перетащите  $\heartsuit$  в другое место.

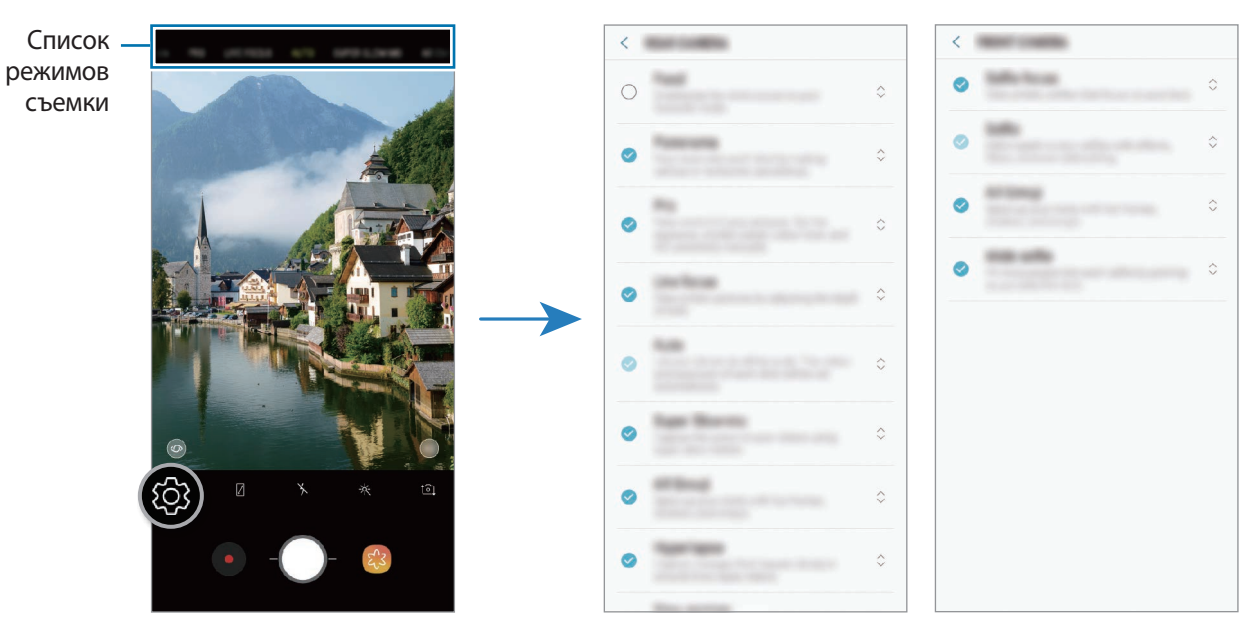

Основная камера Фронтальная камера

### **Добавление дополнительной кнопки камеры**

Для удобства фотосъемки в выбранное на экране место можно добавить дополнительную кнопку камеры.

Перетащите значок () на экран предварительного просмотра.

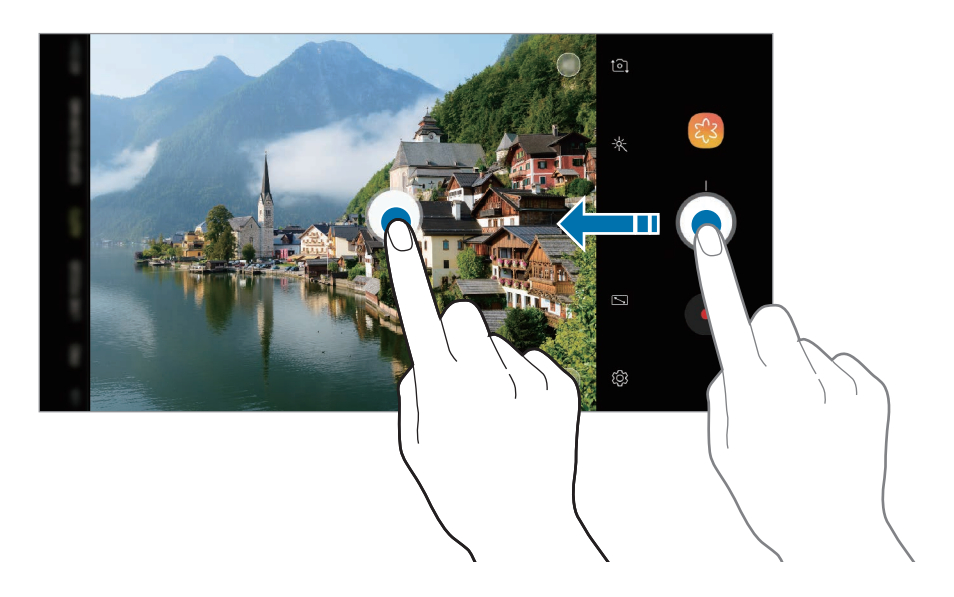

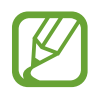

Если дополнительная кнопка камеры не добавлена, коснитесь значка на экране видоискателя, а затем коснитесь переключателя **Плавающая кнопка камеры**, чтобы включить соответствующую функцию.

### **Настройка действия кнопки камеры**

Коснувшись кнопки камеры и удерживая ее, можно сделать последовательность снимков или создать анимированный GIF-снимок.

На экране предварительного просмотра нажмите кнопку ۞ → За**жмите кнопку камеры, чтобы** и выберите нужное действие.

- **Сделать снимок**: съемка фото.
- **Выполнить серийную съемку**: съемка последовательности фотографий.
- **СОЗДАТЬ GIF-АНИМАЦИЮ**: создание анимированного GIF-снимка из последовательности снятых фотографий.

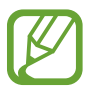

Функции **Выполнить серийную съемку** и **Создать GIF-анимацию** доступны только в некоторых режимах съемки.

### **Использование функций фокусировки и экспозиции**

#### **Фиксация фокуса (AF) и экспозиции (AE)**

Чтобы при изменении положения объектов или смене условий освещения камера не выполняла корректировку автоматически, настройки фокуса или экспозиции можно зафиксировать.

Нажмите и удерживайте нужную область фокусировки, после чего вокруг нее отобразится рамка AF/AE для фиксации фокуса и экспозиции. Заданные настройки останутся неизменными даже после создания снимка.

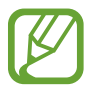

Эта функция доступна только в режимах **АВТО** и **ПРОФЕССИОН.**

**Разделение областей фокусировки и экспозиции**

Можно разделить область фокусировки и область экспозиции.

Нажмите и удерживайте экран предварительного просмотра. На экране появится рамка AF/AE. Перетащите рамку на область, где необходимо разделить область фокуса и область экспозиции.

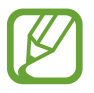

Эта функция доступна только в режиме съемки **ПРОФЕССИОН.**

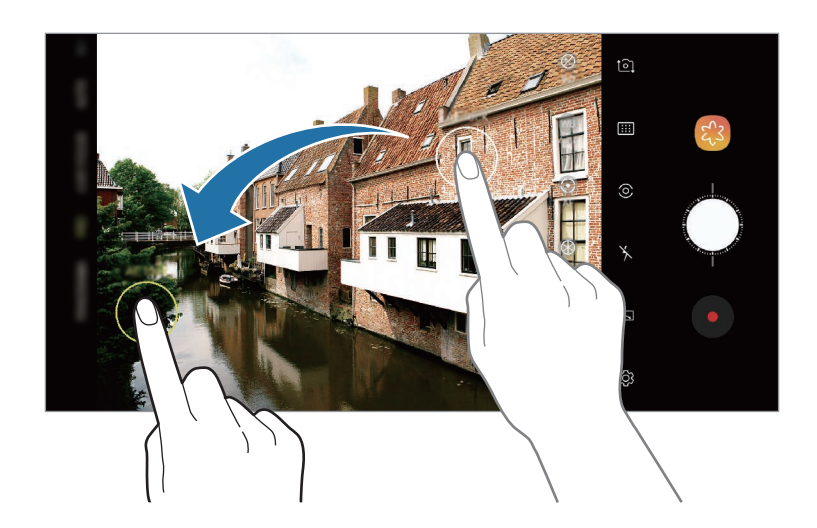

# **Интеллектуальная камера**

### **Оптимизация кадра**

Устройство автоматически изменит цветовые настройки после распознавания объекта или сюжета, например людей, еды или ночных условий.

Как только камера распознает объект или сюжет, на экране появится значок и будет применен оптимизированный цвет.

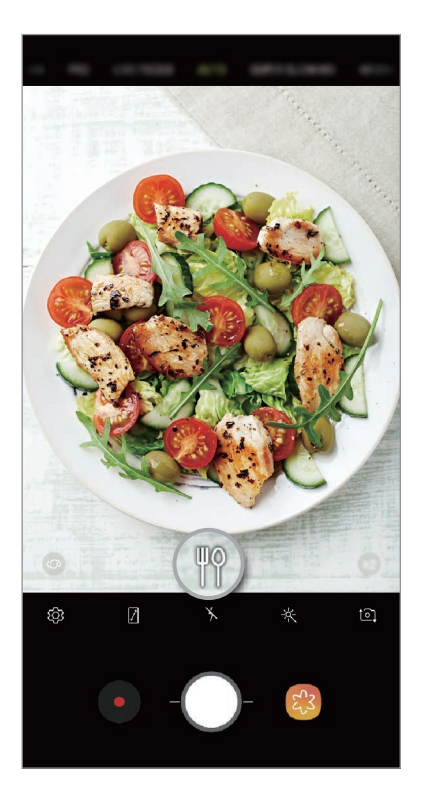

- Эта функция доступна только в режиме съемки **АВТО**.
	- Если не нужно использовать эту функцию, коснитесь значка  $\overline{\text{Q}}$  на экране предварительного просмотра, а затем коснитесь переключателя **Оптимизация кадра**, чтобы отключить соответствующую функцию.

### **Обнаружение недостатков**

При низком качестве снимка устройство уведомит пользователя о том, что необходимо сделать снимок еще раз.

В случае, если объект съемки моргнет или окажется размытым на фото, или же если на объективе окажутся загрязнения, после съемки фото появится уведомление.

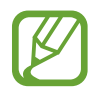

Если не нужно использовать эту функцию, коснитесь значка  $\varnothing$  на экране предварительного просмотра, а затем коснитесь переключателя **Обнаружение недостатков**, чтобы отключить соответствующую функцию.

# **СВЕРХЗАМЕДЛ.**

Режим сверхзамедленной съемки обеспечивает запись быстро происходящих событий с высокой частотой кадров, чтобы вы могли насладиться моментом позднее. После записи к видео автоматически добавляется фоновая музыка.

### **Запись в режиме сверхзамедленной съемки**

Сверхзамедленная съемка возможна в режимах одиночной съемки и мультисъемки.

На экране предварительного просмотра нажмите кнопку ۞ → Сверхзамедленная и выберите нужный режим.

- **Один кадр**: запись короткого видео с запечатлением одного момента в сверхзамедленном режиме.
- **Несколько кадров**: запись видео с запечатлением нескольких моментов в сверхзамедленном режиме.

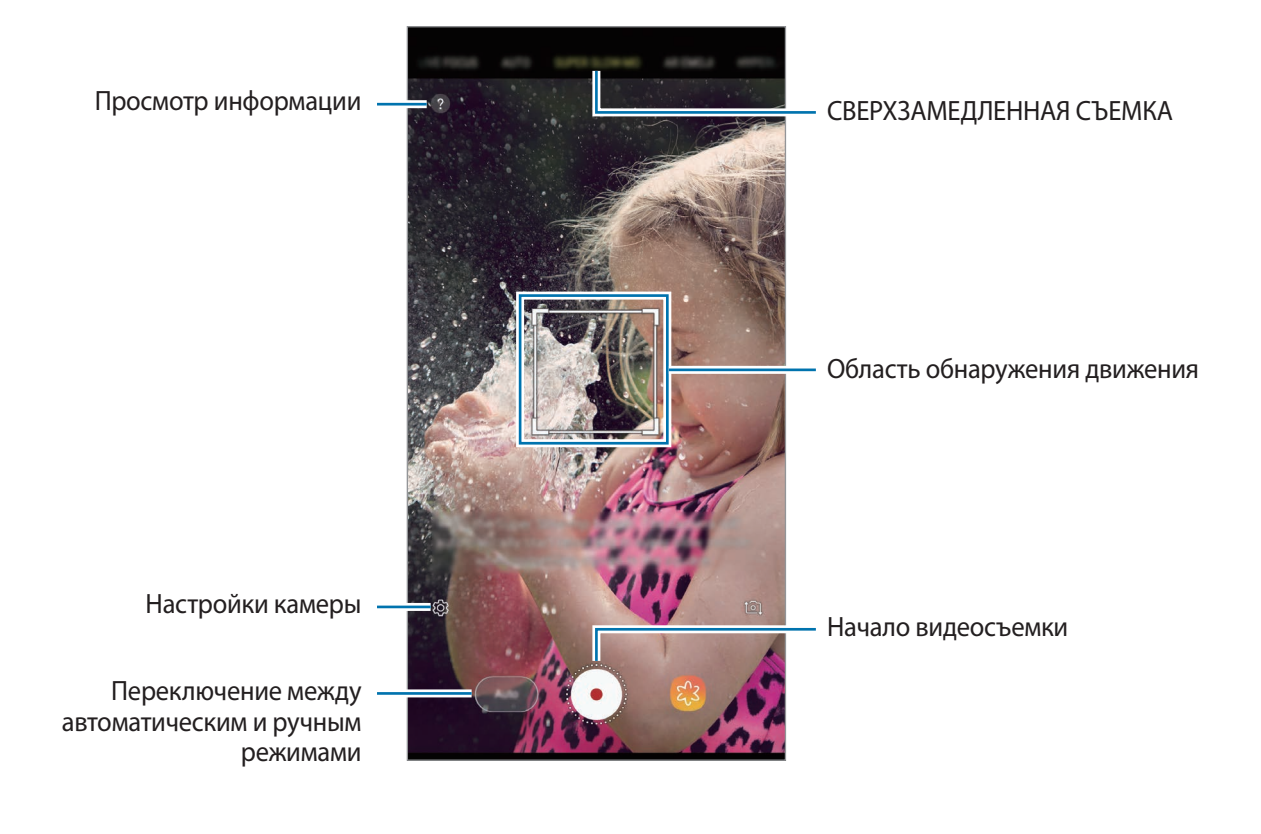

- Пользуйтесь этой функцией в хорошо освещенных местах. Во время видеосъемки внутри помещений в условиях недостаточного или низкого освещения могут происходит следующие ситуации:
	- Экран может становится темным при низком освещении.
	- Экран может мерцать в определенных условиях освещения, например, при флуоресцентном свете.
	- Сверхзамедленная съемка может начинаться в нежелательный момент в одном из следующих случаев:
		- Дрожание устройства.
		- Движение другого объекта вблизи объекта съемки в области обнаружения движения.
		- Запись в условиях мерцающего света, например, от лампы дневного света.
		- Запись в условиях низкого освещения с посторонними шумами.

#### **Сверхзамедленная съемка в режиме одиночной съемки**

Видео записывается с одним моментом движения объекта.

1 В списке режимов съемки выберите пункт **СВЕРХЗАМЕДЛ.**

2 Выберите режим **Авто** или **Вручную**.

- **Авто**: как только в области обнаружения движения будет обнаружено движение, устройство запишет момент в сверхзамедленном режиме.
- **Вручную**: запись момента в сверхзамедленном режиме вручную.

### Коснитесь значка $\odot$ .

Устройство запишет момент в сверхзамедленном режиме и сохранит короткое видео.

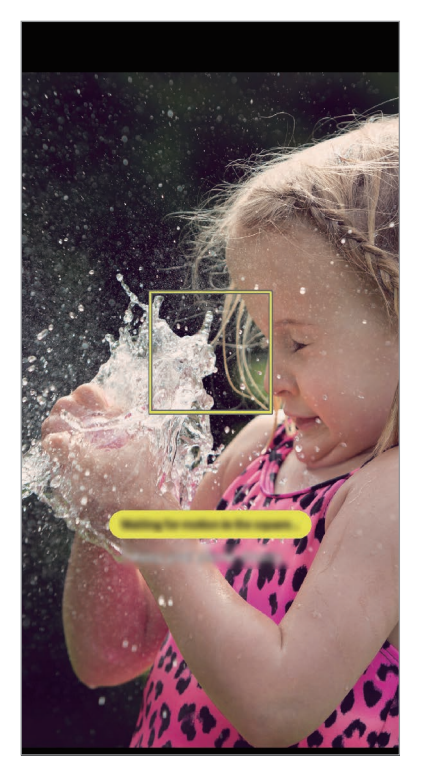

Автоматическая одиночная съемка Ручная одиночная съемка

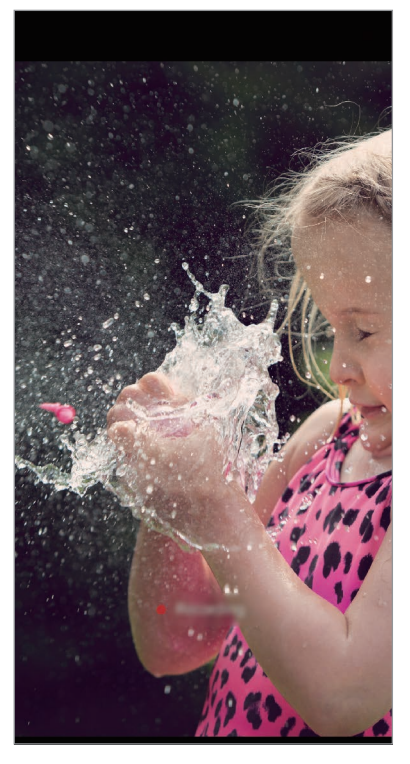

#### **Сверхзамедленная съемка в режиме мультисъемки**

Во время записи видео можно запечатлеть движения объекта в сверхзамедленном режиме.

- 1 В списке режимов съемки выберите пункт **СВЕРХЗАМЕДЛ.**
- 2 На экране видоискателя коснитесь значка ۞ → Сверхзамедленная → Несколько кадров и дважды коснитесь кнопки «Назад».
- 3 Выберите режим **Авто** или **Вручную**.
	- **Авто**: как только в области обнаружения движения будет обнаружено движение, устройство запишет момент в сверхзамедленном режиме.
	- **Вручную**: чтобы начать сверхзамедленную съемку, нажмите кнопку  $\vee$ .

 $4$  Коснитесь значка  $\odot$ , чтобы начать видеосъемку.

В одном видео режим сверхзамедленной съемки можно использовать до 20 раз.

 $5$  Коснитесь значка  $\bullet$ , чтобы остановить видеосъемку.

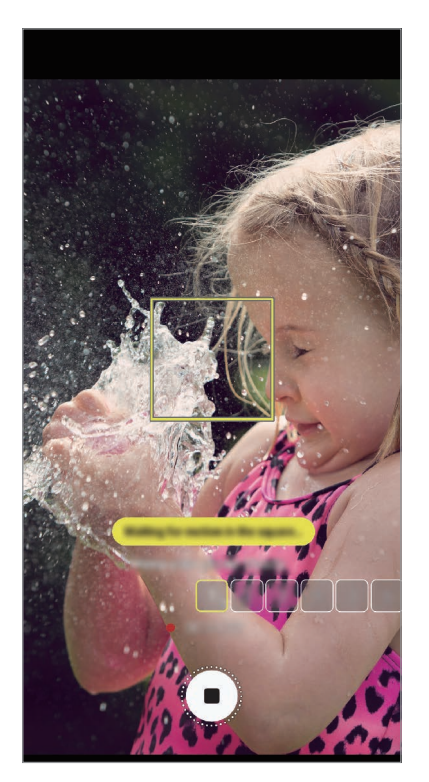

Автоматическая мультисъемка Ручная мультисъемка

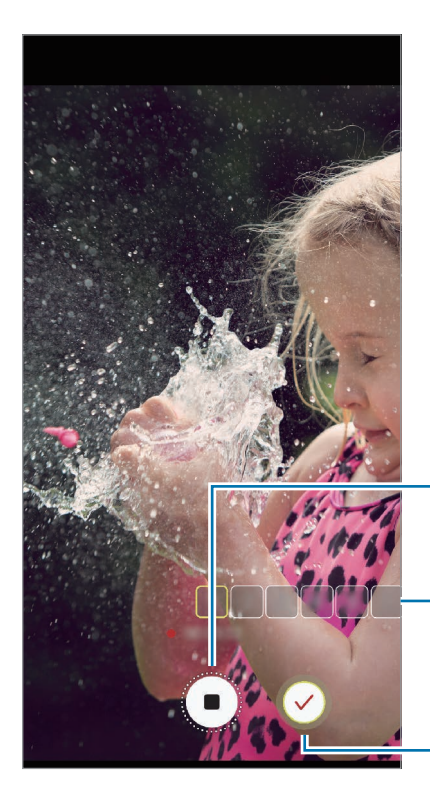

Остановка видеосъемки

Количество раз включения функции сверхзамедленной съемки

Режим сверхзамедленной съемки

### **Изменение области обнаружения движения**

Чтобы переместить область обнаружения движения, коснитесь области в границах рамки и перетащите область в новое место. Чтобы отрегулировать размер области, коснитесь угла рамки и измените размер перетаскиванием.

#### **Воспроизведение видео, записанных в сверхзамедленном режиме**

Выберите видео, записанное в сверхзамедленном режиме, и нажмите кнопку  $\bigcap_{i\in\mathbb{N}}\bigcap_{i\in\mathbb{N}}\mathbb{R}$ 

Во время просмотра видео автоматически будет воспроизводиться произвольная фоновая музыка.

Чтобы сделать снимок во время воспроизведения видео, нажмите кнопку [ $\Xi$ ].

**Редактирование видео, записанных в сверхзамедленном режиме**

На экране воспроизведения можно отредактировать видео и сохранить его в качестве другого файла или поделиться им.

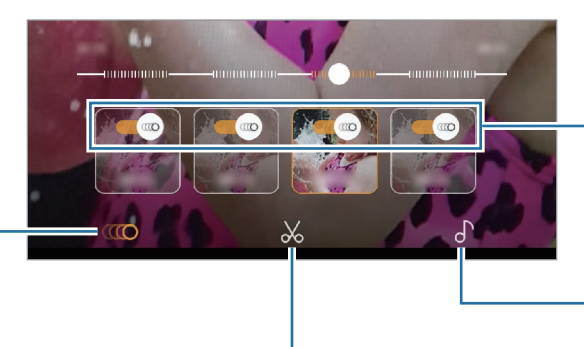

Включение и выключение эффекта сверхзамедленной съемки

Просмотр фрагментов съемки в сверхзамедленном режиме

Изменение фоновой музыки

Кадрирование фрагмента

- **ППО**: выбор и просмотр фрагмента видео, записанного в режиме сверхзамедленной съемки. Если нужно выключить эффект сверхзамедленной съемки, коснитесь значка  $(\textcircled{\tiny{\text{m}}})$ . Коснувшись и удерживая отрезок, им можно поделиться или сохранить в отдельный файл.
- $\mathcal{N}_\bullet$ : кадрирование нужного фрагмента. Перетащите маркеры начала и конца видео в нужные точки, чтобы выбрать фрагмент, который нужно оставить.

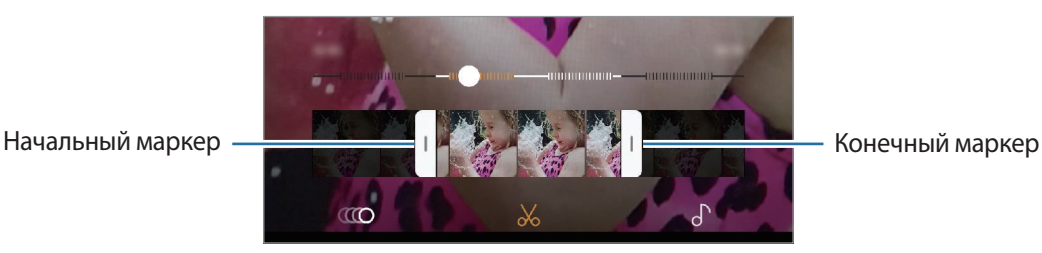

 $\Gamma$  : изменение фоновой музыки.

### **Обмен клипами, записанными в сверхзамедленном режиме**

1 Выберите видео, записанное в режиме сверхзамедленной съемки, и проведите по экрану предварительного просмотра видео вверх.

Будут показаны короткие клипы с различными эффектами.

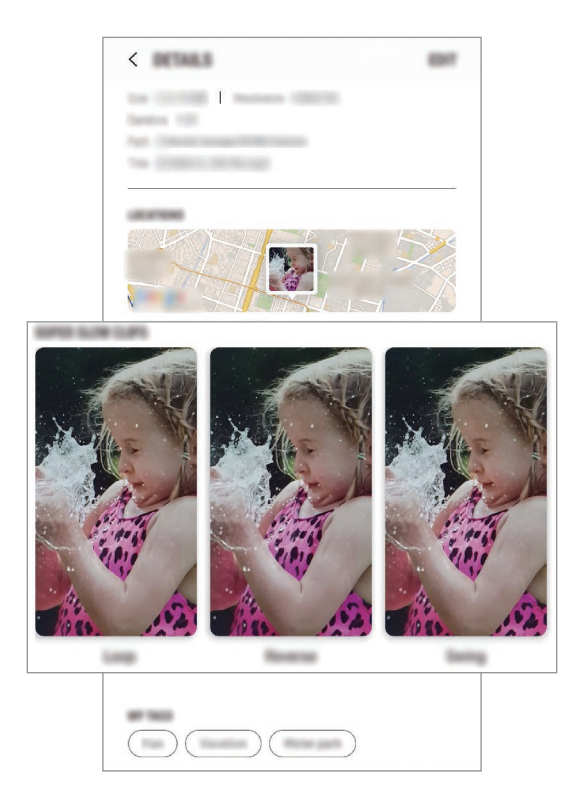

- 2 Выберите нужный клип, а затем выберите пункт **ПОДЕЛИТЬСЯ**.
- $3$  Выберите формат файла и способ обмена.

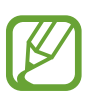

- Функция обмена файлами может не поддерживаться некоторыми социальными сетями или приложениями для обмена сообщениями.
- Эта функция доступна только для оригинальных видео без редактирования, записанных в режиме сверхзамедленной съемки.

# **ЖИВОЙ ФОКУС**

Двойная камера позволяет делать снимки с ближним фокусом, на которых задний план размыт, а объект съемки оказывается в центре внимания. Кроме того, функция двойной съемки позволяет одновременно получать два снимка, которые затем объединяются в один: снимок крупного плана с наездом на объект съемки и снимок заднего плана под широким углом.

### **Съемка особенных портретов с помощью функции динамического фокуса**

Отрегулируйте уровень размытия заднего плана на экране предварительного просмотра и сделайте снимок, на котором акцент делается на объекте съемки.

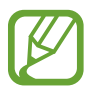

- Пользуйтесь этой функцией в хорошо освещенных местах.
- Размытие заднего плана может не происходить при следующих условиях:
	- Движение устройства или объекта съемки.
	- Объект тонкий или прозрачный.
	- Цвет или структура объекта подобны заднему плану.
	- Незаметный объект или задний план.
- 1 В списке режимов съемки выберите пункт **ЖИВОЙ ФОКУС**.
- 2 Переведите ползунок регулировки размытия заднего плана влево или вправо, чтобы отрегулировать степень размытия.

3 Как только на экране видоискателя появится надпись **Доступна съемка с живым фокусом**, нажмите кнопку  $\bigcirc$ , чтобы выполнить снимок.

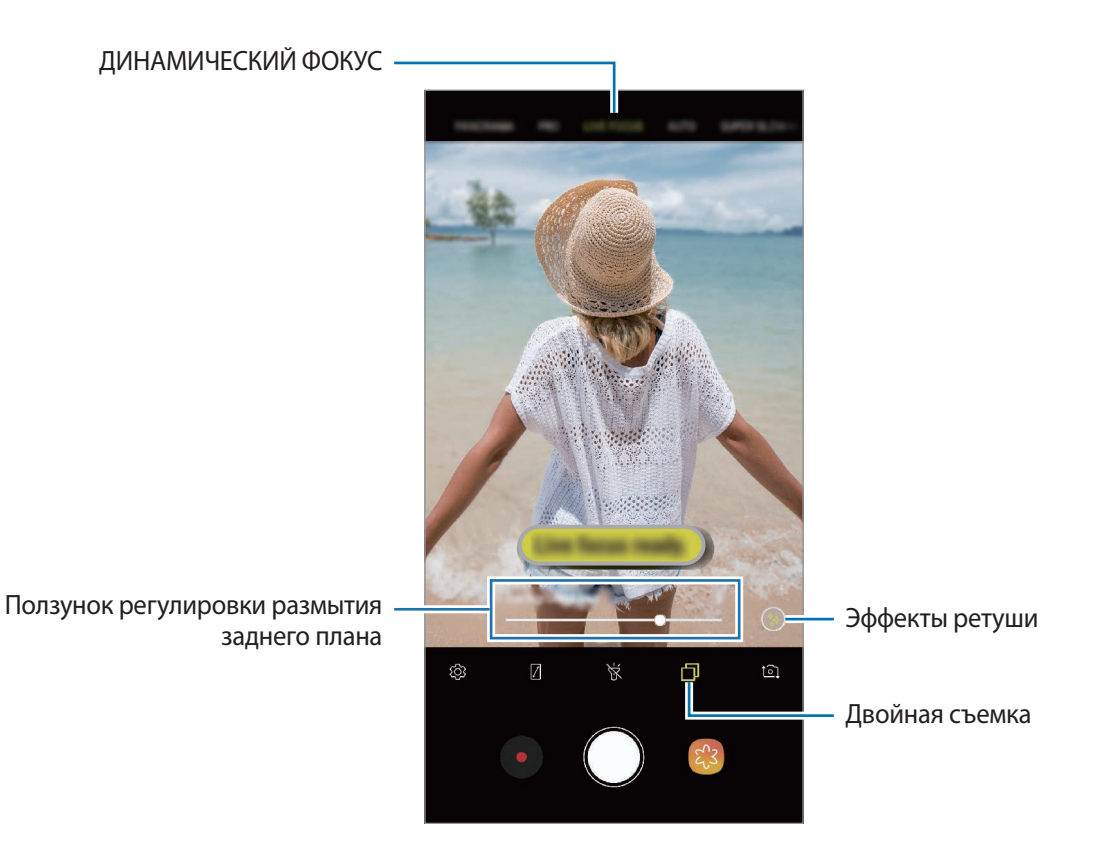

### **Редактирование заднего плана на фотографиях, снятых с помощью функции динамического фокуса**

На фотографиях, сделанных с помощью функции динамического фокуса, можно также изменить уровень размытия заднего плана. Если освещение заднего плана имеет вид размытых точек, можно изменить форму размытия заднего плана. Выберите форму, например, сердечко, звезда или цветок, чтобы украсить фото и видоизменить его.

- 1 Выберите фото, сделанное с помощью функции динамического фокуса, и выберите пункт **НАСТРОИТЬ РАЗМЫТИЕ ФОНА**.
- $2$  Чтобы отрегулировать степень размытия заднего плана, перетащите ползунок регулировки размытия влево или вправо.

Чтобы изменить форму размытия заднего плана, проведите по списку эффектов влево или вправо и выберите нужный эффект. Список эффектов отображается только в том случае, если задний план фотографии имеет форму размытия.

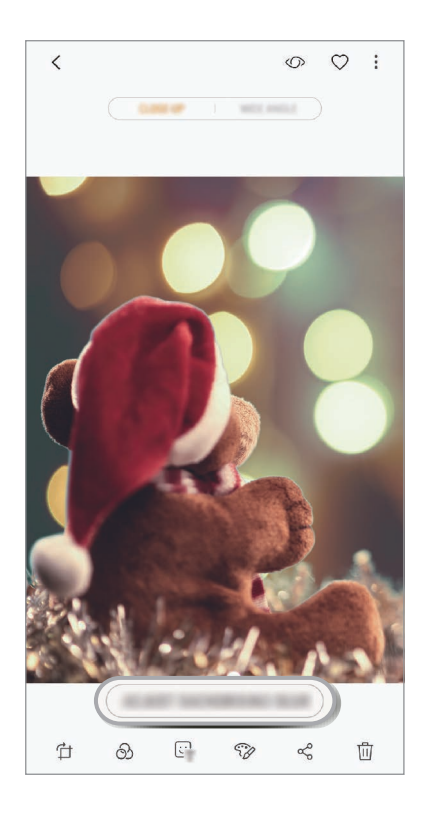

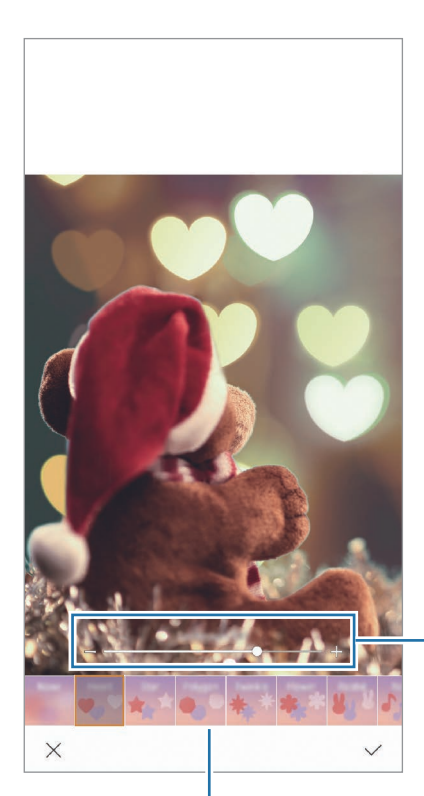

Регулировка степени размытия заднего плана

Изменение формы размытия заднего плана

 $\beta$  Коснитесь значка  $\swarrow$ , чтобы сохранить снимок.

### **Съемка скрытого заднего плана с помощью функции двойной съемки**

В одной фотографии можно совместить снимок крупного плана с наездом на объект съемки и снимок заднего плана под широким углом. Можно будет увидеть изображение заднего плана, которое на экране предварительного просмотра недоступно для взора.

В списке режимов съемки выберите пункт **ЖИВОЙ ФОКУС**. Убедитесь, что функция двойной съемки включена ( ), после чего сделайте фото. Выберите фото и просмотрите снимок крупного плана и широкоугольное фото.

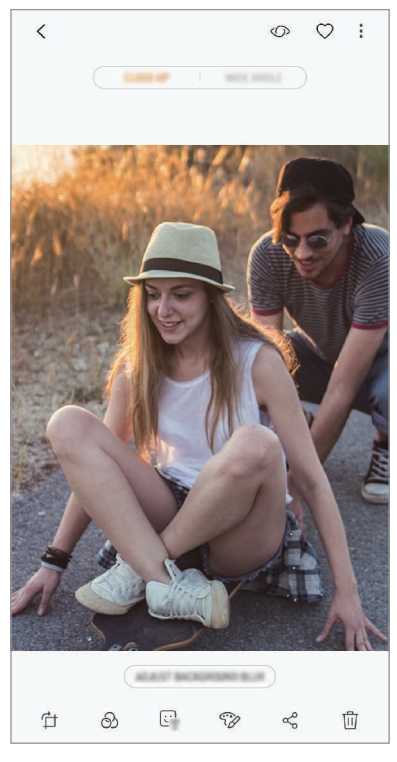

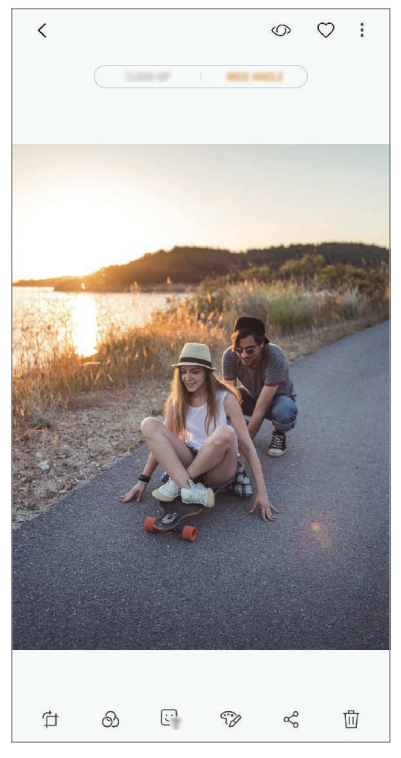

Снимок крупного плана Снимок с широким углом

# **СЭЛФИМОДЖИ**

Создайте персонального эмодзи, такого же как вы. Теперь можно отправлять стикеры с персональным эмодзи, чтобы разнообразить беседу.

С использованием AR-ЭМОДЗИ, например со стикерами персонального эмодзи или живыми стикерами, которые способны копировать выражения лица пользователя, можно снимать фото и записывать видео.

### **Создание персонального эмодзи**

Создайте персонального эмодзи, похожего на вас. Стикеры с персональным эмодзи с различными выражениями будут созданы автоматически.

- 1 В списке режимов съемки выберите пункт **СЭЛФИМОДЖИ** <sup>→</sup> **Созд. персон. эмодзи**.
- $2$  Для создания фото совместите лицо на экране или коснитесь значка (
- 3 Выберите пол персонального эмодзи, а затем выберите пункт **ДАЛЕЕ**.
- 4 Украсьте персонального эмодзи. Чтобы изменить детали, например, цвет глаз или форму лица, нажмите кнопку  $\mathcal{D}$ .
- 5 Выберите пункт **СОXРАНИТЬ**.

В появившемся всплывающем окне установите флажок **Сохранить стикеры с персональным эмодзи в "Галерее"** и выберите пункт **ОК**.

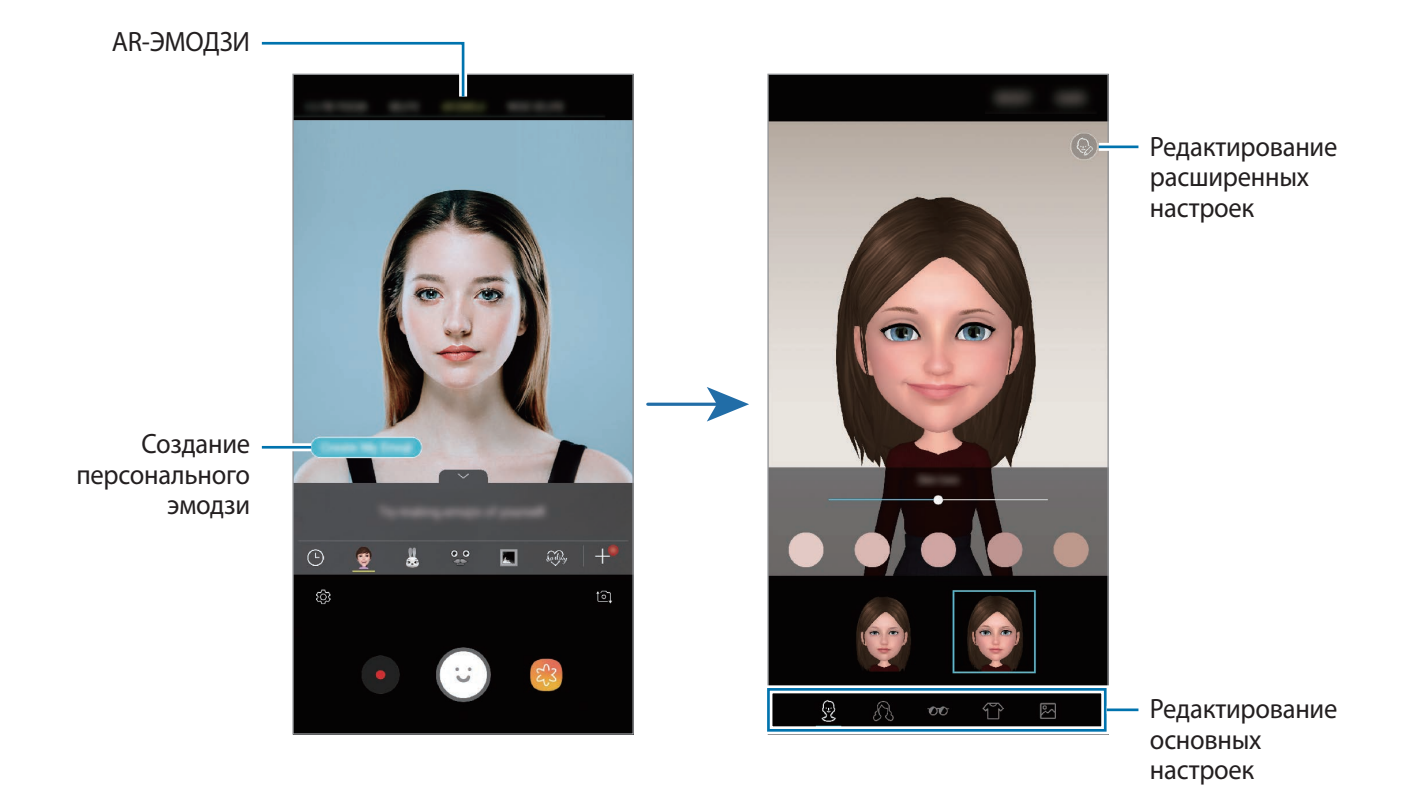

Функция **СЭЛФИМОДЖИ** поддерживается фронтальной и основной камерами. Если используется основная камера, она будет автоматически переключена на фронтальную. Для переключения между камерами проведите вверх или вниз, или коснитесь значка  $\ddot{\circ}$ ]. **Удаление персонального эмодзи**

Коснитесь и удерживайте персонального эмодзи, которого нужно удалить, после чего коснитесь значка $\bigcirc$ .

### **Увлекательные фото с «AR-ЭМОДЗИ»**

Создавайте забавные снимки и видео, используя «AR-ЭМОДЗИ», которые способны копировать выражения лица пользователя.

1 В списке режимов съемки выберите пункт **СЭЛФИМОДЖИ**.

2 Выберите подходящий «AR-ЭМОДЗИ».

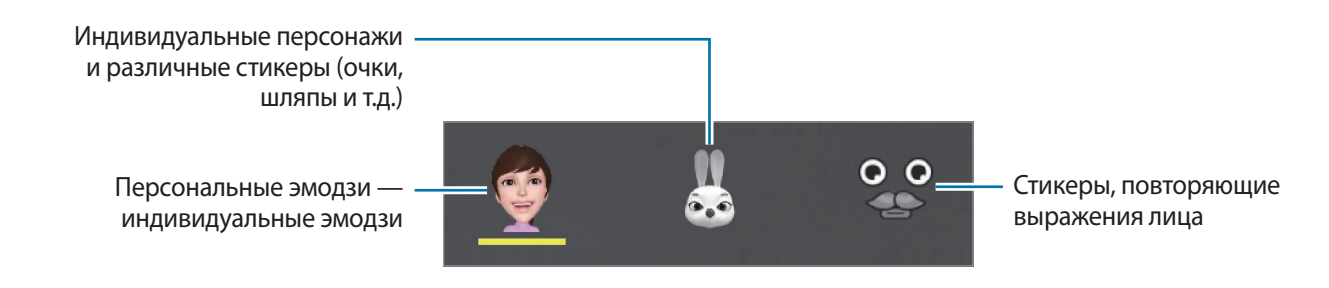

 $3$  Коснитесь значка  $\odot$ , чтобы сделать снимок, или  $\bullet$ , чтобы снять видео.

Сделанные фото и записанные видео можно просмотреть в приложении **Галерея**, а затем поделиться ими.

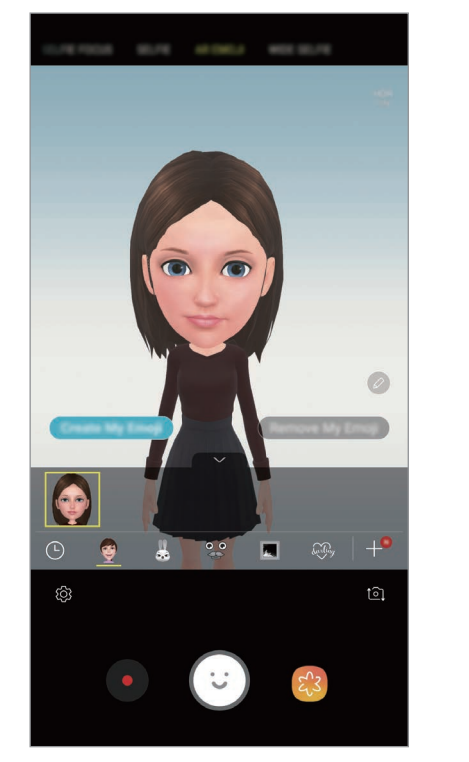

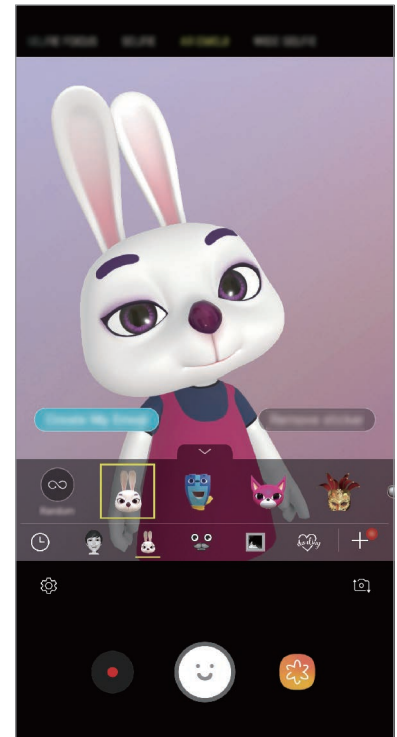

**Применение произвольных стикеров**

Стикеры можно применять произвольно, не выбирая их из списка стикеров.

Несколько раз выбирайте пункт **Случайно** до тех пор, пока не появится нужный стикер.

### **Использование стикеров с персональным эмодзи в сообщениях**

Стикеры с персональным эмодзи можно использовать во время общения посредством сообщений или в социальных сетях.

- **1** На клавиатуре Samsung нажмите кнопку  $\bigcirc$ .
- 2 Коснитесь значка «Персональные эмодзи».
- $3$  Выберите один из стикеров с персональным эмодзи.

Стикер с персональным эмодзи будет вставлен.

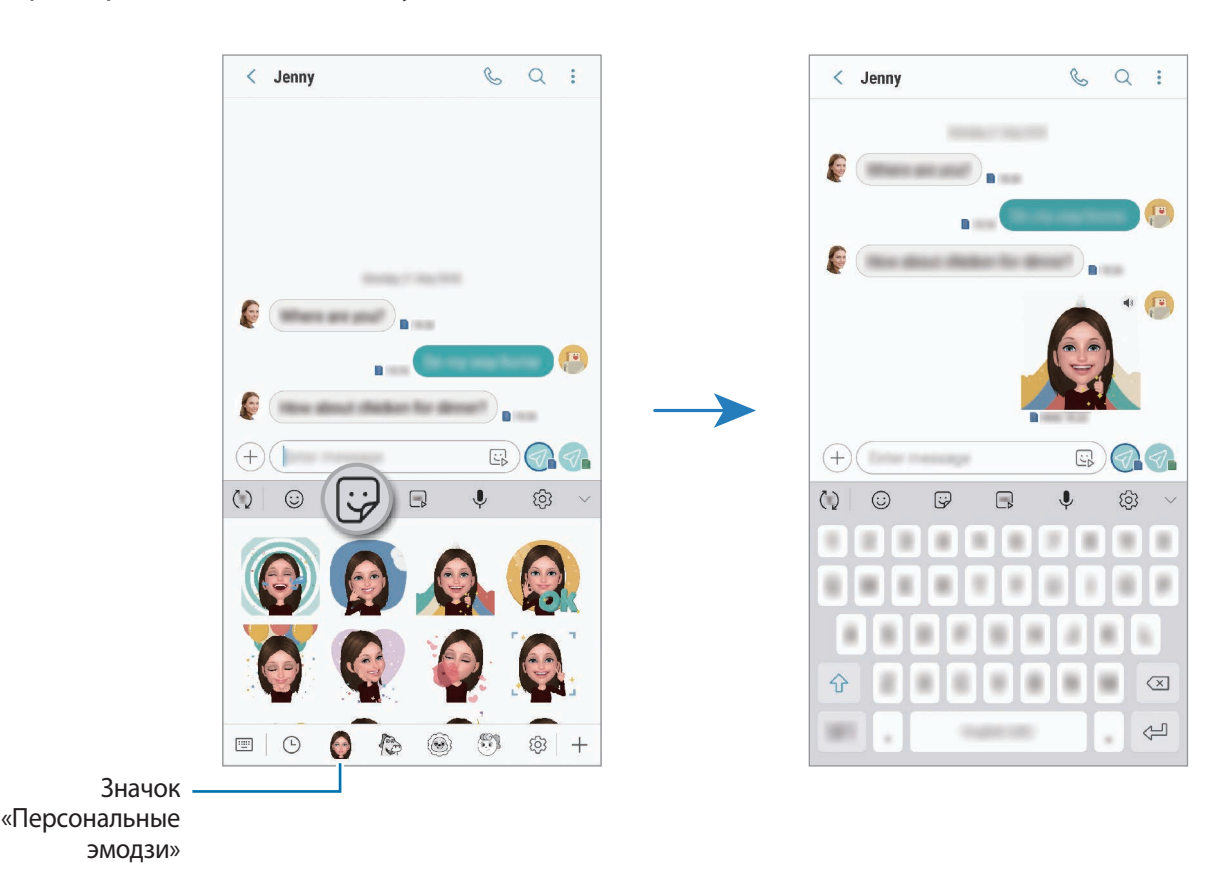

#### **Удаление стикеров с персональным эмодзи**

На клавиатуре Samsung нажмите кнопку  $\bigtriangledown$ и коснитесь значка  $\bigcirc$  внизу клавиатуры. Выберите стикеры с персональным эмодзи, которые нужно удалить, а затем выберите пункт **УДАЛИТЬ**.

## **Использование режимов съемки**

Чтобы изменить режим съемки, проведите по списку режимов съемки влево или вправо, или смахните влево или вправо по экрану предварительного просмотра.

Выберите нужный режим съемки.

### **Автоматический режим**

Этот режим можно использовать для автоматической оценки условий съемки и выбора оптимального режима фотосъемки.

В списке режимов съемки выберите пункт **АВТО**.

### **Профессиональный режим**

Снимайте фото и записывайте видео с возможностью ручной настройки различных параметров съемки, таких как значение экспозиции и значение ISO.

В списке режимов съемки выберите пункт **ПРОФЕССИОН.** Выберите параметры и задайте нужные настройки, а затем коснитесь значка  $\bigcirc$ , чтобы снять фото, или  $\bigcirc$ , чтобы записать видео.

**Доступные параметры**

<sup>(SO</sup>: выбор чувствительности ISO. Этот параметр управляет светочувствительностью камеры. Низкие значения предназначены для неподвижных и ярко освещенных объектов. Высокие значения используются для быстро движущихся или плохо освещенных объектов. Однако более высокие значения ISO могут вызывать шумы на фотоснимках.

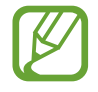

Если выдержка задана вручную, невозможно установить значение **AUTO** для настройки ISO.

**• В**: настройка значения выдержки. Длительная выдержка обеспечивает больше света и снимок становится ярче. Этот режим идеален для съемки пейзажей или ночной съемки. Короткая выдержка обеспечивает меньше света. Этот режим идеален для съемки быстро движущихся объектов. Можно выбрать значение диафрагмы, от которого будет зависеть яркость и резкость снимка. Выберите пункт **F1.5** или **F2.4**.

• Выбор цветового тона. Чтобы создать свой собственный цветовой тон, выберите пункт **Тон 1** или **Тон 2**.

- : изменение режима фокусировки. Чтобы вручную настроить фокусировку, перетащите ползунок регулировки к значку  $\mathbb Q$  или  $\wedge$ . Чтобы переключиться в режим автофокуса, выберите пункт **MANUAL**.
- **ВЫБОР ПОДХОДЯЩЕГО баланса белого для более естественной цветопередачи. Можно** установить цветовую температуру. Коснитесь  $\mathbf{K}$  и переместите палец на ползунок цветовой температуры.
- **В : изменение экспозиции. Этот параметр определяет количество света, получаемого** матрицей камеры. Для съемки в условиях недостаточного освещения установите высокое значение экспозиции.

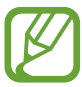

Если выдержка задана вручную, невозможно изменить значение экспозиции. Значение экспозиции будет изменено и будет отображаться в соответствии с настройкой значения выдержки.

### **Режим панорамной съемки**

При использовании панорамного режима осуществляется съемка серии фотоснимков с дальнейшим их соединением для создания одного широкого снимка.

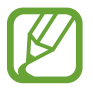

Для получения оптимальных снимков с использованием режима панорамной съемки следуйте советам ниже.

- Медленно перемещайте камеру в одном направлении.
- Сохраняйте расположение изображения в кадре видоискателя камеры. Если изображение при предварительном просмотре выходит за границы направляющих или устройство неподвижно, съемка будет остановлена автоматически.
- Старайтесь не снимать неявно выраженные объекты, такие как чистое небо или равномерно окрашенная стена.
- 1 В списке режимов съемки выберите пункт **ПАНОРАМА**.
- 2 Коснитесь значка  $\bigcirc$  и медленно переместите устройство в одном направлении.
- $3$  Коснитесь значка  $\odot$ , чтобы прекратить съемку.

#### **Создание анимированной панорамы**

Можно снять панораму, а затем просмотреть ее в движении.

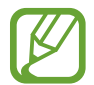

Во время съемки анимированных панорам запись звука не осуществляется.

- На экране предварительного просмотра панорамы убедитесь, что функция анимированной панорамы (**DE)** включена, после чего снимите анимированную панораму.
- $2$  На экране видоискателя коснитесь миниатюры предпросмотра.
- 3 Выберите пункт **СМОТРЕТЬ АНИМИР. ПАНОРАМУ**.

Созданная анимированная панорама будет воспроизведена.

Наклоните устройство или проведите по экрану, чтобы повернуть созданную анимированную панораму.

Чтобы сохранить анимированную панораму в качестве видеофайла, выберите пункт **СОХРАНИТЬ ВИДЕО**.

#### **Режим «Гиперлапс»**

Запись сюжетов, например движущихся людей или проезжающих автомобилей, и их просмотр в качестве видеозаписей с ускоренным воспроизведением.

- 1 В списке режимов съемки выберите пункт **ГИПЕРЛАПС**.
- 2 Коснитесь значка  $\mathbb{C}_{\mathbf{A}}^{\bullet}$  и выберите параметр частоты кадров.

Если для частоты кадров задано значение **Авто**, частота кадров будет настроена автоматически в соответствии со скоростью смены сюжетов.

- $3$  Коснитесь значка $\odot$ , чтобы начать запись.
- 4 Коснитесь значка  $\bullet$ , чтобы завершить запись.
- $5$  На экране видоискателя коснитесь миниатюры для предпросмотра, а затем коснитесь значка , чтобы просмотреть видео.

### **Режим «Еда»**

Создавайте снимки пищи в более ярких цветах.

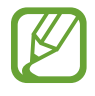

Прежде чем использовать этот режим, его сначала необходимо добавить в список режимов съемки. На экране предварительного просмотра нажмите кнопку  $\bigotimes \rightarrow$ **Изменение режимов камеры** → **Задняя камера** и установите флажок **Еда**.

- 1 В списке режимов съемки выберите пункт **ЕДА**.
- 2 Коснитесь экрана и перетащите кольцевую рамку поверх области для выделения. Область за пределами кольцевой рамки будет размыта.

Чтобы изменить размер кольцевой рамки, потяните ее угол.

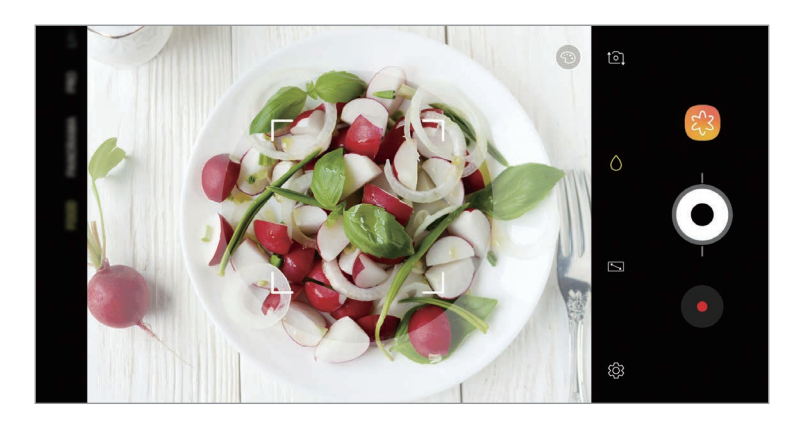

 $3$  Коснитесь значка  $\odot$  и перетащите ползунок регулировки, чтобы настроить цветовой тон.

 $4$  Коснитесь значка  $\odot$ , чтобы выполнить снимок.

### **Режим замедленной съемки**

Запись видео для дальнейшего просмотра в режиме замедленной съемки. При этом можно указать, какие из фрагментов видео должны воспроизводиться в замедленном режиме.

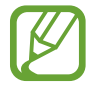

Прежде чем использовать этот режим, его сначала необходимо добавить в список режимов съемки. На экране предварительного просмотра нажмите кнопку  $\bigotimes\rightarrow$ **Изменение режимов камеры** → **Задняя камера** и установите флажок **Замедленное движение**.

- 1 В списке режимов съемки выберите пункт **ЗАМЕД. СЪЕМКА**.
- $2$  Коснитесь значка  $\odot$ , чтобы начать запись.
- $3$  Когда запись будет завершена, нажмите значок  $\bullet$ , чтобы остановить ее.
- $4$  На экране видоискателя коснитесь миниатюры предпросмотра.
- $5$  Коснитесь значка  $\mathbb{C}$ .

Для просмотра в замедленном режиме будет выбран самый быстрый фрагмент видеозаписи, и после этого начнется воспроизведение. На основе видеозаписи будет создано до двух фрагментов в замедленном режиме.

Чтобы отредактировать фрагмент, записанный в режиме замедленной съемки, перетащите значок **• влево или вправо.** 

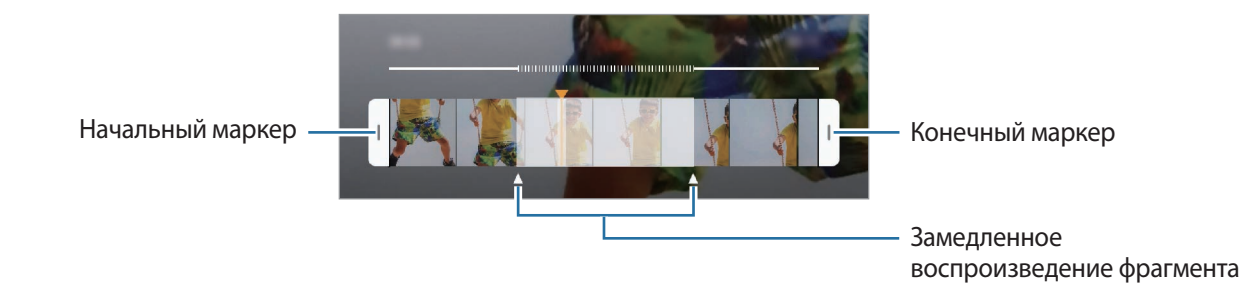

### **Режим автопортретной съемки**

Создание автопортретов с помощью фронтальной камеры. Можно осуществить предпросмотр различных эффектов ретуши на экране.

- $\uparrow$  На экране видоискателя проведите вверх или вниз или нажмите значок  $\ddot{\circ}$ ], чтобы переключиться на фронтальную камеру для съемки автопортрета.
- 2 В списке режимов съемки выберите пункт **СЕЛФИ**.
- 3 Посмотрите в объектив фронтальной камеры.
- 4 Коснитесь значка  $\bigcirc$ , чтобы выполнить снимок.

Вы также можете поместить свою ладонь перед объективом фронтальной камеры. После распознавания ладони отобразится таймер обратного отсчета. По истечении времени на устройстве будет создан снимок.

#### **Применение эффектов красоты**

Можно изменить функции для обработки изображения лица, например оттенок кожи или форму овала лица, перед съемкой автопортрета. Можно также попробовать различные варианты макияжа лица.

- **1** На экране видоискателя коснитесь значка
- 2 Выберите параметры, чтобы применить эффекты красоты к лицу и создать автопортрет.

### **Режим фокусировки селфи**

Снимайте селфи с фокусом на своем лице и размытием заднего плана.

- $1$  На экране видоискателя проведите вверх или вниз или нажмите значок  $\square$ , чтобы переключиться на фронтальную камеру для съемки автопортрета.
- 2 В списке режимов съемки выберите пункт **СЕЛФИ-ФОКУС**.
- 3 Посмотрите в объектив фронтальной камеры.
- 4 Коснитесь значка  $\bigcirc$ , чтобы выполнить снимок.

Вы также можете поместить свою ладонь перед объективом фронтальной камеры. После распознавания ладони отобразится таймер обратного отсчета. По истечении времени на устройстве будет создан снимок.

**Применение эффектов красоты**

Перед съемкой автопортрета можно отрегулировать тон кожи.

- **1** На экране видоискателя коснитесь значка
- $2$  Выберите параметры, чтобы применить эффекты красоты к лицу и создать автопортрет.
	- **Цвет**: регулировка цветового тона кожи на экране.
	- **Тон кожи**: более свежий и здоровый оттенок кожи.

#### **Режим съемки группового автопортрета**

Съемка группового автопортрета, чтобы включить в кадр больше людей и не дать никому оказаться за кадром.

- $\parallel$  На экране видоискателя проведите вверх или вниз или нажмите значок  $\sim$  , чтобы переключиться на фронтальную камеру для съемки автопортрета.
- 2 В списке режимов съемки выберите пункт **ШИРОКОУГ. СЕЛФИ**.
- 3 Посмотрите в объектив фронтальной камеры.
- $\mathcal A$  Коснитесь значка  $\bigcirc$ , чтобы выполнить снимок.

Вы также можете поместить свою ладонь перед объективом фронтальной камеры. После распознавания ладони отобразится таймер обратного отсчета. По истечении времени на устройстве будет создан снимок.

 $5$  Медленно поверните устройство влево, а затем вправо или в обратном направлении, чтобы снять панорамный автопортрет.

Дополнительные фотографии снимаются, когда белая рамка перемещается к краю окна видоискателя.

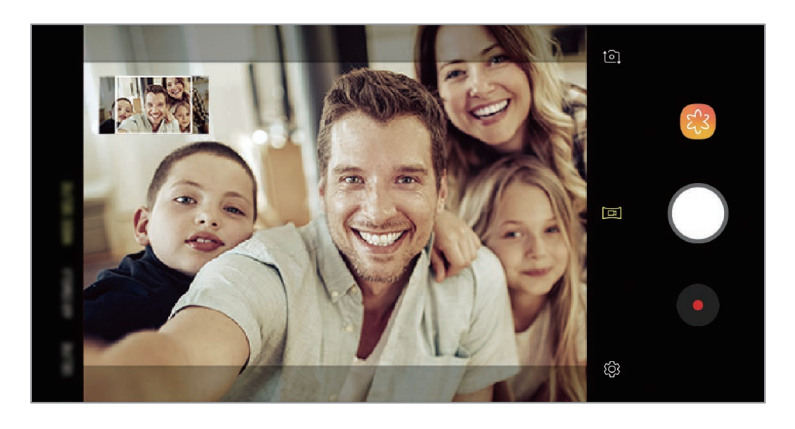

- При этом убедитесь, что эта рамка остается в окне видоискателя.
- Объектам следует оставаться неподвижными во время съемки панорамных автопортретов.
- Верхняя и нижняя части изображения, которые показаны на экране видоискателя, могут отсутствовать на фотографии в зависимости от условий съемки.

### **Анимированный групповой автопортрет**

Можно снять групповой автопортрет, а затем просмотреть его в движении.

- 
- Во время съемки анимированного широкоугольного автопортрета звук не записывается.
- В зависимости от условий съемки движение может не сохраниться.
- 1 На экране видоискателя группового автопортрета убедитесь, что функция движения включена (**D**), и снимите анимированный групповой автопортрет.
- $2$  На экране видоискателя коснитесь миниатюры предпросмотра.
- 3 Выберите пункт **АНИМИРОВАННОЕ ШИРОКОУГОЛЬНОЕ СЕЛФИ**.

Созданный групповой автопортрет будет воспроизведен.

 $4$  Наклоните устройство или проведите по экрану, чтобы повернуть созданное групповое сэлфи. Чтобы сохранить широкоугольный автопортрет в качестве видеофайла, выберите пункт **СОХРАНИТЬ ВИДЕО**.

# **Настройка параметров камеры**

### **Настройки текущего режима съемки**

На экране видоискателя доступны следующие настройки.

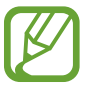

Доступные настройки зависят от выбранного режима съемки и используемой камеры.

- $\lceil \sqrt{\cdot} \rceil$ : включение и выключение полноэкранного предварительного просмотра.
- $\left(\frac{\mathcal{C}}{\mathcal{C}}\right)$ : выбор частоты кадров.
- Х: включение или отключение вспышки.
- $\div$   $\cdot \times$ : выбор эффекта фильтра, который нужно применить во время фото-или видеосъемки.
- $\{\odot\}$ : выбор способа экспозамера. Эта настройка определяет способ измерения интенсивности света. **несколько** — экспозиция снимка определяется на основе уровня освещения в центре кадра. **Точечный** — экспозиция снимка определяется на основе уровня освещения в определенной центральной точке кадра. **Матричный** — измеряется среднее значение интенсивности освещения для всего кадра.
- **::::** : изменение области фокуса в режиме автоматической фокусировки. **[:::] Множественный** фокусируется на нескольких областях в пределах кадра. Несколько прямоугольников отобразятся для обозначения областей фокусировки. **центр** фокусируется на центре кадра.
- $\Box$ : создание фотографий анимированной панорамы или анимированных широкоугольных селфи для воспроизведения в качестве видеозаписи. Можно просматривать анимированные фотографии анимированной под разными углами с помощью наклона устройства или проведения по экрану.
- $\overleftrightarrow{\mathsf{R}}$ : включение или отключение фонаря.
- $\bigcirc$ : в режиме **ЕДА** фокусировка осуществляется на объекте внутри кольцевой рамки и размытие изображения происходит за пределами рамки.
- **ВКЛЮЧЕНИЕ ИЛИ ВЫКЛЮЧЕНИЕ ФУНКЦИИ ДВОЙНОЙ СЪЕМКИ.**

### **Настройки камеры**

На экране видоискателя коснитесь значка  $\mathcal{Q}$ . Доступные параметры зависят от режима съемки.

#### **ОСНОВНАЯ КАМЕРА**

• **Размер изображения**: выбор разрешения для фотографий. Использование более высокого разрешения позволяет создавать снимки высокого качества, но они требуют больше памяти.

Коснитесь переключателя **Сохр. файлов RAW и JPEG** для сохранения фотографий как несжатых RAW-файлов (формат DNG) в профессиональном режиме. RAW-файлы сохраняют все данные фотографии для получения наилучшего качества снимка, но занимают больший объем памяти.

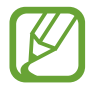

При использовании данной функции каждая фотография будет сохранена в двух форматах: DNG и JPG.

• **Размер видео**: выбор разрешения видео. Использование более высокого разрешения позволяет создавать видео высокого качества, но при этом требуется больше памяти.

При включенной функции **Видео с высокоэф. кодированием** запись видео осуществляется в формате High Efficiency Video Codec (HEVC). Видео в формате HEVC будут сохранены в качестве сжатых файлов для экономии памяти устройства.

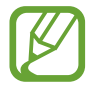

- Видео в формате HEVC нельзя воспроизвести на других устройствах и их невозможно опубликовать в Интернете.
- Видео, снятые в режиме сверхзамедленной и замедленной съемки, в формате HEVC не записываются.
- **Оптимизация кадра**: автоматическое изменение цветовых настроек в зависимости от объекта или сюжета съемки.
- **Таймер**: выбор интервала задержки, прежде чем камера автоматически сделает снимок.
- **HDR (насыщенные тона)**: с помощью этого режима можно создавать детализированные насыщенные снимки даже в условиях недостаточного или слишком яркого освещения.

• **Отслеживание AF**: отслеживание выбранного объекта съемки и автоматическая фокусировка на нем. При выборе объекта на экране предварительного просмотра устройство сфокусируется на объекте, даже если он движется, или положение камеры меняется.

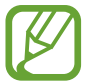

Во время использования этой функции невозможно воспользоваться функцией стабилизации видео.

- Отслеживание объекта может не сработать при следующих условиях:
	- Объект съемки слишком большой или слишком маленький.
	- Объект перемещается слишком интенсивно.
	- Съемка выполняется в темном месте или при освещении сзади.
	- Совпадают окраска или фактура объекта и фона.
	- На объекте есть горизонтальный узор, например, на шторах.
	- Камера сильно дрожит.
	- Высокое разрешение видео.
	- При приближении или удалении с помощью 2-кратного оптического зума.
- **Сверхзамедленная**: выбор способа записи видео в режиме сверхзамедленной съемки.

#### **ФРОНТАЛЬНАЯ КАМЕРА**

- **Размер изображения**: выбор разрешения для фотографий. Использование более высокого разрешения позволяет создавать снимки высокого качества, но они требуют больше памяти.
- **Размер видео**: выбор разрешения видео. Использование более высокого разрешения позволяет создавать видео высокого качества, но при этом требуется больше памяти.

При включенной функции **Видео с высокоэф. кодированием** запись видео осуществляется в формате High Efficiency Video Codec (HEVC). Видео в формате HEVC будут сохранены в качестве сжатых файлов для экономии памяти устройства.

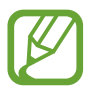

Видео в формате HEVC нельзя воспроизвести на других устройствах и их невозможно опубликовать в Интернете.

- **Таймер**: выбор интервала задержки, прежде чем камера автоматически сделает снимок.
- **HDR (насыщенные тона)**: с помощью этого режима можно создавать детализированные насыщенные снимки даже в условиях недостаточного или слишком яркого освещения.
- **Отображение по вертикали**: сохранение перевернутого изображения для зеркального отображения исходного изображения при фотосъемке с использованием фронтальной камеры.
- **Показ ладони**: съемка фото при распознавании камерой ладони.
- **Коррекция формы лица**: форма лица может искажаться при отображении в боковой части экрана видоискателя. Включите эту опцию для изменения формы лица. После изменения формы фон может слегка исказиться.

#### **СТАНДАРТНОЕ**

- **Изменение режимов камеры**: просмотр доступных режимов съемки или изменение списка режимов съемки.
- **Обнаружение недостатков**: отправка уведомлений, когда объект съемки моргнул или оказался размытым на фото, или при наличии загрязнений на объективе.
- **Снимок движения**: создание видеоклипа, длительностью несколько секунд, перед нажатием . Это позволяет не упустить малейшие детали. Чтобы просмотреть видео, коснитесь миниатюры для предпросмотра, а затем выберите пункт **ВОСПРОИЗВЕСТИ АНИМИР. ФОТО**. Чтобы создать снимок из видеоклипа, коснитесь экрана, чтобы остановить воспроизведение и выберите пункт **СЪЕМКА**. Эта функция доступна только в режимах **АВТО** и **СЕЛФИ**.
- **Стабилизация видео**: включение стабилизации изображения для уменьшения или устранения размытости, которая появляется из-за дрожания камеры во время записи видео.

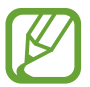

Эта функция недоступна при включенной функции **Отслеживание AF**.

- **Сетка**: вывод подсказок в видоискателе для облегчения компоновки кадра при выборе объектов съемки.
- **Геотеги**: добавление тега GPS к снимку.

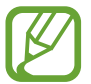

- Сила GPS-сигнала может снизиться, если устройство используется в местах, где прием сигнала затруднен, например между зданиями или в низинах, а также при плохой погоде.
- При загрузке снимков в Интернет на них могут оставаться сведения о ваших координатах. Чтобы избежать этого, отключите функцию тегов местоположения.
- **Обзор изображений**: просмотр снимков на устройстве непосредственно после съемки.
- **Быстрый запуск**: открытие приложения камеры двойным нажатием клавиши питания.

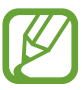

Доступность этой функции зависит от региона или поставщика услуг.

- **Место хранения**: выбор места хранения снимков и видеозаписей. Эта функция становится доступной, если установлена карта памяти.
- **Управление голосом**: режим фото- или видеосъемки с помощью голосовых команд. Для съемки автопортрета можно произнести «Улыбка», «Сыр», «Съемка» или «Снято». Чтобы записать видео, произнесите «Записать видео».
- **Плавающая кнопка камеры**: добавление кнопки камеры, которую можно разместить в любом месте экрана.
- **Зажмите кнопку камеры, чтобы**: выбор действия, осуществляемого при нажатии и удержании кнопки камеры.
- **Нажм. клавишу громкости, чтобы**: назначение клавиши громкости для управления спуском затвора, а также увеличением или уменьшением масштаба.
- **Сброс настроек:** сброс настроек камеры.
- **Свяжитесь с нами**: задайте вопросы или просмотрите ответы на наиболее часто задаваемые вопросы. Дополнительные сведения см. в разделе [Samsung Members](#page-171-0).
- **О Камере**: просмотр версии приложения камеры и правовой информации.

# **Галерея**

## **Введение**

Просматривайте изображения и видео, сохраненные на устройстве. Можно также группировать изображения и видео по альбомам или создавать истории.

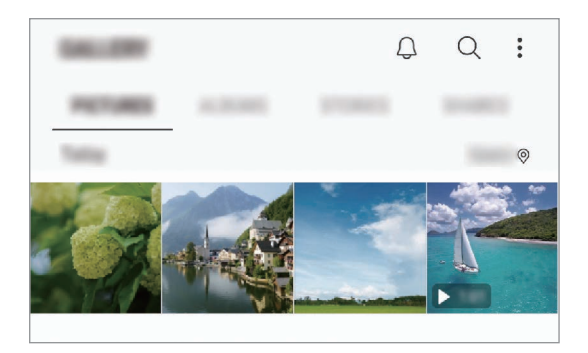

# **Просмотр изображений**

1 Откройте приложение **Галерея** и выберите пункт **КАРТИНКИ**.

### 2 Выберите изображение.

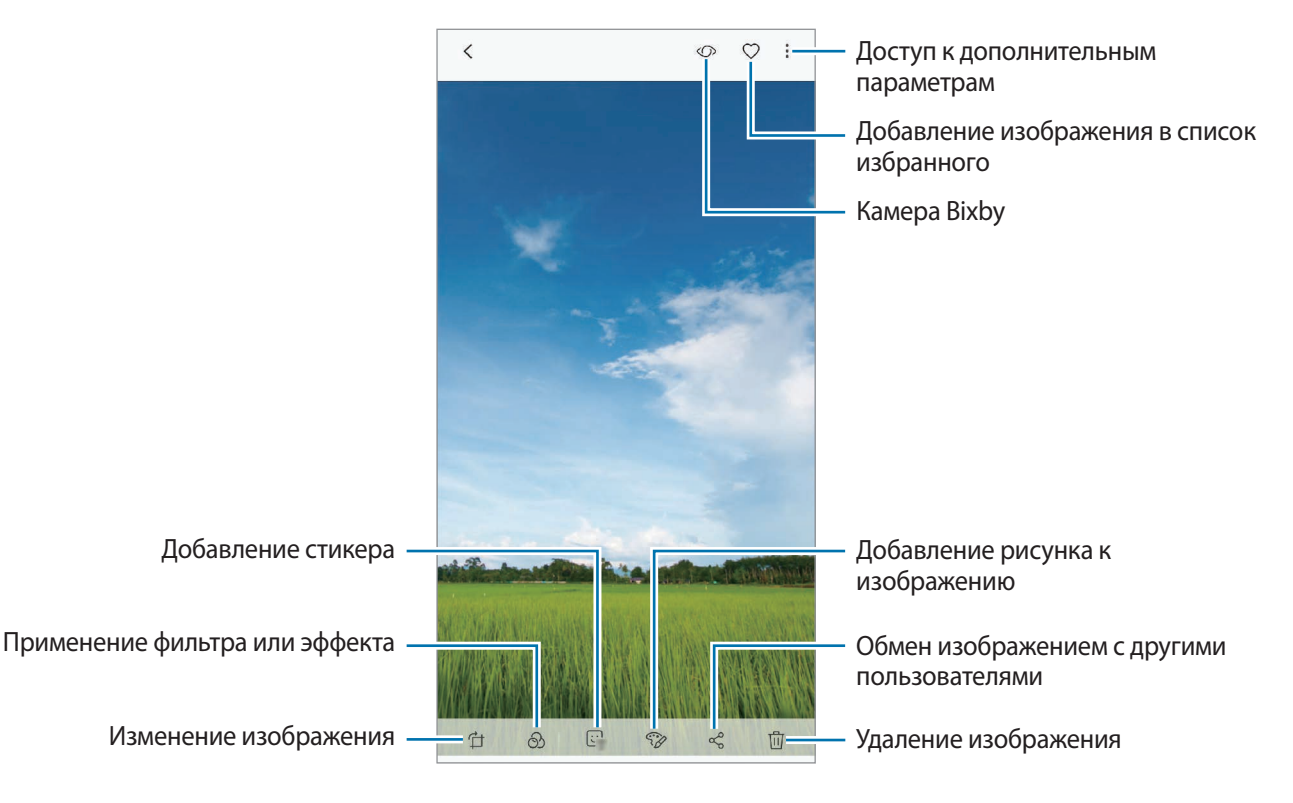

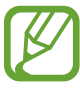

Из нескольких изображений можно создать фильм, GIF-анимацию или коллаж. В списке нажмите кнопку → **Созд. фильм**, **Создать GIF** или **Создать коллаж** и выберите изображения.

## **Поиск изображений**

Откройте приложение **Галерея** и коснитесь значка  $Q$ , чтобы просмотреть изображения, отсортированные по категориям, например, по типам, местоположению или документам. Чтобы найти изображения по ключевым словам, коснитесь поля поиска.

## **Редактирование заднего плана на фотографиях, снятых с помощью функции динамического фокуса**

На фотографиях, сделанных с помощью функции динамического фокуса, можно изменить уровень размытия заднего плана. Если освещение заднего плана на фотографиях, сделанных с помощью функции динамического фокуса, имеет вид размытых точек, можно изменить форму размытия заднего плана.

Откройте приложение **Галерея**, выберите фото, снятое с помощью функции динамического фокуса, и выберите пункт **НАСТРОИТЬ РАЗМЫТИЕ ФОНА**, чтобы изменить степень размытия или форму размытия заднего плана.

## **Просмотр фото, снятых с помощью функции двойной съемки**

Можно просмотреть снимок крупного плана с наездом на объект съемки и снимок заднего плана под широким углом, полученные с помощью функции двойной съемки.

Откройте приложение **Галерея**, выберите фото, сделанное с помощью функции двойной съемки, а затем выберите пункт **ШИРОКИЙ УГОЛ** или **КРУПНЫЙ ПЛАН**.

## **Отправка живого сообщения**

Можно написать или нарисовать на изображении и отправить его в качестве анимированного файла.

- 1 Откройте приложение **Галерея** и выберите изображение.
- $2$  Нажмите кнопку $\cdot \rightarrow$  Отправить в живом сообщении.
- 3 В окне живого сообщения выберите область, которая будет фоновым изображением, и выберите пункт **ГОТОВО**.
- Создайте живое сообщение. Дополнительные сведения см. в разделе [Живые сообщения](#page-72-0).

# **Просмотр видеозаписей**

- 1 Откройте приложение **Галерея** и выберите пункт **КАРТИНКИ**.
- 2 Выберите видеозапись для просмотра. Видеофайлы отмечены значком  $\triangleright$  на экране предпросмотра эскизов.
- $3$  Для воспроизведения видео нажмите кнопку $\blacktriangleright$ .

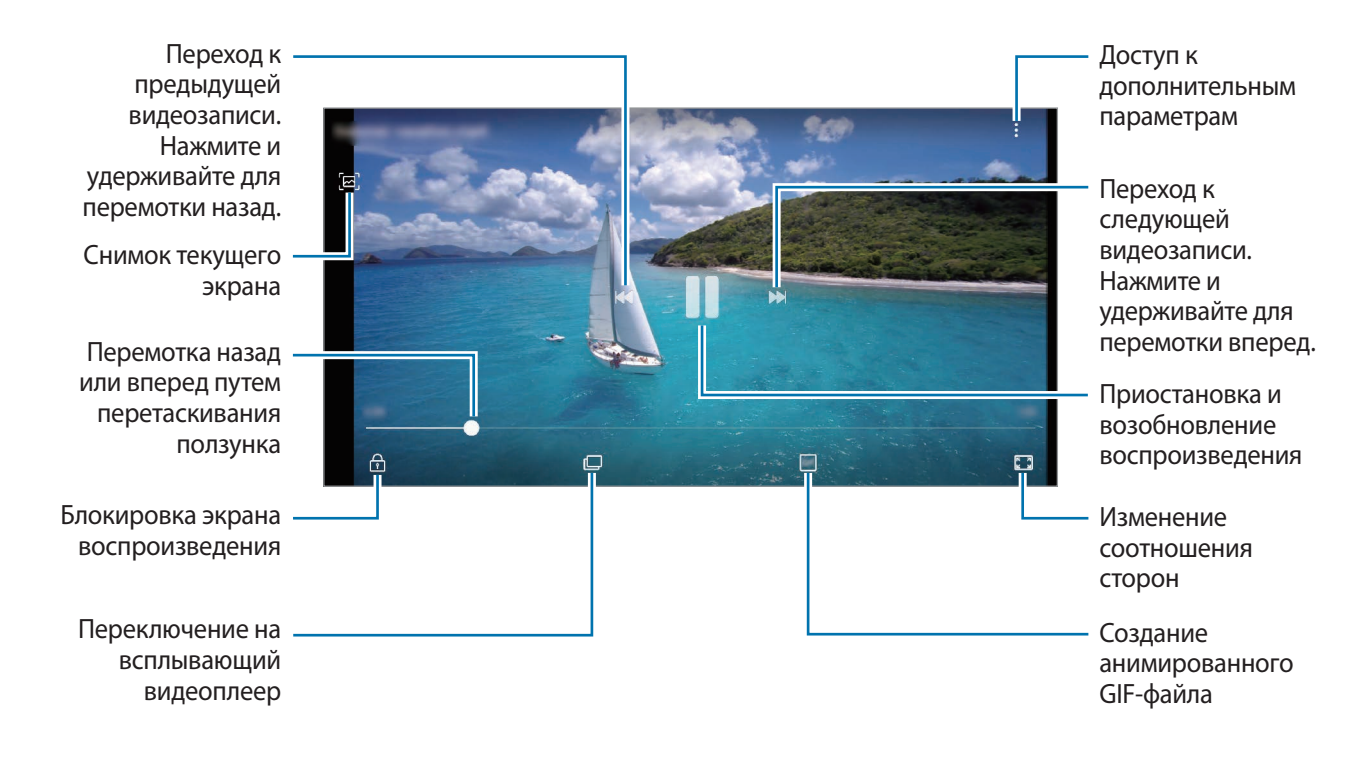

Проведите пальцем вверх или вниз с левой стороны экрана воспроизведения, чтобы настроить яркость, или проведите пальцем вверх или вниз с правой стороны экрана воспроизведения, чтобы настроить громкость.

Для перемотки назад или вперед проведите влево или вправо по экрану воспроизведения.

#### **Функция улучшения качества видео**

Можно улучшить качество изображения видеозаписей и наслаждаться более яркими и живыми цветами. Откройте приложение **Настройки**, выберите пункт **Дополнительные функции**, а затем коснитесь переключателя **Повышение качества видео**, чтобы включить соответствующую функцию.

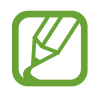

- Эта функция доступна только в некоторых приложениях.
- При использовании этой функции заряд аккумулятора будет расходоваться быстрее.

# **Просмотр подробной информации об изображениях и видео**

Можно просмотреть подробную информацию о файлах, например, информацию о людях, местоположении или основную информацию. Если имеется контент, созданный автоматически, например история или GIF-файл, этот контент также можно просмотреть.

При просмотре изображения или видео на экране предварительного просмотра, проведите по экрану вверх. Будут показаны подробные сведения о файле.

Можно также просмотреть связанный контент, коснувшись информации на экране.

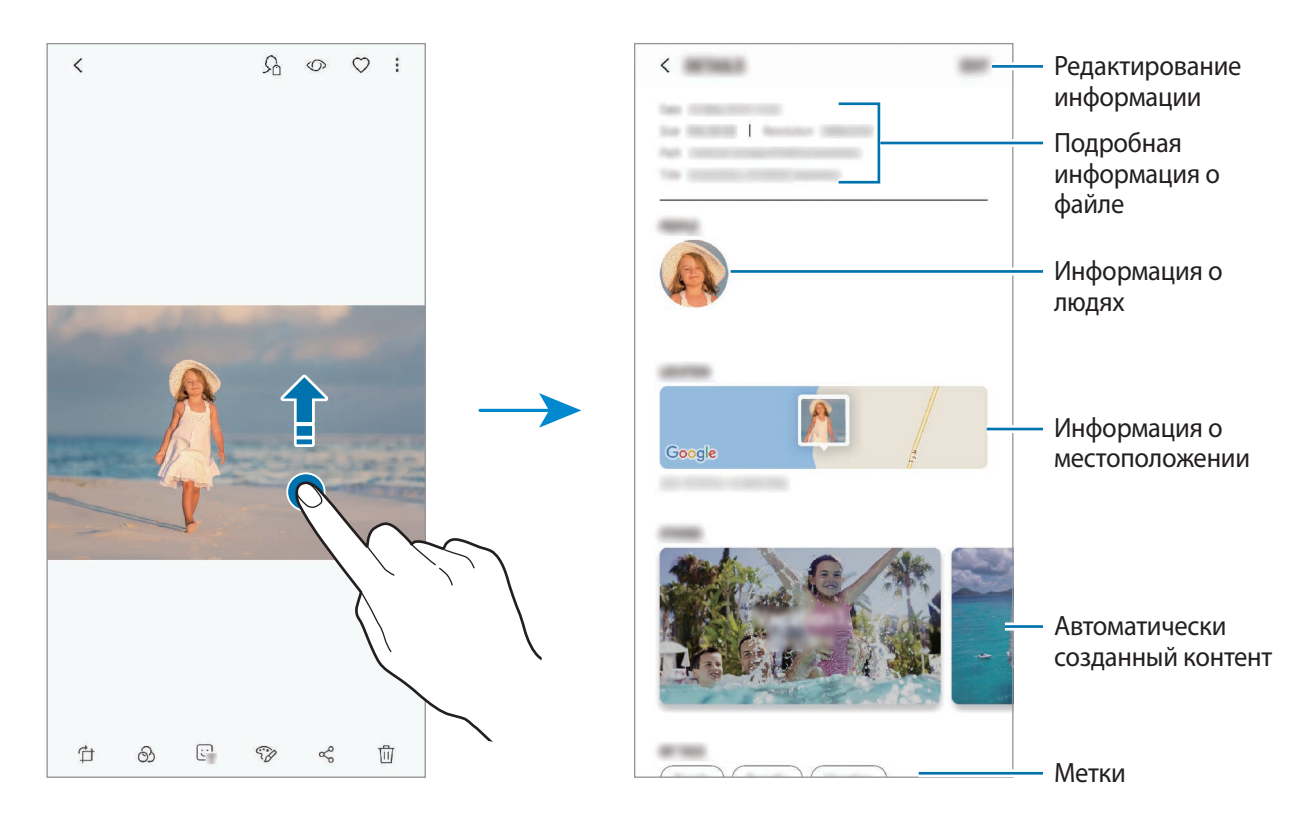

# **Просмотр альбомов**

Можно просматривать изображения и видео, отсортированные по папкам или альбомам. Созданные фильмы, GIF-анимации и коллажи также сортируются по папкам в списке альбомов. Откройте приложение **Галерея**, выберите пункт **АЛЬБОМЫ**, а затем выберите нужный альбом.

## **Скрытие альбомов**

Альбомы можно скрыть.

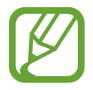

Альбомы, созданные по умолчанию, такие как **Камера** и **Скриншот**, скрыть нельзя.

- 1 Откройте приложение **Галерея** и выберите пункт **АЛЬБОМЫ**.
- $2$  Нажмите кнопку  $\rightarrow$  Скрыть/показать альбомы.

3 Выберите альбомы, которые нужно скрыть, а затем выберите пункт **ПРИМЕН.**

Чтобы снова показать альбомы, нажмите кнопку • → Скрыть/показать альбомы, отмените выбор альбомом, которые должны отображаться, а затем выберите пункт **ПРИМЕН.**

# **Просмотр историй**

При съемке или сохранении изображений и видео, устройство считывает из них метки даты и местоположения, сортирует, а затем создает истории. Для автоматического создания историй необходимо создать или сохранить несколько изображений и видео.

Откройте приложение **Галерея**, выберите пункт **ИСТОРИИ**, а затем выберите нужную историю.

### **Создание историй**

Создавайте истории с различными темами.

- 1 Откройте приложение **Галерея** и выберите пункт **ИСТОРИИ**.
- **2** Нажмите кнопку → Создать историю.
- $\beta$  Отметьте изображения или видео, которые нужно включить в историю, и выберите пункт **ГОТОВО**.
- 4 Введите название сюжета и выберите пункт **СОЗДАТЬ**.

Чтобы добавить изображения или видео в историю, выберите историю, а затем выберите пункт **ДОБАВИТЬ**.

Чтобы удалить изображения или видео из истории, выберите сюжет, нажмите кнопку  $\sum_{i=1}^{n}$ **Изменить**, отметьте изображения или видео, которые нужно удалить, а затем выберите пункт • → **Удалить из истории**.

## **Удаление историй**

- 1 Откройте приложение **Галерея** и выберите пункт **ИСТОРИИ**.
- 2 Коснитесь и удерживайте историю, которую нужно удалить, а затем выберите пункт **УДАЛИТЬ**.

# **Обмен альбомами**

Можно создать альбомы и поделиться ими с членами семьи или друзьями, сохраненными в контактах. Они смогут просматривать общие альбомы на устройствах, на которых выполнен вход в учетную запись Samsung, таких как смартфоны, телевизоры и холодильники.

- Чтобы воспользоваться данной функцией, необходимо подтвердить номер телефона.
	- Для использования этой функции необходимо зарегистрироваться и выполнить вход в учетную запись Samsung.
	- За отправку файлов через мобильные сети может взиматься дополнительная плата.

#### **Создание общих альбомов**

1 Откройте приложение **Галерея** и выберите пункт **ОБЩИЕ**.

При использовании этой функции впервые выберите пункт **НАЧАТЬ** и примите условия использования службы Samsung Social.

Коснитесь значка  $\Box$ 

- 3 Введите название альбома.
- 4 Выберите группу, с которой нужно поделиться.

Если нужно создать группу, выберите пункт **Добавить группу**, введите имя группы, а затем выберите контакты, которые нужно добавить в группу.

5 Выберите пункт **ГОТОВО**.

Получателям будет отправлено уведомление.

#### **Добавление изображений или видео в альбом**

- 1 Откройте приложение **Галерея** и выберите пункт **ОБЩИЕ**.
- $2$  Выберите альбом, в который нужно добавить изображения или видео.
- 3 Выберите пункт **ДОБАВИТЬ** и отметьте нужные изображения или видео.
- 4 Выберите пункт **ГОТОВО**.

# **Синхронизация изображений и видеозаписей с облачным хранилищем Samsung Cloud**

В случае синхронизации приложения **Галерея** с облачным хранилищем Samsung Cloud, снимаемые фото и видео будут также сохраняться в Samsung Cloud. Изображения и видео, сохраненные в облачном хранилище Samsung Cloud, можно просматривать в приложении **Галерея** и на других устройствах.

Откройте приложение **Галерея**, нажмите кнопку • Настройки, а затем коснитесь переключателя **Samsung Cloud**, чтобы включить соответствующую функцию. Приложения **Галерея** и облачное хранилище Samsung Cloud будут синхронизированы.

# **Удаление фото и видео**

## **Удаление изображений или видеозаписей**

Выберите изображение или видеозапись и коснитесь значка  $\widehat{\mathbb{II}}$  внизу экрана.

### **Удаление нескольких фото и видео**

- 1 На экране галереи нажмите и удерживайте изображение или видеозапись, которую нужно удалить.
- $2$  Установите флажки рядом с изображениями или видеозаписями, которые хотите удалить.
- 3 Выберите пункт **УДАЛИТЬ**.

# **Always On Display**

На выключенном экране всегда доступны часы или календарь, или же элементы управления воспроизведением музыки.

Можно также просматривать уведомления о новых сообщениях или пропущенных вызовах.

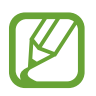

- Яркость экрана в режиме «Always On Display» может изменяться автоматически в зависимости от условий освещения.
- Если сенсор в верхней части устройства закрыть на определенное время, режим «Always On Display» выключится.

#### **Открытие уведомлений на экране «Always On Display»**

При получении уведомлений о сообщениях, пропущенных вызовах или от приложений, на экране «Always On Display» появляются значки уведомлений. Чтобы просмотреть уведомление, дважды коснитесь значка уведомления.

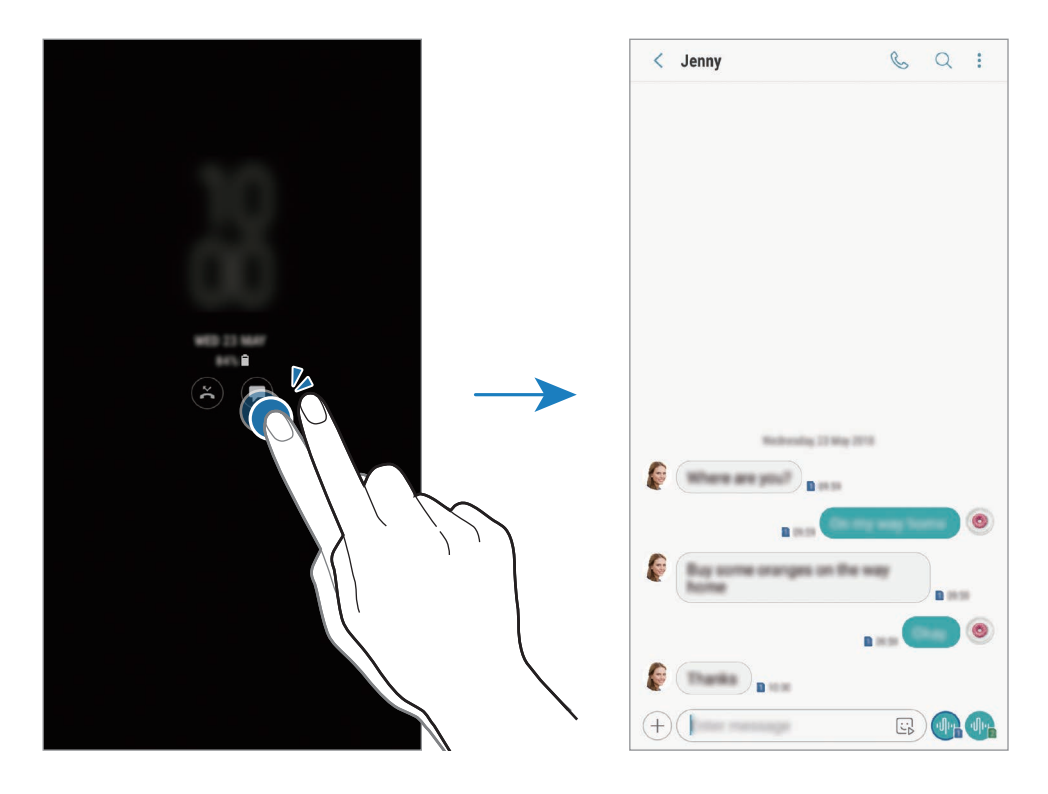

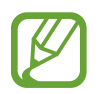

Если экран заблокирован, то для просмотра уведомлений необходимо его разблокировать.

#### **Управление воспроизведением музыки на экране «Always On Display»**

Воспроизведением музыки можно управлять в режиме «Always On Display» — включать экран нет необходимости.

- 1 Откройте приложение **Настройки**, выберите пункт **Экран блокировки** <sup>→</sup> **FaceWidgets**, а затем коснитесь переключателя **Управление музыкой**, чтобы включить соответствующую функцию.
- 2 Чтобы управлять воспроизведением музыки в режиме «Always On Display», дважды коснитесь часов.
- $3$  Проведите влево или вправо по часам, чтобы перейти к музыкальному проигрывателю.
- $\mathbf 4$  Для управления воспроизведением коснитесь значков.

### **Отображение изображения на экране «Always On Display»**

На экране «Always On Display» может отображаться выбранное изображение. Можно также выбрать анимированное GIF-изображение для отображения.

- 1 Запустите приложение **Настройки** <sup>→</sup> **Экран блокировки** <sup>→</sup> **Стиль часов**.
- 2 Проведите по списку типов влево и выберите значок с изображением на нем.
- 3 Выберите пункт **Добавление изображения**, а затем выберите изображение.

Чтобы добавить анимированное GIF-изображение, выберите пункт **Добавить GIF** и выберите файл.

4 Выберите пункт **ГОТОВО**.

#### **Изменение расписания работы функции «Always On Display»**

Откройте приложение **Настройки**, выберите пункт **Экран блокировки** → **Always On Display** → **Настройка расписания** и задайте время начала и окончания.

Чтобы экран «Always On Display» работал непрерывно, коснитесь переключателя **Отображать всегда**, чтобы включить соответствующую функцию.

#### **Деактивация функции «Always On Display»**

Откройте приложение **Настройки**, выберите пункт **Экран блокировки**, а затем коснитесь переключателя **Always On Display**, чтобы включить соответствующую функцию.

# **Изогнутый экран**

# **Введение**

На разных панелях изогнутого экрана можно быстро получить доступ к избранным приложениям, функциям и контактам.

## **Панели изогнутого экрана**

Перетащите маркер панели изогнутого экрана в центр экрана. Затем проведите влево или вправо для переключения между панелями изогнутого экрана.

Если маркер панели изогнутого экрана не отображается, откройте приложение **Настройки**, выберите пункт **Дисплей** → **Изогнутый экран**, а затем коснитесь переключателя **Панели Edge**, чтобы включить соответствующую функцию.

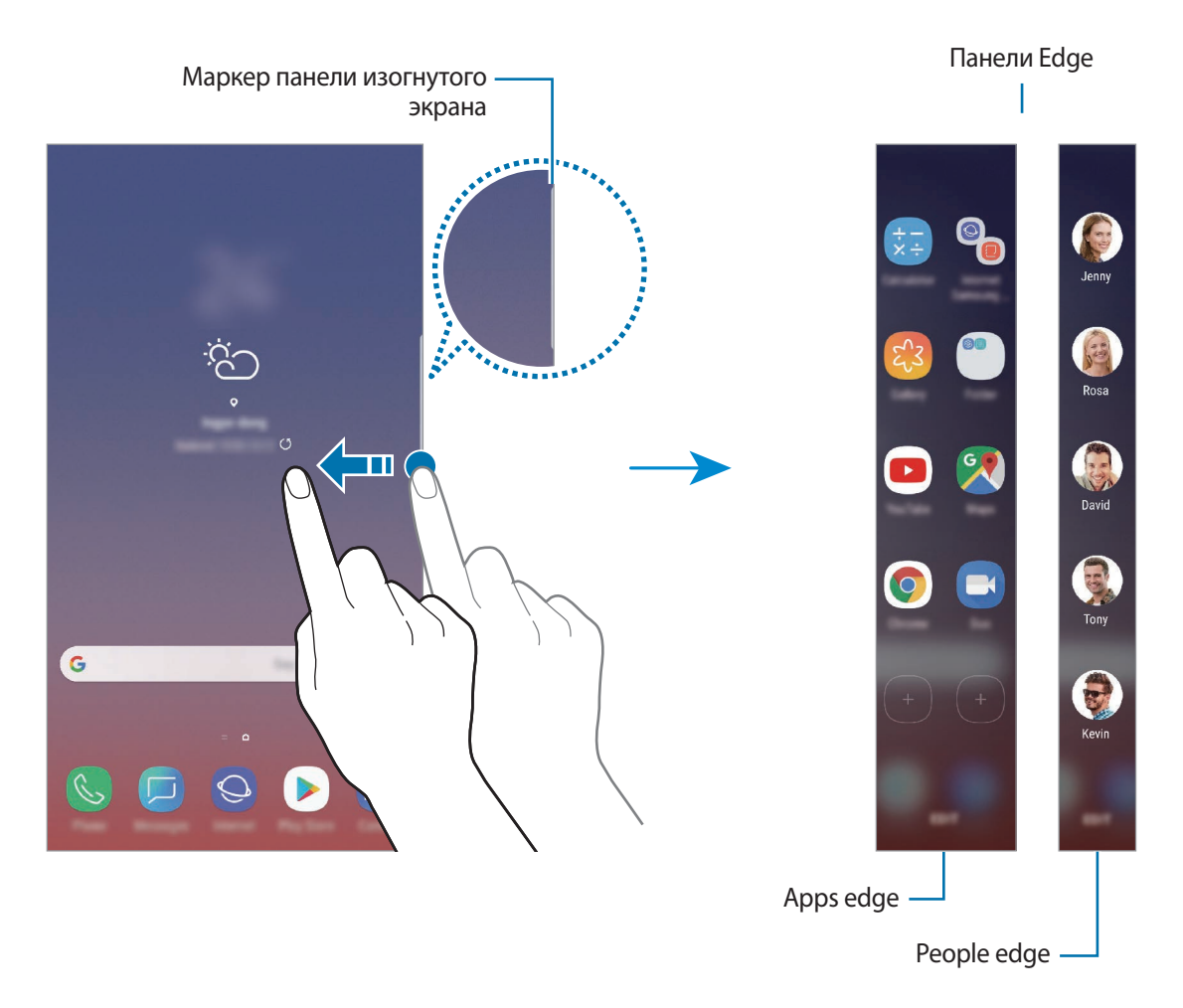

### **Изменение панелей изогнутого экрана**

Выберите панели, которые нужно отобразить на изогнутом экране или изменить.

- 1 Перетащите маркер панели изогнутого экрана в центр экрана.
- 2 Коснитесь  $\bullet$ , чтобы открыть экран настроек панели изогнутого экрана.
- 3 Установите флажки над панелями изогнутого экрана, которые нужно отобразить.

Чтобы изменить панель, выберите пункт **ИЗМЕНИТЬ**.

Чтобы загрузить другие панели, коснитесь значка • → Загрузить.

Чтобы изменить порядок расположения панелей, нажмите кнопку • → Изменить порядок и перетащите значок  $\langle \rangle$  в другое место.

### **Расположение маркера панели изогнутого экрана**

Можно изменить расположение, размер, прозрачность и вибрацию маркера.

Перетащите маркер панели изогнутого экрана в центр экрана. Затем коснитесь значка  $\bigcirc \rightarrow \bullet \to \bullet$ **Маркер панели бок. экрана**.

# **Apps edge**

Быстрый запуск часто используемых приложений.

- 1 Перетащите маркер панели изогнутого экрана в центр экрана.
- $2$  Проведите влево или вправо, чтобы открыть панель Apps edge.
- $3<sub>1</sub>$  Выберите приложение, которое нужно запустить.

## **Изменение панели Apps edge**

- Чтобы добавить приложение, коснитесь  $(+)$ на панели, а затем коснитесь приложения в списке приложений.
- Чтобы создать папку на панели, коснитесь  $(+)$  на панели, нажмите и удерживайте приложение из списка приложений, а затем перетащите его на значок другого приложения на панели Apps edge. Отпустите значок, когда вокруг значка приложений появится рамка папки.
- Чтобы удалить приложение, коснитесь и удерживайте приложение на панели, а затем перетащите его к пункту **Удалить** в верхней части панели.
- Чтобы изменить порядок отображения приложений, коснитесь значка приложения и, удерживая, перетащите его в нужное место.

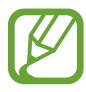

Кроме того, изменить панель Apps edge можно, выбрав пункт **ИЗМЕНИТЬ**.

# **People edge**

Добавление избранных контактов на панель People edge для быстрой связи с ними и просмотра полученных от них уведомлений.

1 Перетащите маркер панели изогнутого экрана в центр экрана.

 $2$  Проведите влево или вправо, чтобы открыть панель People edge.

#### **Добавление контактов на панель People edge**

Добавление контактов, с которыми вы общаетесь чаще всего, на панель People edge и их установка как основных.

Коснитесь значка (+) и выберите контакт из списка избранных или выберите пункт **ВЫБОР КОНТАКТОВ**, выберите контакты, а затем коснитесь **ГОТОВО**.

### **Изменение панели People edge**

- Чтобы удалить контакт, нажмите и удерживайте значок контакта, а затем перетащите его к пункту **Удалить** в верхней части экрана.
- Чтобы изменить порядок отображения контактов, нажмите и удерживайте значок контакта, а затем перетащите его в другое место.

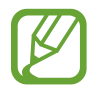

Кроме того, изменить панель People edge можно, выбрав пункт **ИЗМЕНИТЬ**.

#### **Общение с контактами с помощью панели People edge**

Откройте панель People edge и коснитесь контакта. На экране отобразятся кнопки средств связи. Нажмите нужную кнопку, чтобы позвонить контакту или отправить ему сообщение.

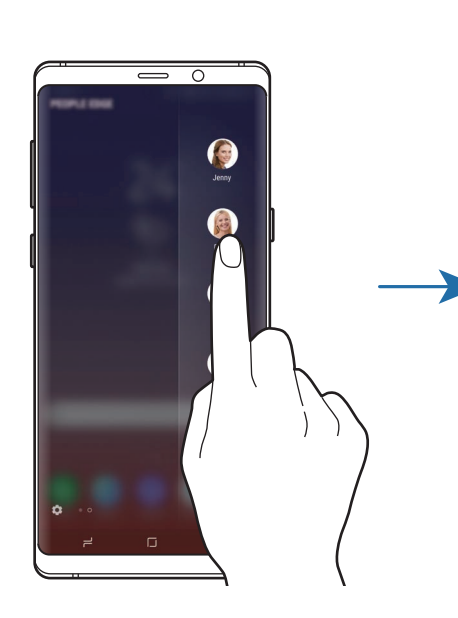

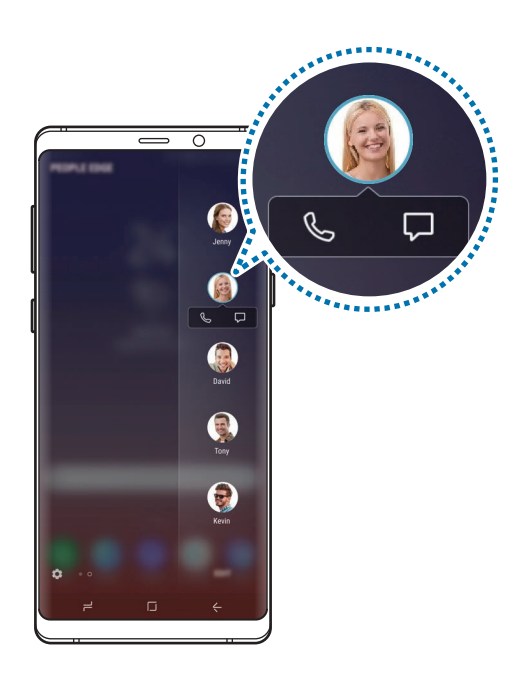

# **Подсветка бокового экрана**

При поступлении уведомлений боковые кромки экрана устройства могут подсвечиваться вместе с отображением всплывающего окна.

Даже когда устройство расположено экраном вниз, кромки экрана будут подсвечиваться, уведомляя о вызове или новых оповещениях. При появлении всплывающего окна во время использования какого-либо приложения, можно провести по окну вниз, чтобы быстро просмотреть содержимое и выполнить доступные действия.

## **Управление уведомлениями, отображаемыми посредством подсвечивания краев экрана**

- 1 Откройте приложение **Настройки**, выберите пункт **Дисплей** <sup>→</sup> **Изогнутый экран** <sup>→</sup> **Подсветка бокового экрана**.
- 2 Выберите пункт **Управление уведомлениями** и коснитесь переключателей рядом с приложениями, уведомления от которых должны поступать посредством подсвечивания краев экрана.

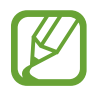

В зависимости от типа некоторые уведомления могут не отображаться посредством подсветки краев экрана.

## **Быстрый ответ**

Вы можете отклонить поступающий вызов с одновременной отправкой предустановленного сообщения. Когда устройство повернуто экраном вниз, удерживайте палец на датчике пульсометра на задней панели устройства в течение двух секунд.

Откройте приложение **Настройки**, выберите пункт **Дисплей** → **Изогнутый экран** → **Подсветка бокового экрана → • → Быстрый ответ**, а затем коснитесь переключателя, чтобы включить соответствующую функцию.

Чтобы изменить уведомление, высылаемое по умолчанию при отклонении вызова, коснитесь сообщения в меню **СООБЩЕНИЕ БЫСТРОГО ОТВЕТА**.

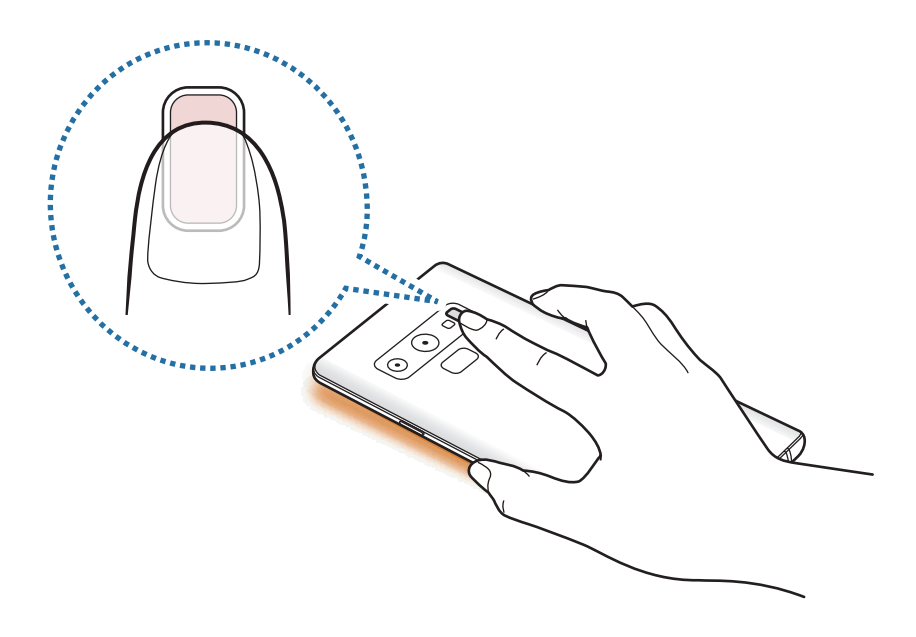

# **Несколько окон**

## **Введение**

С помощью функции Нескольких окон можно запускать одновременно два приложения в режиме разделенного экрана. Также можно одновременно запускать несколько приложений во всплывающих окнах.

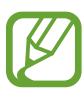

Некоторые приложения не поддерживают эту функцию.

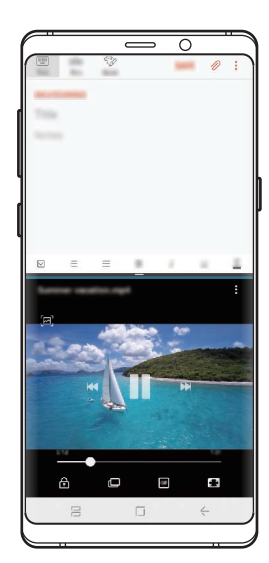

Режим разделенного экрана Всплывающее окно

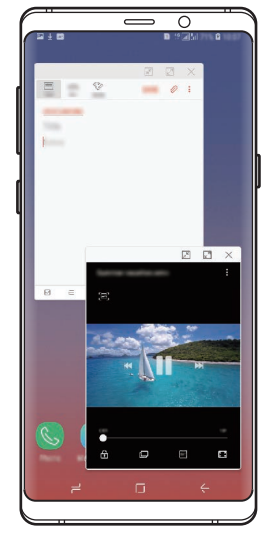

# **Режим разделенного экрана**

- 1 Нажмите кнопку «Последние», чтобы открыть список недавно использованных приложений.
- 2 Проведите вверх или вниз и нажмите значок  $\Xi$  в окне нужного приложения. Выбранное приложение запустится в верхнем окне.

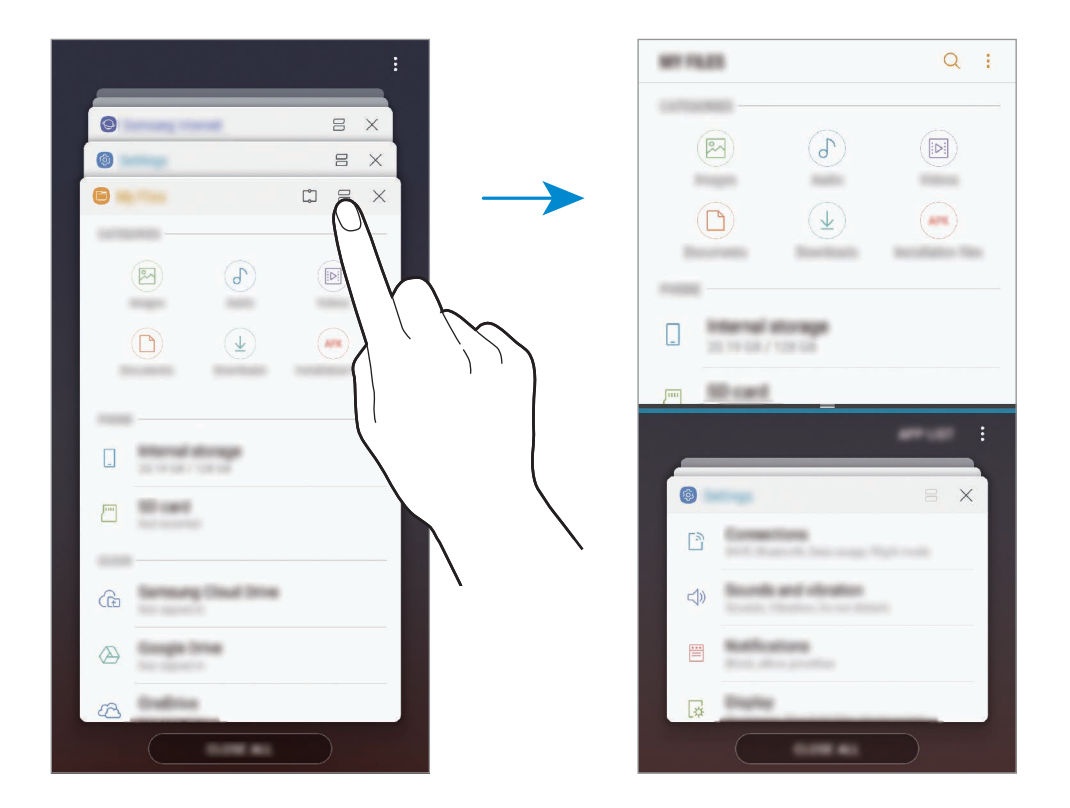

 $3$  Проведите вверх или вниз в нижнем окне, чтобы выбрать другое приложение для запуска.

Чтобы запустить приложения не из списка недавно использованных приложений, выберите пункт **СПИСОК ПРИЛОЖЕНИЙ**, а затем выберите приложение.

#### **Использование дополнительных параметров**

Коснитесь разделителя между окнами приложений для доступа к дополнительным параметрам.

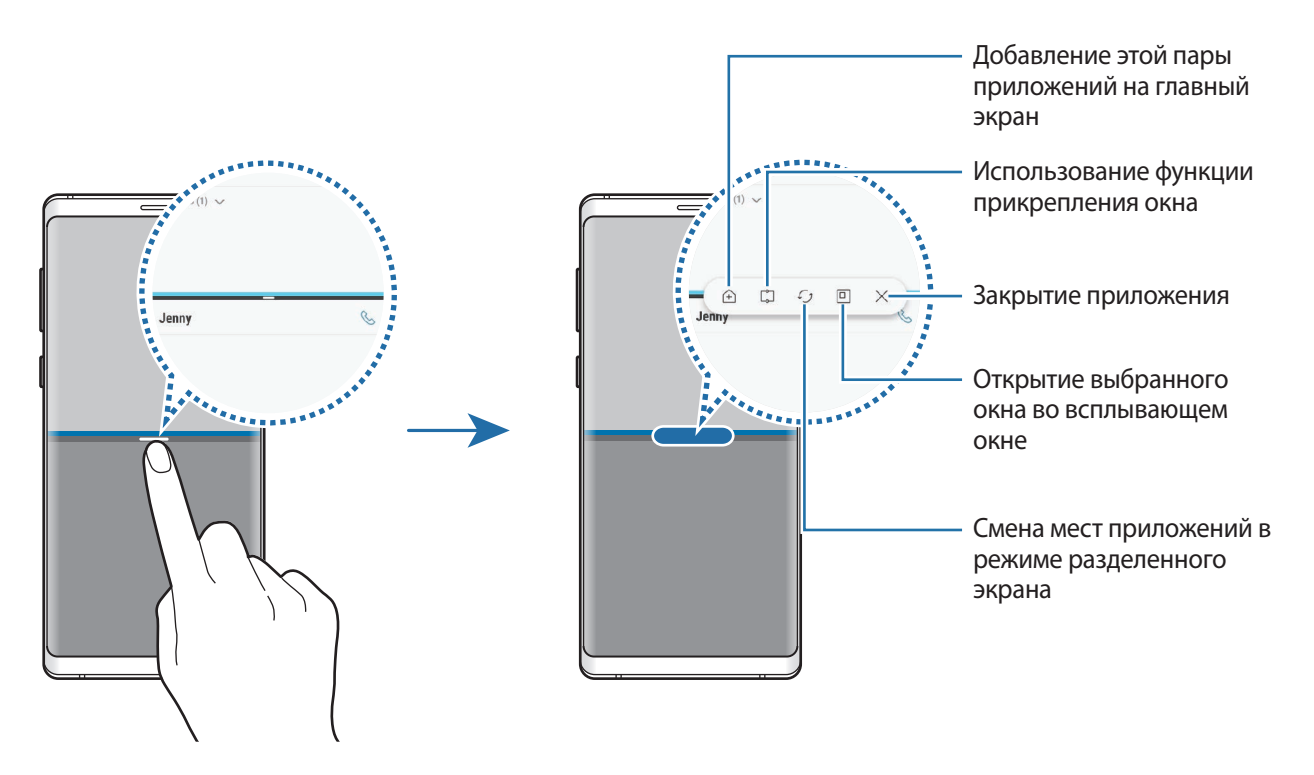

#### **Изменение размера окна**

Перетащите разделитель между окнами приложений вверх или вниз, чтобы отрегулировать размер окон.

При перетаскивании полосы между окнами приложений к верхнему или нижнему краю экрана окно развернется во весь экран.

#### **Сворачивание разделенного экрана**

Чтобы свернуть разделенный экран, коснитесь кнопки возврата на главный экран. В строке состояния появится значок  $\Xi$ . После сворачивания разделенного экрана приложение в нижнем окне закроется, а приложение в верхнем окне будет продолжать работать.

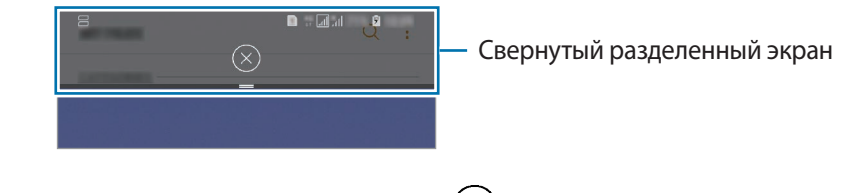

Чтобы закрыть свернутый разделенный экран, коснитесь значка  $(x)$ .

# **Прикрепление окна**

Можно выбрать область и закрепить ее вверху экрана, а в нижнем окне использовать другие приложения.

- 1 Нажмите кнопку «Последние», чтобы открыть список недавно использованных приложений.
- 2 Коснитесь значка  $\mathbb{C}$  и перетащите рамку в область, в которой нужно закрепить рамку. Чтобы отрегулировать размер рамки, перетащите Вверх или вниз.
- 3 Выберите пункт **ГОТОВО**.

Выбранное окно приложения будет закреплено вверху экрана. Чтобы открепить окно, перетащите полосу между окнами приложений.

4 Проведите вверх или вниз в нижнем окне, чтобы выбрать другое приложение для запуска.

## **Добавление пар приложений на главный экран**

Если на главный экран добавить пары приложений, то два приложения можно будет запускать одним касанием в представлении разделенного экрана.

Коснитесь разделителя между окнами приложений, а затем коснитесь значка  $\widehat{+}$ ).

Текущая пара приложений будет добавлена на главный экран.

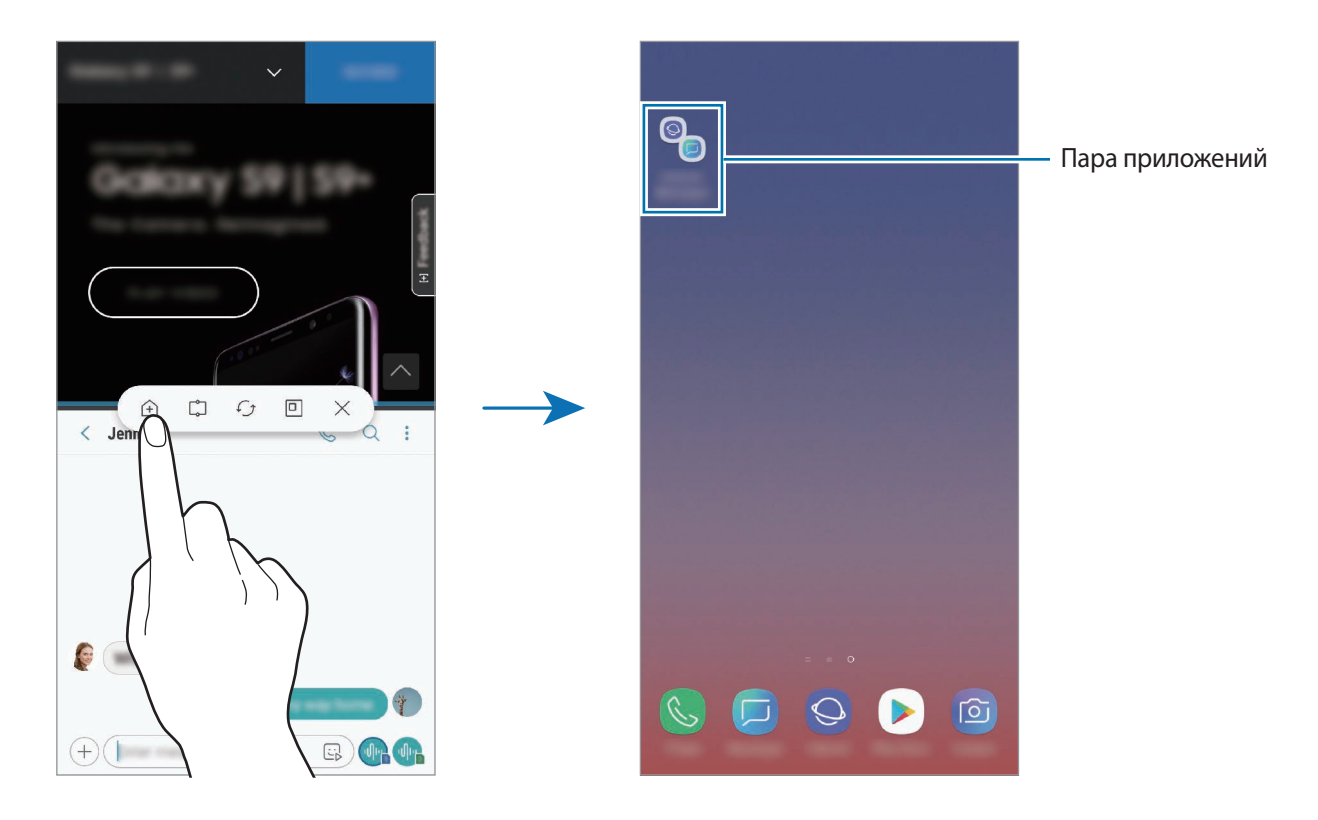

# **Всплывающее окно**

- 1 Нажмите кнопку «Последние», чтобы открыть список недавно использованных приложений.
- $2$  Проведите вверх или вниз, коснитесь и удерживайте окно приложения, а затем перетащите его на пункт **Перетащите сюда для перехода в режим всплывающего окна**.

Окно приложения отобразится во всплывающем окне.

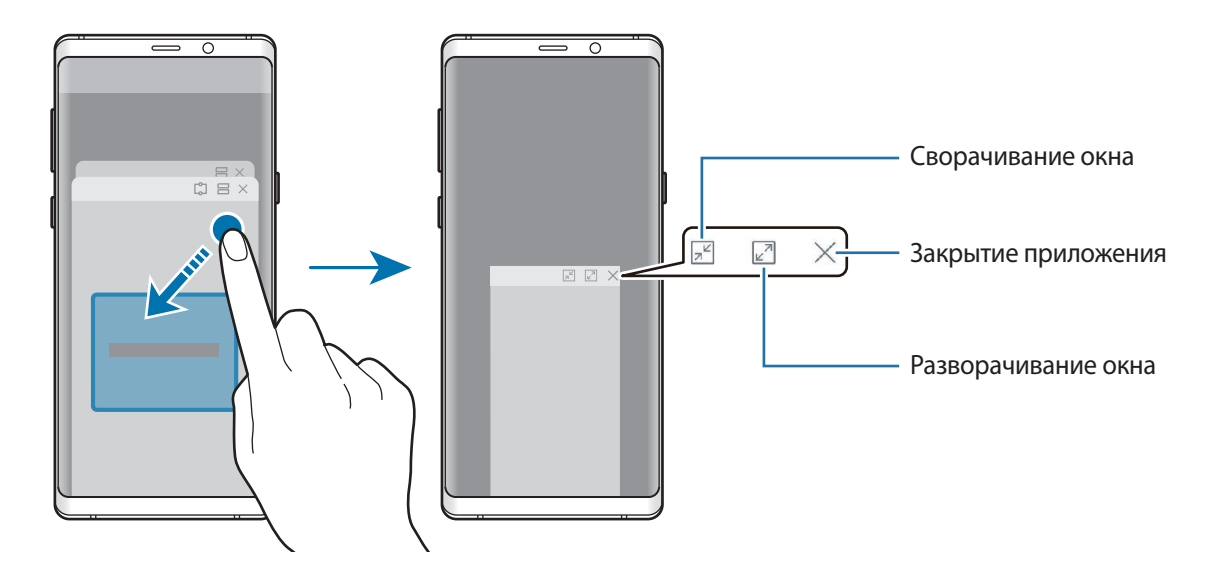

#### **Перемещение всплывающих окон**

Чтобы переместить всплывающее окно, коснитесь панели инструментов в окне и перетащите его в новое место.

#### **Просмотр уведомлений во всплывающем окне**

При поступлении уведомления с подсветкой по краям, можно быстро просмотреть его содержимое и выполнить доступные действия, открыв всплывающее окно. Например, при поступлении сообщения во время просмотра видео или во время игры, можно просмотреть сообщение и ответить на него, не переключаясь между экранами.

При поступлении уведомления с подсветкой по краям, смахните вниз по уведомлению.

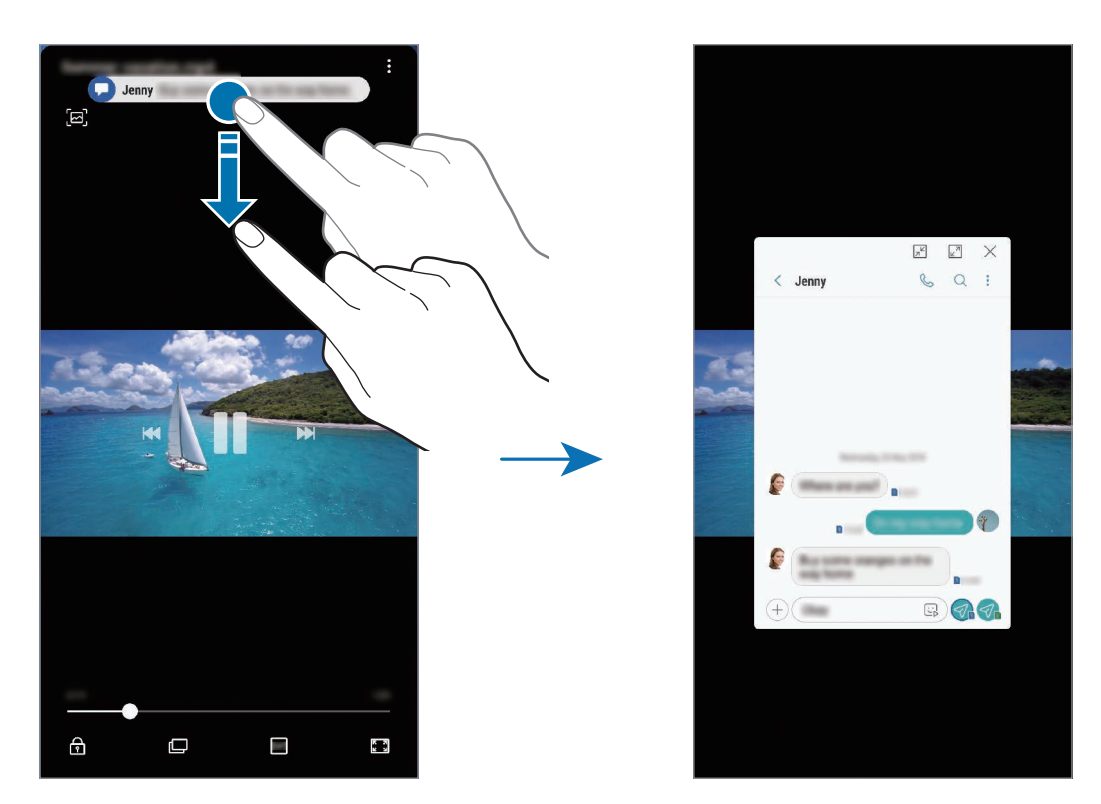

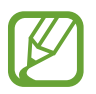

Эта функция работает только с приложениями, которые поддерживают режим нескольких окон и функцию подсветки кромок экрана. Чтобы просмотреть поддерживаемые приложения, откройте приложение **Настройки**, выберите пункт **Дисплей** → **Изогнутый экран** → **Подсветка бокового экрана** → **Управление уведомлениями**.

# **Samsung Pay**

# **Введение**

Зарегистрируйте часто используемые карты в службе мобильных платежей Samsung Pay для быстрого и безопасного осуществления оплаты. Samsung Pay поддерживает функцию магнитной защищенной передачи (MST), а также функцию связи ближнего радиуса действия (NFC), что позволяет осуществлять оплату с помощью стандартных картридеров для кредитных карт. Дополнительную информацию о картах с поддержкой данной функции см. на веб-сайте [www.samsung.com/samsungpay.](http://www.samsung.com/samsungpay)

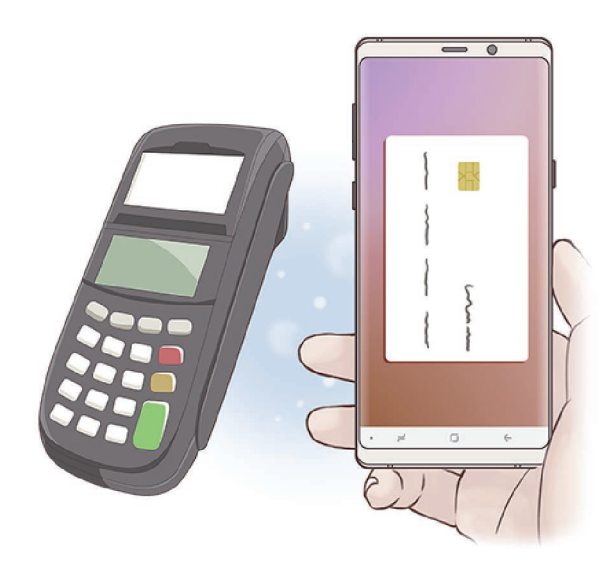

- Для использования этой функции необходимо выполнить вход в учетную запись Samsung и зарегистрировать свои биометрические даные. Дополнительные сведения см. в разделах [Учетная запись Samsung](#page-36-0), [Распознавание отпечатков пальцев](#page-255-0) и [Распознавание по радужной оболочке глаза.](#page-250-0)
	- Чтобы осуществить оплату с помощью Samsung Pay, необходимо подключить устройство к сети Wi-Fi или мобильной сети в зависимости от региона.
	- Доступность данного приложения и поддерживаемых функций зависит от региона или поставщика услуг.
	- Процесс начальной настройки и регистрации карты зависит от региона или поставщика услуг.

# **Настройка Samsung Pay**

При первом запуске этого приложения, а также после сброса настроек следуйте инструкциям на экране для завершения начальной настройки.

- 1 Запустите приложение **Samsung Pay**.
- $2$  Войдите в свою учетную запись Samsung.
- 3 Ознакомьтесь и примите условия использования.
- 4 Зарегистрируйте отпечаток пальца или радужные оболочки глаз для использования при осуществлении платежей.

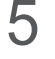

5 Создайте PIN-код для использования при осуществлении платежей.

Данный PIN-код будет использоваться для подтверждения различных действий в Samsung Pay, таких как осуществление платежей и разблокировки приложения.

# **Регистрация карт**

Можно легко зарегистрировать карты, создав их снимки с помощью камеры.

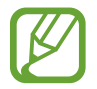

Можно проверить наличие поддержки картами данной функции на веб-сайте Samsung Pay [\(www.samsung.com/samsungpay](http://www.samsung.com/samsungpay)).

Откройте приложение **Samsung Pay**, выберите пункт **Добавить** и следуйте инструкциям на экране для завершения регистрации карты.

## **Осуществление платежей**

1 Нажмите и удерживайте изображение карты внизу экрана, а затем перетащите его вверх. Также можно запустить приложение **Samsung Pay**.

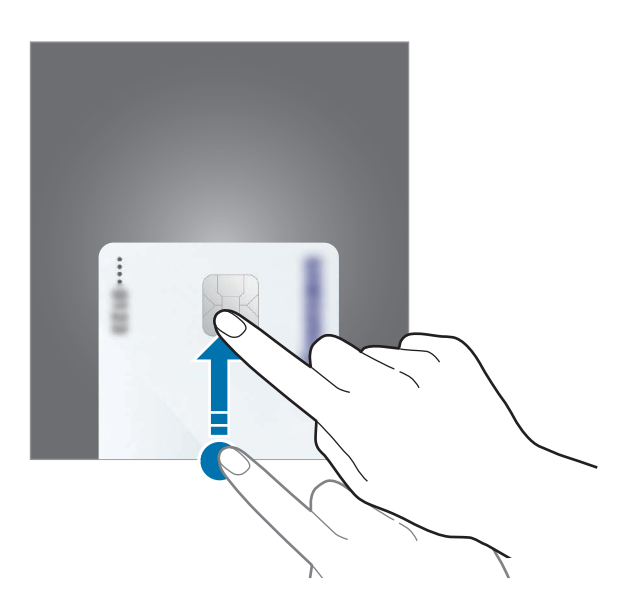

2 В списке карт проведите влево или вправо, чтобы выбрать нужную карту.

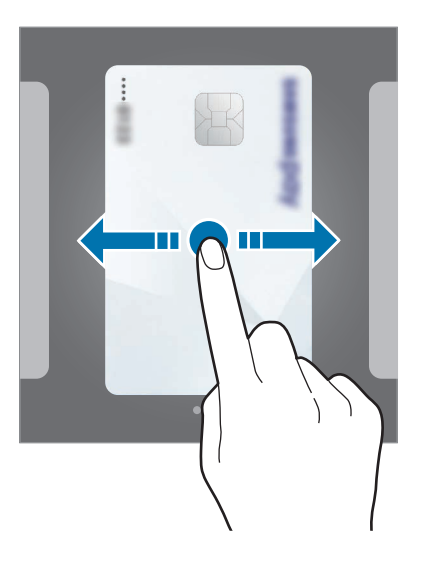

- $3$  Просканируйте отпечаток пальца или радужные оболочки глаз. Или введите PIN-код для оплаты, заданный во время настройки Samsung Pay.
- 4 Прикоснитесь задней поверхностью устройства к картридеру. После распознавания информации терминалом оплата будет выполнена.

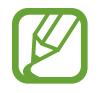

- Оплата может не осуществиться из-за проблем с подключением к сети.
- Способ проверки платежей может зависеть от терминалов.

## **Отмена платежей**

Можно отменить оплату непосредственно на месте ее осуществления.

В списке карт проведите влево или вправо, чтобы выбрать использованную карту. Отмените оплату, следуя инструкциям на экране.

# **Samsung Gear**

Samsung Gear — это приложение, которое позволяет управлять носимым устройством Gear. При подключении устройства к Gear можно изменить настройки и приложения Gear.

Откройте папку **Samsung** и запустите приложение **Samsung Gear**.

Выберите пункт **НАЧАТЬ ЗНАКОМСТВО**, чтобы подключить устройство к Gear. Для завершения настройки следуйте инструкциям на экране. Дополнительные сведения о подключении и использовании Gear вместе с устройством см. в руководстве пользователя Gear.

# <span id="page-171-0"></span>**Samsung Members**

Приложение **Samsung Members** предлагает услуги поддержки покупателей, такие как диагностика неполадок устройств, и позволяет пользователям направлять вопросы и отчеты об ошибках. С его помощью можно также делиться информацией с другими участниками сообщества пользователей устройств Galaxy или получать самые последние новости и советы для устройств Galaxy. Приложение **Samsung Members** помогает решать любые проблемы, которые могут возникнуть у пользователя в процессе использования устройства.

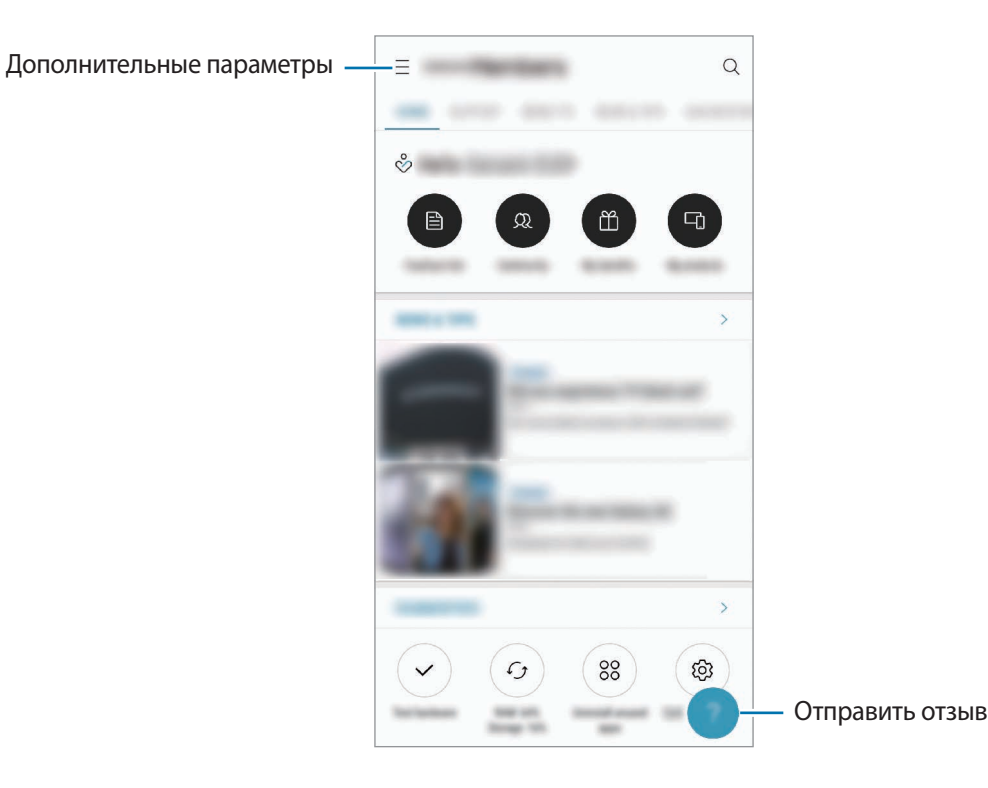

- Доступность данного приложения и поддерживаемых функций зависит от региона или поставщика услуг.
	- Чтобы отправить отзыв или опубликовать комментарии, необходимо зарегистрироваться и войти в учетную запись Samsung. Дополнительные сведения см. в разделе [Учетная запись Samsung.](#page-36-0)

# **Samsung Notes**

# **Введение**

Создавайте заметки путем ввода текста с клавиатуры, а также написания или рисования на экране от руки. Кроме того, в заметки можно добавлять изображения или записи голоса.

# **Создание заметок**

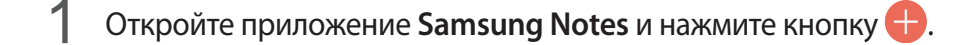

2 На панели инструментов вверху экрана выберите способ ввода и создайте заметку.

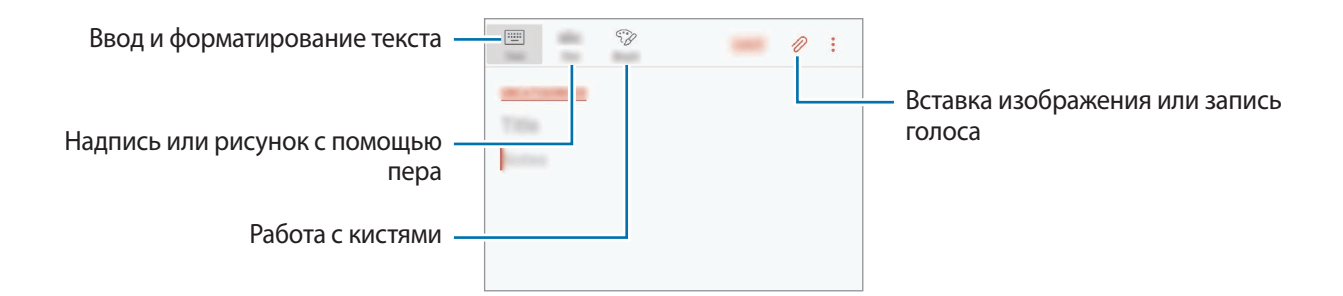

3 По завершении создания заметки выберите пункт **СОХР.**

## **Создание рукописных заметок**

На экране составления заметки выберите пункт **Перо**, чтобы написать или нарисовать на экране с помощью пера S Pen.

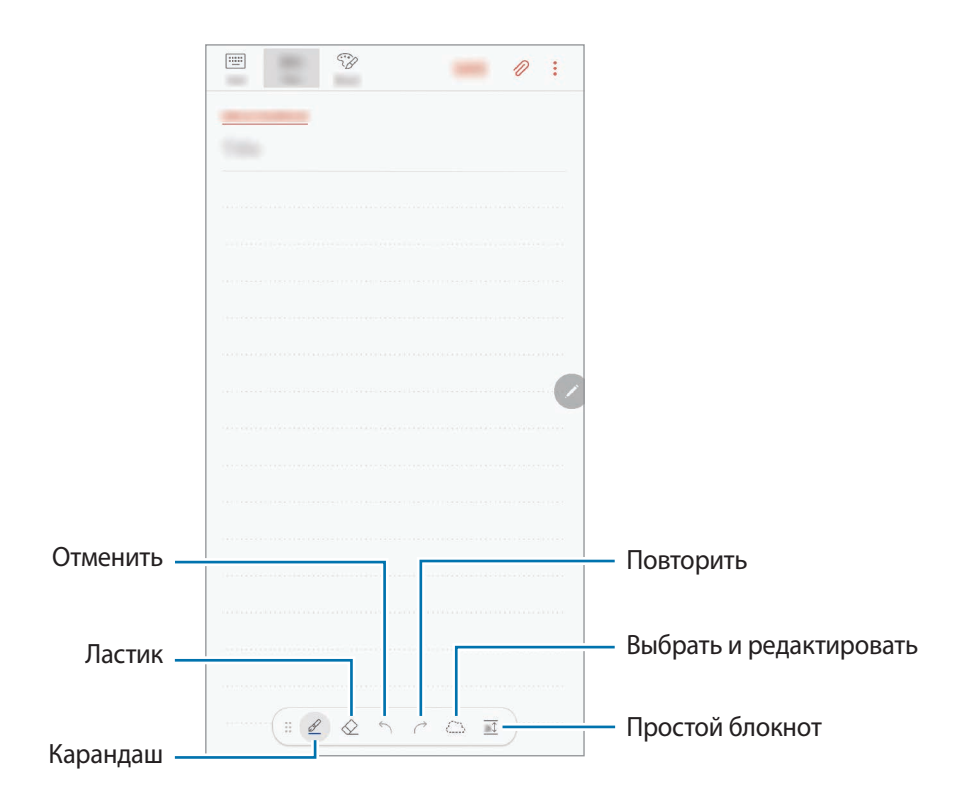

### **Изменение настроек пера**

При написании или рисовании на экране коснитесь значка  $\mathscr{L}$  для изменения типа пера, толщины линии или цвета пера.

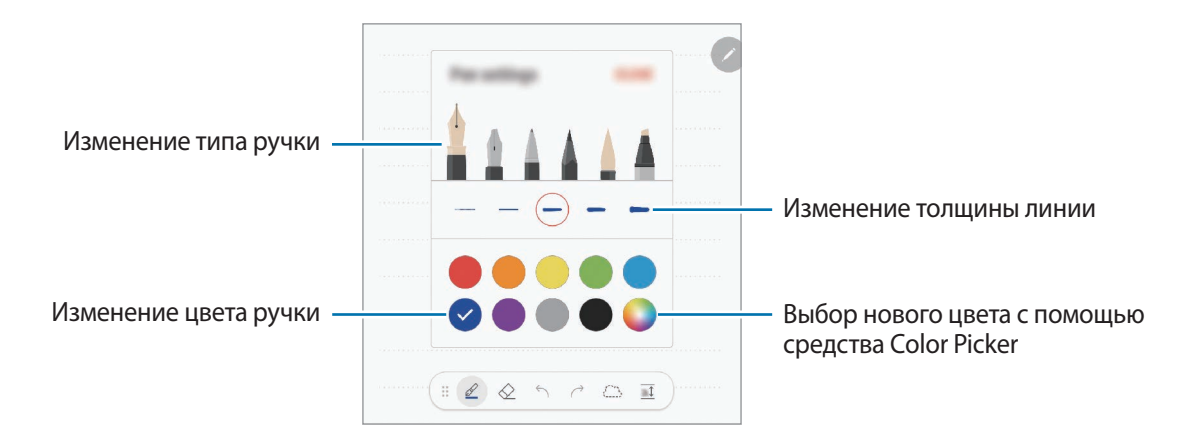

#### **Использование ластика**

Чтобы стереть рукописную надпись в заметке, коснитесь значка  $\diamondsuit$  и выберите область, которую нужно стереть. Или при нажатой кнопке S Pen выберите область.

Чтобы изменить тип ластика, коснитесь значка  $\diamondsuit$  еще раз.

- **Стирать по одной черте**: стирание выбранной линии.
- **Стирать в месте прикосновения**: стирание только выбранной области. Размер ластика можно отрегулировать путем перетаскивания ползунка регулировки размера.
- **УДАЛИТЬ ВСЕ**: удаление заметки.

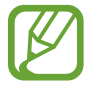

Иногда даже с маленьким ластиком не удается точно стереть желаемое место.

#### **Использование простого блокнота**

С помощью простого блокнота можно с легкостью делать рукописные заметки.

При написании или рисовании в простом блокноте сделанная запись автоматически подстраивается и вводится между двумя линиями поля ввода.

На экране составления заметки коснитесь значка  $a\hat{i}$ . Поле ввода увеличивается и принимает вид простого блокнота.

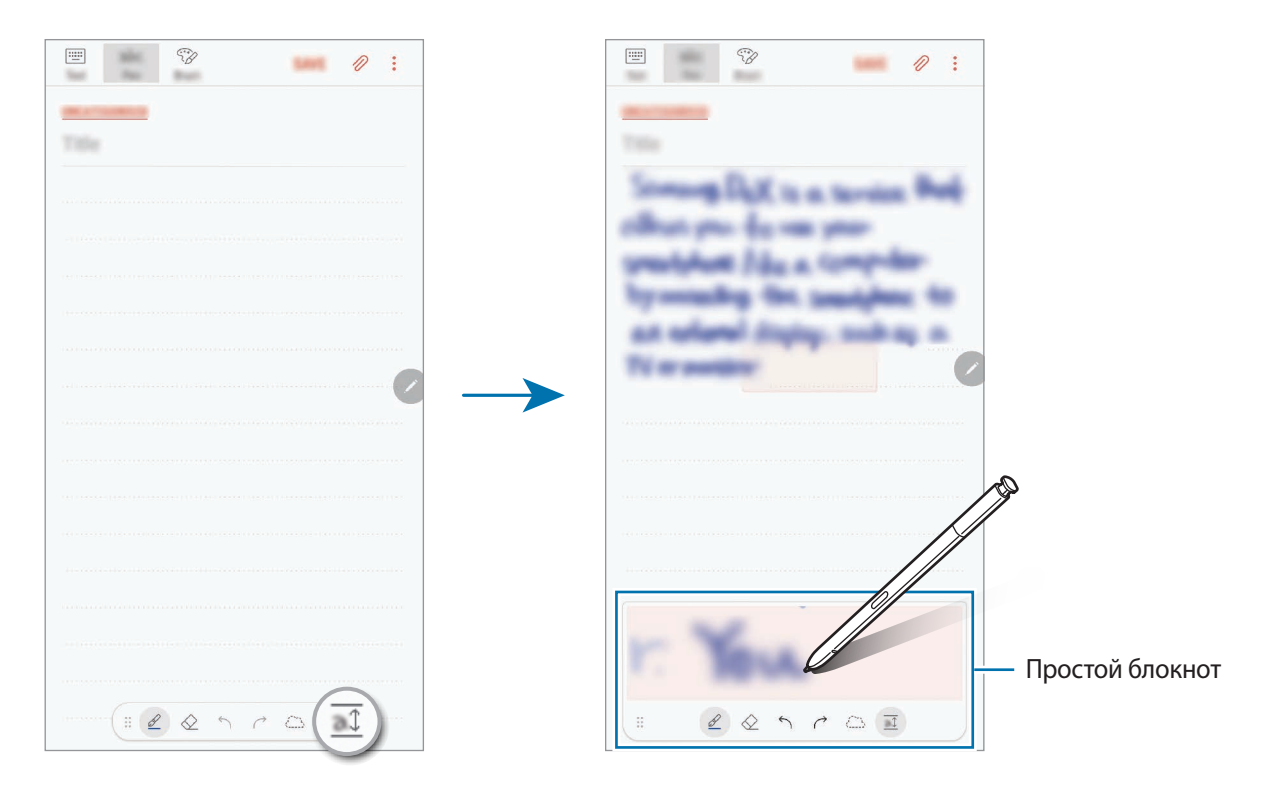

#### **Редактирование заметок, написанных от руки**

Редактирование заметок, написанных от руки, с помощью различных параметров редактирования, таких как вырезание, перемещение, изменение размера или трансформирование.

- **1** Если заметка содержит элементы, написанные от руки, коснитесь значка  $\mathcal{F}^*$ Чтобы изменить форму выделения, коснитесь значка بنشني еще раз.
- $2$  Коснитесь или обведите линией введенные данные, чтобы выбрать их.

Чтобы переместить введенные данные в другое место, сначала нужно их выбрать, а затем перетащить в нужное место.

Чтобы изменить размер выбранной области, коснитесь введенных данных и перетащите угол отобразившейся рамки.

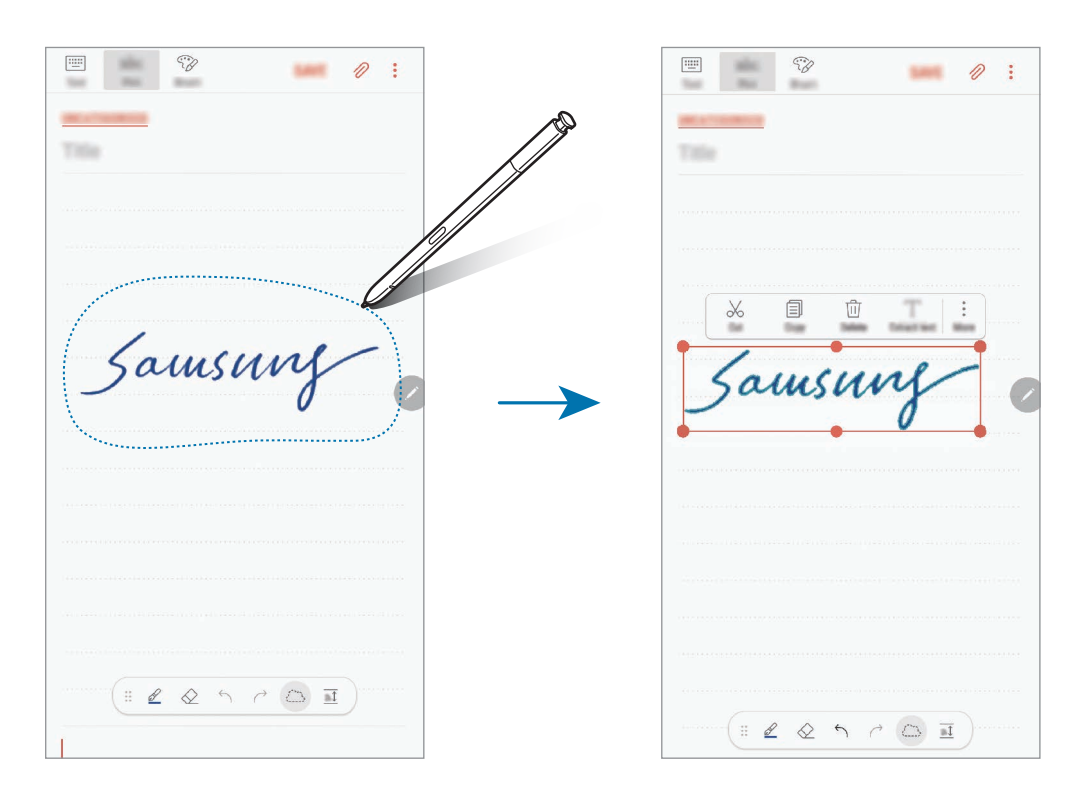

3 Введенные данные можно отредактировать с помощью доступных параметров.

- **Вырезать**: вырезание введенных данных. Чтобы вставить заметку в другом месте, коснитесь этого места и удерживайте, а затем выберите пункт **Вставить**.
- **Копировать**: копирование введенных данных. Чтобы вставить заметку в другом месте, коснитесь этого места и удерживайте, а затем выберите пункт **Вставить**.
- **Удалить**: удаление введенных данных.
- **Извлечь текст**: извлечение текста из выбранной области. Чтобы вставить или скопировать текст в заметку, выберите пункт **ВСТАВИТЬ В ЗАМЕТКУ** или **КОПИРОВАТЬ**.
- **Опции** → **Переместить вперед**: перемещение введенного текста на передний план.
- **Опции** → **Переместить назад**: перемещение введенного текста на задний план.

## **Работа с кистями**

На экране составления заметки выберите пункт **Кисть**, чтобы воспользоваться для рисования различными кистями.

По завершении выберите пункт **ГОТОВО**, чтобы вставить рисунок кистью в заметку.

Рисунок можно опубликовать в социальной сети PENUP и поделиться им с другими.

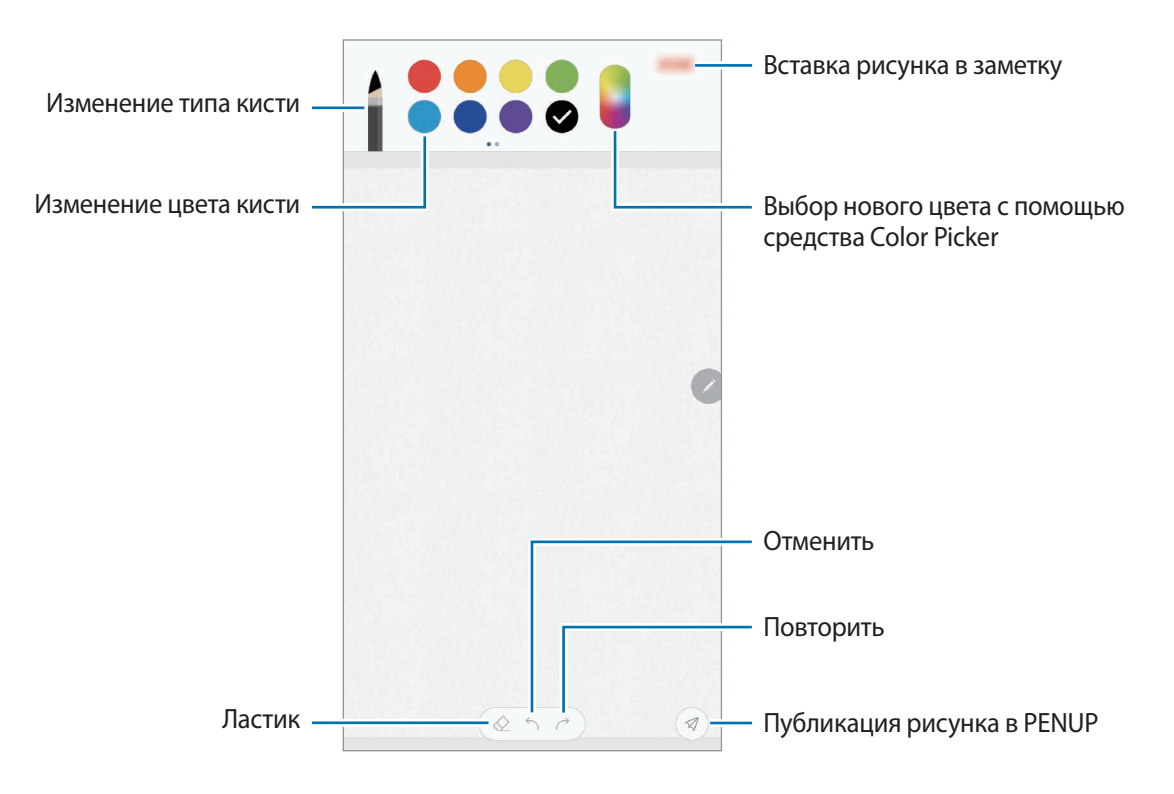

# **Вставка изображений в заметку**

На экране составления заметки нажмите кнопку  $\mathscr{D} \rightarrow$  Картинка. Выберите пункт КАМЕРА  $\rightarrow \bigcirc$ , чтобы сделать снимок, или пункт **ГАЛЕРЕЯ** или **ДРУГОЕ** для выбора изображения. Изображение будет вставлено в заметку.

# **Вставка записей голоса в заметку**

На экране составления заметки нажмите кнопку  $\mathscr{D} \rightarrow$  **Голос**, чтобы сделать запись голоса. Коснитесь значка , чтобы остановить запись. Запись голоса будет вставлена в заметку.

## **Закрепление заметки на главном экране**

Закрепите заметку на главном экране, чтобы быстро просмотреть или изменить ее.

- 1 Запустите приложение **Samsung Notes**.
- 2 Выберите заметку и коснитесь значка → Закрепить на главном экране. Заметка добавляется на главный экран.

Чтобы переместить заметку или изменить ее размер, на главном экране нажмите и удерживайте заметку. Чтобы заменить заметку на другую, нажмите кнопку ۞ → ИЗМЕНЕНИЕ ЗАМЕТКИ.

## **Сохранение заметки в качестве напоминания**

Заметку можно сохранить в качестве напоминания для просмотра позднее.

- 1 Запустите приложение **Samsung Notes**.
- 2 Выберите заметку и нажмите кнопку  $\cdot \rightarrow$  Отправить в "Напоминания". Примечание будет сохранено как напоминание.

# **Удаление заметок**

- 1 Запустите приложение **Samsung Notes**.
- 2 Нажмите и удерживайте заметку, которую нужно удалить. Отметьте флажками несколько заметок, чтобы удалить их.
- $3$  Коснитесь значка  $\overline{\mathfrak{m}}$ .

# **PENUP**

# **Введение**

PENUP — это социальная сеть, которая позволяется обмениваться произведениями, созданными с помощью пера S Pen. Размещайте свои и просматривайте произведения других пользователей и получайте полезные советы.

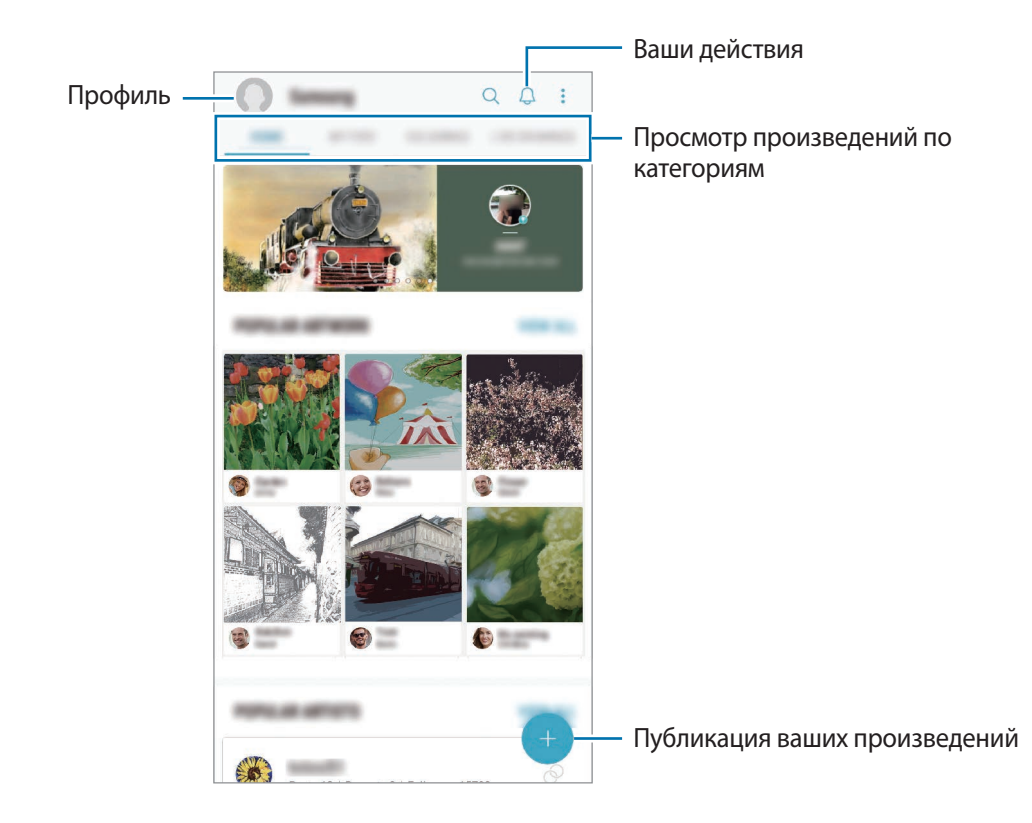

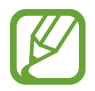

Для входа в службу PENUP можно воспользоваться учетной записью Samsung или другими учетными записями SNS.

# **Публикация ваших произведений**

Публикуйте свои произведения, созданные в **Samsung Notes** или других приложениях для рисования в сети PENUP.

- 1 Откройте папку **Samsung**, запустите приложение **PENUP**, а затем коснитесь значка .
- 2 Чтобы опубликовать произведение из приложения **Галерея**, выберите пункт **Из "Галереи"**, выберите произведение для публикации, после чего выберите пункт **ГОТОВО**.

Чтобы опубликовать новое произведение, выберите пункт **Рисование**, нарисуйте произведение, а затем выберите пункт **ГОТОВО** → **Сохранить и опубликовать**.

Чтобы опубликовать эскиз, выберите пункт **Черновики**, завершите работу, а затем выберите пункт **ГОТОВО** → **Сохранить и опубликовать**.

 $+$ Добавление произведения к публикации  $\mathcal O$ Ввод названия Ввод описания  $#$ Добавление хэштегов Выбор места публикации произведения Выберите категорию **BD** Обмен произведениями с другими  $\bigcirc$ Разрешение внешнего поиска учетными записями SNS

3 Введите название, описание и хэш-тег.

## 4 Выберите пункт **ОПУБЛИКОВАТЬ**.

## **Публикация произведений из других приложений**

Чтобы опубликовать произведение из приложения **Галерея** или других приложений для рисования, выберите произведение из приложения, а затем нажмите кнопку  $\alpha_0^0 \rightarrow \text{PENUP}$ .
## **Просмотр произведений**

Можно просматривать произведения других пользователей, оставлять комментарии и даже помечать произведения в качестве избранных. Можно также загружать произведения и выбирать их в качестве обоев.

Откройте папку **Samsung**, запустите приложение **PENUP**, а затем выберите публикацию, которую необходимо просмотреть.

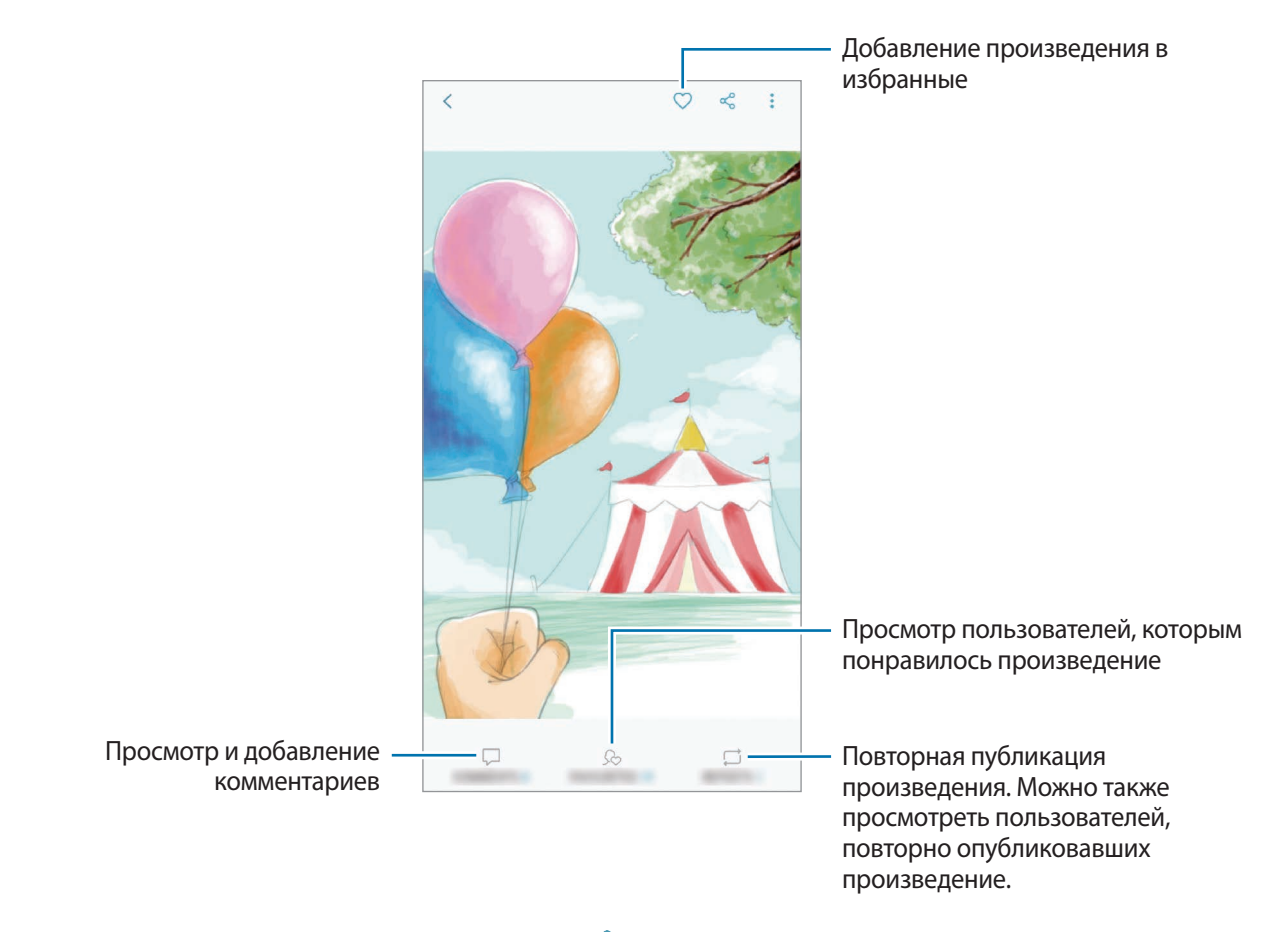

Чтобы загрузить произведение, нажмите кнопку • → Загрузка. Загруженные произведения сохраняются в разделе **Галерея**. Можно загрузить произведения, разрешенные пользователями.

## **Раскрашивание изображений**

С помощью различных цветов можно создать собственное произведение искусства.

- 1 Откройте папку **Samsung**, запустите приложение **PENUP**, а затем выберите пункт **РАСКРАСКИ**.
- 2 Выберите изображение.
- 3 Выберите пункт **НАЧАТЬ РАСКРАШИВАНИЕ**.

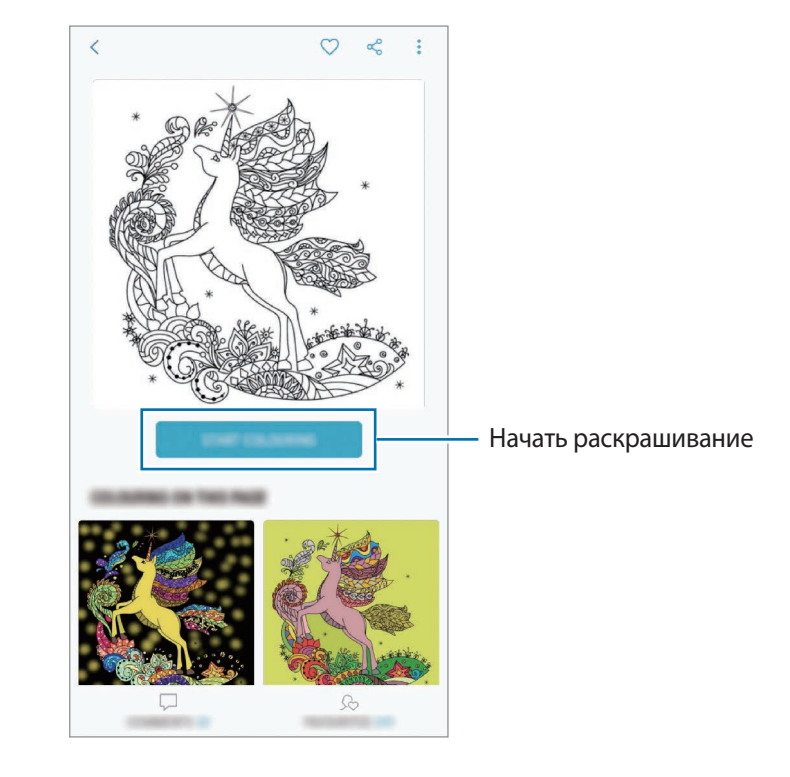

4 По окончании выберите пункт **ГОТОВО**.

## **ЖИВЫЕ РИСУНКИ**

Можно рисовать одновременно при просмотре интерактивной видеозаписи, демонстрирующей процесс создания рисунка. Это позволит создать прекрасный рисунок.

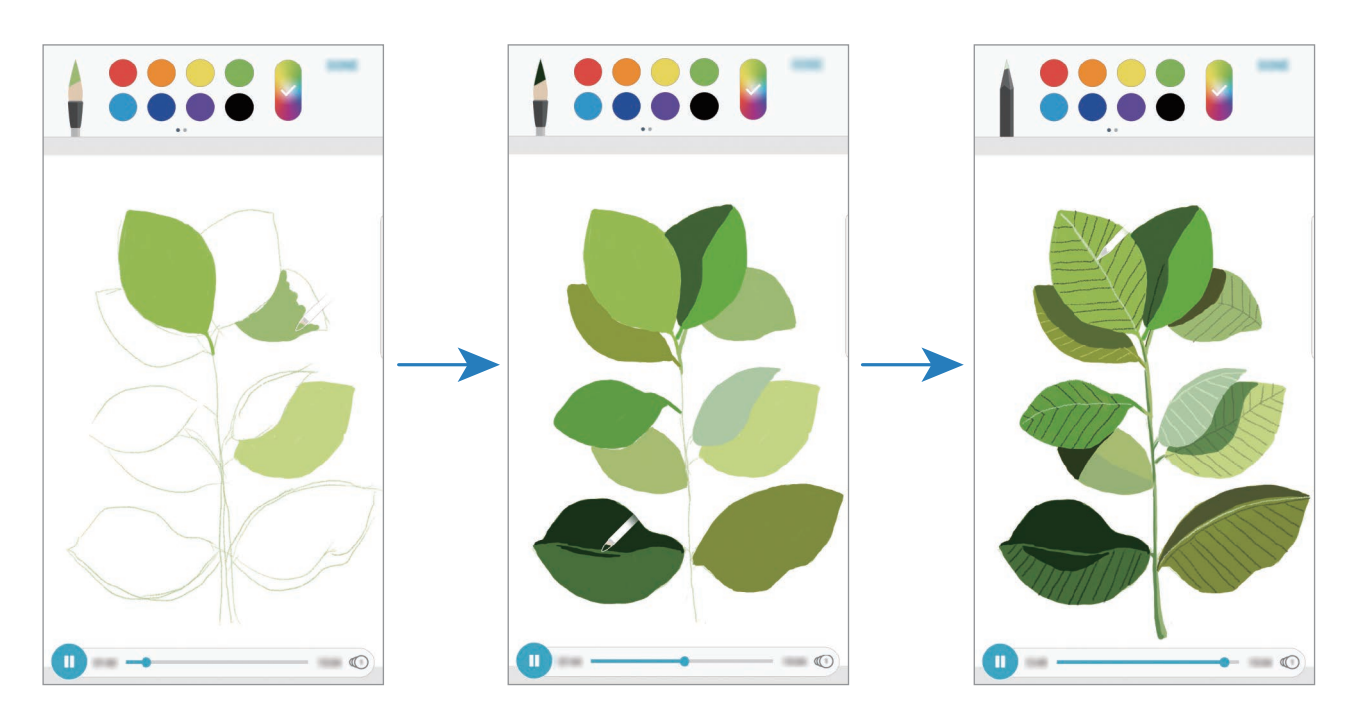

- 1 Откройте папку **Samsung**, запустите приложение **PENUP**, а затем выберите пункт **ЖИВЫЕ РИСУНКИ**.
- 2 Выберите изображение.
- 3 Выберите пункт **НАУЧИТЬСЯ РИСОВАТЬ**.
- $4$  Чтобы рисовать на изображении, нажмите кнопку  $0$  для приостановки воспроизведения. Скорость можно изменить, коснувшись  $\Box$ .
- $5$  По окончании коснитесь значка  $\boxed{\triangleright}$

Оригинальное изображение скроется и будет показан рисунок, сделанный пользователем.

## **Рисование на фото**

Можно рисовать на фотографиях и сохранять их в качестве собственных произведений искусства. Выберите фото из **Галерея** или сделайте снимок, а затем нарисуйте на фотографии. После завершения рисунок можно просмотреть, скрыв фотографию.

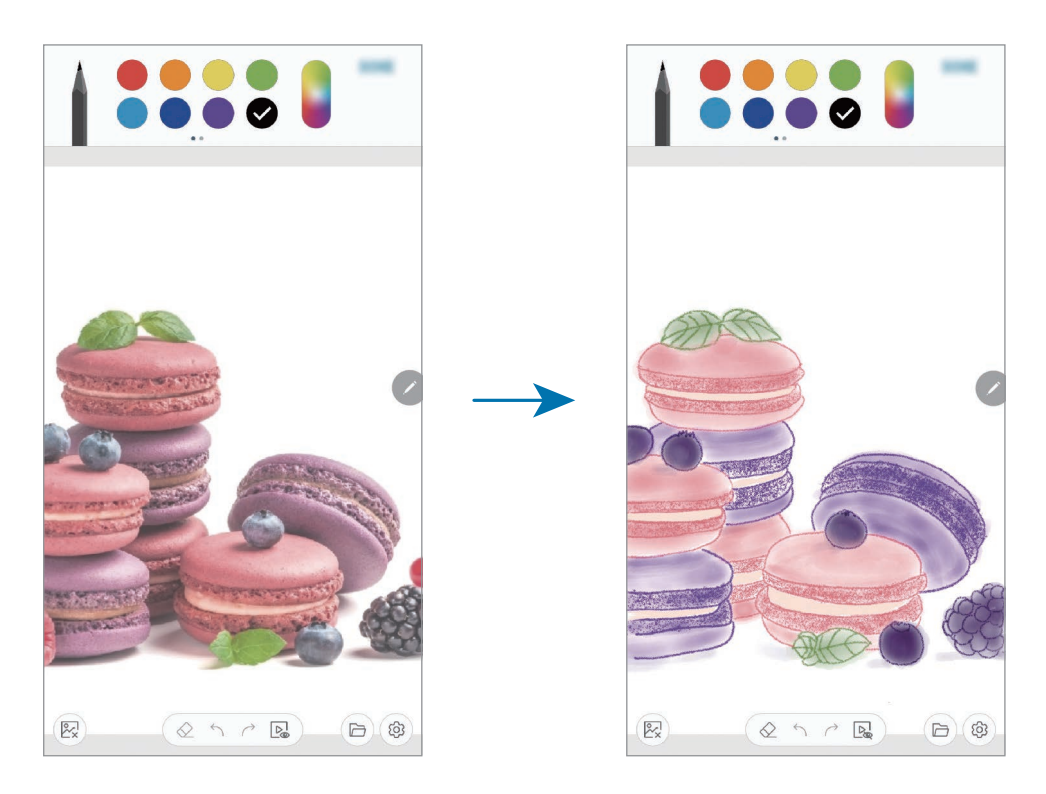

- 1 Откройте папку **Samsung** и запустите приложение **PENUP**.
- $2$  Нажмите кнопку → Рисование →  $\mathbb{R}$ .
- 3 Выберите пункт **Выполнить снимок**, снимите фото, а затем выберите пункт **ОК**. Можно также выбрать пункт **Выбрать из галереи**, а затем выбрать фото.
- 4 Выберите область для рисования, отрегулируйте уровень прозрачности, а затем выберите пункт **СОХРАНИТЬ**.

Выбранная область будет добавлена в качестве фона.

- $5$  Нарисуйте на фотографии.
- $6$  По окончании коснитесь значка  $\boxed{8}$ .

Фотография скроется и будет показан рисунок, сделанный пользователем.

## **Календарь**

Планирование своего расписания посредством внесения в календарь будущих событий или задач.

### **Создание событий**

Откройте приложение Календарь и коснитесь значка **Полимирания коснитесь даты.** 

Если для даты уже сохранены какие-либо события или задачи, коснитесь даты и нажмите кнопку  $\blacksquare$ .

2 Введите сведения о событии.

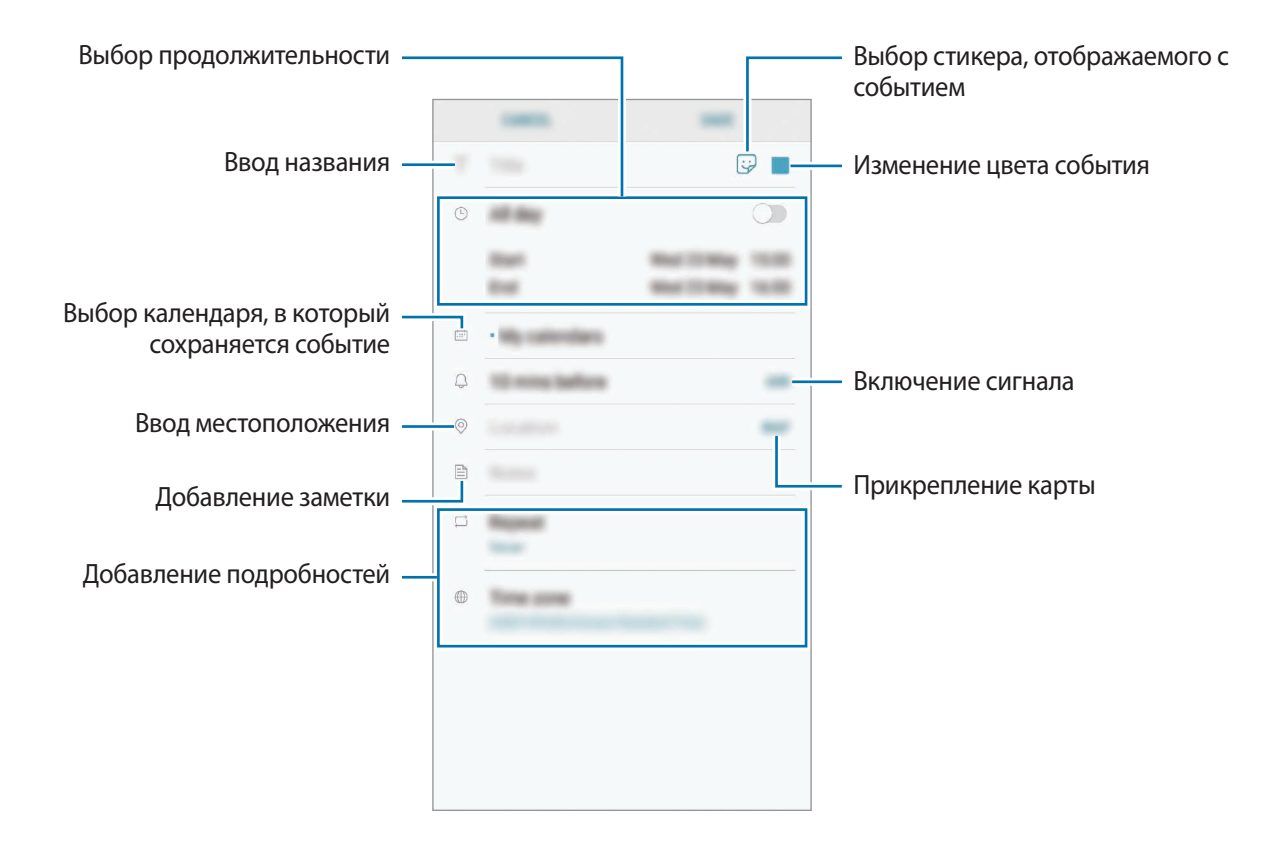

3 Выберите пункт **СОXРАНИТЬ**, чтобы сохранить событие.

### **Создание задач**

- 1 Откройте приложение **Календарь** и выберите пункт **ПРОСМОТР** <sup>→</sup> **Задачи**.
- $2$  Нажмите кнопку  $\Box$  и введите сведения о задаче.
- 3 Выберите пункт **СОXРАНИТЬ**, чтобы сохранить задачу.

#### **Синхронизация событий и задач с вашими учетными записями**

- 1 Откройте приложение **Настройки**, выберите пункт **Облако и учетные записи** <sup>→</sup> **Учетные записи**, а затем выберите учетную запись, с которой будет выполнена синхронизация.
- 2 Выберите пункт **Синхронизация учетной записи** и коснитесь переключателя **Календарь**, чтобы включить соответствующую функцию.

Для учетной записи Samsung нажмите кнопку • → **Настройки синхронизации**, а затем коснитесь переключателя **Календарь**, чтобы включить соответствующую функцию.

Чтобы добавить учетные записи для синхронизации, откройте приложение **Календарь** и нажмите кнопку → **Управление календарями** → **Добавить учетную запись**. Затем выберите учетную запись, с которой нужно синхронизировать данные, и войдите в нее. Когда учетная запись будет добавлена, она отобразится в списке.

## **Samsung Health**

## **Введение**

Приложение Samsung Health помогает следить за здоровьем и физической формой. Ставьте перед собой цели по улучшению своего физического состояния, отслеживайте их достижение, а также следите за своим общим состоянием здоровья и физической формой. Кроме того, можно сравнивать количество пройденных шагов с другими пользователями Samsung Health, соревноваться с друзьями и получать советы о здоровом образе жизни.

## **Использование Samsung Health**

Откройте папку **Samsung** и запустите приложение **Samsung Health**. При первом запуске этого приложения, а также после сброса настроек следуйте инструкциям на экране для завершения настройки.

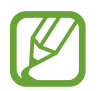

Доступность некоторых функций зависит от региона.

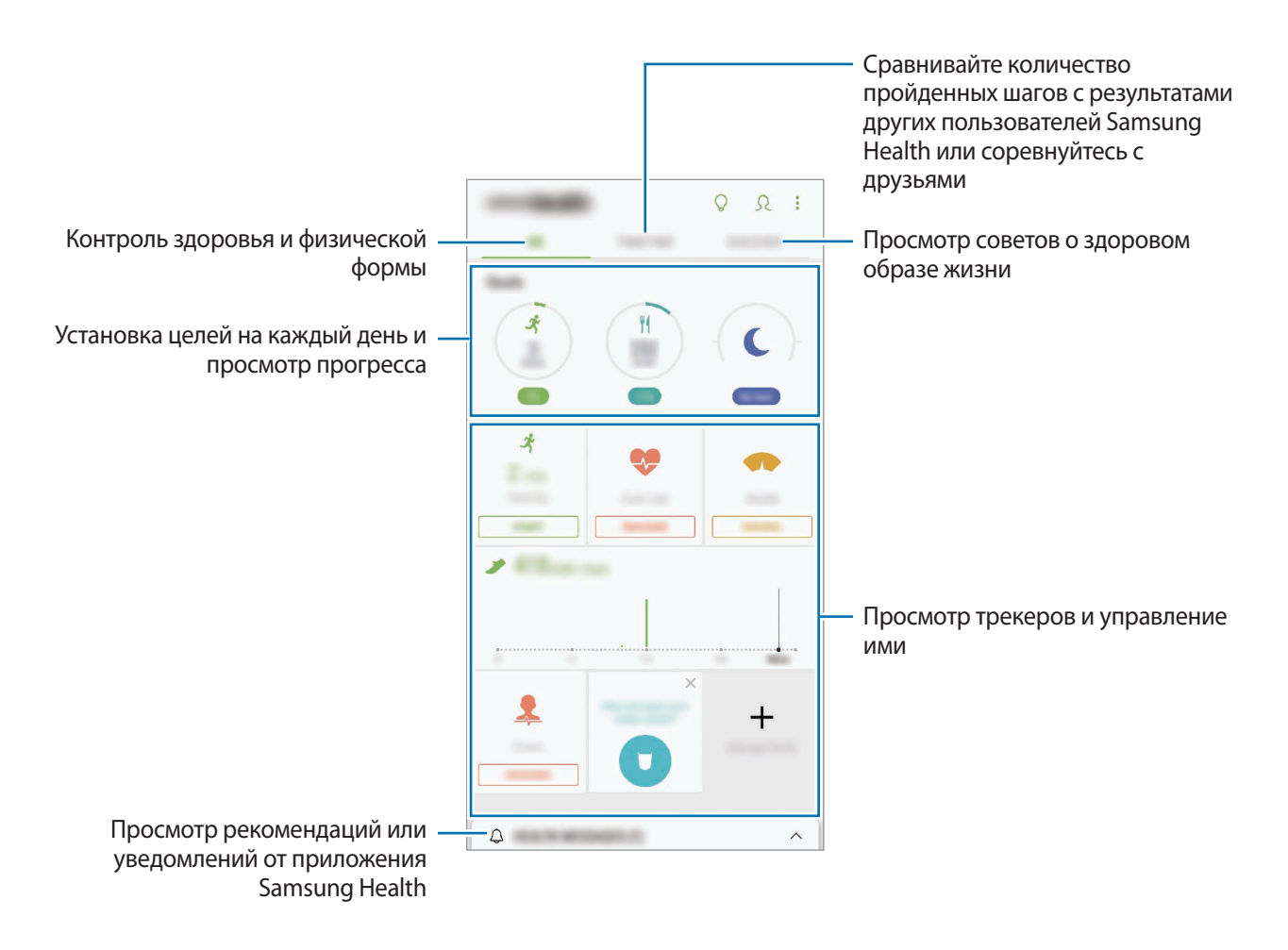

Чтобы добавить элементы на экран приложения Samsung Health, нажмите кнопку • → Управление **элементами**, а затем выберите элементы.

- **ЦЕЛИ**: задание спортивных целей на каждый день и просмотр текущего прогресса.
- **ПРОГРАММЫ**: использование настраиваемых программ, предназначенных для помощи в занятиях спортом.
- **ОБЩИЕ СЧЕТЧИКИ**: мониторинг физической нагрузки, потребляемой пищи и физических показателей.
- **СЧЕТЧИКИ УПРАЖНЕНИЙ**: добавление трекеров различных тренировок и мониторинг физической нагрузки.

### **Цели**

Можно задать цели по контролю веса или ведению более сбалансированного образа жизни. После установки целей можно отслеживать собственный прогресс или просматривать рекомендации на экране Samsung Health.

На экране Samsung Health выберите пункт **УСТАНОВКА ЦЕЛЕЙ**. Можно также нажать кнопку → **Управление элементами** и выбрать пункт **Контроль веса** или **Сбалансированная жизнь**.

### **TOGETHER**

Приложение Together позволяет задавать целевые показатели количества пройденных шагов и соревноваться с друзьями. Можно приглашать друзей тренироваться вместе, создавать счетчики шагов, соревноваться, а также просматривать свой рейтинг в списке **Лидеры по числу шагов**. На экране Samsung Health выберите пункт **TOGETHER**.

### **Шаги**

Устройство подсчитывает количество сделанных шагов и измеряет пройденное расстояние. На экране Samsung Health коснитесь трекера шагов.

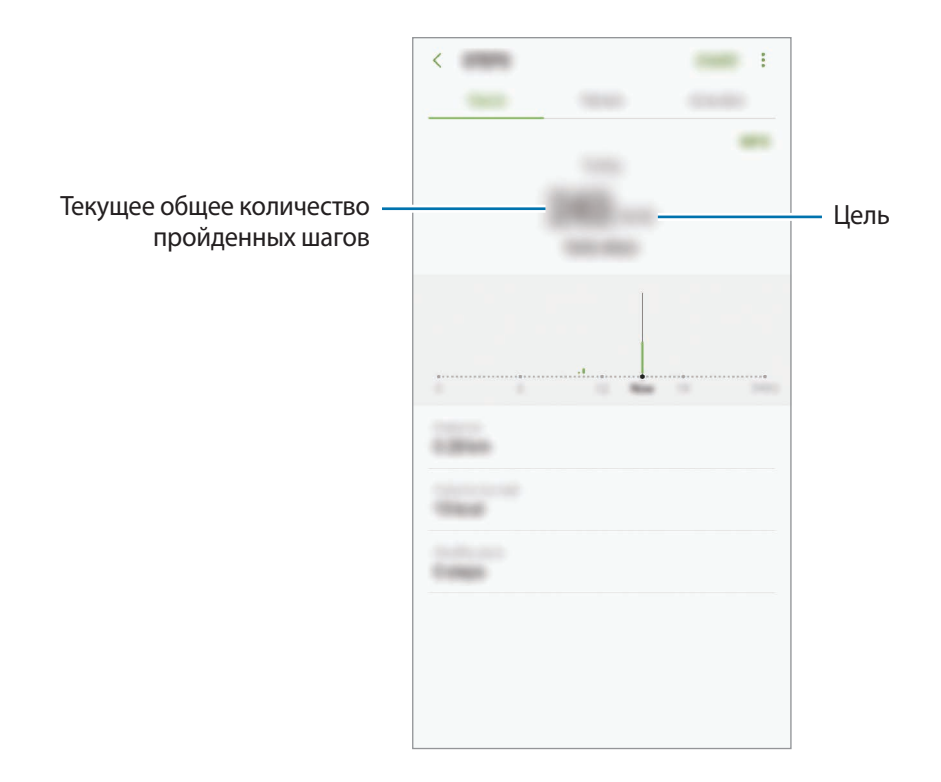

- - Трекер шагов может показывать количество сделанных вами шагов с задержкой. Всплывающее окно с сообщением о достижении цели может выводиться с задержкой.
	- В случае использования трекера шагов во время поездки в машине или поезде, сотрясение устройства может повлиять на подсчет количества шагов.

### **Пульс**

Измерение и запись сердечного ритма.

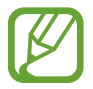

Функция измерения пульса предназначена только для поддержания формы и предоставляется исключительно в справочных целях; она не предназначена для диагностики болезней или болезненных состояний, в том числе для лечения, уменьшения осложнений или предотвращения болезней.

#### **Обратите внимание на перечисленные ниже условия измерения пульса:**

- Отдохните в течение 5 минут перед осуществлением замера.
- Если результаты замеров существенно отличаются от ожидаемых, отдохните в течение 30 минут, а затем повторно осуществите замеры.
- В холодное время года необходимо согреться перед осуществлением замера.
- Курение и употребление алкоголя перед замерами могут повлиять на их результаты.
- Не разговаривайте, не зевайте и не дышите глубоко во время измерения пульса. Это может привести к неточному измерению пульса.
- Показатели измерения пульса могут различаться в зависимости от способа измерения и состояния окружающей среды во время измерения.
- Если датчик пульсометра не работает, убедитесь, что ничто не препятствует его работе. Если неисправности в работе датчика не исчезнут, обратитесь в сервисный центр Samsung.
- 1 На экране Samsung Health выберите функцию измерения пульса, а затем выберите пункт **ИЗМЕРИТЬ**, чтобы начать измерение частоты сердечного ритма.
- 2 Поместите палец на датчик пульсометра на тыльной стороне устройства.

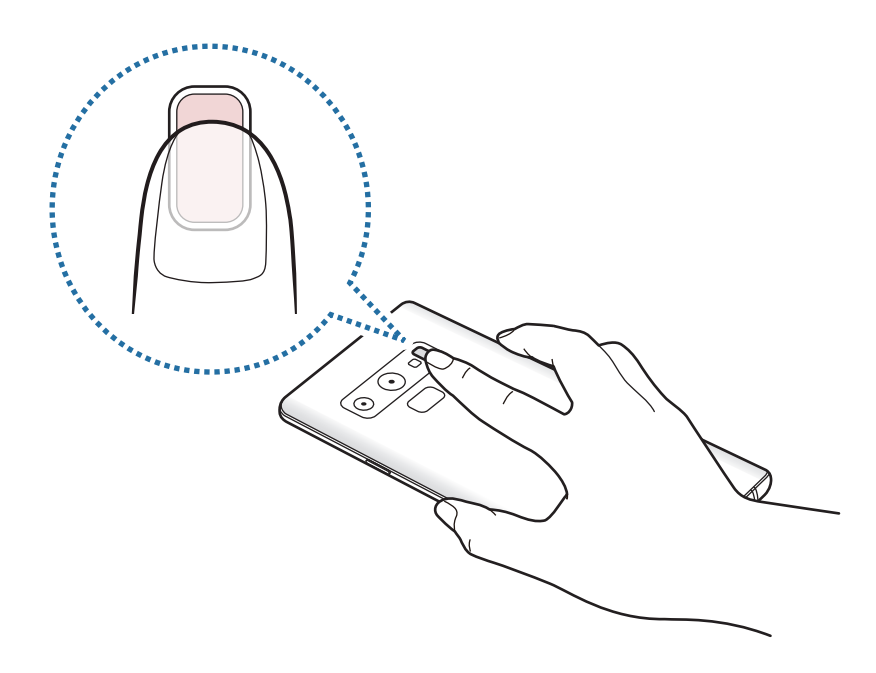

 $3\,$  Через несколько секунд на экране отобразятся сведения о текущей частоте пульса. Снимите палец с датчика.

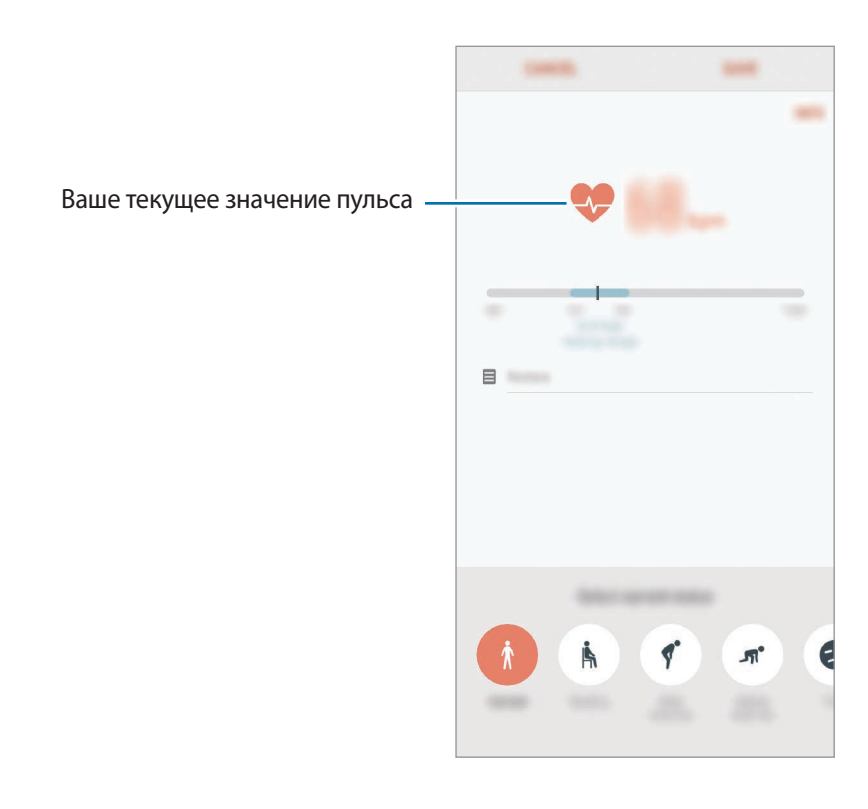

## **Дополнительная информация**

- Функции Samsung Health предназначены только для поддержания формы и здоровья; они не предназначены для диагностики болезней или болезненных состояний, в том числе для лечения, снижения осложнений или предотвращения болезней.
- Доступные функции, функциональные возможности и дополнительные программы для приложения Samsung Health зависят от страны его использования и принятых в этой стране законов и нормативных актов. Перед использованием данного приложения узнайте о доступных в вашем регионе функциях и приложениях.
- Приложения и службы Samsung Health могут быть изменены или больше не предоставляться без предварительного уведомления.
- Целью сбора данных является предоставление необходимых вам услуг, включая предоставление дополнительной информации для улучшения здоровья, синхронизации данных, проведения анализа данных и оценки результатов или разработки и повышения качества предоставляемых услуг. (Но если вы войдете в свою учетную запись Samsung из приложения Samsung Health, данные могут быть сохранены на сервере с целью их резервирования.) Персональные данные сохраняются до тех пор, пока есть потребность в их наличии. Персональные данные, хранящиеся в приложении Samsung Health, можно удалить с помощью пункта «Удалить персональные данные» в меню настроек. Данные, которые вы опубликовали в социальных сетях или сохраняли на накопительные устройства, удаляются отдельно.
- Вы можете предоставить общий доступ к вашим данным и/или синхронизировать их с дополнительными службами Samsung либо совместимыми сторонними службами, а также с другими вашими подключенными устройствами. Доступ к данным Samsung Health такие дополнительные службы или сторонние устройства могут получить только при наличии вашего явного разрешения на это.
- В случае ненадлежащего использования данных, сообщенных в социальных сетях или переданных другим, вся ответственность лежит на самом пользователе. Поэтому будьте осторожны, сообщая свои персональные данные.
- Если ваше устройство подключено к измерительным устройствам, проверьте протокол соединения, чтобы убедиться, что он работает правильно. Если используется беспроводное соединение, такое как Bluetooth, в работе устройства могут возникать электронные помехи от других устройств. Не используйте устройство рядом с другими устройствами, которые излучают радиоволны.
- Внимательно ознакомьтесь с условиями и положениями использования, а также политикой конфиденциальности Samsung Health перед началом использования приложения.

## **Звукозапись**

## **Введение**

Использование различных режимов диктофона. Благодаря устройству можно преобразовывать голос в текст и распознавать источники звука.

## **Создание записей голоса**

- 1 Откройте папку **Samsung** и запустите приложение **Звукозапись**.
- 2 Коснитесь значка  $\odot$ , чтобы начать запись. Говорите в микрофон.

Коснитесь значка (II), чтобы приостановить запись.

Чтобы добавить закладку, во время записи выберите пункт **ЗАКЛАДКА**.

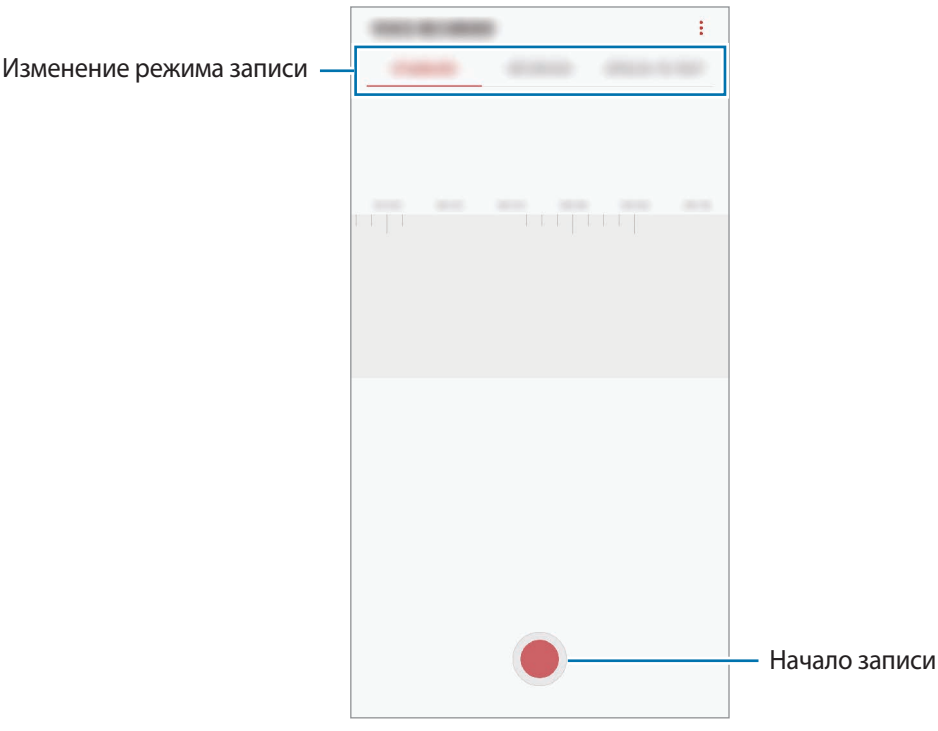

- $\overline{3}$  Коснитесь значка , чтобы завершить запись.
- 4 Введите имя файла и выберите пункт **СОХРАНИТЬ**.

### **Изменение режима записи**

Откройте папку **Samsung** и запустите приложение **Звукозапись**.

Выберите режим в верхней части экрана записи голоса.

- **СТАНДАРТНЫЙ**: обычный режим записи.
- ИНТЕРВЬЮ: запись звука сверху и снизу устройства с высоким уровнем громкости и с уменьшением громкости звуков по сторонам устройства.
- **РЕЧЬ В ТЕКСТ**: устройство записывает голос и одновременно преобразовывает его в текст, отображаемый на экране. Для достижения наилучших результатов расположите устройство ближе ко рту и говорите громко и четко в тихом месте.

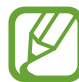

Если системный язык голосовых заметок не совпадает с языком, на котором вы говорите, устройство не распознает ваш голос. Прежде чем использовать данную функцию, коснитесь значка текущего языка и укажите язык голосовых заметок.

## **Прослушивание выбранных записей голоса**

Во время прослушивания записи интервью в них можно заглушить или включить звук от определенных источников звука.

1 Откройте папку **Samsung** и запустите приложение **Звукозапись**.

- 2 Выберите пункт **СПИСОК** и выберите запись голоса, сделанную в режиме интервью.
- З Чтобы заглушить определенный источник звука, нажмите кнопку на соответствуюшей дорожке, чтобы заглушить звук.

**Communist** Источник звука заглушен Источник звука включен

Значок изменится на и звук будет заглушен.

## **Мои файлы**

Доступ и управление различными файлами, сохраненными в памяти устройства или на других носителях, например в облачных хранилищах данных.

Откройте папку **Samsung** и запустите приложение **Мои файлы**.

Просматривайте файлы, которые хранятся в разных местах.

Чтобы освободить память устройства, коснитесь значка • → **Очистить память**.

Для поиска файлов или папок коснитесь значка  $\mathsf Q.$ 

## **Часы**

## **Введение**

Установка сигналов, проверка текущего времени в основных городах мира, отсчет времени или установка определенной длительности.

## **БУДИЛЬНИК**

Откройте приложение **Часы** и выберите пункт **БУДИЛЬНИК**.

#### **Установка сигналов**

Нажмите кнопку **в списке сигналов, установите время срабатывания сигнала, укажите дни** срабатывания, настройте другие параметры сигнала и выберите пункт **СОХРАНИТЬ**.

Чтобы открыть клавиатуру и ввести время воспроизведения сигнала, коснитесь поля для ввода времени.

Чтобы включить или отключить сигнал, коснитесь переключателя рядом с нужным сигналом в списке.

#### **Выключение сигнала**

Чтобы выключить сигнал будильника, выберите пункт **ОТМЕНИТЬ**. Если включена функция приостановки воспроизведения сигнала, выберите пункт **ПАУЗА** для его повторного воспроизведения через указанный промежуток времени.

#### **Удаление сигнала**

Коснитесь и удерживайте сигнал будильника, затем отметьте сигналы, которые нужно удалить и выберите пункт **УДАЛИТЬ**.

## **МИРОВОЕ ВРЕМЯ**

Откройте приложение **Часы** и выберите пункт **МИРОВОЕ ВРЕМЯ**.

#### **Установка часов**

Коснитесь значка  $\blacksquare$ , введите название города либо выберите город на глобусе и выберите пункт **ДОБАВИТЬ**.

Чтобы воспользоваться функцией преобразования часовых поясов, коснитесь значка  $\binom{L}{i}$ .

#### **Удаление часов**

Коснитесь и удерживайте часы, затем отметьте часы, которые нужно удалить и выберите пункт **УДАЛИТЬ**.

## **СЕКУНДОМЕР**

- 1 Откройте приложение **Часы** и выберите пункт **СЕКУНДОМЕР**.
- 2 Выберите пункт **СТАРТ**, чтобы начать отсчет времени.

Чтобы замерять интервалы времени во время какого-либо события, выберите пункт **ИНТЕРВАЛ**.

3 Выберите пункт **ОСТАНОВИТЬ**, чтобы остановить секундомер. Для возобновления замера времени выберите пункт **ПРОДОЛЖИТЬ**. Чтобы сбросить время, выберите пункт **СБРОСИТЬ**.

## **ТАЙМЕР**

1 Откройте приложение **Часы** и выберите пункт **ТАЙМЕР**. Чтобы добавить часто используемый таймер, нажмите кнопку  $\Sigma$ , задайте продолжительность и имя, а затем выберите пункт **ДОБАВИТЬ**.

2 Задайте длительность и выберите пункт **СТАРТ**.

Чтобы открыть клавиатуру и ввести продолжительность, нажмите поле для ввода продолжительности.

3 Когда время истечет, выберите пункт **ОТМЕНИТЬ**.

## **Калькулятор**

Осуществление простых и сложных вычислений.

Запустите приложение **Калькулятор**.

Поверните устройство по часовой стрелке, чтобы установить альбомный режим отображения и воспользоваться инженерным калькулятором. Если функция **Автоповорот** выключена, коснитесь значка  $\sqrt{\frac{3}{6}}$ для отображения инженерного калькулятора.

Чтобы просмотреть историю выполненных вычислений, выберите пункт **ЖУРНАЛ**. Чтобы закрыть панель журнала вычислений, выберите пункт **КЛАВИАТУРА**.

Чтобы очистить журнал, выберите пункт **ЖУРНАЛ** → **ОЧИСТИТЬ ЖУРНАЛ**.

Чтобы использовать инструмент преобразования единиц измерения, коснитесь значка  $\overline{\Gamma^{\text{rrrm}}}$ . Можно конвертировать различные единицы измерения, например единицы площади, длины или температуры, в другие единицы измерения.

## **Game Launcher**

## **Введение**

Приложение для запуска игр группирует игры, загруженные с **Play Маркет** и **Galaxy Apps**, в одном месте для обеспечения быстрого доступа. Игровой режим устройства делает игровой процесс еще легче.

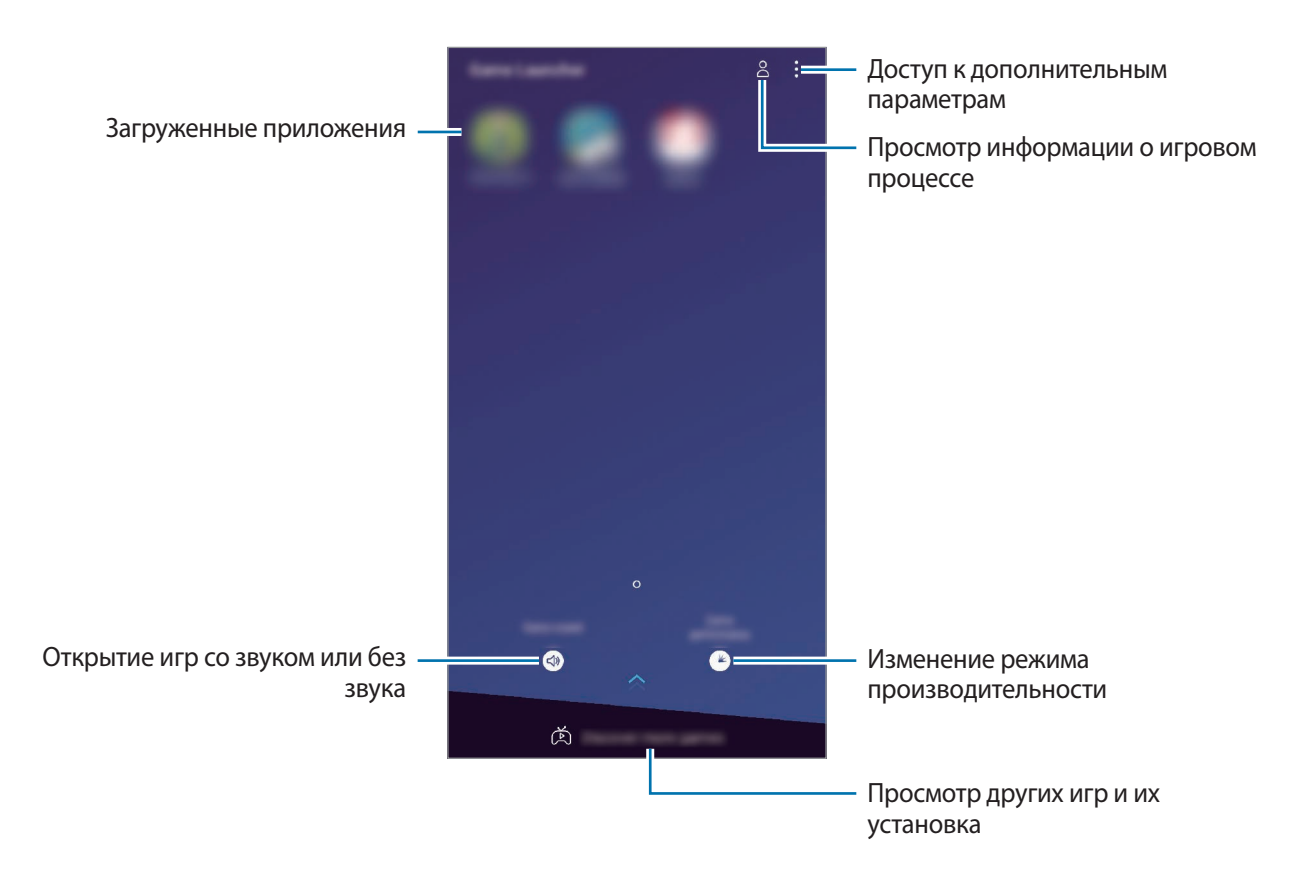

## **Приложение для запуска игр (Game Launcher)**

#### 1 Запустите **Game Launcher**.

Если **Game Launcher** не отображается, откройте приложение **Настройки**, выберите пункт **Дополнительные функции** → **Игры**, а затем коснитесь переключателя **Game Launcher**, чтобы включить соответствующую функцию.

### $2$  Коснитесь игры в списке игр.

Чтобы найти другие игры, проведите по экрану вверх.

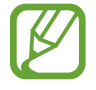

Игры, загруженные из **Play Маркет** и **Galaxy Apps**, будут автоматически отображены на экране приложения для запуска игр. Если игры не отображаются, нажмите кнопку  $\sum$   $\rightarrow$ **Добавить игру**.

#### **Удаление игр из приложения для запуска игр**

Нажмите и удерживайте игру, а затем выберите пункт **Убрать**.

### **Изменение режима производительности**

Можно изменить режим производительности в играх.

Откройте **Game Launcher**, выберите пункт **Производительность**, а затем перетащите ползунок, чтобы выбрать нужный режим.

- **Энергосбережение**: экономия заряда аккумулятора во время игр.
- **Сбалансировано**: баланс между производительностью и временем работы от аккумулятора.
- **Производительность**: максимально возможная производительность во время игр.

Чтобы изменить настройки для каждой игры, коснитесь переключателя **Настройки для каждой игры**, чтобы включить соответствующую функцию.

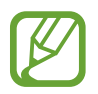

Уровень энергопотребления зависит от игры.

## **Игровые инструменты**

Во время игры можно использовать различные опции на панели игровых инструментов. Чтобы открыть панель игровых инструментов, коснитесь значка  $\leftarrow$ ) на панели навигации. Если панель навигации не отображается, проведите от нижнего края экрана вверх, чтобы открыть ее.

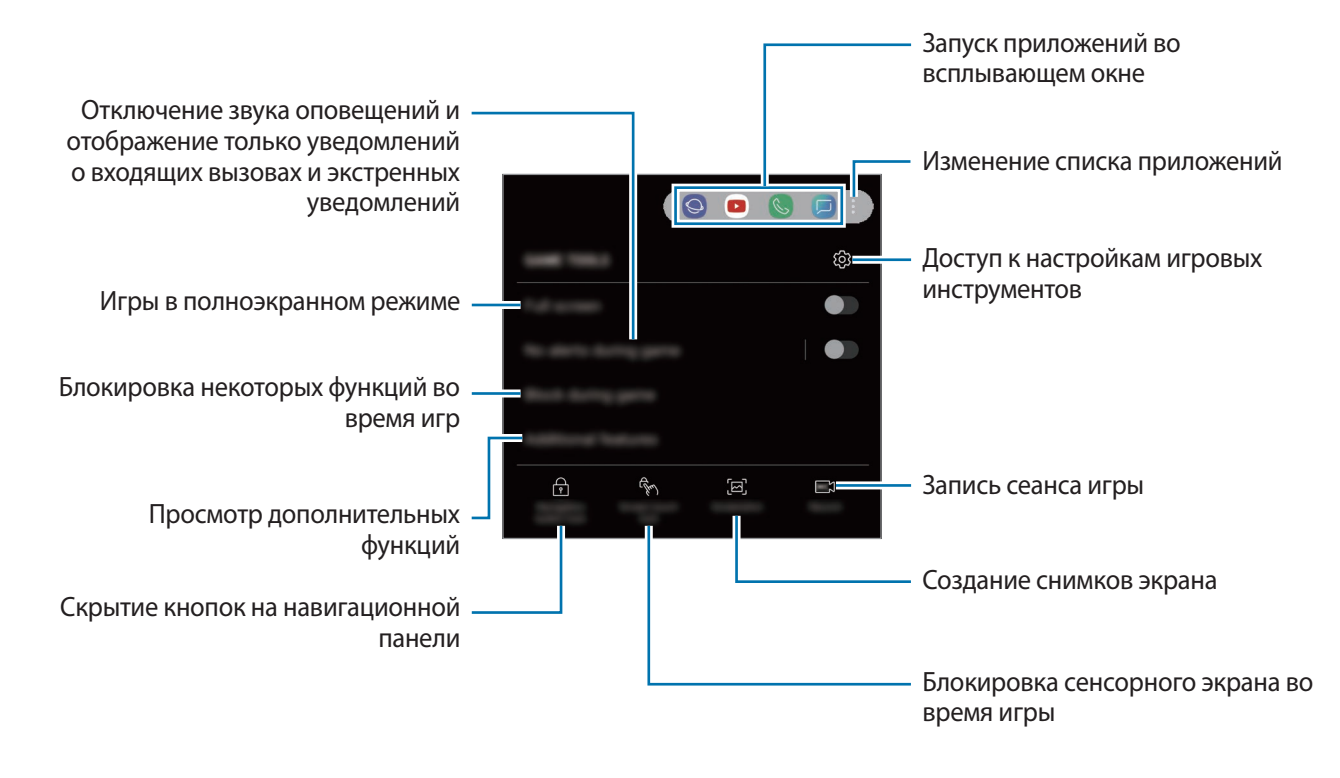

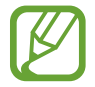

Доступные параметры зависят от игры.

#### **Блокирование уведомлений во время игр**

Коснитесь значка (• ), а затем коснитесь переключателя **Без оповещений в игре**, чтобы включить соответствующую функцию. Звук оповещений будет отключен, и отображаться будут только уведомления о входящих вызовах и экстренные уведомления, чтобы ничто не отвлекало вас от процесса игры. При поступлении входящего вызова маленькое уведомление отобразится в верхней части экрана.

## **SmartThings**

## **Введение**

Легко и быстро подключайтесь к устройствам поблизости, таким как гарнитуры Bluetooth или другие смартфоны. С помощью смартфона можно также управлять телевизорами, домашней техникой и устройствами Интернета вещей (IoT).

- **Подключение к устройствам поблизости**: легкое и быстрое подключение к устройствам поблизости, таким как гарнитуры Bluetooth или носимые устройства.
- **Регистрация и управление бытовой техникой, телевизорами и устройствами Интернета вещей**: регистрация интеллектуальных холодильников, стиральных машин, кондиционеров, очистителей воздуха, телевизоров и устройств Интернета вещей (IoT) на смартфоне с возможностью просматривать их состояние или управлять ими.
- Получение уведомлений: получение уведомлений от подключенных устройств на смартфон. Например, по окончании стирки на смартфон поступит уведомление.

Откройте папку **Samsung** и запустите приложение **SmartThings**. Откроется панель уведомлений.

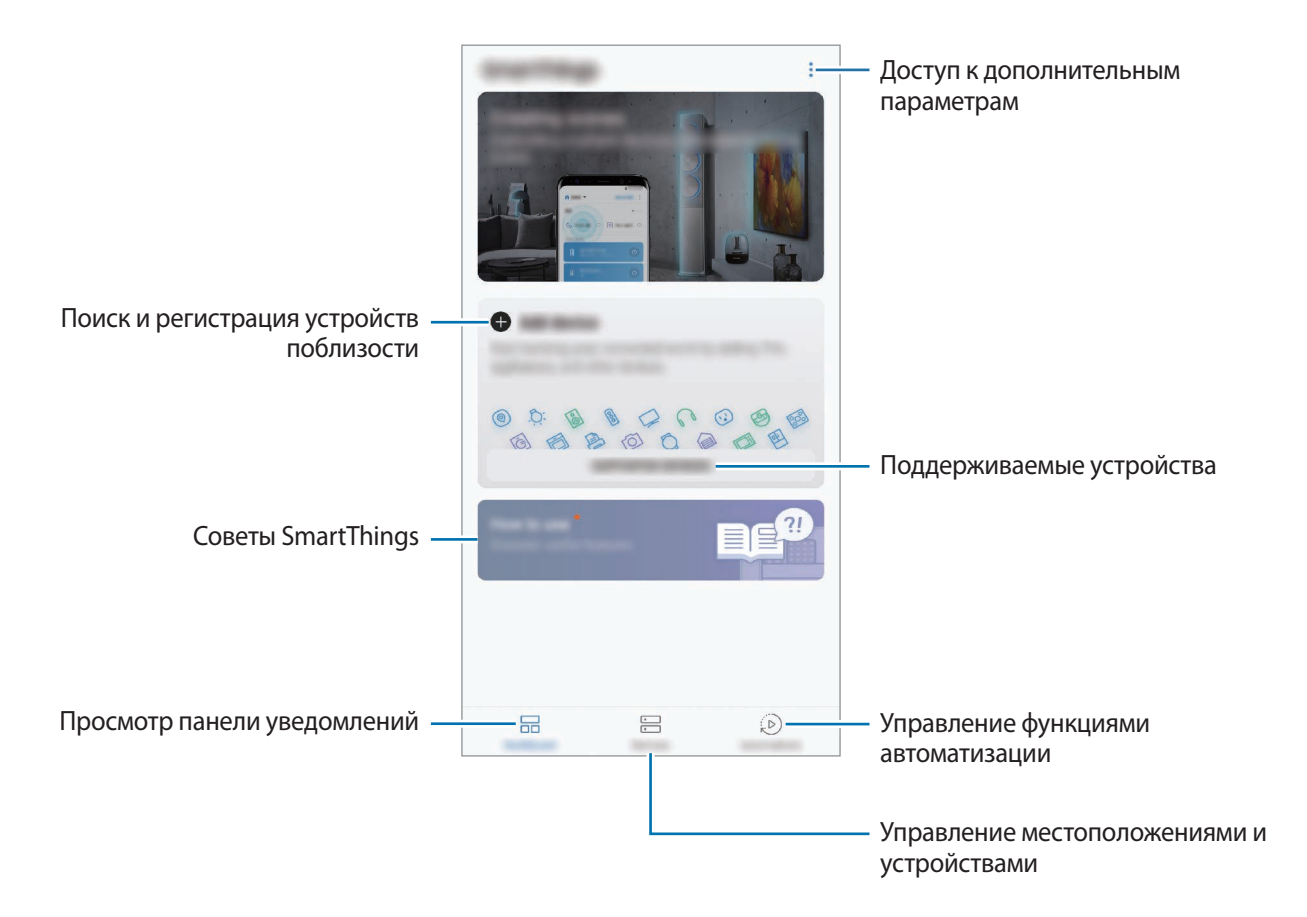

- 
- Для использования приложения SmartThings смартфон и другие устройства должны быть подключены к сети Wi-Fi или мобильной сети.
- Для полноценного использования приложения SmartThings необходимо зарегистрироваться и выполнить вход в учетную запись Samsung.
- Устройства, которые можно подключить, зависят от региона или поставщика услуг. Чтобы просмотреть список поддерживаемых устройств, откройте папку **Samsung**, запустите приложение **SmartThings**, а затем выберите пункт **ПОДДЕРЖИВ. УСТРОЙСТВА**.
- Доступность функций зависит от подключенного устройства.
- Ошибки и дефекты подключенных устройств не подпадают под действие гарантии Samsung. В случае возникновения в подключенных устройствах ошибок или дефектов, обратитесь к соответствующим производителям.

## **Подключение к устройствам поблизости**

Легко и быстро подключайтесь к устройствам поблизости, таким как гарнитуры Bluetooth.

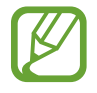

Способы подключения зависят от типа подключаемых устройств и передаваемого содержимого.

- 1 Откройте папку **Samsung** и запустите приложение **SmartThings**.
- 2 Выберите на панели уведомлений пункт **Добавить устройство**.
- $3$  Выберите устройство из списка и подключитесь к нему, следуя инструкциям на экране.

## **Использование бытовой техники, телевизоров и устройств IoT**

Просматривайте состояние умных устройств, телевизоров и устройств Интернета вещей. Для удобства использования можно группировать устройства по местоположению и добавлять правила.

#### **Подключение устройств**

- 1 Откройте папку **Samsung** и запустите приложение **SmartThings**.
- 2 Выберите на панели уведомлений пункт **Добавить устройство**.
- 3 Выберите устройство из списка.

Если устройство отсутствует в списке, коснитесь значка в области **ДОБАВЛЕНИЕ УСТРОЙСТВА ВРУЧНУЮ** и выберите тип устройства. Можно также выбрать пункт **Поиск** и ввести название устройства или модели.

4 Чтобы зарегистрировать устройства, следуйте инструкциям на экране.

#### **Просмотр подключенных устройств и управление ими**

Устройства можно просматривать и управлять ими. Например, можно узнать, какие продукты есть в холодильнике или отрегулировать уровень громкости телевизора.

1 Откройте папку **Samsung**, запустите приложение **SmartThings**, а затем выберите пункт **Устройства**.

Откроется список подключенных устройств.

2 Просмотрите состояние устройств в списке.

Для управления устройствами выберите одно из них. После того, как загрузится контроллер, предоставляемый вместе с выбранным устройством, им можно будет управлять.

#### **Добавление устройств и условий по местоположению**

Добавляйте устройства по местоположению, просматривайте список устройств, находящихся в одном месте, и управляйте ими. Также можно добавить условие для местоположения, чтобы управлять несколькими устройствами одновременно.

**Добавление местоположений**

- 1 Откройте папку **Samsung**, запустите приложение **SmartThings**, а затем выберите пункт **Устройства** → **ВСЕ УСТРОЙСТВА** → **Добавить местоположение**.
- 2 Введите имя местоположения.

Чтобы задать местоположение, выберите пункт **Геолокация**, укажите место на карте, а затем выберите пункт **ГОТОВО**.

3 Выберите пункт **СОХРАНИТЬ**.

Местоположение будет добавлено.

Чтобы добавить устройства к местоположению, выберите пункт **ДОБАВИТЬ УСТРОЙСТВО** и следуйте инструкциям на экране по регистрации устройств.

Устройства будут добавлены к местоположению.

#### **Добавление условий**

Для одновременного управления несколькими устройствами одним нажатием кнопки или с помощью голосовой команды можно добавить специальные условия и закрепить за ними несколько устройств.

Откройте папку **Samsung**, запустите приложение **SmartThings**, выберите местоположение, нажмите кнопку • <sup>→</sup> Добавить сцену, после чего задайте параметры условий. Можно задать название условия, значок и устройства.

### **Добавление функций автоматизации**

Можно также автоматизировать выполнение действий на устройствах автоматически по предварительно заданному времени или состоянию устройств, а также по другим условиям.

Например, можно добавить функцию автоматизации, благодаря которой будет автоматически включаться музыка каждый день в 7:00 утра.

- 1 Откройте папку **Samsung**, запустите приложение **SmartThings**, а затем выберите пункт **Автоматизация** → **ДОБАВЛЕНИЕ ПРАВИЛА АВТОМАТИЗАЦИИ**.
- 2 Выберите местоположение, в котором будет выполняться действие автоматизации.
- $3$  Задайте условия активации этого действия автоматизации.
- 4 Выберите пункт **ДОБАВИТЬ** рядом с пунктом **Тогда** и задайте действия, которые должны выполняться.

Чтобы при запуске функции автоматизации поступало уведомление, выберите пункт **Уведомить меня** и введите сообщение.

5 Выберите пункт **СОХРАНИТЬ**.

#### **Получение предупреждений**

На смартфон могут поступать уведомления от подключенных устройств. Например, по окончании стирки на смартфон поступит уведомление.

Чтобы настроить устройства на получение уведомлений, откройте папку **Samsung**, запустите приложение **SmartThings**, нажмите кнопку • → Уведомления → • → Настройки уведомления, а затем коснитесь переключателей рядом с нужными устройствами.

## **Обмен содержимым**

Отправка содержимого с помощью различных параметров обмена. Ниже указаны примеры обмена изображениями.

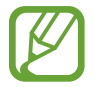

За отправку файлов через мобильные сети может взиматься дополнительная плата.

1 Откройте приложение **Галерея** и выберите изображение.

 $2$  Коснитесь значка  $\leq$ , а затем выберите метод отправки, например, в виде сообщения или по электронной почте.

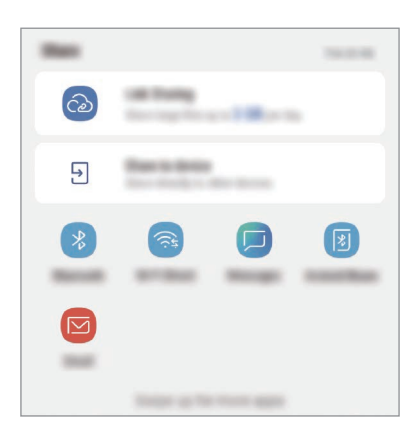

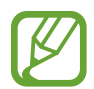

При наличии истории подключений или обмена, недавние контакты будут выведены на панели вариантов обмена. Для непосредственного обмена с ними через соответствующее приложение выберите значок контакта. Если функция не активирована, откройте приложение **Настройки**, выберите пункт **Дополнительные функции**, а затем коснитесь переключателя **Direct share**, чтобы включить соответствующую функцию.

#### **Использование дополнительных функций**

- **Link Sharing**: возможность обмениваться большими файлами. Загружайте файлы на сервер хранения данных Samsung и предоставляйте другим пользователям доступ к ним с помощью веб-ссылки или кода. Чтобы воспользоваться данной функцией, необходимо подтвердить номер телефона.
- **Отпр. на устройство**: отправка содержимого на устройства поблизости с помощью Wi-Fi Direct или Bluetooth, или на поддерживаемые устройства SmartThings. Можно также просматривать отображаемое на устройстве содержимое на большом экране, подключив устройство к телевизору или монитору, поддерживающему функцию дублирования экрана.

Уведомление отобразится на устройствах при отправке изображения на устройства получателей. Коснитесь уведомления, чтобы просмотреть или загрузить изображение.

## **Samsung DeX**

## **Введение**

Samsung DeX — это служба, позволяющая превратить смартфон в компьютер, подключив его к внешнему дисплею, например телевизору или монитору. При использовании функций Samsung DeX можно одновременно пользоваться смартфоном.

Смартфон можно подключить к внешнему дисплею с помощью адаптера HDMI (USB тип C на HDMI) или док-станции DeX Pad. Далее описан порядок использования адаптера HDMI.

- 
- Все аксессуары продаются отдельно.
- Используйте только официально поддерживаемые аксессуары Samsung DeX от компании Samsung. Гарантия не распространяется на проблемы с производительностью и сбои, вызванные использованием не поддерживаемых официально аксессуаров.

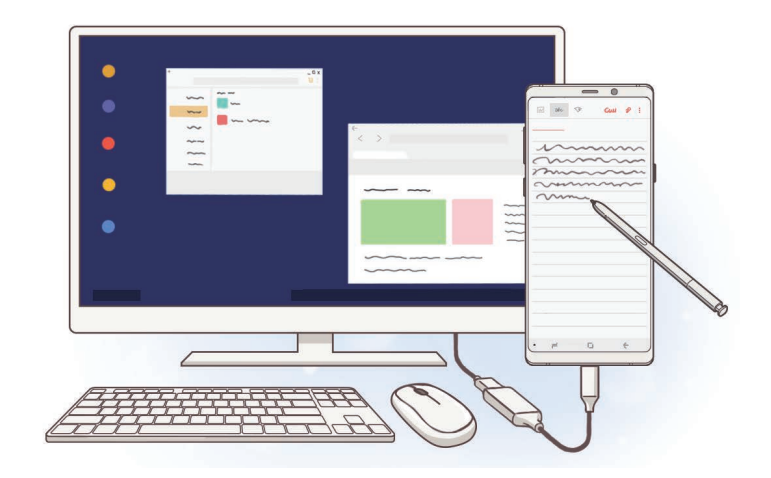

## **Запуск режима Samsung DeX**

- 1 Подключите адаптер HDMI к смартфону.
- $2$  Подключите кабель HDMI к адаптеру HDMI и порту HDMI телевизора или монитора.

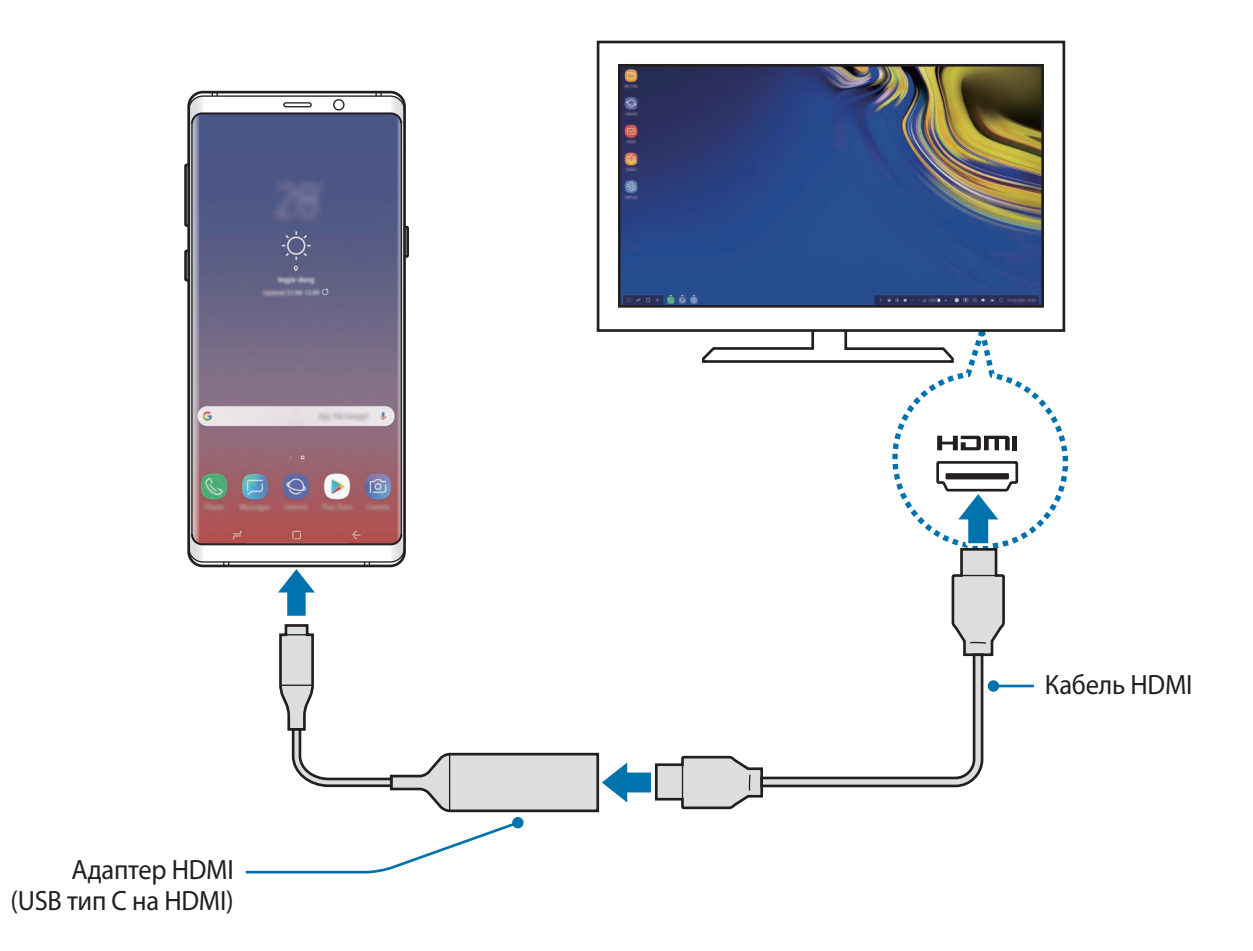

## 3 На экране смартфона выберите пункт **ЗАПУСК SAMSUNG DeX**.

Экран Samsung DeX будет показан на подключенном телевизоре или мониторе без изменения изображения на экране смартфона.

- Если выбрать пункт **ПЕРЕЙТИ В РЕЖИМ "ДУБЛИРОВАНИЕ ЭКРАНА"**, то на подключенном телевизоре или мониторе будет показано то же изображение, что и на экране смартфона.
- При всех последующих подключениях будет использован первый выбранный режим.

#### **Подключение устройств с помощью док-станции DeX Pad**

1 Подключите зарядное устройство к разъему для подключения зарядного устройства (USB тип C) на док-станции DeX Pad.

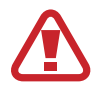

Используйте только одобренные компанией Samsung зарядные устройства, которые поддерживают функцию быстрой зарядки.

 $2$  Один конец кабеля HDMI подключите к порту HDMI док-станции DeX Pad, а другой конец кабеля — к порту HDMI телевизора или монитора.

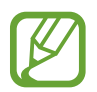

Используйте только кабель HDMI, входящий в комплект док-станции DeX Pad. В противном случае, док-станция DeX Pad может не работать должным образом.

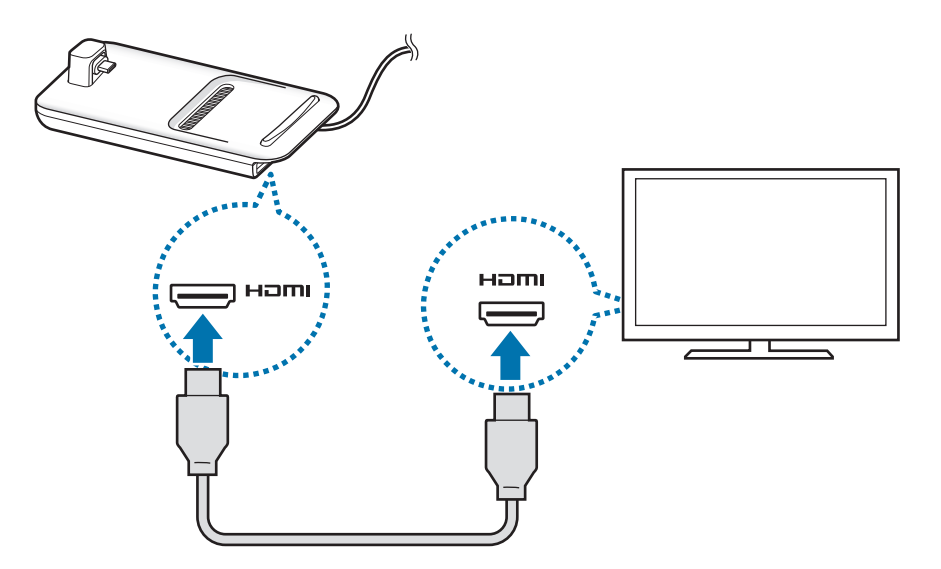

3 Соедините универсальный разъем смартфона с разъемом для подключения мобильного устройства (USB Type-C) на док-станции DeX Pad.

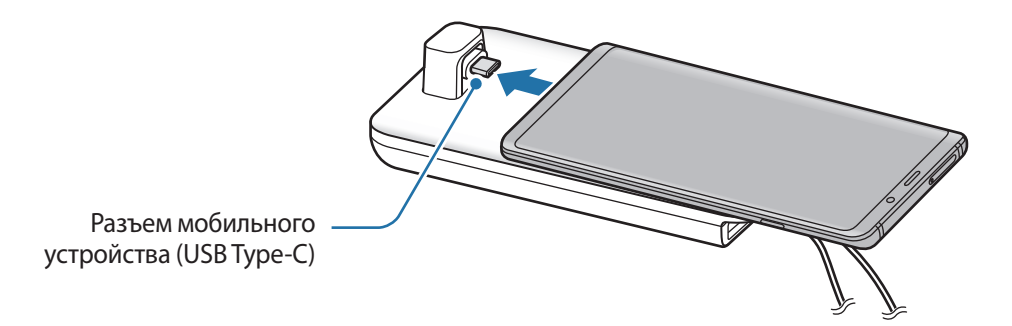

Убедитесь, что смартфон расположен горизонтально по отношению к разъему. В противном случае, возможно повреждение док-станции DeX Pad и смартфона.

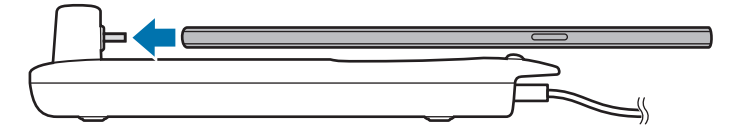

• Смартфон с закрепленным чехлом может быть подключен к док-станции DeX Pad некорректно или приложение Samsung DeX может работать неправильно в зависимости от чехла устройства. Снимите чехол перед использованием.

## **Управление экраном Samsung DeX**

#### **Управление с помощью внешней клавиатуры и мыши**

Можно использовать беспроводную клавиатуру/мышь. Дополнительные сведения см. в соответствующем руководстве пользователя устройства.

- 
- Указатель мыши можно настроить таким образом, что он будет переходить из внешнего экрана на экран смартфона. Запустите приложение **Настройки**, выберите пункт **Samsung DeX** → **Мышь/джойстик**, а затем коснитесь переключателя **Переход указ. на экран телефона**.
- Можно также пользоваться внешней клавиатурой на экране смартфона.

#### **Использование смартфона в качестве сенсорной панели**

Смартфон можно использовать в качестве сенсорной панели, управляя ею с помощью пальцев или пера S Pen.

Проведите по экрану смартфона сверху вниз, чтобы открыть панель уведомлений, а затем выберите пункт **Телефон будет сенсорной панелью**.

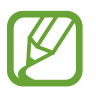

- Сенсорная панель работает только в режиме Samsung DeX.
- Если чехол смартфона имеет переднюю крышку, откройте ее, чтобы воспользоваться смартфоном как сенсорной панелью. Если передняя крышка закрыта, сенсорная панель может работать неправильно.
- Если экран смартфона погас, нажмите клавишу питания, чтобы включить его.

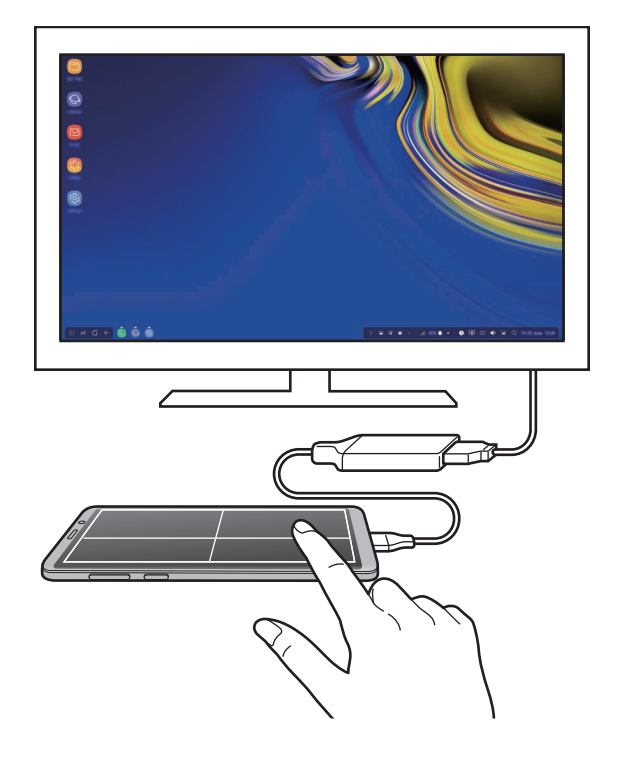

**Ориентация сенсорной панели**

Смартфон в качестве сенсорной панели можно использовать в горизонтальной или вертикальной ориентации.

Чтобы повернуть сенсорную панель, разверните смартфон или дважды коснитесь значка  $(\%)$ .

**Пользование смартфоном во время использования сенсорной панели**

Приложениями на смартфоне можно пользоваться даже тогда, когда он используется в режиме сенсорной панели.

Сильно нажмите в области кнопки возврата на главный экран, чтобы перейти на главный экран, и выберите нужные приложения.

**Рукописный ввод или рисование на сенсорной панели с помощью пера S Pen**

На сенсорной панели можно писать или рисовать с помощью пера S Pen.

Разверните сенсорную панель в альбомную ориентацию и извлеките перо S Pen из устройства. На сенсорной панели появится область для рисования пером S Pen.

#### **Экранная клавиатура**

При вводе текста для отправки сообщений, создания заметок или выполнения других задач, на экране смартфона автоматически появится экранная клавиатура без необходимости подключения внешней клавиатуры.

Если клавиатура не появляется, выберите значок **не на панели быстрого доступа.** 

## **Использование Samsung DeX**

Функциями смартфона можно пользоваться в подобной компьютеру интерфейсной среде. Запустив несколько приложений одновременно, можно работать в многозадачной среде. Можно также просматривать уведомления и состояние смартфона.

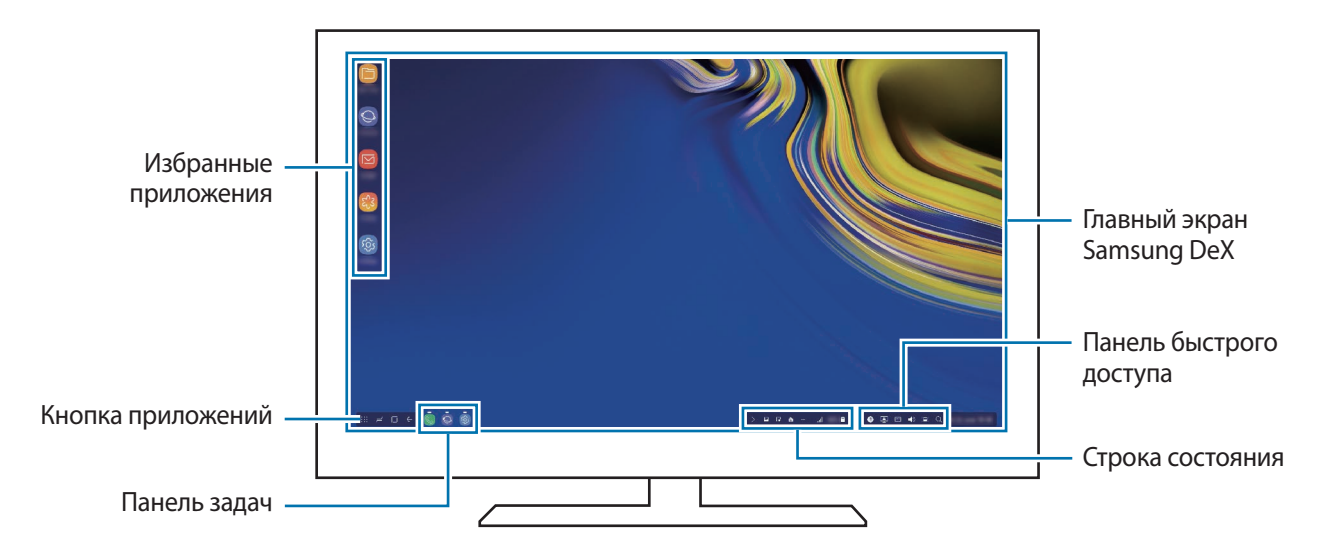

- При запуске или завершении режима Samsung DeX работающие приложения могут закрыться.
	- Некоторые приложения или функции могут быть недоступны в режиме Samsung DeX.
	- Чтобы изменить настройки экрана, воспользуйтесь настройками изображения подключенного телевизора или монитора.
	- Звук будет воспроизводиться через динамик смартфона. Чтобы изменить аудиовыход по умолчанию, запустите приложение **Настройки**, выберите пункт **Samsung DeX**, а затем коснитесь переключателя **Выбор стандартного аудиовыхода**, чтобы включить соответствующую функцию.
- Избранные приложения: добавление часто используемых приложений на главный экран для их быстрого открытия.
- Кнопка приложений: просмотр и открытие приложений на смартфоне. Для установки приложений, оптимизированных для Samsung DeX, выберите пункт **Apps for Samsung DeX**.
- Панель задач: просмотр запущенных приложений.
- Строка состояния: просмотр уведомлений и состояния смартфона. Внешний вид значков состояния может отличаться в зависимости от состояния смартфона. При выборе значка появляются кнопки быстрых настроек. С помощью кнопок быстрых настроек можно включать или выключать определенные функции смартфона.

Чтобы переключиться в режим дублирования экрана, выберите пункт **□ → ПЕРЕЙТИ В РЕЖИМ "ДУБЛИРОВАНИЕ ЭКРАНА"**.

Панель быстрого доступа: использование эффективных функций, например, экранной клавиатуры, регулирования громкости или поиска.

#### **Одновременное использование внешнего дисплея и смартфона**

В режиме Samsung DeX можно одновременно использовать разные приложения на внешнем дисплее и смартфоне.

Например, при просмотре видео на подключенном телевизоре или мониторе на смартфоне можно создать заметку.

На подключенном телевизоре или мониторе запустите приложение, которое должно отображаться на экране Samsung DeX. Затем запустите другое приложение на смартфоне.

#### **Блокировка экрана Samsung DeX**

Если нужно заблокировать внешний дисплей и экран смартфона в режиме Samsung DeX, выберите значок  $\Box$  на панели быстрого доступа.

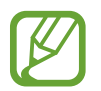

В режиме Samsung DeX нельзя заблокировать внешний дисплей и экран смартфона нажатием на клавишу питания.

#### **Погружение в игры на большом экране**

Играйте в игры, установленные на смартфоне, используя большой экран. На подключенном телевизоре или мониторе откройте **Game Launcher**.

## **Выход из режима Samsung DeX**

После отсоединения смартфона от подключенного телевизора или монитора режим Samsung DeX завершится.

Отсоедините смартфон от адаптера HDMI.

## **Приложения Google**

Компания Google предоставляет различные приложения для развлечений, общения в социальных сетях и бизнеса. Для использования некоторых из них может потребоваться учетная запись Google.

Дополнительные сведения о приложениях см. в меню справки нужного приложения.

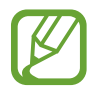

Некоторые приложения могут быть недоступны или называться иначе в зависимости от региона или поставщика услуг.

## **Chrome**

Поиск различной информации и просмотр веб-страниц.

### **Gmail**

Отправка и получение сообщений электронной почты с помощью службы Google Mail.

### **Карты**

Определяйте свое местонахождение на карте, ищите места на карте мира и просматривайте адреса различных организаций рядом с вами.

### **Play Музыка**

Поиск, воспроизведение и обмен музыкой с помощью устройства. Можно загрузить музыкальные коллекции, хранящиеся на устройстве, в облачное хранилище, и получить к ним доступ позже.

### **Play Фильмы**

Покупайте или берите в прокат видеозаписи, такие как фильмы и ТВ-программы, из **Play Маркет**.

## **Диск**

Сохранение содержимого в облачном хранилище, получение к нему доступа из любого места и обмен им с другими пользователями.

Приложения и функции

## **YouTube**

Просмотр или создание видеозаписей и обмен ими с другими пользователями.

#### **Фото**

Ведите поиск, управляйте и редактируйте все фотографии и видео с разных источников в одном месте.

### **Google**

Быстрый поиск нужной информации в Интернете или на устройстве.

## **Duo**

Выполнение простого видеовызова.

# **Настройки**

## **Введение**

Настройки устройства можно изменить. Ваше устройство будет более персонализированным, если вы настроите различные параметры на свой вкус.

Запустите приложение **Настройки**.

Чтобы найти настройки по ключевым словам, выберите пункт **Поиск**.

## **Подключения**

## **Параметры**

Измените настройки для различных соединений, таких как Wi-Fi и Bluetooth.

На экране настроек выберите пункт **Подключения**.

- **Wi-Fi**: включение функции Wi-Fi для подключения к сети Wi-Fi и получения доступа в Интернет и к другим сетевым устройствам. Дополнительные сведения см. в разделе [Wi-Fi](#page-216-0).
- **Bluetooth**: благодаря связи Bluetooth можно обмениваться данными и медиафайлами с другими устройствами, поддерживающими технологию Bluetooth. Дополнительные сведения см. в разделе [Bluetooth](#page-219-0).
- **Видимость телефона**: разрешение другим устройствам находить ваше устройство и обмениваться с ним содержимым. Если эта функция включена, другие устройства будут видеть ваше устройство при поиске доступных устройств после выбора пункта «Передать файлы на устройство».
- **Использование данных**: отслеживание использования данных и настройка параметров ограничения на их использование. Автоматическое выключение мобильной передачи данных в случае превышения указанного ограничения для использованного объема мобильных данных.

Можно также включить функцию экономии данных, чтобы некоторые приложения, работающие в фоновом режиме, не передавали и не принимали данные. Дополнительные сведения см. в разделе [Экономия трафика.](#page-221-0)
• **Авиарежим**: отключение всех беспроводных функций устройства. Можно использовать только несетевые функции устройства.

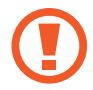

Соблюдайте правила авиакомпании и инструкции экипажа воздушного судна. В случаях, когда использование мобильного устройства разрешено, всегда пользуйтесь им в режиме полета.

- **NFC и оплата**: устройство может считывать теги NFC (Near Field Communication коммуникации ближнего поля), содержащие сведения о продуктах. После загрузки необходимых приложений эту функцию можно также использовать для осуществления платежей и покупки билетов на транспорт и различные мероприятия. Дополнительные сведения см. в разделе [NFC и оплата.](#page-222-0)
- **Мобильная точка доступа и модем**: использование устройства в качестве мобильной точки доступа, чтобы при отсутствии подключения к сети другие устройства могли получить доступ к мобильному подключению вашего устройства. Для установления подключения можно использовать Wi-Fi, USB или Bluetooth. Дополнительные сведения см. в разделе [Мобильная](#page-224-0)  [точка доступа и модем](#page-224-0).
- **Мобильные сети**: настройка параметров мобильных сетей.
- **Диспетчер SIM-карт** (модели с двумя SIM-картами): активация SIM- или USIM-карт и изменение настроек SIM-карт. Дополнительные сведения см. в разделе [Диспетчер SIM-карт](#page-226-0)  [\(модели с двумя SIM-картами\)](#page-226-0).
- **Геоданные**: изменение разрешений на определение местонахождения.
- **Другие настройки**: изменение настроек других функций. Дополнительные сведения см. в разделе [Другие настройки](#page-226-1).

# **Wi-Fi**

Включите функцию Wi-Fi, чтобы подключиться к сети Wi-Fi и получить доступ в Интернет и к другим сетевым устройствам.

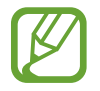

Для экономии заряда аккумулятора рекомендуется отключать функцию Wi-Fi, если она не используется.

## **Подключение к сети Wi-Fi**

1 На экране настроек выберите пункт **Подключения** <sup>→</sup> **Wi-Fi** и коснитесь переключателя, чтобы включить соответствующую функцию.

 $2$  Выберите нужную сеть из списка сетей Wi-Fi.

Сети, защищенные паролем, обозначены значком замка. Введите пароль и выберите пункт **ПОДКЛЮЧИТЬСЯ**.

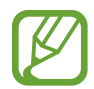

- После подключения устройства к сети Wi-Fi им будет выполняться повторное подключение к этой сети каждый раз без запроса пароля. Чтобы отменить автоматическое подключение устройства к сети, выберите его в списке сетей и выберите пункт **ЗАБЫТЬ**.
- Если не удается установить подключение к сети Wi-Fi надлежащим образом, перезапустите функцию Wi-Fi на устройстве или беспроводной маршрутизатор.

## **Wi-Fi Direct**

С помощью технологии Wi-Fi Direct можно напрямую подключать устройства друг к другу по сети Wi-Fi без использования точки доступа.

- 1 На экране настроек выберите пункт **Подключения** <sup>→</sup> **Wi-Fi** и коснитесь переключателя, чтобы включить соответствующую функцию.
- 2 Выберите пункт **Wi-Fi Direct**.

Появится список обнаруженных устройств.

Если подключаемое устройство отсутствует в списке, на нем необходимо включить функцию Wi-Fi Direct.

3 Выберите устройство для подключения.

Подключение между устройствами будет установлено, когда на втором устройстве будет принят запрос на подключение с помощью Wi-Fi Direct.

#### **Отправка и получение данных**

Можно обмениваться такими данными, как сведения о контактах или файлы мультимедиа, с другими устройствами. Далее приведен пример того, как можно отправить изображение на другое устройство.

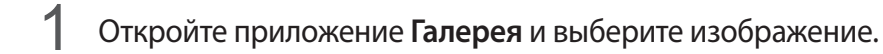

- 2 Нажмите кнопку  $\leqslant \to$  Wi-Fi Direct и выберите устройство, на которое нужно передать изображение.
- 3 Примите запрос на подключение Wi-Fi Direct на другом устройстве.

Если устройства уже подключены, изображение будет отправлено на другое устройство без процедуры подтверждения запроса на подключение.

#### **Завершение подключения к устройству**

- 1 На экране настроек выберите пункт **Подключения** <sup>→</sup> **Wi-Fi**.
- 2 Выберите пункт **Wi-Fi Direct**.

На экране отобразится список подключенных устройств.

3 Чтобы отключить устройства, выберите название нужного устройства.

# **Bluetooth**

Благодаря связи Bluetooth можно обмениваться данными и медиафайлами с другими устройствами, поддерживающими технологию Bluetooth.

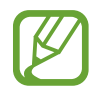

- Компания Samsung не несет ответственности за потерю, перехват или несанкционированное использование данных, отправленных или полученных с помощью функции Bluetooth.
- Убедитесь, что вы обмениваетесь данными с надежным устройством, имеющим надлежащий уровень безопасности. Если между устройствами есть препятствия, дальность действия может уменьшиться.
- Некоторые устройства, в частности те, для которых компания Bluetooth SIG не проводила испытаний или которые не были одобрены по результатам таких испытаний, могут быть несовместимы с устройством.
- Запрещается использовать связь Bluetooth в противоправных целях (например, распространение пиратских копий файлов или незаконный перехват разговоров в коммерческих целях).

Компания Samsung не несет ответственности за последствия такого использования связи Bluetooth.

### <span id="page-219-0"></span>**Подключение к другим устройствам Bluetooth**

1 На экране настроек выберите пункт **Подключения** <sup>→</sup> **Bluetooth** и коснитесь переключателя, чтобы включить соответствующую функцию.

Появится список обнаруженных устройств.

2 Выберите устройство для сопряжения.

Если подключаемое устройство отсутствует в списке, переведите устройство в режим сопряжения по Bluetooth. См. руководство пользователя подключаемого устройства.

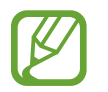

Ваше устройство будет оставаться видимым для других устройств до тех пор, пока не будет закрыт экран настроек Bluetooth.

3 Для подтверждения примите запрос на подключение по Bluetooth на своем устройстве.

Подключение между устройствами будет установлено, когда на втором устройстве будет принят запрос на подключение по Bluetooth.

### **Отправка и получение данных**

Множество приложений поддерживают передачу данных по Bluetooth. Можно обмениваться такими данными, как сведения о контактах или файлы мультимедиа, с другими устройствами Bluetooth. Далее приведен пример того, как можно отправить изображение на другое устройство.

- 1 Откройте приложение **Галерея** и выберите изображение.
- 2 Нажмите кнопку  $\leqslant \to$  **Bluetooth** и выберите устройство, на которое нужно передать изображение.

Если ваше устройство ранее сопрягалось с этим устройством, коснитесь имени устройства без подтверждения автоматически сгенерированного ключа.

Если подключаемое устройство отсутствует в списке, на нем необходимо включить параметр видимости.

 $\Omega$  Примите запрос на подключение Bluetooth на другом устройстве.

### **Воспр. звука на 2 устр.**

К смартфону можно подключить до двух аудиоустройств Bluetooth. Можно подключить две гарнитуры или два внешних динамика Bluetooth и использовать их одновременно.

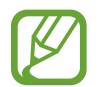

Для использования этой функции подключаемые аудиоустройства Bluetooth должны поддерживать функцию **Звук мультимедиа**.

На экране настроек выберите пункт **Подключения** → **Bluetooth** и коснитесь переключателя, чтобы включить соответствующую функцию.

Появится список обнаруженных устройств.

- 2 Нажмите кнопку <sup>→</sup> **Дополнительно**, коснитесь переключателя **Воспр. звука на 2 устр.**, чтобы включить соответствующую функцию, а затем нажмите кнопку «Назад».
- 3 Выберите устройство для сопряжения.

Если устройство для сопряжения отсутствует в списке, включите на нем настройку видимости или войдите в режим сопряжения по Bluetooth на устройстве. Дополнительные сведения см. в руководствах пользователя соответствующего устройства.

- 4 Коснитесь значка  $\Diamond$  рядом с подключенным устройством, а затем коснитесь переключателя **Звук мультимедиа**, чтобы включить соответствующую функцию.
- 5 Выберите другое устройство из списка и включите на нем функцию **Звук мультимедиа**.

### **Удаление сопряжения устройств Bluetooth**

- 1 На экране настроек выберите пункт **Подключения** <sup>→</sup> **Bluetooth**. На экране отобразится список подключенных устройств.
- 2 Коснитесь значка  $\oslash$  рядом с именем устройства, сопряжение с которым нужно отменить.
- 3 Выберите пункт **Разорвать соединение**.

## **Экономия трафика**

Можно сократить объем потребляемых данных, сделав так, что некоторые приложения, работающие в фоновом режиме, не будут передавать и принимать данные.

На экране настроек выберите пункт **Подключения → Использование данных → Экономия трафика** и коснитесь переключателя, чтобы включить соответствующую функцию.

При активной функции экономии данных в строке состояния отображается значок  $\mathbb{A}$ .

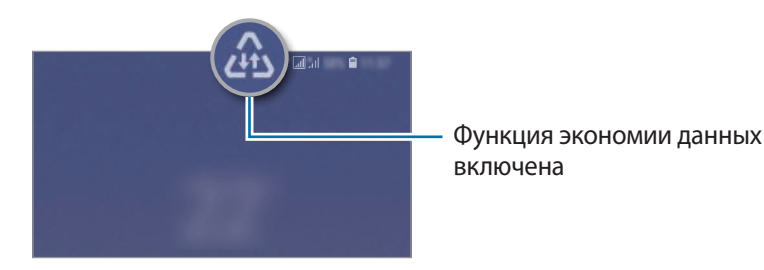

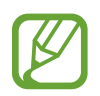

Чтобы определить приложения, которые могут использовать данные без ограничения, выберите пункт **Использ.прилож.при эконом.траф.**, после чего выберите приложения.

# <span id="page-222-0"></span>**NFC и оплата**

Устройство позволяет считывать теги NFC (Near Field Communication — коммуникация ближнего поля), содержащие сведения о продуктах. После загрузки необходимых приложений эту функцию можно также использовать для осуществления платежей и покупки билетов на транспорт и различные мероприятия.

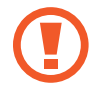

В устройство встроена антенна NFC. Соблюдайте осторожность при обращении с устройством, чтобы не повредить антенну NFC.

### **Считывание сведений с тегов NFC**

Воспользуйтесь функцией NFC для отправки изображений или контактных данных на другие устройства, а также для считывания информации с тегов NFC.

- 1 На экране настроек выберите пункт **Подключения** и коснитесь переключателя **NFC и оплата**, чтобы включить соответствующую функцию.
- 2 Приложите устройство областью антенны NFC на задней панели к тегу NFC.

На экране устройства отобразятся сведения, полученные из тега.

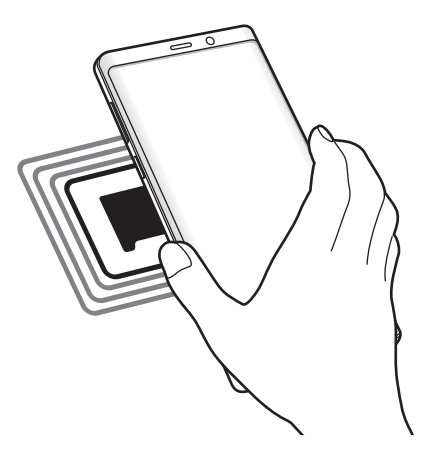

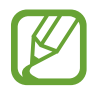

Убедитесь, что экран устройства включен и разблокирован. В противном случае устройство не сможет считать теги NFC или получить данные.

### **Осуществление платежей с помощью функции NFC**

Перед использованием функции NFC для платежей необходимо зарегистрироваться в службе мобильных платежей. Для регистрации или получения дополнительных сведений об этой службе обратитесь к своему поставщику услуг мобильной связи.

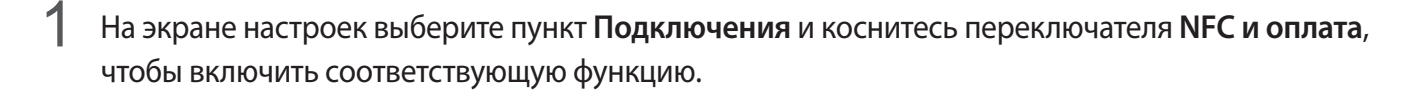

2 Прикоснитесь областью антенны NFC на задней панели устройства к NFC-кардридеру.

Чтобы указать приложение, которое будет использоваться для оплаты по умолчанию, откройте экран настроек и выберите пункт **Подключения** → **NFC и оплата** → **Бесконтактные платежи** → **ОПЛАТА**, а затем выберите приложение.

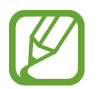

В списке сервисов оплаты могут быть указаны не все доступные приложения оплаты.

### **Передача данных с помощью функции NFC**

Воспользуйтесь функцией обмена данными, когда антенна NFC вашего устройства соприкасается с антенной NFC другого устройства.

- 1 На экране настроек выберите пункт **Подключения** <sup>→</sup> **NFC и оплата** и коснитесь переключателя, чтобы включить соответствующую функцию.
- 2 Коснитесь переключателя **Android Beam**, чтобы включить соответствующую функцию.
- $3$  Выберите элемент и прикоснитесь вашей антенной NFC к антенне NFC другого устройства.

4 При появлении на экране значка **Прикоснитесь, чтобы передать.** коснитесь экрана, чтобы отправить элемент.

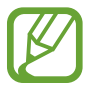

Если оба устройства будут пытаться передать данные одновременно, то возможен сбой передачи данных.

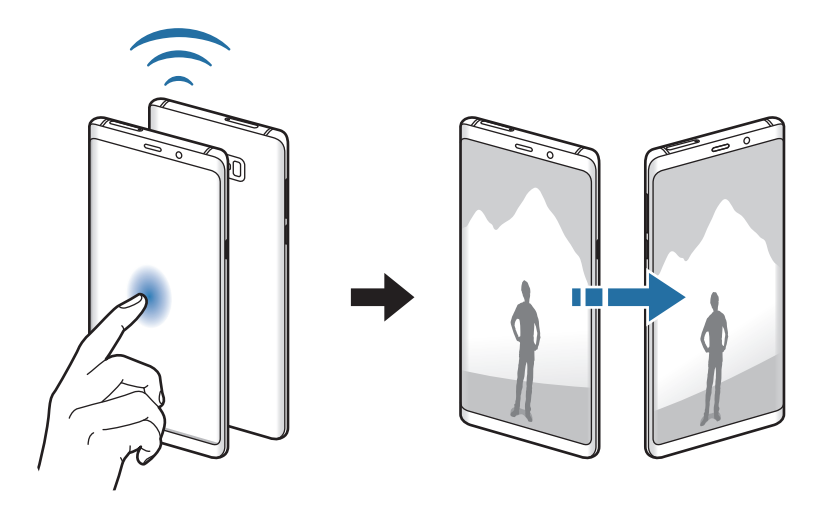

## <span id="page-224-0"></span>**Мобильная точка доступа и модем**

Использование устройства в качестве мобильной точки доступа, чтобы при отсутствии подключения к сети другие устройства могли получить доступ к мобильному подключению вашего устройства. Для установки подключения можно использовать Wi-Fi, USB или Bluetooth.

На экране настроек выберите пункт **Подключения** → **Мобильная точка доступа и модем**.

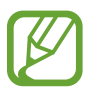

За использование этой функции может взиматься дополнительная плата.

- **Мобильная точка доступа**: использование мобильной точки доступа для обмена данными устройства с компьютерами или другими устройствами.
- **Bluetooth-модем**: использование устройства в качестве беспроводного Bluetooth-модема для компьютера (доступ к мобильному подключению для обмена данными осуществляется через Bluetooth).
- **USB-модем**: использование устройства в качестве беспроводного USB-модема для компьютера (доступ к мобильному подключению для обмена данными осуществляется через USB). При подключении к компьютеру устройство работает как мобильный модем.

### **Мобильная точка доступа**

Используйте устройство в качестве мобильной точки доступа, чтобы предоставить другим устройствам доступ к мобильному подключению вашего устройства.

- 1 На экране настроек выберите пункт **Подключения** <sup>→</sup> **Мобильная точка доступа и модем** <sup>→</sup> **Мобильная точка доступа**.
- 2 Коснитесь переключателя, чтобы включить соответствующую функцию.

Значок появится в строке состояния. Название вашего устройства будет отображаться на других устройствах в списке сетей Wi-Fi.

Чтобы установить пароль для подключения к мобильной точке доступа, коснитесь значка  $\rightarrow$  **Настройка мобильной точки доступа** и выберите необходимый уровень безопасности. После этого введите пароль и выберите пункт **СОХРАНИТЬ**.

 $\beta$  Найдите и выберите ваше устройство в списке сетей Wi-Fi на другом устройстве.

- Если мобильная точка доступа не найдена, на своем устройстве нажмите кнопку  $\rightarrow$ **Настройка мобильной точки доступа**, отметьте пункт **Показать дополнительные параметры**, а затем отмените выбора пункта **Скрыть устройство** и **Использовать по возможности полосу частот 5 ГГц**.
	- Если другое устройство не может подключиться к мобильной точке доступа, на своем устройстве нажмите кнопку • → Разрешенные устройства и коснитесь переключателя **Только разрешенные устройства**, чтобы отключить соответствующую функцию.
- 4 Для доступа к Интернету на подключенном устройстве используйте мобильную передачу данных.

# <span id="page-226-0"></span>**Диспетчер SIM-карт (модели с двумя SIM-картами)**

Активируйте SIM- или USIM-карту и измените настройки SIM-карты. Дополнительные сведения см. в разделе [Использование двух SIM- или USIM-карт \(модели с двумя SIM-картами\).](#page-27-0)

На экране настроек выберите пункт **Подключения → Диспетчер SIM-карт**.

- **Вызовы**: выбор SIM- или USIM-карты для голосовых вызовов.
- **SMS**: выбор SIM- или USIM-карты для обмена сообщениями.
- **Мобильные данные**: выбор SIM- или USIM-карты для передачи данных.
- **Выбор SIM-карты**: отображение всплывающего окна выбора SIM- или USIM-карты при обратном вызове или вызове из сообщения. Всплывающее окно появляется только в том случае, если SIM- или USIM-карта, с помощью которой был совершен предыдущий вызов или отправлено сообщение, отличается от предпочтительной SIM- или USIM-карты.
- **Активный режим**: разрешение на прием входящих вызовов с другой SIM- или USIM-карты во время вызова.

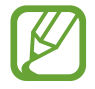

Если данная функция включена, за переадресацию вызовов может взиматься дополнительная плата в зависимости от региона или поставщика услуг.

# <span id="page-226-1"></span>**Другие настройки**

Изменение настроек других функций подключения.

На экране настроек выберите пункт **Подключения → Другие настройки**.

- **Поиск устройств**: автоматический поиск расположенных неподалеку устройств, к которым можно подключиться.
- **Печать**: настройка параметров плагинов принтера, установленных на данном устройстве. Можно выполнить поиск доступных принтеров или добавить принтер вручную для печати файлов. Дополнительные сведения см. в разделе [Печать](#page-227-0).
- **MirrorLink**: с помощью этой функции можно управлять приложениями MirrorLink вашего устройства на мониторе головного устройства автомобильной аудиосистемы. Дополнительные сведения см. в разделе [MirrorLink.](#page-228-0)
- **Ускоритель сети**: позволяет устройству ускорить загрузку файлов, размер которых превышает 30 МБ, за счет одновременного использования сети Wi-Fi и мобильной сети. Дополнительные сведения см. в разделе [Ускоритель сети](#page-229-0).
- **VPN**: настройка виртуальных сетей (VPN) на устройстве для подключения к частной сети учебного заведения или компании.
- **Ethernet**: в случае подключения Ethernet-адаптера можно использовать проводную сеть или изменить настройки сети.

## <span id="page-227-0"></span>**Печать**

Сконфигурируйте настройки для плагинов принтера, установленных на данном устройстве. Можно подключить устройство к принтеру по сети Wi-Fi или с помощью технологии Wi-Fi Direct и распечатать нужные изображения или документы.

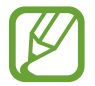

Некоторые принтеры могут быть несовместимы с вашим устройством.

**Добавление плагинов принтера**

Добавьте плагины для принтеров, к которым необходимо подключить устройство.

- 1 На экране настроек выберите пункт **Подключения** <sup>→</sup> **Другие настройки** <sup>→</sup> **Печать** <sup>→</sup> **Добавление службы**.
- 2 Можно найти плагин принтера в **Play Маркет**.
- $3<sub>3</sub>$  Выберите плагин принтера и установите его.
- 4 Выберите плагин принтера и коснитесь переключателя, чтобы активировать этот плагин. Автоматически начнется поиск принтеров, подключенных к той же сети Wi-Fi, что и ваше устройство.
- $5<sub>5</sub>$  Выберите принтер для добавления.

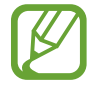

Чтобы добавить принтеры вручную, нажмите кнопку • → **Добавить принтер**.

#### **Печать содержимого**

Во время просмотра содержимого (изображений или документов), откройте список параметров, выберите пункт **Печать** → **V** → **Все принтеры**, а затем выберите принтер.

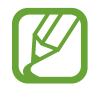

Способы печати зависят от типа содержимого.

# <span id="page-228-0"></span>**MirrorLink**

Изображение с экрана устройства можно вывести на монитор головного устройства автомобильной аудиосистемы.

Подключите свое устройство к автомобилю, чтобы управлять приложениями MirrorLink вашего устройства на мониторе головного устройства автомобильной аудиосистемы.

На экране настроек выберите пункт **Подключения → Другие настройки → MirrorLink**.

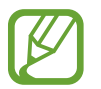

Ваше устройство совместимо с автомобилями, поддерживающими MirrorLink версии 1.1 или более поздней.

**Подключение устройства к автомобилю через MirrorLink**

При первом использовании этой функции подключите устройство к сети Wi-Fi или мобильной сети.

- 1 Установите подключение между устройством и автомобилем с помощью функции Bluetooth. Дополнительные сведения см. в разделе [Подключение к другим устройствам Bluetooth.](#page-219-0)
- 2 Подключите ваше устройство к автомобилю с помощью кабеля USB.

Когда соединение будет установлено, доступ к приложениям MirrorLink вашего устройства будет открыт на мониторе головного устройства автомобильной аудиосистемы.

**Завершение подключения MirrorLink**

Отключите USB-кабель от вашего устройства и от автомобиля.

### <span id="page-229-0"></span>**Ускоритель сети**

Данная функция позволяет ускорить загрузку файлов, размер которых превышает 30 МБ, за счет одновременного использования сети Wi-Fi и мобильной сети. Чем сильнее сигнал сети Wi-Fi, тем выше скорость загрузки.

На экране настроек выберите пункт **Подключения → Другие настройки → Ускоритель сети**.

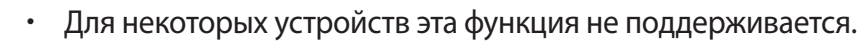

- За загрузку файлов через мобильные сети может взиматься дополнительная плата.
- Во время загрузки больших файлов устройство может нагреться. Если устройство превысит заданную температуру, функция будет выключена.
- Если сигналы сети нестабильны, это может повлиять на скорость и эффективность функции.
- Если подключения по Wi-Fi и мобильной сети имеют слишком разную скорость передачи данных, устройство может использовать только самое быстрое подключение.
- Эта функция поддерживает протокол передачи гипертекстов (HTTP) 1.1 и защищенный протокол передачи гипертекстов (HTTPS). Данная функция не поддерживается при использовании других протоколов, таких как FTP.

# **Звуки и вибрация**

# **Параметры**

Изменение настроек звуков устройства.

На экране настроек выберите пункт **Звуки и вибрация**.

- Режим звука: выбор режима воспроизведения звука, включения вибрации или режима «Без звука».
- **Вибрация во время звонка**: выбор режима одновременной вибрации и звука при входящих вызовах.
- **Функция клавиш громкости**: управление уровнем громкости воспроизведения мультимедийных файлов при нажатии на клавишу громкости.
- **Громкость**: регулировка громкости мелодий вызова, музыки, видеозаписей и уведомлений, а также системных звуков устройства.
- **Интенсивность вибрации**: настройка интенсивности вибрации.
- **Мелодия звонка**: изменение мелодии вызова.
- **Вибровызов**: выбор режима вибрации.
- Звуки уведомлений: изменение звука уведомлений.
- **Не беспокоить**: выключение звуков входящих вызовов, звуков уведомлений и мультимедийного контента, кроме разрешенных исключений.
- **Звук при касании**: включение звукового сигнала при выборе приложения или параметра на сенсорном экране.
- **Звуки блокировки экрана**: включение звукового сигнала при блокировке или разблокировке сенсорного экрана.
- **Звук зарядки**: включение звукового сигнала при подключении устройства к зарядному устройству.
- **Обратная связь**: включение вибрации при нажатии на кнопки в панели навигации, а также выполнении других действий, например нажатии и удерживании элементов.
- **Звуки клавиш набора**: включение звука при касании клавиатуры.
- **Звук клавиатуры**: включение звука при касании клавиш.
- **Вибрация клавиатуры**: включение вибрации при касании клавиш.
- **Качество звука и эффекты**: настройка дополнительных параметров звука.

Можно также включить режим окружающего звучания. Дополнительные сведения см. в разделе [Dolby Atmos \(звук вокруг\)](#page-230-0).

• **Отдельный звук из приложения**: воспроизведение звука мультимедийных файлов от конкретного приложения на подключенном внешнем динамике или гарнитуре независимо от звука от других приложений.

Например, звук от приложения для навигации может воспроизводиться через динамик устройства, а звук от приложения для прослушивания музыки — через внешний динамик автомобиля.

# <span id="page-230-0"></span>**Dolby Atmos (звук вокруг)**

Можно выбрать режим окружающего звучания, оптимизированный под различные типы звука, будь то звук фильмов, музыки или голоса. Технология Dolby Atmos обеспечивает окружающее звучание посредством распределения звуковых потоков вокруг слушателя.

На экране настроек выберите пункт Звуки и вибрация → Качество звука и эффекты → Dolby **Atmos**, коснитесь переключателя, чтобы включить соответствующую функцию, а затем выберите режим.

# **Уведомления**

Изменение настроек уведомлений для каждого приложения.

На экране настроек выберите пункт **Уведомления**.

Для отображения символов значков коснитесь переключателя **Индикаторы на значках**, чтобы включить соответствующую функцию. Чтобы изменить стиль значка, выберите пункт **Индикаторы на значках**.

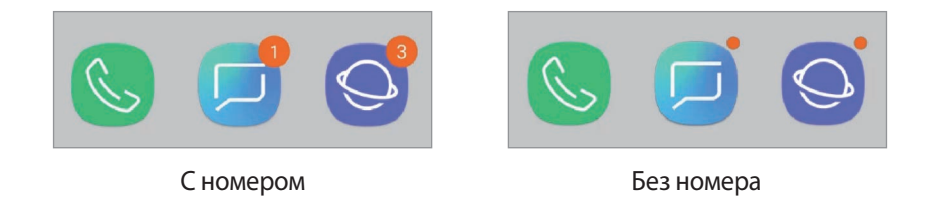

Чтобы изменить настройки уведомлений других приложений, выберите пункт **ДОПОЛНИТЕЛЬНО**, а затем выберите приложение.

# **Дисплей**

# **Параметры**

Изменение настроек дисплея и главного экрана.

На экране настроек выберите пункт **Дисплей**.

- **Яркость**: регулировка яркости экрана.
- **Автоматическая яркость**: отслеживание устройством настроек яркости и их автоматическое применение в подобных условиях освещения.
- **Фильтр синего света**: включение фильтра синего света и изменение настроек фильтра. Дополнительные сведения см. в разделе [Фильтр синего света](#page-232-0).
- **Шрифт и масштаб экрана**: изменение настройки увеличения экрана или размера и стиля шрифта.
- **Режим экрана**: изменение режима экрана для регулировки цветовой схемы и контрастности. Дополнительные сведения см. в разделе [Изменение режима экрана и регулировка цвета](#page-233-0)  [изображения](#page-233-0).
- **Разрешение экрана**: изменение разрешения экрана. Дополнительные сведения см. в разделе [Разрешение экрана.](#page-234-0)
- **Главный экран**: изменение размера сетки для отображения большего или меньшего количества элементов на главном экране, и многое другое.
- **Полноэкранные приложения**: выбор приложений, работающих в полноэкранном режиме.
- **Простой режим**: переключение в простой режим для отображения более крупных значков и применения упрощенного интерфейса к главному экрану.
- Рамки значков: установка затененного фона для выделения значков.
- **Изогнутый экран**: изменение настроек изогнутого экрана. Дополнительные сведения см. в разделе [Изогнутый экран.](#page-156-0)
- **Индикатор**: включение индикатора при отключенном экране во время зарядки аккумулятора, при поступлении уведомлений или во время создания записей голоса.
- **Строка состояния**: настройка параметров отображения уведомлений или индикаторов в строке состояния.
- **Навигационная панель**: изменение настроек панели навигации. Дополнительные сведения см. в разделе [Навигационная панель \(программные кнопки\)](#page-43-0).
- **Тайм-аут экрана**: установка времени, по истечении которого подсветка дисплея устройства будет отключаться.
- **Блокировка случайных касаний**: блокировка включения экрана в недостаточно освещенных местах при прикосновении к нему, например в кармане или сумке.
- **Экранная заставка**: запуск заставки во время зарядки устройства. Дополнительные сведения см. в разделе [Экранная заставка](#page-235-0).

## <span id="page-232-0"></span>**Фильтр синего света**

Уменьшение усталости глаз путем ограничения количества синего света на экране.

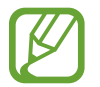

Во время просмотра HDR-видеозаписей с эксклюзивных видеосервисов HDR фильтр синего света может не применяться.

- На экране настроек выберите пункт **Дисплей → Фильтр синего света** и коснитесь переключателя **Включить сейчас**, чтобы включить соответствующую функцию.
- 2 Перетащите ползунок регулировки, чтобы изменить прозрачность фильтра.
- 3 Чтобы настроить применение фильтра синего света по расписанию, коснитесь переключателя **Включить по расписанию**, чтобы включить соответствующую функцию, и выберите нужный пункт.
	- **От заката до рассвета**: применение фильтра синего света с наступлением ночи и его выключение утром в зависимости от текущего местоположения.
	- **Пользовательское расписание**: применение фильтра синего света в определенное время.

## <span id="page-233-0"></span>**Изменение режима экрана и регулировка цвета изображения**

Можно выбрать режим экрана, подходящий для просмотра фильмов или изображений, а также отрегулировать цветовую гамму отображения на свое усмотрение. В режиме **Адаптивный дисплей** можно отрегулировать цветовой баланс дисплея по значению цвета.

#### **Изменение режима экрана**

На экране настроек выберите пункт **Дисплей → Режим экрана** и выберите нужный режим.

- **Адаптивный дисплей**: оптимизация цветового диапазона, насыщенности и резкости изображения. Можно также отрегулировать цветовой баланс дисплея по значению цвета.
- **Фильм AMOLED**: подходящий режим для просмотра видео.
- **Фото AMOLED**: подходящий режим для просмотра изображений.
- **Основной**: режим по умолчанию, подходящий для общего использования.
	- Цвет отображения можно изменять только в режиме **Адаптивный дисплей**.
	- Режим **Адаптивный дисплей** может быть несовместим со сторонними приложениями.
	- При включенном фильтре синего света режим экрана изменить нельзя.

#### **Оптимизация цветового баланса в полноэкранном режиме**

Можно оптимизировать цвет отображения, отрегулировав тона цвета на свое усмотрение.

При переводе ползунка регулировки цвета в направлении **Холодные цвета** оттенки синего становятся насыщеннее. При переводе ползунка цвета в направлении **Теплые цвета** насыщеннее становятся оттенки красного.

1 На экране настроек выберите пункт **Дисплей** <sup>→</sup> **Режим экрана** <sup>→</sup> **Адаптивный дисплей**.

2 Отрегулируйте положение ползунка регулировки цвета в пункте **Цвет. баланс всего экрана**. Цветовой баланс экрана будет оптимизирован.

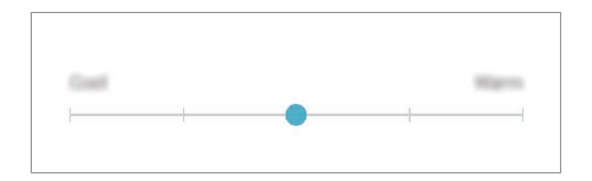

#### **Регулировка оттенков изображения на экране по значению цвета**

Определенные цветовые оттенки можно усилить или ослабить, отрегулировав значение **Красный**, **Зеленый** или **Синий** по-отдельности.

- 1 На экране настроек выберите пункт **Дисплей** <sup>→</sup> **Режим экрана** <sup>→</sup> **Адаптивный дисплей**.
- 2 Отметьте пункт **Дополнительно**.
- 3 Отрегулируйте положение ползунков **Красный**, **Зеленый** или **Синий** на свое усмотрение. Цветовые оттенки изображения будут отрегулированы.

## <span id="page-234-0"></span>**Разрешение экрана**

Изменение разрешения экрана. По умолчанию установлено разрешение FHD+. Более высокое разрешение делает изображение естественнее, однако при этом возрастает расход заряда аккумулятора.

- 1 На экране настроек выберите пункт **Дисплей** <sup>→</sup> **Разрешение экрана**.
- $2$  Перетащите ползунок регулировки, чтобы настроить разрешение экрана, и выберите пункт **ГОТОВО**.

При изменении разрешения некоторые работающие приложения могут закрыться.

# <span id="page-235-0"></span>**Экранная заставка**

Можно настроить отображение изображений в качестве экранной заставки при автоматическом выключении экрана. Экранная заставка будет отображаться во время зарядки устройства.

- 1 На экране настроек выберите пункт **Дисплей** <sup>→</sup> **Экранная заставка** и коснитесь переключателя, чтобы включить соответствующую функцию.
- 2 Выберите функцию.

При включении функции **Фоторамка** запустится слайд-шоу из выбранных изображений. Если выбрать пункт **Фотостена**, выбранные изображения будут показываться в виде небольших, перекрывающих друг на друга карточек.

- $3$  Коснитесь значка  $\oslash$ , чтобы выбрать альбомы, из которых будут отображаться изображения.
- $\mathcal{A}$  По завершении нажмите кнопку «Назад».

Для предварительного просмотра выбранного варианта выберите пункт **ПРОСМОТР**.

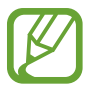

Если во время отображения экранной заставки коснуться экрана, он включится.

# **Обои и темы**

Изменяйте настройки обоев на главном и заблокированном экране или применяйте темы устройства.

На экране настроек выберите пункт **Обои и темы**.

- **Обои: изменение настроек обоев главного экрана и экрана блокировки.**
- **Темы**: изменение темы устройства.
- **Значки:** изменение стиля значков.
- **AOD**: выбор изображения для отображения на экране «Always On Display».

# **Дополнительные функции**

# **Параметры**

Включение дополнительных функций и изменение настроек управления ими.

На экране настроек выберите пункт **Дополнительные функции**.

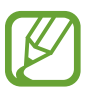

Чрезмерная встряска или касание устройства могут вызвать нежелательный ввод данных или выполнение команды некоторыми функциями, работающими от датчиков.

- **S Pen**: изменение параметров использования пера S Pen. Раздел [Функции пера S Pen](#page-63-0) содержит дополнительную информацию о функциях **S Pen — удаленное управление**, **КОНТЕКСТНЫЕ КОМАНДЫ**, **Мгновенный просмотр** и **Заметка на выкл. экране**.
- **Смарт-отключение**: предотвращение отключения подсветки дисплея во время его просмотра.
- **Игры**: включение приложения для запуска игр. Дополнительные сведения см. в разделе [Game](#page-196-0)  [Launcher.](#page-196-0)
- **Режим работы одной рукой**: включение режима управления одной рукой для удобства при использовании устройства одной рукой.

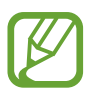

Доступность этой функции зависит от региона или поставщика услуг.

- **Жесты датчика отпечатков**: открытие или закрытие панели уведомлений при проведении по датчику распознавания отпечатков пальцев вверх или вниз. Во время распознавания отпечатка пальца эта функция недоступна.
- **Быстрый запуск камеры**: запуск камеры двойным нажатием клавиши питания.

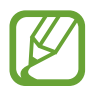

Доступность этой функции зависит от региона или поставщика услуг.

- **Вспомогательные приложения**: выбор приложения ассистента устройства для запуска при касании и удержании кнопки возврата на главный экран. Приложение ассистента устройства собирает данные с текущего экрана и предоставляет взаимосвязанную информацию, приложения и функции.
- **Режим нескольких окон**: выбор способа запуска в режиме «Несколько окон».
- **Снимок экрана**: создание снимков текущего экрана и области прокрутки и мгновенная обрезка и отправка снимка экрана.
- **Снимок экрана ладонью**: создание снимка экрана при проведении ладонью влево или вправо по экрану. Созданные снимки экрана можно просмотреть в приложении **Галерея**.

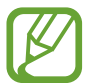

При использовании некоторых приложений и функций создание снимков экрана невозможно.

- **Прямой вызов**: включение режима прямого голосового вызова путем поднятия устройства и поднесения его к уху при просмотре сообщения или сведений о контактах.
- **Смарт-уведомления**: включение режима уведомления о пропущенных вызовах или новых сообщениях при поднятии устройства.

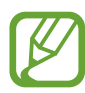

Эта функция может не работать при включенном экране, или если устройство находится не на ровной поверхности.

- **Простое отключение звука**: отключение мелодии сигнала при поступлении входящих вызовов или сигналов путем движений ладонью или переворота устройства экраном вниз.
- **Быстрый вызов**: настройка вызовов или отправки сообщений проведением влево или вправо по контакту или номеру телефона в приложении **Телефон** или **Контакты**.
- **Двойной профиль приложений**: установка второго приложения и использование двух отдельных учетных записей для одного и того же приложения для обмена сообщениями. Дополнительные сведения см. в разделе [Двойной профиль приложений](#page-238-0).
- **Экстренные сообщения**: отправка сообщений с просьбой о помощи тройным нажатием клавиши питания. Вместе с сообщением вы также можете отправить получателям аудиозапись.
- **Direct share**: отображение людей из числа контактов на панели параметров обмена для непосредственного обмена содержимым.
- **Повышение качества видео**: улучшение качества изображения видеозаписей благодаря более ярким и живым цветам.

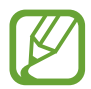

Эта функция может не поддерживаться в некоторых приложениях.

• **Чувствительность**: увеличение чувствительности касания экрана при наличии на экране защитных покрытий.

# <span id="page-238-0"></span>**Двойной профиль приложений**

Установка второго приложения и использование двух отдельных учетных записей для одного и того же приложения для обмена сообщениями.

На экране настроек выберите пункт **Дополнительные функции → Двойной профиль приложений**.

Будут показаны поддерживаемые приложения.

 $2$  Коснитесь переключателя приложения, которое нужно установить в качестве второго приложения.

Будет установлено второе приложение. Значок второго приложения будет помечен маркером **. Э.** При поступлении уведомлений от второго приложения они будут отображаться с маркером  $\bullet$ , чтобы не спутать их с уведомлениями от первого приложения.

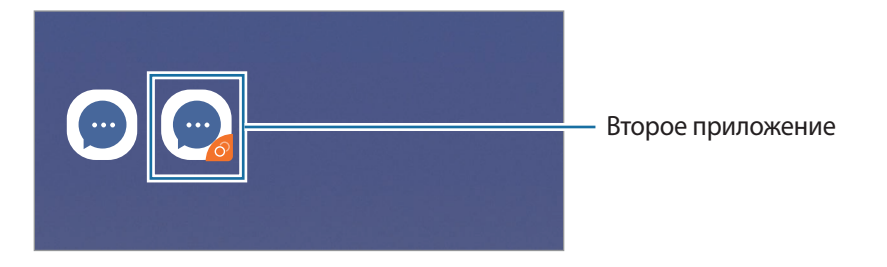

- Доступность функции двойного обмена сообщениями зависит от приложения.
	- Некоторые функции второго приложения могут быть ограничены.

#### **Удаление второго приложения**

- 1 На экране настроек выберите пункт **Дополнительные функции** <sup>→</sup> **Двойной профиль приложений**.
- 2 Коснитесь переключателя приложения, которое нужно отключить, и выберите пункт **ВЫКЛЮЧИТЬ** или **УДАЛИТЬ**.

Все связанные со вторым приложением данные будут удалены.

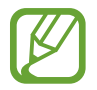

В случае удаления первого приложения второе также удаляется.

# **Оптимизация**

Функция обслуживания устройства позволяет получить информацию о состоянии аккумулятора устройства, встроенной памяти, оперативной памяти, а также безопасности системы. Также оно позволяет автоматически оптимизировать работу устройства всего одним касанием.

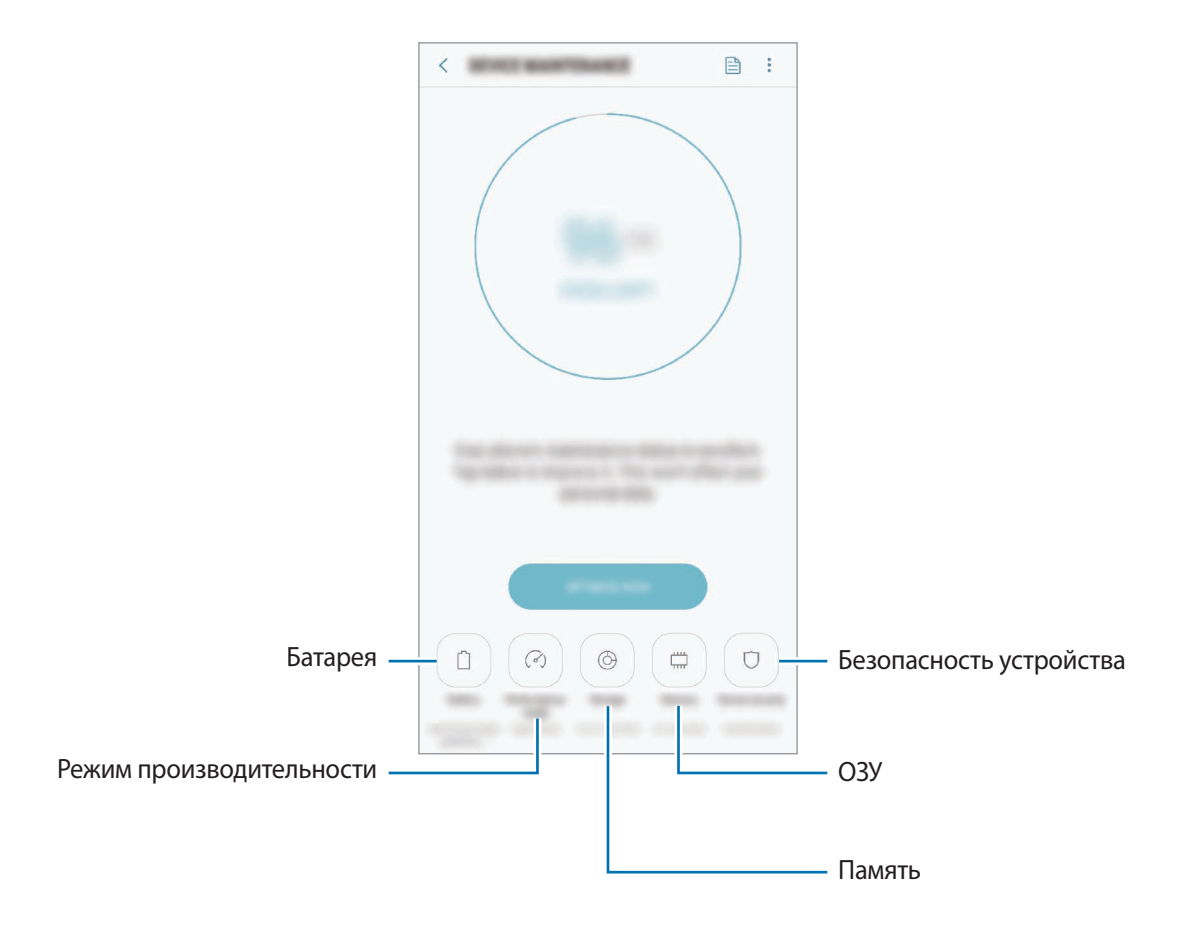

### **Использование функции быстрой оптимизации**

На экране настроек выберите пункт **Оптимизация** → **ИСПРАВИТЬ** или **ОПТИМИЗИРОВАТЬ**. Функция быстрой оптимизации позволяет повысить производительность устройства путем

следующих действий:

- Освобождение места в памяти.
- Удаление неиспользуемых файлов и закрытие приложений, запущенных в фоновом режиме.
- Контроль некорректного использования заряда аккумулятора.
- Сканирование приложений, завершивших работу аварийно, и вредоносных программ.

## **Батарея**

Просмотр сведений о доступном заряде аккумулятора и оставшемся времени работы устройства. Чтобы сэкономить заряд при использовании устройств с низким уровнем заряда аккумулятора, можно включить функции энергосбережения.

На экране настроек выберите пункт **Оптимизация** → **Батарея**.

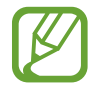

- Оставшееся время использования устройства указывает на время, оставшееся до полной разрядки аккумулятора. Оно зависит от настроек устройства и условий, в которых оно используется.
- Уведомления могут не поступать от некоторых приложений, работающих в режиме энергосбережения.

**Режим энергосбережения**

- **СРЕДНИЙ**: продление времени работы от аккумулятора в режиме энергосбережения.
- **МАКС.**: в режиме максимального энергосбережения расход заряда аккумулятора снижается за счет применения темы с темными цветами и ограничения доступных приложений и функций. Все сетевые подключения, кроме мобильной сети, выключаются.

#### **Управление аккумулятором**

Заряд аккумулятора можно сэкономить, если запретить работающим в фоновом режиме, но не используемым приложениям, расходовать его. Отметьте приложения в списке приложений и выберите пункт **СПЯЩИЙ РЕЖИМ**. Также нажмите кнопку • → **Дополн. настройки** и настройте параметры **Мониторинг энергопотребления**.

Также можно настроить устройство на ускоренный заряд аккумулятора. Нажмите кнопку → **Дополн. настройки**, а затем коснитесь переключателя **Быстрая зарядка**, чтобы включить соответствующую функцию.

#### **Режим производительности**

Режим производительности устройства можно настроить в соответствии с характером его использования, например, для игр или прослушивания музыки, тем самым добившись наилучшей производительности.

На экране настроек выберите пункт **Оптимизация → Режим производительности**.

- **Оптимальный (рекоменд.)**: баланс между временем работы от аккумулятора и разрешением экрана для повседневного использования.
- **Игровой**: увеличение производительности в играх для большего наслаждения игровым процессом.
- Развлечения: сверхвысокое качество звука, изображений и максимальное разрешение экрана для полного наслаждения прослушиванием музыки и просмотром видео.
- **Высокая производительность**: самые высокие настройки качества изображения.

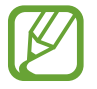

В зависимости от режима расход заряда аккумулятора может ускорится.

### **Память**

Просмотр сведений об использованной и доступной памяти.

На экране настроек выберите пункт **Оптимизация** → **Память**.

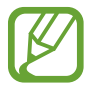

- Фактический объем доступной внутренней памяти меньше заявленного, поскольку часть памяти зарезервирована под операционную систему и предустановленные приложения. Доступный объем может измениться после обновления устройства.
- Доступную емкость внутренней памяти устройства можно узнать на веб-сайте Samsung в разделе «Технические характеристики».

#### **Управление памятью**

Чтобы удалить остаточные файлы, например кэш, выберите пункт **ОЧИСТИТЬ**. Чтобы удалить неиспользуемые файлы или приложения, выберите категорию в разделе **ПОЛЬЗОВАТЕЛЬСКИЕ ДАННЫЕ**. Затем установите флажки рядом с нужными элементами и выберите пункт **УДАЛИТЬ** или **УДАЛИТЬ**.

### **ОЗУ**

На экране настроек выберите пункт **Оптимизация** → **ОЗУ**.

Чтобы ускорить работу устройства, закрыв выполняющиеся в фоновом режиме приложения, отметьте приложения в списке, а затем выберите пункт **ОЧИСТИТЬ**.

#### **Безопасность устройства**

Просмотр сведений об уровне защиты устройства. Эта функция проверяет наличие вредоносных программ на устройстве.

На экране настроек выберите пункт **Оптимизация → Безопасность устройства** → **СКАНИРОВАТЬ ТЕЛЕФОН**.

# **Приложения**

Управление приложениями, установленными на устройстве, и изменение их настроек. Можно просматривать информацию об использовании приложений, изменять настройки уведомлений и разрешений, а также удалять или отключать ненужные приложения.

На экране настроек выберите пункт **Приложения**.

# **Экран блокировки**

# **Параметры**

Изменение настроек экрана блокировки.

На экране настроек выберите пункт **Экран блокировки**.

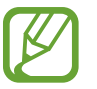

Доступные параметры зависят от выбранного способа блокировки экрана.

- **Тип блокировки экрана**: изменение способа блокировки экрана.
- **Smart Lock**: автоматическая разблокировка устройства при обнаружении доверенных мест или устройств. Дополнительные сведения см. в разделе [Smart Lock](#page-243-0).
- **Параметры защитной блокировки**: изменение настроек блокировки экрана для выбранного способа блокировки.
- **Always On Display**: отображение информации при выключенном экране. Дополнительные сведения см. в разделе [Always On Display](#page-154-0).
- **Стиль часов**: изменение типа и цвета часов на заблокированном экране.
- **Часы в режиме роуминга**: отображение на заблокированном экране времени местного и домашнего часовых поясов при нахождении в роуминге.
- **FaceWidgets**: изменение настроек элементов, отображаемых на заблокированном экране.
- **Контактная информация**: вывод на заблокированный экран контактной информации, например, адреса электронной почты.
- **Уведомления**: отображение или скрытие уведомлений на экране блокировки и выбор уведомлений для отображения.
- **Ярлыки приложений**: выбор ярлыков приложений, которые будут отображаться на заблокированном экране.
- **Об экране блокировки**: просмотр версии заблокированного экрана и правовой информации.

# <span id="page-243-0"></span>**Smart Lock**

Устройство может разблокироваться автоматически и оставаться разблокированным при обнаружении доверенных мест или устройств.

Например, если дом считается доверенным местом, то по возвращении домой устройство определит место и разблокируется автоматически.

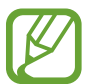

Эта функция будет доступна после выбора способа блокировки экрана.

- Если устройство не используется в течение четырех часов или при включении устройства, экран потребуется разблокировать с помощью заданного рисунка, PIN-кода или пароля.
- $\uparrow$  На экране настроек выберите пункт **Экран блокировки**  $\rightarrow$  **Smart Lock**.
- $2$  Разблокируйте экран с помощью выбранного метода блокировки экрана.
- 3 Чтобы завершить установку, выберите вариант и следуйте инструкциям на экране.

# **Биометр. данные и безопасность**

# **Параметры**

Измените настройки безопасности устройства.

На экране настроек выберите пункт **Биометр. данные и безопасность**.

- **Смарт-сканирование**: регистрация лица и радужных оболочек глаз для более удобной разблокировки экрана. Дополнительные сведения см. в разделе [Смарт-сканирование](#page-245-0).
- **Распознавание лица**: разблокировка экрана с помощью распознавания лица. Дополнительные сведения см. в разделе [Распознавание лица.](#page-248-0)
- **Сканер радужек**: регистрация радужных оболочек глаз для разблокировки экрана. Дополнительные сведения см. в разделе [Распознавание по радужной оболочке глаза](#page-250-0).
- **Датчик отпечатков пальцев**: регистрация отпечатков пальцев для разблокировки экрана. Дополнительные сведения см. в разделе [Распознавание отпечатков пальцев](#page-255-0).
- **Эффект перехода экрана: применение эффекта перехода при разблокировке экрана с** помощью биометрических данных.
- **Google Play Защита**: проверка на предмет вредоносности приложений и поведений, а также предупреждение о потенциальном вреде и удаление приложений.
- Найти телефон: включение или отключение функции поиска своего мобильного устройства. Для отслеживания утерянного или украденного устройства можно воспользоваться вебсайтом «Найти телефон» [\(findmymobile.samsung.com\)](http://findmymobile.samsung.com).

Можно также разрешить службе геолокации Google предоставлять более точные данные о местоположении устройства.

- **Обновление системы безопасности:** просмотр версии программного обеспечения устройства и проверка обновлений.
- **Установка неизв. приложений**: разрешение на установку приложений из неизвестных источников.
- **Samsung Pass**: простая и безопасная проверка личности по биометрическим данным. Дополнительные сведения см. в разделе [Samsung Pass.](#page-258-0)
- **Защищенная папка**: создание защищенной папки для обеспечения сохранности личных данных и приложений от. Дополнительные сведения см. в разделе [Защищенная папка](#page-262-0).
- **Контроль разрешений**: получение уведомлений об использовании выбранных разрешений приложениями, которыми пользователь не пользуется. Можно управлять настройками каждого приложения и просматривать историю использования ими разрешений.
- **Безопасный запуск**: защита устройства за счет необходимости ввода кода разблокировки экрана при включении устройства. Чтобы запустить устройство, а затем получать сообщения и уведомления, необходимо ввести код разблокировки.
- **Шифрование SD-карты**: шифрование файлов, сохраненных на карте памяти.

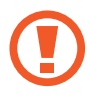

Если включить эту функцию и сбросить параметры устройства на заводские значения, считать зашифрованные файлы будет невозможно. Отключайте эту функцию перед сбросом параметров устройства.

• **Другие параметры безопасности**: изменение дополнительных настроек безопасности.

# <span id="page-245-0"></span>**Смарт-сканирование**

По лицу и радужным оболочкам глаз можно проще и удобнее разблокировать экран, а также подтверждать подлинность.

- 
- Доступность этой функции зависит от региона или поставщика услуг.
- Если в качестве метода блокировки экрана используется функция интеллектуального сканирования, то после включения устройства разблокировать экран по лицу и радужным оболочкам глаз нельзя. Чтобы воспользоваться устройством, для разблокирования экрана необходимо использовать рисунок, PIN-код или пароль, установленный во время регистрации изображения лица и радужных оболочек глаз. Старайтесь не забывать рисунок, PIN-код или пароль.
- Если радужные оболочки глаз не распознаются, разблокируйте устройство с помощью рисунка, PIN-кода или пароля, который был задан во время регистрации радужных оболочек глаз, после чего зарегистрируйте их повторно. Если рисунок, PIN-код или пароль не удается вспомнить, устройство нельзя будет использовать, предварительно не выполнив его сброс. Samsung не несет ответственности за утрату данных или неудобства вследствие невозможности восстановления кодов разблокировки.
- В случае изменения способа блокировки экрана на небезопасные методы **Провести по экрану** или **Нет**, все биометрические данные удаляются. Чтобы использовать биометрические данные в приложениях или в работе функций, необходимо зарегистрировать биометрические данные повторно.

# **Меры предосторожности, касающиеся использования функции интеллектуального сканирования**

Соблюдайте следующие меры предосторожности перед использованием функции интеллектуального сканирования.

- Во время распознавания по радужным оболочкам глаз держите устройство на расстоянии не ближе 20 см от лица для защиты зрения.
- Распознавание может быть невозможным в случае использования устройств для защиты экрана (пленок для защиты информации, закаленных стекол для защиты экрана и т.д.).
- Запрешается использовать эту функцию, направляя устройство на младенцев. Это может привести к нарушению зрения.
- Если вы испытываете головокружение, судороги, временную потерю зрения, теряете сознание или у вас проявляются другие симптомы в связи с эпилептическим состоянием, а также если подобные симптомы или состояния наблюдались у кого-либо из членов вашей семьи, перед использованием этой функции проконсультируйтесь с врачом.
- Функция интеллектуального сканирования не предназначена для диагностики, лечения или профилактики заболеваний.
- Существует вероятность разблокировки телефона человеком, внешне похожим на пользователя.
- Держите телефон в сохранности и не позволяйте другим разблокировать его.

#### **Советы по улучшению распознавания по лицу и радужным оболочкам глаз**

Телефон может не распознавать радужные оболочки глаз или лицо в следующих случаях:

распознаванию лица или глаз препятствуют некоторые объекты или условия (например, очки, контактные линзы, головной убор, прикрытые веки, недавнее хирургическое вмешательство, заболевание глаз, загрязнение, повреждение камеры или резкое движение),

### **Регистрация радужных оболочек глаз и лица**

- 1 На экране настроек выберите пункт **Биометр. данные и безопасность** <sup>→</sup> **Смартсканирование**.
- Разблокируйте экран с помощью выбранного метода блокировки экрана. Если метод блокировки экрана не задан, задайте его.
- 3 Ознакомьтесь с инструкциями на экране и выберите пункт **ПРОДОЛЖИТЬ**.
- 4 Выберите, носители вы очки или нет, а затем выберите пункт **ПРОДОЛЖИТЬ**.
- $5$  Зарегистрируйте лицо и радужные оболочки глаз.

Дополнительные сведения см. в разделах [Распознавание лица](#page-248-0) и [Распознавание по радужной](#page-250-0)  [оболочке глаза](#page-250-0).

Когда появится экран разблокировки функцией интеллектуального сканирования, выберите пункт **ВКЛЮЧИТЬ**, чтобы воспользоваться данной функцией для разблокировки экрана.

#### **Удаление данных зарегистрированного лица и радужных оболочек глаз**

Данные зарегистрированных оболочек глаз и лица можно удалить.

- 1 На экране настроек выберите пункт **Биометр. данные и безопасность** <sup>→</sup> **Смартсканирование**.
- $2$  Разблокируйте экран с помощью выбранного метода блокировки экрана.
- 3 Выберите пункт **Удаление данных лица и радужек**.

После удаления данных о зарегистрированном лице и радужных оболочках глаз все связанные функции также отключаются.

### **Разблокировка экрана с помощью функции интеллектуального сканирования**

Можно разблокировать экран с помощью лица и радужных оболочек глаз вместо использования рисунка, PIN-кода или пароля.

- На экране настроек выберите пункт **Биометр. данные и безопасность** → Смарт**сканирование**.
- $2$  Разблокируйте экран с помощью выбранного метода блокировки экрана.
- 3 Коснитесь переключателя **Разблокировка смарт-сканером**, чтобы включить соответствующую функцию.

#### 4 Посмотрите на заблокированный экран, чтобы его разблокировать.

Когда лицо и радужные оболочки глаз будут распознаны, экран разблокируется без какихлибо дополнительных процедур. Если лицо и радужные оболочки глаз не распознаны, воспользуйтесь предварительно настроенным способом разблокировки экрана.

## <span id="page-248-0"></span>**Распознавание лица**

Устройство позволяет разблокировать экран с помощью функции распознавания лица.

- Если в качестве метода блокировки экрана используется лицо, то после включения устройства разблокировать экран по лицу нельзя. Чтобы воспользоваться устройством, для разблокирования экрана необходимо использовать рисунок, PIN-код или пароль, установленный во время регистрации изображения лица. Старайтесь не забывать рисунок, PIN-код или пароль.
	- В случае изменения способа блокировки экрана на небезопасные методы **Провести по экрану** или **Нет**, все биометрические данные удаляются. Чтобы использовать биометрические данные в приложениях или в работе функций, необходимо зарегистрировать биометрические данные повторно.

# **Меры предосторожности при распознавании по лицу**

Соблюдайте следующие меры предосторожности перед распознаванием лица для разблокировки устройства.

- Существует вероятность, что устройство может разблокироваться по изображению, сходному с изображением его пользователя.
- Функция распознавания лица обеспечивает меньший уровень безопасности в сравнении с использованием рисунка, PIN-кода или пароля.

### **Советы по улучшению распознавания по лицу**

При распознавании лица обращайте внимание на следующее:

- Условия регистрации, например, наличие очков, шляпы, маски, бороды или яркого макияжа.
- Перед регистрацией проверьте наличие достаточного освещения и отсутствие загрязнений на объективе камеры.
- Для более точных результатов распознавания убедитесь, что изображение не размыто.

### **Регистрация лица**

Лучше проводить регистрацию лица в помещении, чтобы на лицо не падали прямые солнечные лучи.

- На экране настроек выберите пункт **Биометр. данные и безопасность → Распознавание лица**.
- $2$  Разблокируйте экран с помощью выбранного метода блокировки экрана.

Если метод блокировки экрана не задан, задайте его.

- 3 Выберите, носители вы очки или нет, а затем выберите пункт **ПРОДОЛЖИТЬ**.
- 4 Поверните устройство экраном к себе и смотрите прямо на экран.

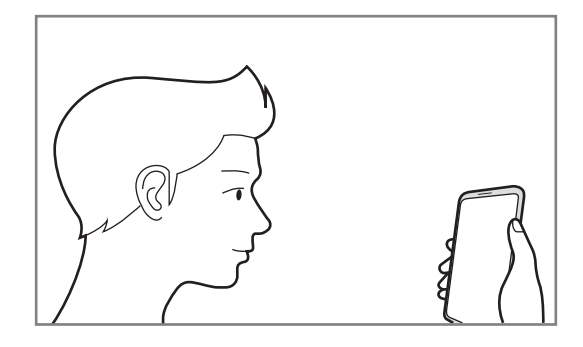

5 Расположите лицо внутри рамки на экране.

Камера выполнит сканирование лица.

Когда появится экран блокировки по лицу, выберите пункт **ВКЛЮЧИТЬ**, чтобы воспользоваться данной функцией.

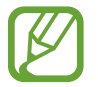

Если разблокировка экрана с помощью распознания лица не работает, выберите пункт **Удалить данные лица**, чтобы удалить зарегистрированные данные и попробовать снова.

### **Удаление данных зарегистрированного лица**

Данные зарегистрированного лица можно удалить.

- 1 На экране настроек выберите пункт **Биометр. данные и безопасность** <sup>→</sup> **Распознавание лица**.
- 2 Разблокируйте экран с помощью выбранного метода блокировки экрана.
- 3 Выберите пункт **Удалить данные лица**.

После удаления данных зарегистрированного лица все связанные функции также отключаются.

### **Разблокировка экрана по лицу**

Можно разблокировать экран с помощью лица вместо использования рисунка, PIN-кода или пароля.

- На экране настроек выберите пункт **Биометр. данные и безопасность → Распознавание лица**.
- 2 Разблокируйте экран с помощью выбранного метода блокировки экрана.

3 Коснитесь переключателя **Разблокировка с помощью распознавания лица**, чтобы включить соответствующую функцию.

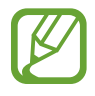

Если нужно снизить вероятность распознавания лиц на фотографиях или видео, коснитесь переключателя **Ускоренное распознавание**, чтобы включить соответствующую функцию. Скорость распознавания лиц может сократиться.

Посмотрите на заблокированный экран, чтобы его разблокировать.

Когда лицо будет распознано, экран разблокируется без каких-либо дополнительных процедур. Если лицо не распознано, воспользуйтесь предварительно настроенным способом разблокировки экрана.

# <span id="page-250-0"></span>**Распознавание по радужной оболочке глаза**

Для повышения безопасности устройства функция распознавания по радужным оболочкам глаза использует уникальные характеристики радужных оболочек, такие как форма и цвет. Данные радужных оболочек можно использовать для различных целей проверки подлинности. После их регистрации можно настроить устройство, чтобы использовать радужные оболочки глаз для следующих функций:

- Samsung Pass (проверка подлинности учетной записи Samsung и вход на веб-страницы)
- Samsung Pay
- Блокировка экрана
- Защищенная папка
	- Доступность этой функции зависит от региона или поставщика услуг.
		- Если в качестве метода блокировки экрана используются радужные оболочки глаз, то после включения устройства разблокировать экран по лицу нельзя. Чтобы воспользоваться устройством, для разблокирования экрана необходимо использовать рисунок, PIN-код или пароль, установленный во время регистрации радужных оболочек глаз. Старайтесь не забывать рисунок, PIN-код или пароль.
		- Если радужные оболочки глаз не распознаются, разблокируйте устройство с помощью рисунка, PIN-кода или пароля, который был задан во время регистрации радужных оболочек глаз, после чего зарегистрируйте их повторно. Если рисунок, PIN-код или пароль не удается вспомнить, устройство нельзя будет использовать, предварительно не выполнив его сброс. Samsung не несет ответственности за утрату данных или неудобства вследствие невозможности восстановления кодов разблокировки.
		- В случае изменения способа блокировки экрана на небезопасные методы **Провести по экрану** или **Нет**, все биометрические данные удаляются. Чтобы использовать биометрические данные в приложениях или в работе функций, необходимо зарегистрировать биометрические данные повторно.

# **Меры предосторожности при распознавании по радужным оболочкам глаз**

Соблюдайте следующие меры предосторожности перед использованием функции распознавания по радужным оболочкам глаз.

- Во время распознавания по радужным оболочкам глаз держите устройство на расстоянии не ближе 20 см от лица для защиты зрения.
- Распознавание может быть невозможным в случае использования устройств для защиты экрана (пленок для защиты информации, закаленных стекол для защиты экрана и т.д.).
- Запрешается использовать функцию распознавания по радужной оболочке у младенцев. Это может привести к нарушению зрения.
- Если вы испытываете головокружение, судороги, временную потерю зрения, теряете сознание или у вас проявляются другие симптомы в связи с эпилептическим состоянием, а также если подобные симптомы или состояния наблюдались у кого-либо из членов вашей семьи, перед использованием функции распознавания по радужным оболочкам глаз проконсультируйтесь с врачом.
- Биометрические данные, считываемые и сохраняемые локально сканером радужных оболочек, не могут использоваться в диагностических, терапевтических или профилактических целях.

## **Советы по улучшению распознавания по радужной оболочке глаза**

Телефон может не распознавать глаза в следующих случаях:

- препятствия на пути обзора камеры, не позволяющие зафиксировать радужные оболочки глаз (например, очки, прикрытые веки, недавнее хирургическое вмешательство или заболевание глаз, загрязнение, повреждение камеры или быстрое движение).
- освещение в момент сканирования и регистрации радужных оболочек глаз сильно различается (например, прямой солнечный свет).

Держите устройство на расстоянии около 25–35 см от лица, направив экран на себя.

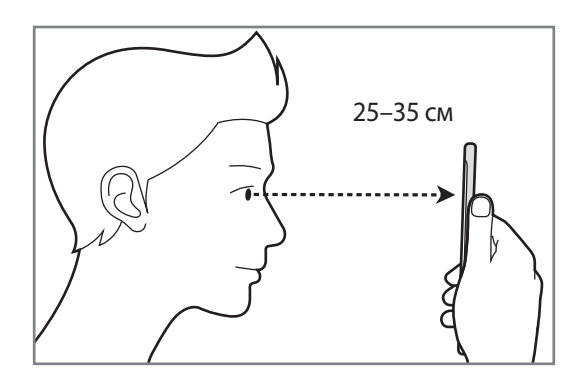
### **Регистрация радужных оболочек глаз**

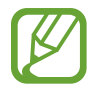

Устройство может хранить данные о радужных оболочках глаз только одного пользователя. Таким образом, можно зарегистрировать не более одной пары радужных оболочек глаз.

1 На экране настроек выберите пункт **Биометр. данные и безопасность** <sup>→</sup> **Сканер радужек**.

2 Разблокируйте экран с помощью выбранного метода блокировки экрана. Если метод блокировки экрана не задан, задайте его.

3 Ознакомьтесь с инструкциями на экране и выберите пункт **ПРОДОЛЖИТЬ**. Чтобы зарегистрировать радужную оболочку только одного глаза, выберите пункт **Регистрация 1 радужки**.

Поверните устройство экраном к себе и смотрите прямо на экран.

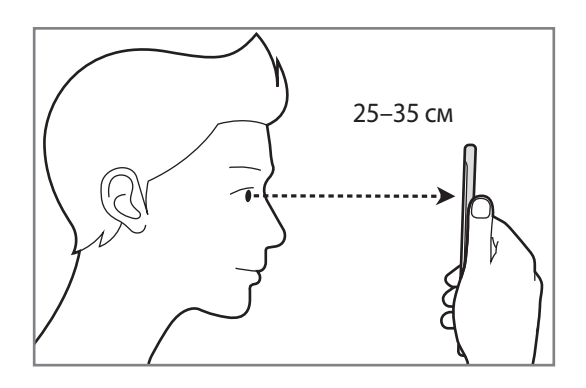

 $5$  Широко откройте глаза и расположите устройство так, чтобы они оказались в пределах окружностей на экране.

Камера для распознавания радужной оболочки глаза выполнит сканирование.

Когда появится экран разблокировки по радужной оболочке глаза, выберите пункт **ВКЛЮЧИТЬ**, чтобы воспользоваться данной функцией для разблокировки экрана.

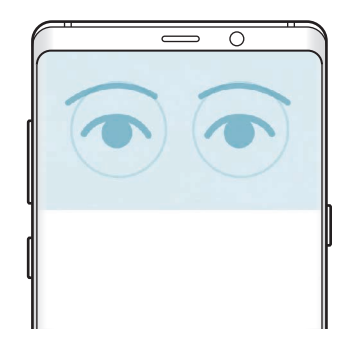

### **Удаление данных зарегистрированных радужных оболочек глаз**

Данные зарегистрированных оболочек глаз можно удалить.

- 1 На экране настроек выберите пункт **Биометр. данные и безопасность** <sup>→</sup> **Сканер радужек**.
- 2 Разблокируйте экран с помощью выбранного метода блокировки экрана.
- 3 Выберите пункт **Удалить данные радужки**.

После удаления данных о зарегистрированных радужных оболочках глаз все связанные функции также отключаются.

### **Использование Samsung Pass**

В случае регистрации радужных оболочек глаз в Samsung Pass можно с легкостью использовать их для проверки подлинности или входа на веб-сайты. Дополнительные сведения см. в разделе [Samsung Pass](#page-258-0).

### **Использование радужных оболочек глаз при работе с Samsung Pay**

Радужные оболочки глаз можно использовать при работе с Samsung Pay, что позволяет быстро осуществлять платежи без каких-либо рисков. Дополнительные сведения см. в разделе [Samsung](#page-167-0)  [Pay.](#page-167-0)

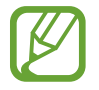

Доступность Samsung Pay зависит от региона или поставщика услуг.

### **Разблокировка экрана по радужным оболочкам глаз**

Можно разблокировать экран с помощью радужных оболочек глаз вместо использования рисунка, PIN-кода или пароля.

- 1 На экране настроек выберите пункт **Биометр. данные и безопасность** <sup>→</sup> **Сканер радужек**.
- $2$  Разблокируйте экран с помощью выбранного метода блокировки экрана.
- 3 Коснитесь переключателя **Разблокировка с помощью радужки**, чтобы включить соответствующую функцию.
- $4$  На заблокированном экране проведите в любом направлении и поместите глаза в окружности на экране, чтобы просканировать радужные оболочки глаз.

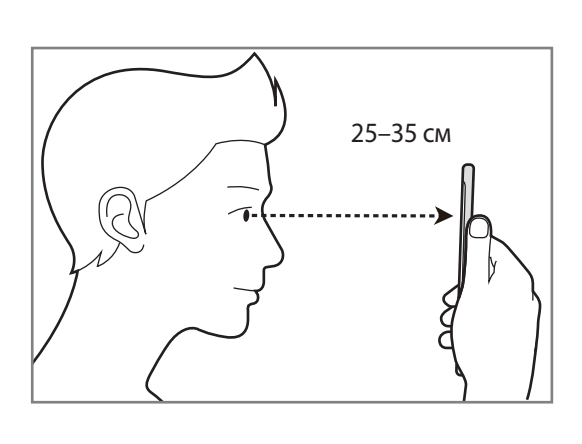

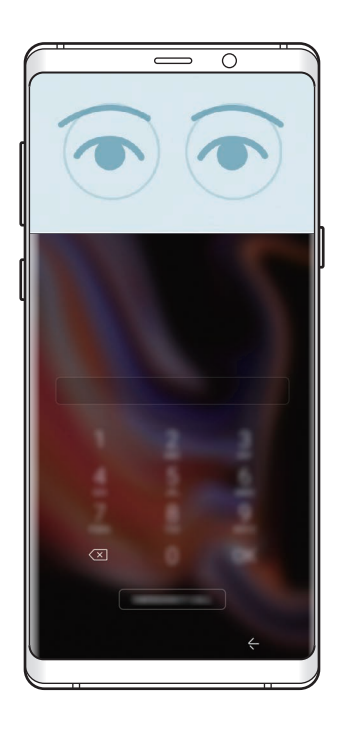

Чтобы разблокировать экран с помощью функции распознавания радужных оболочек глаз, не проводя по заблокированному экрану, коснитесь переключателя **Распознавание радужек при включении**, чтобы включить соответствующую функцию.

### <span id="page-255-0"></span>**Распознавание отпечатков пальцев**

Чтобы функция распознавания отпечатков пальцев работала, необходимо зарегистрировать и сохранить на устройстве информацию об отпечатках пальцев. После регистрации можно настроить устройство, чтобы использовать отпечатки пальцев для следующих функций:

- Samsung Pass (проверка подлинности учетной записи Samsung и вход на веб-страницы)
- Samsung Pay
- Блокировка экрана
- Защищенная папка
- 
- Доступность этой функции зависит от региона или поставщика услуг.
- Функция распознавания отпечатков пальцев использует уникальные характеристики каждого отпечатка для улучшения защиты устройства. Вероятность погрешности датчика отпечатков пальцев при распознавании двух разных отпечатков очень низкая. Однако, в редких случаях датчик может распознать разные отпечатки пальцев, которые схожи между собой, как одинаковые.
- Если в качестве метода блокировки экрана используется отпечаток пальца, то после включения устройства разблокировать экран по опечатку пальца нельзя. Чтобы воспользоваться устройством, для разблокирования экрана необходимо использовать рисунок, PIN-код или пароль, установленный во время регистрации отпечатка пальца. Старайтесь не забывать рисунок, PIN-код или пароль.
- Если отпечаток пальца не распознается, разблокируйте устройство с помощью рисунка, PIN-кода или пароля, который был задан во время регистрации отпечатка пальца, после чего зарегистрируйте его повторно. Если рисунок, PIN-код или пароль не удается вспомнить, устройство нельзя будет использовать, предварительно не выполнив его сброс. Samsung не несет ответственности за утрату данных или неудобства вследствие невозможности восстановления кодов разблокировки.
- В случае изменения способа блокировки экрана на небезопасные методы **Провести по экрану** или **Нет**, все биометрические данные удаляются. Чтобы использовать биометрические данные в приложениях или в работе функций, необходимо зарегистрировать биометрические данные повторно.

### **Советы по улучшению распознавания отпечатков**

При сканировании отпечатков пальцев на устройстве учитывайте перечисленные ниже факторы, которые могут повлиять на эффективность распознавания:

- Датчик распознавания отпечатков пальцев распознает отпечатки пальцев. Убедитесь, что датчик распознавания отпечатков пальцев не поцарапан и не поврежден металлическими предметами, такими как монеты, ключи и украшения.
- Защитные пленки, наклейки и другие аксессуары, перекрывающие датчик распознавания отпечатков пальцев, могут снизить скорость распознавания отпечатков пальцев. Если датчик распознавания отпечатков пальцев первоначально покрыт защитной пленкой, удалите ее перед использованием датчика распознавания отпечатков пальцев.
- Убедитесь, что ваши пальцы и датчик распознавания отпечатков пальцев чистые и сухие.
- Устройство может не распознать отпечатки, если на пальцах присутствуют морщины или шрамы.
- Устройство может не распознавать отпечатки маленьких или тонких пальцев.
- Если палец согнут, или вы касаетесь экрана его кончиком, устройство может не распознать отпечатки. Убедитесь, что палец полностью накрывает датчик распознавания отпечатков пальцев.
- Чтобы увеличить качество распознавания, произведите регистрацию отпечатков с той руки, которая наиболее часто используется для распознавания устройством.
- В условиях низкой влажности воздуха в устройстве может накапливаться статическое электричество. Не пользуйтесь данной функцией в сухой среде или же, прежде чем воспользоваться ею, снимите статический заряд, коснувшись металлического предмета.

### **Регистрация отпечатков пальцев**

- На экране настроек выберите пункт **Биометр. данные и безопасность → Датчик отпечатков пальцев**.
- $2$  Разблокируйте экран с помощью выбранного метода блокировки экрана.

Если метод блокировки экрана не задан, задайте его.

 $3$  Проведите пальцем по датчику распознавания отпечатков пальцев вниз.

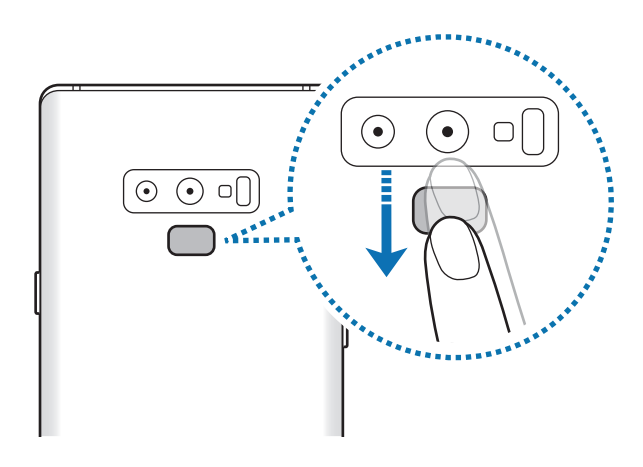

Повторяйте это действие, пока отпечаток пальца не будет зарегистрирован. По окончании регистрации отпечатков пальцев выберите пункт **ГОТОВО**.

Когда появится экран блокировки по отпечатку пальца, выберите пункт **ВКЛЮЧИТЬ**, чтобы воспользоваться данной функцией для разблокировки экрана.

### **Удаление зарегистрированных отпечатков пальцев**

Зарегистрированные отпечатки пальцев можно удалить.

- 1 На экране настроек выберите пункт **Биометр. данные и безопасность** <sup>→</sup> **Датчик отпечатков пальцев**.
- $2$  Разблокируйте экран с помощью выбранного метода блокировки экрана.
- 3 Выберите пункт **ИЗМЕНИТЬ**.
- 4 Установите флажки рядом с отпечатками пальцев, которые нужно удалить, и выберите пункт **УДАЛИТЬ**.

### **Использование Samsung Pass**

В случае регистрации отпечатков пальцев в Samsung Pass можно с легкостью использовать их для проверки подлинности или входа на веб-сайты. Дополнительные сведения см. в разделе [Samsung](#page-258-0)  [Pass.](#page-258-0)

### **Использование отпечатков пальцев при работе с Samsung Pay**

Отпечатки пальцев можно использовать при работе с Samsung Pay, что позволяет быстро осуществлять платежи без каких-либо рисков. Дополнительные сведения см. в разделе [Samsung](#page-167-0)  [Pay.](#page-167-0)

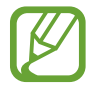

Доступность Samsung Pay зависит от региона или поставщика услуг.

### **Разблокировка экрана по отпечаткам пальцев**

Можно разблокировать экран с помощью отпечатка пальца вместо использования рисунка, PINкода или пароля.

- 1 На экране настроек выберите пункт **Биометр. данные и безопасность** <sup>→</sup> **Датчик отпечатков пальцев**.
- $2$  Разблокируйте экран с помощью выбранного метода блокировки экрана.
- 3 Коснитесь переключателя **Разблокировка отпечатками**, чтобы включить соответствующую функцию.
- $4\,$  На заблокированном экране поместите палец на датчик распознавания отпечатков пальцев и отсканируйте отпечаток пальца.

# <span id="page-258-0"></span>**Samsung Pass**

Служба Samsung Pass упрощает вход в учетную запись Samsung, на веб-сайты или в приложения и делает этот процесс более безопасным благодаря использованию биометрических данных, таких как отпечатки пальцев и радужные оболочки глаз, не требуя вводить учетные данные.

Зарегистрируйте свои биометрические данные в Samsung Pass и настройте вход на поддерживаемых веб-сайтах или в приложениях по данным Samsung Pass.

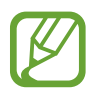

- Для использования этой функции устройство должно быть подключено к сети Wi-Fi или мобильной сети.
- Для использования этой функции необходимо зарегистрироваться и выполнить вход в учетную запись Samsung. Дополнительные сведения см. в разделе [Учетная запись](#page-36-0)  [Samsung](#page-36-0).
- Функция входа на веб-сайты доступна только для веб-сайтов, открываемых с помощью приложения **Интернет**. Некоторые веб-сайты не поддерживают эту функцию.

### **Регистрация в Samsung Pass**

Перед использованием службы Samsung Pass в ней необходимо зарегистрировать свои биометрические данные.

- 1 На экране настроек выберите пункт **Биометр. данные и безопасность** <sup>→</sup> **Samsung Pass**.
- 2 Ознакомьтесь с инструкциями на экране и выберите пункт **ВОЙТИ**.
- 3 Введите идентификатор и пароль учетной записи Samsung и выберите пункт **ВХОД**.
- $4\,$  Ознакомьтесь с условиями использования и подтвердите свое согласие с ними, затем выберите пункт **ДАЛЕЕ**.
- 5 Выберите пункт **ОТПЕЧАТКИ ПАЛЬЦЕВ** или **РАДУЖКА** и зарегистрируйте ваши отпечатки пальцев или радужные оболочки.

Дополнительные сведения см. в разделе [«Распознавание отпечатков пальцев](#page-255-0)» или [«Распознавание по радужной оболочке глаза»](#page-250-0).

 $6\,$  Для завершения регистрации в Samsung Pass отсканируйте отпечатки пальцев или радужные оболочки глаз и выберите пункт **ДАЛЕЕ**.

Если отметить пункт **Добавить на главный экран**, на главный экран будет добавлен значок Samsung Pass.

### **Подтверждение пароля учетной записи Samsung**

Пароль учетной записи Samsung можно подтвердить с помощью службы Samsung Pass. Биометрические данные можно использовать вместо ввода пароля, например при покупке содержимого в магазине **Galaxy Apps**.

- 1 На экране настроек выберите пункт **Биометр. данные и безопасность** <sup>→</sup> **Samsung Pass**.
- 2 Разблокируйте экран с помощью выбранного метода блокировки экрана.
- **3** Нажмите кнопку → Настройки → Samsung account и коснитесь переключателя **Использование с Samsung Pass**, чтобы включить соответствующую функцию.

### **Использование Samsung Pass для входа на веб-сайты**

С помощью Samsung Pass можно входить в учетные записи на веб-сайтах с поддержкой автозаполнения идентификатора и пароля.

- 1 Откройте веб-сайт, на котором нужно войти в учетную запись.
- $2$  Введите имя пользователя и пароль, а затем коснитесь кнопки входа на веб-сайте.
- $3$  Когда отобразится всплывающее окно с запросом на сохранение информации для входа, установите флажок **Войти с помощью Samsung Pass**, а затем выберите пункт **ЗАПОМНИТЬ**.

Теперь с помощью биометрических данных, зарегистрированных в Samsung Pass, можно войти на веб-сайт.

### **Использование Samsung Pass для входа в приложения**

С помощью Samsung Pass можно входить в приложения с поддержкой автозаполнения идентификатора и пароля.

- 1 Откройте приложение, в которое нужно выполнить вход.
- $2$  Введите имя пользователя и пароль, а затем коснитесь кнопки входа в приложение.
- $3$  Когда отобразится всплывающее окно с запросом на сохранение информации для входа, выберите пункт **СОХРАНИТЬ**.

Теперь с помощью биометрических данных, зарегистрированных в Samsung Pass, можно войти в приложение.

### **Управление данными входа**

Можно просмотреть список веб-сайтов и приложений, для которых была настроена служба Samsung Pass, а также управлять данными входа.

1 На экране настроек выберите пункт **Биометр. данные и безопасность** <sup>→</sup> **Samsung Pass**.

2 Разблокируйте экран с помощью выбранного метода блокировки экрана.

- 3 Выберите веб-сайт или приложение из списка.
- 4 Нажмите кнопку → Изменить, чтобы изменить идентификатор, пароль и имя веб-сайта или приложения.

Чтобы удалить веб-сайт или приложение, коснитесь значка • → **Удалить**.

### **Использование Samsung Pass на веб-сайтах и в приложениях**

Samsung Pass позволяет с легкостью выполнять вход в учетные записи на веб-сайтах и в приложения, которые поддерживают службу Samsung Pass.

Чтобы просмотреть список веб-сайтов и приложений, поддерживающих службу Samsung Pass, откройте экран настроек, выберите пункт **Биометр. данные и безопасность** → **Samsung Pass**, а затем выберите вкладку с веб-сайтами или приложениями. Если нет ни одного веб-сайта или приложения, поддерживающего службу Samsung Pass, вкладка веб-сайтов или приложений будет отсутствовать.

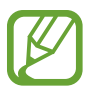

- Доступные веб-сайты и приложения могут различаться в зависимости от региона или поставщика услуг.
- Компания Samsung не несет ответственности за какие-либо убытки или неудобства, вызванные входом на веб-сайты или в приложения с помощью Samsung Pass.

### **Удаление данных из Samsung Pass**

Можно удалить свои биометрические данные, информацию для входа на веб-страницы и данные приложений, зарегистрированные в Samsung Pass, с помощью функции **Удаление данных**. Принятые условия использования и учетная запись Samsung продолжают действовать.

- 1 На экране настроек выберите пункт **Биометр. данные и безопасность** <sup>→</sup> **Samsung Pass**.
- $2$  Разблокируйте экран с помощью выбранного метода блокировки экрана.
- $3$  Нажмите кнопку  $\cdot \rightarrow$  Настройки  $\rightarrow$  Удаление данных.
- 4 Введите пароль учетной записи Samsung и выберите пункт **ПОДТВЕРД.** Данные Samsung Pass будут удалены.

### **Защищенная папка**

Защищенная папка обеспечивает сохранность ваших данных и приложений, таких как фото и контакты, скрывая их от посторонних. Конфиденциальность данных и приложений сохраняется, даже когда устройство не заблокировано.

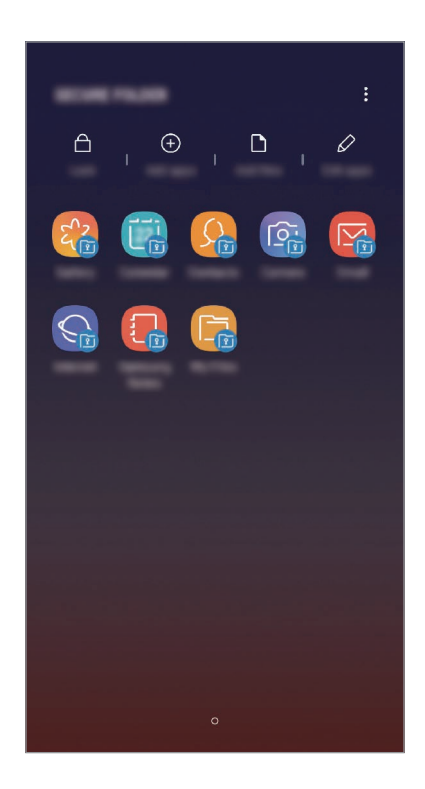

Безопасная папка представляет собой отдельное, защищенное место в памяти. Данные в защищенной папке нельзя передать на другие устройства с помощью неразрешенных способов обмена данными, например, по USB или Wi-Fi Direct. При попытке внести изменения в операционную систему или программное обеспечение, защищенная папка автоматически блокируется и становится недоступной. Перед сохранением данных в защищенной папке следует создать резервную копию данных в другом безопасном месте.

### **Настройка защищенной папки**

1 Запустите приложение **Защищенная папка**.

Можно также открыть приложение **Настройки** и выбрать пункт **Биометр. данные и безопасность** → **Защищенная папка**.

2 Выберите пункт **ЗАПУСК**.

- 3 Выберите пункт **ВОЙТИ** и выполните вход в учетную запись Samsung.
- 4 Выберите метод блокировки для защищенной папки и следуйте инструкциям на экране, чтобы завершить настройку.

Чтобы изменить имя или цвет значка защищенной папки, нажмите кнопку • → Настроить **значок**.

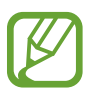

• При запуске приложения **Защищенная папка** необходимо разблокировать приложение, использая заданный способ блокировки.

Если код разблокировки защищенной папки вспомнить не удается, его можно сбросить с помощью учетной записи Samsung. Коснитесь кнопки сброса внизу заблокированного экрана и введите пароль учетной записи Samsung.

### **Настройка автоматической блокировки защищенной папки**

Настройте устройство на автоматическую блокировку защищенной папки, когда устройство не используется.

- $\int$  Откройте приложение Защищенная папка и нажмите кнопку **→ Настройки** → **Автоблокировка защищенной папки**.
- 2 Выберите вариант блокировки.

Чтобы заблокировать защищенную папку вручную, выберите пункт **Закрыть**.

### **Перемещение содержимого в защищенную папку**

Перемещайте содержимое, такое как фотографии и контакты, в защищенную папку. В качестве примера далее описаны действия для перемещения изображения из местоположения по умолчанию в защищенную папку.

- 1 Откройте приложение **Защищенная папка** и выберите пункт **Добавить файлы**.
- 2 Выберите пункт **Изображения**, отметьте нужные изображения, а затем выберите пункт **ГОТОВО**.
- 3 Выберите пункт **ПЕРЕМЕСТИТЬ**.

Выбранные элементы будут удалены из исходной папки и перемещены в защищенную папку. Чтобы скопировать элементы, выберите пункт **КОПИРОВАТЬ**.

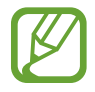

Способы перемещения содержимого зависят от его типа.

### **Перемещение содержимого из защищенной папки**

Перемещайте содержимое из защищенной папки в соответствующее приложение в местоположении по умолчанию. В качестве примера далее описаны действия для перемещения изображения из защищенной папки в местоположение по умолчанию.

- 1 Откройте приложение **Защищенная папка** и выберите пункт **Галерея**.
- 2 Выберите изображение и нажмите кнопку → **Переместить из "Защищенная папка"**. Выбранные элементы будут перемещены в раздел **Галерея** в местоположении по умолчанию.

### **Добавление приложений**

Приложение можно добавить в защищенную папку.

- 1 Откройте приложение **Защищенная папка** и выберите пункт **Добавить приложения**.
- $2$  Отметьте одно или несколько установленных на устройстве приложений и выберите пункт **ДОБАВИТЬ**.

Для установки приложения из **Play Маркет** или **Galaxy Apps** выберите пункт **ЗАГРУЗИТЬ ИЗ PLAY МАРКЕТА** или **ЗАГРУЗИТЬ ИЗ GALAXY APPS**.

**Удаление приложений из защищенной папки**

Выберите пункт **Редактировать прил.**, отметьте приложения и коснитесь **Удалить**.

### **Добавление учетных записей**

Добавляйте учетные записи Samsung и Google или другие для синхронизации с приложениями в защищенной папке.

- 1 Откройте приложение Защищенная папка и нажмите кнопку → Настройки → Учетные **записи** → **Добавить учетную запись**.
- 2 Выберите службу учетной записи.
- $3$  Для завершения настройки учетной записи следуйте инструкциям на экране.

### **Скрытие защищенной папки**

Ярлык защищенной папки можно скрыть с экрана приложений.

Откройте приложение Защищенная папка, нажмите кнопку • → Настройки, а затем коснитесь переключателя **Отображение защищенной папки**, чтобы выключить соответствующую функцию.

Также, чтобы открыть панель уведомлений, можно потянуть вниз строку состояния. Затем, чтобы отключить эту функцию, проведите пальцем вниз на панели уведомлений и выберите пункт **Защищенная папка**.

### **Резервное копирование и восстановление Защищенной папки**

Можно создать резервную копию содержимого и приложений из Защищенной папки в облачном хранилище Samsung Cloud с использованием учетной записи Samsung для возможности их восстановления в последующем.

**Резервное копирование данных**

- Откройте приложение Защищенная папка и нажмите кнопку → Настройки → Архивация/ **восстановление**.
- 2 Выберите пункт **Добавить учетную запись** и зарегистрируйтесь или выполните вход в учетную запись Samsung.
- 3 Выберите пункт **Архивация данных Защищенная папка**.
- 4 Отметьте элементы, которые нужно архивировать, и выберите пункт **АРХИВИРОВАТЬ СЕЙЧАС**. Резервная копия данных будет создана в облачном хранилище Samsung Cloud.

**Восстановление данных**

- Откройте приложение Защищенная папка и нажмите кнопку → Настройки → Архивация/ **восстановление**.
- 2 Выберите пункт **Восстановить**.
- $3$  Выберите устройство и отметьте типы данных, которые нужно восстановить, и выберите пункт **ВОССТАНОВИТЬ СЕЙЧАС**.

Архивные данные будут восстановлены на устройстве.

### **Удаление защищенной папки**

Защищенную папку можно удалить вместе со всеми данными и приложениями в ней.

Откройте приложение Защищенная папка и нажмите кнопку • → Настройки → Дополнительные **настройки** → **Удалить**.

Чтобы создать резервную копию содержимого перед удалением Защищенной папки, отметьте пункт **Переместить медиафайлы из защищенной папки** и выберите пункт **УДАЛИТЬ**. Для получения доступа к данным, сохраненным в резервную копию из Защищенной папки, откройте папку **Samsung**, запустите приложение **Мои файлы**, а затем выберите пункт **Память устройства** → **Secure Folder**.

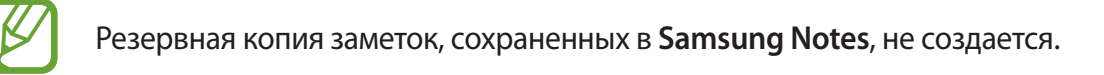

# **Облако и учетные записи**

# **Параметры**

Синхронизируйте, создавайте резервные копии и восстанавливайте данные устройства с помощью облачного хранилища Samsung Cloud. Можно также зарегистрировать учетные записи, такие как Samsung или Google, управлять ими и передавать данные между устройствами с помощью Smart Switch.

На экране настроек выберите пункт **Облако и учетные записи**.

- **Samsung Cloud**: управление содержимым, которое нужно безопасно сохранить в облачном хранилище Samsung Cloud. Проверяйте состояние использования облачного хранилища Samsung Cloud, а также выполняйте синхронизацию, резервное копирование и восстановление данных. Дополнительные сведения см. в разделе [Samsung Cloud.](#page-267-0)
- **Учетные записи**: добавление учетных записей Samsung и Google или других для синхронизации с ними.
- **Архивация и восстановление**: хранение личных сведений, данных приложений и настроек в безопасном месте. Вы можете сделать резервную копию важных данных и потом получить к ней доступ. Для резервного копирования или восстановления данных необходимо войти в учетную запись Google или Samsung.
- **Smart Switch**: запуск приложения Smart Switch и перенос данных с предыдущего устройства. Дополнительные сведения см. в разделе [Smart Switch](#page-269-0).

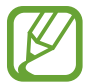

Регулярно создавайте резервные копии своих данных в надежном месте, например, в облачном хранилище Samsung Cloud или на компьютере, чтобы иметь возможность восстановления данных в случае их повреждения или утраты после непреднамеренного сброса настроек устройства.

# <span id="page-267-0"></span>**Samsung Cloud**

Создавайте резервные копии данных с предыдущего устройства в облачном хранилище Samsung Cloud и восстанавливайте данные на новом устройстве. Данные, сохраненные на устройстве, можно также синхронизировать с облачным хранилищем Samsung Cloud, а затем просматривать сохраненные в Samsung Cloud данные. Чтобы воспользоваться облачным хранилищем Samsung Cloud, необходимо зарегистрироваться и войти в учетную запись Samsung. Дополнительные сведения см. в разделе [Учетная запись Samsung](#page-36-0).

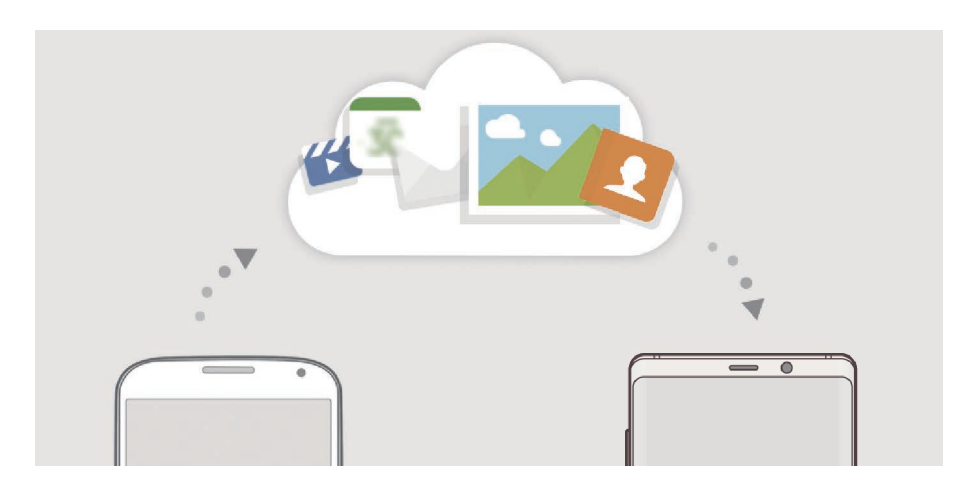

### **Резервное копирование данных**

- 1 Войдите в учетную запись Samsung на предыдущем устройстве.
- 2 Откройте приложение **Настройки**, выберите способ резервного копирования и выполните резервное копирование данных.
	- Если устройство поддерживает облачное хранилище Samsung Cloud, откройте приложение **Настройки**, выберите пункт **Облако и учетные записи** → **Samsung Cloud**, выберите устройство в области **РЕЗЕРВНОЕ КОПИРОВАНИЕ И ВОССТАНОВЛЕНИЕ**, а затем выберите пункт **Резервное копирование** и выполните архивацию данных.
		- Способ резервного копирования зависит от модели устройства.
		- Некоторые данные в резервную копию не включаются. Чтобы просмотреть данные, которые будут архивированы, откройте приложение **Настройки**, выберите пункт **Облако и учетные записи** → **Samsung Cloud**, выберите устройство в области **РЕЗЕРВНОЕ КОПИРОВАНИЕ И ВОССТАНОВЛЕНИЕ**, а затем выберите пункт **Резервное копирование**.
		- Чтобы просмотреть архивные данные в учетной записи Samsung, откройте приложение **Настройки**, выберите пункт **Облако и учетные записи** → **Samsung Cloud**, выберите устройство в области **РЕЗЕРВНОЕ КОПИРОВАНИЕ И ВОССТАНОВЛЕНИЕ**, а затем выберите пункт **Восстановить данные**.

### **Восстановление данных**

- 1 На новом устройстве запустите приложение **Настройки** и выберите пункт **Облако и учетные записи** → **Samsung Cloud**.
- 2 Выберите предыдущее устройство в области **РЕЗЕРВНОЕ КОПИРОВАНИЕ И ВОССТАНОВЛЕНИЕ**, а затем выберите пункт **Восстановить данные**.
- 3 Отметьте типы данных, которые нужно восстановить, и выберите пункт **ВОССТАНОВИТЬ**.

### **Синхронизация данных**

Данные, сохраненные на устройстве, такие как изображения, видео и события, можно синхронизировать с облачным хранилищем Samsung Cloud и получать к ним доступ с других устройств.

- 1 На новом устройстве запустите приложение **Настройки** и выберите пункт **Облако и учетные записи** → **Samsung Cloud**.
- **2** Нажмите кнопку → Настройки → Настройки синхронизации.
- $3$  Коснитесь переключателей рядом с элементами, которые должны синхронизироваться.

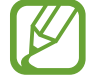

Можно просмотреть сохраненные данные и изменить настройки, коснувшись карточки **ГАЛЕРЕЯ**, **SAMSUNG NOTES** или **SAMSUNG CLOUD DRIVE**.

# <span id="page-269-0"></span>**Smart Switch**

Переносите данные между мобильными устройствами с помощью приложения Smart Switch. На экране настроек выберите пункт **Облако и учетные записи** → **Smart Switch**.

### **Перенос данных с помощью USB-переходника (USB тип C)**

Можно подключить предыдущее устройство к новому с помощью USB-переходника (USB тип C) и кабеля USB для простого и быстрого переноса данных.

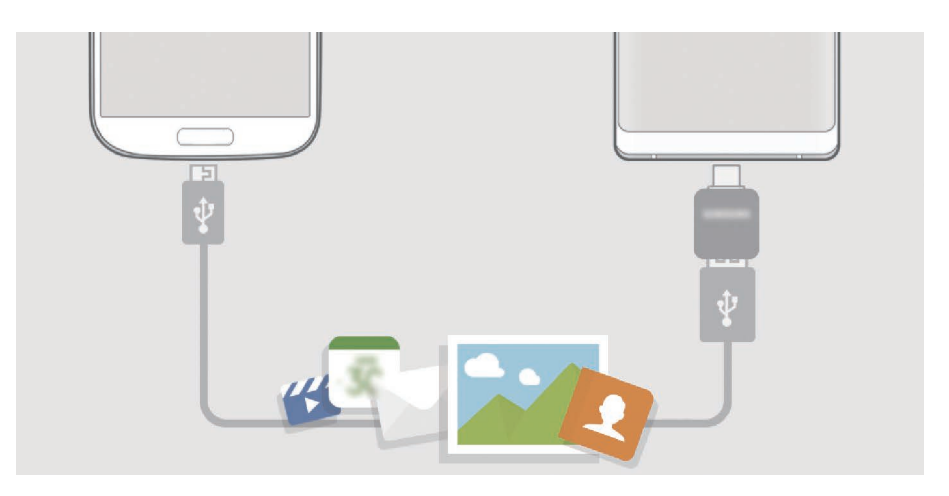

- 1 Вставьте USB-переходник (USB тип C) в универсальный разъем устройства.
- 2 Подключите ваше устройство к предыдущему устройству с помощью кабеля USB.

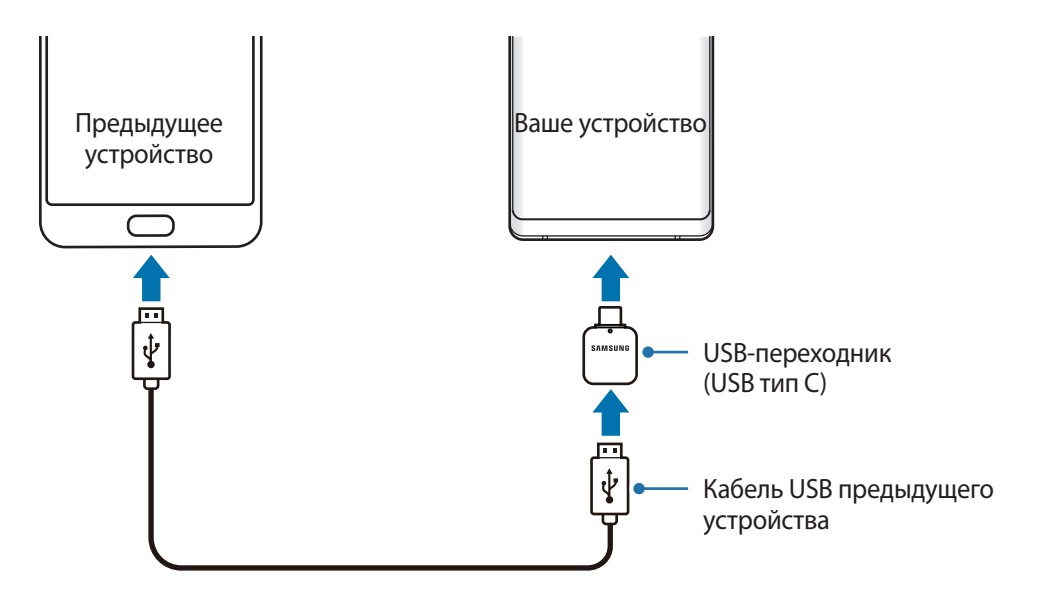

- $3$  После отображения всплывающего окна выбора приложения выберите пункт Smart Switch  $\rightarrow$ **ПОЛУЧИТЬ**.
- 4 На предыдущем устройстве выберите пункт **РАЗРЕШИТЬ**.

Если у вас нет приложения, загрузите его из **Galaxy Apps** или **Play Маркет**.

Ваше устройство распознает предыдущее устройство, а затем отобразится список данных для передачи.

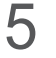

 $5$  Следуйте инструкциям на экране для передачи данных с предыдущего устройства.

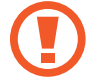

Не отсоединяйте кабель USB или USB-переходник (USB тип C) от устройства во время передачи файлов. Это может привести к потере данных или повреждению устройства.

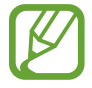

При передаче данных заряд аккумулятора расходуется быстрее. Убедитесь, что устройство имеет достаточно заряда перед передачей данных. При низком заряде аккумулятора передача данных может быть прервана.

### **Перенос данных с помощью беспроводного подключения Wi-Fi Direct**

Переносите данные с предыдущего устройства на новое с помощью беспроводного подключения Wi-Fi Direct.

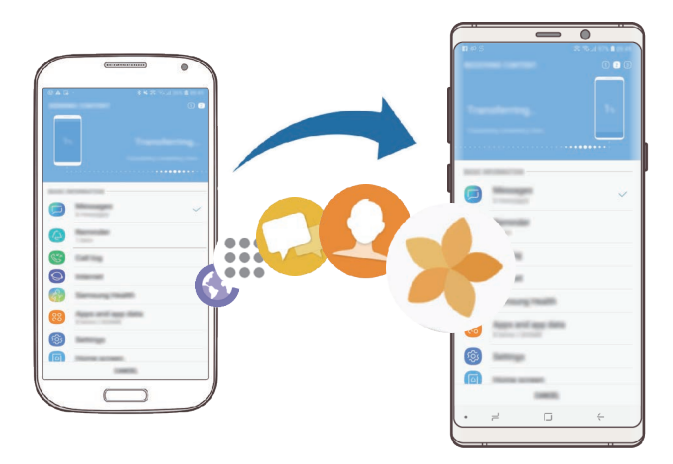

1 На предыдущем устройстве запустите приложение Smart Switch. Если у вас нет приложения, загрузите его из **Galaxy Apps** или **Play Маркет**.

2 На своем устройстве запустите приложение **Настройки** и выберите пункт **Облако и учетные записи** → **Smart Switch**.

- 3 Разместите устройства рядом друг с другом.
- 4 На предыдущем устройстве выберите пункт **WI-FI** <sup>→</sup> **ОТПРАВИТЬ**.
- 5 На своем устройстве выберите пункт **WI-FI** <sup>→</sup> **ПОЛУЧИТЬ** и выберите тип предыдущего устройства.
- $6$  Следуйте инструкциям на экране для передачи данных с предыдущего устройства.

### **Перенос данных с помощью внешнего носителя данных**

Данные можно перенести с помощью внешнего носителя данных, например, с помощью карты памяти microSD.

- 1 Поместите данные с предыдущего устройства на внешний носитель данных.
- $2$  Вставьте или подключите внешний носитель данных к устройству.
- 3 На своем устройстве запустите приложение **Настройки** и выберите пункт **Облако и учетные записи** → **Smart Switch** → **ВНЕШНИЙ НОСИТЕЛЬ** → **ВОССТАНОВИТЬ**.
- 4 Следуйте инструкциям на экране для переноса данных с внешнего носителя данных.

### **Передача резервной копии данных с компьютера**

Передавайте данные с мобильного устройства на компьютер и обратно. Необходимо загрузить версию приложения Smart Switch для компьютера со страницы [www.samsung.com/smartswitch.](http://www.samsung.com/smartswitch) Резервное копирование данных, сохраненных на предыдущем устройстве, на компьютер и их импорт на новое устройство.

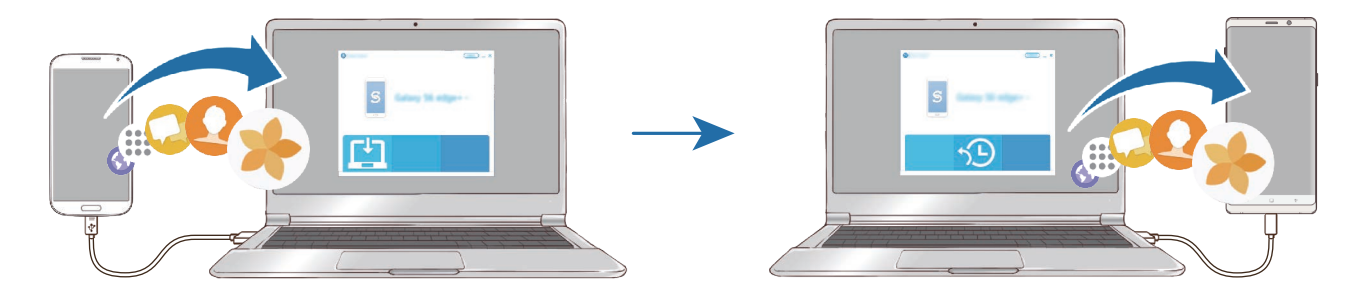

- 1 На компьютере посетите веб-сайт [www.samsung.com/smartswitch](http://www.samsung.com/smartswitch), чтобы загрузить приложение Smart Switch.
- 

2 Запустите приложение Smart Switch на компьютере.

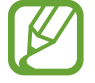

Если модель предыдущего устройства отлична от Samsung, используйте для резервного копирования данных на компьютер приложение, которое предлагается производителем этого устройства. Затем перейдите к пятому шагу.

- 3 Подключите предыдущее устройство к компьютеру с помощью USB-кабеля устройства.
- 4 На компьютере следуйте инструкциям на экране, чтобы выполнить резервное копирование данных с устройства. Затем отключите предыдущее устройство от компьютера.
- 5 Подключите устройство к компьютеру с помощью USB-кабеля.
- 6 На компьютере следуйте инструкциям на экране, чтобы передать данные на новое устройство.

### **Просмотр импортированных данных**

Импортированные данные можно просматривать в том же самом приложении с предыдущего устройства.

Если на новом устройстве отсутствуют те же самые приложения для просмотра или воспроизведения импортированных данных, данные будут сохранены в подобное приложение. Например, если импортировать заметки и на устройстве отсутствует приложение «Заметки», то заметки можно будет просмотреть в приложении **Samsung Notes**.

# **Google**

Изменение установок некоторых функций Google.

На экране настроек выберите пункт **Google**.

# **Специальные возможности**

Изменение различных настроек, которые позволяют сделать использование устройства более удобным. Дополнительные сведения см. в разделе [Специальные возможности.](#page-276-0)

На экране настроек выберите пункт **Специальные возможности**.

# **Общие настройки**

Измените системные настройки устройства или выполните его сброс.

На экране настроек выберите пункт **Общие настройки**.

- **Язык и ввод**: выбор языка на устройстве или изменение настроек, таких как тип голосового ввода или выбор клавиатуры. Доступные параметры зависят от выбранного языка. Дополнительные сведения см. в разделе [Добавление языков устройства.](#page-274-0)
- **Дата и время**: изменение параметров отображения времени и даты.

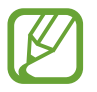

При полной разрядке аккумулятора параметры даты и времени будут сброшены.

- **Свяжитесь с нами**: задайте вопросы или просмотрите ответы на наиболее часто задаваемые вопросы. Дополнительные сведения см. в разделе [Samsung Members](#page-171-0).
- **Отчеты о диагностике для Samsung**: автоматическая отправка данных диагностики и сведений об использовании функций устройства в компанию Samsung.
- **Маркетинговая информация**: настройка получения рекламных материалов Samsung, таких как специальные акции, выгодные предложения о членстве и новостные рассылки.
- **Сброс**: сброс настроек устройства или выполнение заводского сброса данных. Можно сбросить все настройки и параметры сети. Также для оптимизации работы устройства можно выбрать его перезапуск в определенное время.

### <span id="page-274-0"></span>**Добавление языков устройства**

Можно добавить языки, которые будут использоваться на устройстве.

1 На экране настроек выберите пункт **Общие настройки** <sup>→</sup> **Язык и ввод** <sup>→</sup> **Язык** <sup>→</sup> **Добавление языка**.

Для просмотра всех языков, которые можно добавить, коснитесь значка → **Все языки**.

- 2 Выберите язык для добавления.
- 3 Чтобы сделать выбранный язык языком по умолчанию, выберите пункт **СДЕЛАТЬ СТАНДАРТНЫМ**. Чтобы не изменять текущую настройку языка, выберите пункт **НЕ ИЗМЕНЯТЬ**.

Выбранный язык будет добавлен в список языков. Если язык по умолчанию изменен, выбранный язык будет добавлен вверх списка.

Чтобы изменить язык по умолчанию из списка языков, удерживайте значок рядом с языком и переместите его вверх списка. Затем выберите пункт **ГОТОВО**. Если приложение не поддерживает данный язык по умолчанию, будет использоваться следующий язык в списке.

# **Обновление ПО**

Обновите ПО устройства с помощью службы FOTA (беспроводная загрузка встроенного ПО). Можно также запланировать обновления программного обеспечения.

На экране настроек выберите пункт **Обновление ПО**.

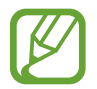

При выходе срочных обновлений программного обеспечения для функций безопасности и устранения новых типов угроз они будут устанавливаться на устройстве без согласия пользователя.

- **Загрузка обновления вручную**: проверка и установка обновлений вручную.
- **Автоматическая загрузка**: загрузка обновлений автоматически при подключении к сети Wi-Fi.
- **Запланированные обновления ПО**: установка обновлений в заданное время.
- **Сведения о последнем обновлении**: просмотр информации о последнем обновлении программного обеспечения.

### **Сведения об обновлениях для системы безопасности**

Обновления для системы безопасности призваны повысить уровень безопасности устройства и защитить личную информацию. Сведения об обновлениях для системы безопасности конкретной модели приведены на веб-сайте [security.samsungmobile.com](http://security.samsungmobile.com).

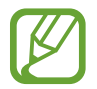

Веб-сайт поддерживает только несколько языков.

# **Руководство пользователя**

Справка содержит сведения об использовании устройства и приложений, а также настройке важных параметров.

На экране настроек выберите пункт **Руководство пользователя**.

# **Сведения о телефоне**

Доступ к информации об устройстве.

На экране настроек выберите пункт **Сведения о телефоне**.

Чтобы изменить имя устройства, выберите пункт **ИЗМЕНИТЬ**.

- **Состояние**: просмотр различной информации об устройстве, такой как состояние SIM-карты, MAC-адреса сети Wi-Fi, а также серийного номера.
- **Юридическая информация**: просмотр правовой информации, относящейся к устройству, такой как информация о безопасности и лицензии на ПО с открытым исходным кодом.
- **Сведения о ПО**: просмотр информации о программном обеспечении устройства, такой как версия операционной системы и встроенного ПО.
- **Сведения об аккумуляторе**: просмотр состояния и информации об аккумуляторе.

# **Приложение**

# <span id="page-276-0"></span>**Специальные возможности**

### **О специальных возможностях**

Специальные функции, которые позволяют работать с устройством пользователям с нарушениями зрения, слуха и координации движений.

Откройте приложение **Настройки** и выберите пункт **Специальные возможности**.

## **Voice Assistant (функция голосовых подсказок)**

### **Включение и отключение функции Voice Assistant**

Если функция Voice Assistant включена, устройство начнет голосовую обратную связь. При однократном нажатии выбранной функции устройство читает текст на экране. Двойное касание функции запустит ее.

Откройте приложение **Настройки** выберите пункт **Специальные возможности** → **Зрение** → **Voice Assistant**, а затем коснитесь переключателя, чтобы включить соответствующую функцию.

Чтобы выключить функцию Voice Assistant, коснитесь переключателя, а затем дважды быстро коснитесь экрана в любом месте.

При первом использовании функции Voice Assistant после ее активации будет запущен интерактивный учебник. Чтобы воспроизвести его повторно, выберите пункт **Справка по голосовому помощнику**.

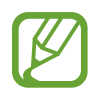

При использовании Voice Assistant некоторые функции недоступны.

### **Использование жестов для управления экраном**

Во время использования функции Voice Assistant содержимым экрана можно управлять с помощью различных жестов пальцами.

#### **Жесты одним пальцем**

- Нажатие: считывание названия объекта, на который наведен палец. Чтобы ознакомиться с содержимым экрана, положите палец на экран и проведите им по поверхности.
- Двойное нажатие: запуск выбранного элемента. По мере считывания выбранных элементов, отпустите палец, когда прозвучит название нужного элемента. Затем дважды коснитесь любой области на экране.
- Двойное нажатие и удерживание экрана: перемещение элемента или открытие доступных параметров.
- Проведение влево: произнесение предыдущего элемента.
- Проведение право: произнесение следующего элемента.
- Проведение вверх или вниз: изменение настроек контекстного меню.
- Безотрывное проведение влево, а затем вправо: прокручивание содержимого экрана вверх.
- Безотрывное проведение вправо, а затем влево: прокручивание содержимого экрана вниз.
- Безотрывное проведение вверх, а затем вниз: переход к первому элементу на экране.
- Безотрывное проведение вниз, а затем вверх: переход к последнему элементу на экране.

#### **Жесты двумя пальцами**

- Двойное касание: запуск, приостановка или возобновление текущего действия.
- Тройное нажатие: отображение времени, уровня заряда аккумулятора и т.д. Чтобы изменить элементы, произносимые вслух, откройте приложение **Настройки** и выберите пункт **Специальные возможности** → **Зрение** → **Voice Assistant** → **Настройки** → **Уведомления в строке информации**.
- Четырехкратное нажатие: включение или выключение функции голосовых подсказок.
- Проведение влево: переход на следующую страницу.
- Проведение вправо: переход на предыдущую страницу.
- Проведение вверх: прокручивание списка вниз.
- Проведение вниз: прокручивание списка вверх.
- Проведение пальцем вверх или вниз на главном экране: открытие экрана приложений.
- Проведение пальцем вверх или вниз на экране приложений: возврат на главный экран.
- Проведение в любом направлении по экрану блокировки: разблокировка экрана.
- Проведение вниз от верхнего края экрана: запуск панели уведомлений.

#### **Жесты тремя пальцами**

- Нажатие: считывание всех элементов, начиная с верхнего.
- Двойное нажатие: считывание всех элементов, начиная со следующего после выбранного.
- Тройное нажатие: считывание последнего выбранного фрагмента текста и его копирование в буфер обмена.
- Проведение влево или вправо: запуск контекстного меню и прокручивание доступных параметров.
- Проведение вверх или вниз: изменение способа считывания текста и фрагментации.
- Безотрывное проведение вверх, а затем вниз: возврат к предыдущему экрану.
- Безотрывное проведение вниз, а затем вверх: возврат на главный экран.

#### **Жесты четырьмя пальцами**

- Касание: возврат к предыдущему экрану.
- Двойное касание: возврат на главный экран.
- Тройное касание: открытие списка недавно использованных приложений.

#### **Использование контекстного меню**

Во время использования функции Voice Assistant проведите влево или вправо тремя пальцами. При этом отобразится контекстное меню, а устройство начнет считывать доступные параметры. Для прокручивания параметров проведите тремя пальцами влево или вправо. Когда будет распознан нужный параметр, проведите вверх или вниз, чтобы воспользоваться им или изменить его настройки. Например, как только услышите **Громкость речи**, можно провести вверх или вниз, чтобы отрегулировать уровень громкости.

### **Добавление подписей к изображениям и управление ими**

Можно добавлять подписи к изображениям на экране. При выборе изображения устройство прочитает подпись вслух. Чтобы добавить подписи к изображениям, для которых они еще не заданы, дважды нажмите на экран тремя пальцами и удерживайте его.

Для управления подписями откройте приложение **Настройки** и выберите пункт **Специальные возможности** → **Зрение** → **Voice Assistant** → **Настройки** → **Управл. настраиваемыми метками**.

### **Настройка параметров Voice Assistant**

Измените настройки Voice Assistant по вашему усмотрению.

Откройте приложение **Настройки** и выберите пункт **Специальные возможности** → **Зрение** → **Voice Assistant** → **Настройки**.

- **Громкость речи**: регулировка громкости голосовой обратной связи.
- **Преобразование текста в речь**: изменение настроек преобразования текста в речь, используемого, когда включена функция Voice Assistant, — таких как языки, скорость и не только.
- **Изменения тона**: чтение устройством текста в измененной тональности при вводе текста.
- **Прочт. вводимых с клавиатуры данных вслух**: чтение устройством названий тех элементов, которых коснулся палец.
- **Говорить при выключенном экране**: чтение устройством оповещений при выключенном экране.
- **Откл.звука по датчику приближения**: приостановление работы голосовой обратной связи, когда рука закрывает датчик вверху устройства.
- **Встряхните для непрерыв. чтения**: чтение устройством отображаемого на экране текста при встряхивании. Можно задать скорость встряхивания.
- **Прочитать идентификатор звонящего**: произнесение имени звонящего вслух при входящем вызове.
- **Фонетический алфавит**: чтение вслух слова, которое начинается с буквы, нажимаемой и удерживаемой на клавиатуре.
- **Советы по использованию**: настройка устройства для звукового воспроизведения подсказок при выборе элемента.
- **Озвучивание паролей**: включение произнесения символов устройством вслух во время ввода пароля.
- **Обратная связь**: вибрация устройства при операциях с экраном, например при выборе элемента.
- **Звуковая обратная связь**: воспроизведение звука устройством при операциях с экраном, например при выборе элемента.
- **Фокус на аудиовосприятие речи**: автоматическое понижение уровня громкости мультимедийного содержимого во время чтения вслух.
- **Громкость звуковой обратной связи**: регулировка громкости звука при касании экрана для управления им. Эта функция доступна при включенном параметре **Звуковая обратная связь**.
- **Большой курсор**: увеличение границ квадратной области курсора, отображаемого при нажатии элементов.
- **Цвет курсора**: выбор цвета квадратного курсора, отображаемого при прикосновении к элементам.
- **Меню быстрого доступа**: выбор параметров контекстного меню при проведении влево или вправо тремя пальцами.
- **Управл. настраиваемыми метками**: управление добавленными вами подписями.
- **Сочетания клавиш**: настройка сочетаний клавиш при использовании внешней клавиатуры.
- **Уведомления в строке информации**: выбор элементов, которые должны считываться при троекратном нажатии экрана двумя пальцами.
- Параметры разработчика: настройка параметров для разработки приложений.

### **Управление устройством при выключенном экране**

В целях конфиденциальности можно включить функцию стандартной работы устройства при выключенном экране. Экран не включается по нажатию клавиш или по касанию экрана. При этом активированные функции не будут отключаться, когда отключается экран.

Откройте приложение **Настройки**, выберите пункт **Специальные возможности** → **Зрение**, а затем коснитесь переключателя **Темный экран**, чтобы включить соответствующую функцию. Чтобы включить или выключить эту функцию, быстро нажмите клавишу питания два раза.

### **Ввод текста с клавиатуры**

Для вывода клавиатуры на экран коснитесь поля ввода, а затем дважды быстро коснитесь в любом месте экрана.

Чтобы включить функцию быстрого ввода, откройте приложение **Настройки**, выберите пункт **Специальные возможности** → **Зрение** и коснитесь переключателя **Быстрый ввод с клавиатуры**, чтобы включить соответствующую функцию.

Когда вы касаетесь пальцем клавиш на клавиатуре, устройство зачитывает вслух символы этих клавиш. Когда вы услышите необходимый символ, отпустите палец для его выбора. Этот символ будет введен, и устройство прочитает текст вслух.

Если пункт **Быстрый ввод с клавиатуры** не включен, снимите палец с нужного символа и дважды быстро коснитесь экрана в любом другом месте.

#### **Ввод дополнительных символов**

Нажмите и удерживайте клавишу на клавиатуре, чтобы ввести дополнительные символы, доступные для данной клавиши. Появится всплывающее окно, отображающее доступные символы. Чтобы выбрать символ, проводите пальцем по всплывающему окну до тех пор, пока не услышите его название, а затем отпустите палец.

# **Зрение**

### **Добавление записей голоса для голосовых меток**

С помощью голосовых меток можно различать объекты сходной формы, прикрепляя к ним различные метки. Кроме того, можно создать запись голоса и прикрепить ее к голосовой NFCметке. Чтобы прослушать запись голоса, разместите устройство рядом с меткой.

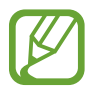

Перед использованием этой функции включите функцию NFC.

1 Откройте приложение **Настройки** и выберите пункт **Специальные возможности** <sup>→</sup> **Зрение** → **Голосовая NFC-метка**.

Будет запущен диктофон.

- **2** Коснитесь значка  $\odot$ , чтобы начать запись. Говорите в микрофон.
- 3 Когда запись будет завершена, выберите пункт **ГОТОВО**, чтобы остановить ее.
- 4 Поднесите заднюю панель устройства к голосовой метке. Сведения из созданной аудиозаписи будут сохранены в голосовой метке.

### **Изменение масштаба экрана и шрифта**

Изменение настройки увеличения экрана или размера и стиля шрифта.

Откройте приложение **Настройки** и выберите пункт **Специальные возможности** → **Зрение** → **Шрифт и масштаб экрана**.

### **Использование шрифта с высоким уровнем контрастности**

Настройка цвета и шрифта для увеличения контрастности между текстом и фоном.

Откройте приложение **Настройки**, выберите пункт **Специальные возможности** → **Зрение**, а затем коснитесь переключателя **Шрифты с высок.контрастн.**, чтобы включить соответствующую функцию.

### **Использование клавиатуры с высоким уровнем контрастности**

Увеличение размера клавиатуры Samsung и изменение цветов клавиш для увеличения контрастности между текстом и фоном.

Откройте приложение **Настройки**, выберите пункт **Специальные возможности** → **Зрение**, а затем коснитесь переключателя **Контрастная клавиатура**, чтобы включить соответствующую функцию.

### **Отображение формы кнопок**

Отображение формы кнопок с рамками для их выделения.

Откройте приложение **Настройки**, выберите пункт **Специальные возможности** → **Зрение**, а затем коснитесь переключателя **Отображать форму кнопок**, чтобы включить соответствующую функцию.

### **Работа с увеличительным стеклом**

Включение функции увеличительного стекла для приближения определенной области экрана и просмотра увеличенного содержимого.

Откройте приложение **Настройки**, выберите пункт **Специальные возможности** → **Зрение**, а затем коснитесь переключателя **Окно экранной лупы**, чтобы включить соответствующую функцию. На экране отобразится увеличительное стекло.

Чтобы переместить увеличительное стекло в область экрана, которую нужно увеличить, перетащите маркер внизу лупы.

### **Увеличение экрана**

Масштабирование содержимого экрана и приближение определенной его области.

Откройте приложение **Настройки** и выберите пункт **Специальные возможности** → **Зрение** → **Увеличение**.

- **Увеличение 3 касаниями экрана**: увеличение экрана трехкратным касанием. Для возврата к обычному представлению необходимо еще раз трижды коснуться экрана.
- **Увеличение касанием кнопки**: увеличение касанием значка  $\frac{\circ}{\sqrt{\lambda}}$  на навигационной панели с последующим касанием области экрана, которую нужно увеличить. Для возврата к обычному представлению необходимо коснуться значка  $\mathbb{R}$ .

Чтобы исследовать экран, проведите по увеличенному экрану двумя или большим числом пальцев.

Чтобы изменить кратность увеличения, сведите два или больше пальцев на увеличенном экране или разведите их в стороны.

Также можно временно увеличить масштаб экрана, коснувшись его трижды и удерживая. Кроме того, можно коснуться значка  $\frac{8}{30}$ , а затем коснуться экрана и удерживать. Для перемещения по экрану проведите по нему пальцем, не отрывая палец от экрана. Для возврата к стандартному режиму просмотра отпустите палец.

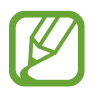

- Клавиатуру на экране увеличить нельзя.
- Использование этой функции может повлиять на работу некоторых приложений.

### **Увеличение указателей мыши или сенсорной панели**

Можно увеличить указатель внешней мыши или сенсорной панели.

Откройте приложение **Настройки**, выберите пункт **Специальные возможности** → **Зрение**, а затем коснитесь переключателя **Большой указатель мыши/сенс. панели**, чтобы включить соответствующую функцию.

### **Отключение эффектов экрана**

В случае чувствительности к анимации или движениям на экране некоторые эффекты экрана можно отключить.

Откройте приложение **Настройки**, выберите пункт **Специальные возможности** → **Зрение**, а затем коснитесь переключателя **Отключение эффектов анимации**, чтобы включить соответствующую функцию.

### **Инверсия цветов экрана**

Улучшение видимости экрана и отображаемого на нем текста.

Откройте приложение **Настройки**, выберите пункт **Специальные возможности** → **Зрение**, а затем коснитесь переключателя **Негатив**, чтобы включить соответствующую функцию.

### **Настройка цвета**

Изменение цветов, которые выводятся на экран, если текущие цвета сложно различать. Устройство изменит цветовую палитру на более различимую.

Откройте приложение **Настройки**, выберите пункт **Специальные возможности** → **Зрение** → **Настройка цвета**, а затем коснитесь переключателя, чтобы включить соответствующую функцию. Выберите функцию.

Чтобы изменить интенсивность цвета, перетащите ползунок регулировки **НАСЫЩЕННОСТЬ**.

При выборе пункта **Другой цвет** можно выбрать собственный цвет экрана. Для завершения настройки цветов следуйте инструкциям на экране.

### **Светофильтр**

Если чтение текста на экране затруднено, можно отрегулировать цвета экрана.

Откройте приложение **Настройки**, выберите пункт **Специальные возможности** → **Зрение** → **Светофильтр**, а затем коснитесь переключателя, чтобы включить соответствующую функцию. Выберите нужный цвет.

Чтобы отрегулировать уровень прозрачности, перетащите ползунок регулировки **НЕПРОЗРАЧНОСТЬ**.

# **Слух**

### **Детекторы звука**

Включение вибрации устройства при срабатывании детектора дверного звонка или датчика радионяни.

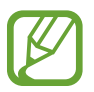

Когда эта функция включена, распознавание голоса не работает.

#### **Датчик радионяни**

Откройте приложение **Настройки**, выберите пункт **Специальные возможности** → **Слух** → **Детекторы звука**, а затем коснитесь переключателя **Датчик радионяни**, чтобы включить соответствующую функцию. Устройство начнет вибрировать при срабатывании детектора детского плача, а также сохранит оповещение в виде журнала.

#### **Детектор дверного звонка**

- 1 Откройте приложение **Настройки**, выберите пункт **Специальные возможности** <sup>→</sup> **Слух** → **Детекторы звука**, а затем коснитесь переключателя **Детектор дверного звонка**, чтобы включить соответствующую функцию.
- 2 Коснитесь значка , чтобы записать звук вашего дверного звонка.

Устройство определит и запишет звук дверного звонка.

 $3$  Нажмите кнопку  $\bullet$  и позвоните в дверной звонок, чтобы проверить запись. Когда устройство определит звук дверного звонка, выберите пункт **ОК**.

Чтобы изменить звук дверного звонка, выберите пункт **Изменить звук дверного звонка**.

Устройство начнет вибрировать при срабатывании детектора детского плача, а также сохранит оповещение в виде журнала.

### **Включение световых уведомлений**

Включите мигание вспышки или экрана при срабатывании будильника или при наличии уведомлений, например, о входящих вызовах или новых сообщениях.

Откройте приложение **Настройки**, выберите пункт **Специальные возможности** → **Слух** → **Уведомление с помощью вспышки**, а затем коснитесь переключателей рядом с параметрами, которые нужно включить.

### **Выключение всех звуков**

Отключение всех звуков устройства, таких как звуки мультимедиа, и звука голоса абонента во время вызова.

Откройте приложение **Настройки**, выберите пункт **Специальные возможности** → **Слух** и коснитесь переключателя **Отключение всех звуков**, чтобы включить соответствующую функцию.

### **Настройки субтитров**

Откройте приложение **Настройки**, выберите пункт **Специальные возможности** → **Слух** → **Субтитры Samsung** или **Субтитры Google**, а затем коснитесь переключателя, чтобы включить соответствующую функцию.

Выберите параметр для изменения настроек субтитров.

### **Регулировка баланса звука**

Настройте баланс звука при использовании наушников.

- 1 Подключите наушники и наденьте их.
- 2 Откройте приложение **Настройки** и выберите пункт **Специальные возможности** <sup>→</sup> **Слух**.
- 3 Перетащите ползунок баланса в меню **Баланс звука справа/слева** влево или вправо для регулировки звука.

### **Моно звук**

При использовании режима монозвука стереозвук объединяется в один поток, который и воспроизводится через наушники. Воспользуйтесь этим режимом при наличии проблем со слухом, а также, если вам удобнее использовать один наушник.

Откройте приложение **Настройки**, выберите пункт **Специальные возможности** → **Слух**, а затем коснитесь переключателя **Моно звук**, чтобы включить соответствующую функцию.

### **Нарушение координации и взаимодействия**

### **Универсальный переключатель**

Для управления сенсорным экраном можно подключить внешний переключатель, использовать нажатия, а также вращения головой или изменения ее положения.

Откройте приложение **Настройки**, выберите пункт **Специальные возможности** → **Нарушение координации и взаимодействия** → **Универсальный переключатель**, а затем коснитесь переключателя, чтобы включить соответствующую функцию. Если на устройстве не зарегистрирован ни один универсальный переключатель, выберите пункт **ДОБАВИТЬ ПЕРЕКЛЮЧАТЕЛЬ** и задайте переключатели, которые нужно использовать для управления устройством.

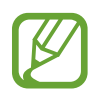

Для использования функции универсального переключателя на устройстве должен быть зарегистрирован как минимум один такой переключатель.

Чтобы задать переключатели для управления устройством, выберите пункт **Настройки** → **Переключатели**.

Чтобы отключить эту функцию, одновременно нажмите клавишу питания и клавишу увеличения громкости.

### **Вспомогательное меню**

#### **Отображение вспомогательного ярлыка**

Отображение вспомогательного ярлыка для доступа к приложениям, функциям и настройкам. Можно с легкостью управлять устройством, используя вспомогательные меню значка.

1 Откройте приложение **Настройки** и выберите пункт **Специальные возможности** <sup>→</sup> **Нарушение координации и взаимодействия** → **Вспомогательное меню**.

2 Коснитесь переключателя, чтобы включить соответствующую функцию.

В нижнем правом углу экрана появится значок вспомогательного ярлыка.

Чтобы отрегулировать уровень прозрачности значка ярлыка помощника, перетащите ползунок регулировки в пункте **Непрозрачность**.

#### **Доступ к вспомогательным меню**

Значок вспомогательного ярлыка представляет собой плавающий значок, обеспечивающий простой доступ к вспомогательным меню с любого экрана.

При касании вспомогательный ярлык разворачивается, и на нем появляются вспомогательные меню. Коснитесь стрелки влево или вправо для перехода к другим панелям или прокрутите экран влево или вправо, чтобы выбрать другие меню.
#### **Управление курсором**

Во вспомогательном меню выберите пункт **Курсор**. Можно управлять экраном с помощью небольших перемещений пальца по сенсорной области. Проведите пальцем по сенсорной области, чтобы переместить курсор. Для выбора элементов под курсором коснитесь экрана.

Для настройки воспользуйтесь следующими параметрами:

- $\ket{\ll}$  : прокрутить экран влево или вправо.
- $\cdot \quad \boxed{\otimes}$  /  $\boxed{\vee}$  : прокрутить экран вверх или вниз.
- $\lbrack \oplus \rbrack$ : увеличить область, в которой находится курсор.
- $\overline{\Theta}$ : переместить область курсора в другое место.
- $\boxed{\times}$ : закрыть область курсора.

Чтобы изменить настройки сенсорной области и курсора, откройте приложение **Настройки**, выберите пункт **Специальные возможности** → **Нарушение координации и взаимодействия** → **Вспомогательное меню**. Затем настройте параметры в разделе **УПРАВЛЕНИЕ КУРСОРОМ И ЭКРАНОМ**.

#### **Улучшенные вспомогательные меню**

Настройте отображение улучшенного вспомогательного меню для некоторых приложений.

Откройте приложение **Настройки**, выберите пункт **Специальные возможности** → **Нарушение координации и взаимодействия** → **Вспомогательное меню** → **Расширенное меню**, а затем коснитесь переключателя, чтобы включить соответствующую функцию.

#### **Удобное включение экрана**

Включение экрана перемещением руки над датчиком в верхней части устройства. Вы сможете включать экран, не нажимая клавиш. При использовании данной функции положите устройство на плоскую поверхность экраном вверх или надежно его держите, чтобы оно было неподвижно.

Откройте приложение **Настройки**, выберите пункт **Специальные возможности** → **Нарушение координации и взаимодействия**, а затем коснитесь переключателя **Удобное включение экрана**, чтобы включить соответствующую функцию.

#### **Задержка касания и удерживания**

Настройте необходимую длительность удерживания касания.

Откройте приложение **Настройки**, выберите пункт **Специальные возможности** → **Нарушение координации и взаимодействия** → **Задержка касания и удерживания**, а затем выберите параметр.

#### **Нажатие после остан. указателя**

Элемент может выбираться автоматически при наведении на него указателя мыши.

Откройте приложение **Настройки**, выберите пункт **Специальные возможности** → **Нарушение координации и взаимодействия** и коснитесь переключателя **Нажатие после остан. указателя**, чтобы включить соответствующую функцию.

#### **Контроль взаимодействия**

Включите режим контроля взаимодействия, чтобы ограничить реакцию устройства на ввод во время работы приложений.

- 1 Откройте приложение **Настройки** и выберите пункт **Специальные возможности** <sup>→</sup> **Нарушение координации и взаимодействия** → **Контроль взаимодействия**.
- 2 Коснитесь переключателя, чтобы включить соответствующую функцию.
- $3$  Нажмите одновременно клавишу питания и клавишу увеличения громкости и удерживайте их во время работы приложения.
- 4 Измените размер рамки или обведите линиями область, в которой нужно ограничить управление.

# 5 Выберите пункт **ГОТОВО**.

Устройство отобразит ограниченную область. Данная ограниченная область не будет реагировать на прикосновения, а также будут отключены клавиши устройства. Однако, можно включить функции для клавиши питания, клавиши громкости и клавиатуры в режиме контроля взаимодействия.

Чтобы отключить режим контроля взаимодействия, нажмите одновременно клавишу питания и клавишу увеличения громкости и удерживайте их.

Для настройки блокировки экрана после отключения режима контроля взаимодействия откройте экран **Настройки**, выберите пункт **Специальные возможности** → **Нарушение координации и взаимодействия** → **Контроль взаимодействия** и коснитесь переключателя **Исп. блок. экрана когда выкл.**, чтобы включить соответствующую функцию.

# **Настройка преобразования текста в речь**

Настройте параметры преобразования текста в речь, используемого, когда включена функция Voice Assistant, — такие как языки, скорость и не только.

Откройте приложение **Настройки**, выберите пункт **Специальные возможности** → **Преобразование текста в речь**, а затем используйте следующие функции:

- **Предпочитаемый модуль**: выбор модуля для функции преобразования текста в речь.
- **Использовать системный язык**: изменение произносимого языка функции преобразования текста в речь.
- **Темп речи**: выбор скорости считывания текста для преобразования текста в речь.
- **Тон**: выбор тональности при преобразовании текста в речь.
- **ПРОИГРАТЬ**: воспроизведение короткой демонстрации настроек речи.
- **СБРОС**: сброс скорости произнесения и тона речи.

### **Блокировка направлениями**

Создание определенной комбинации движений для разблокировки экрана.

- 1 Откройте приложение **Настройки**, выберите пункт **Специальные возможности** <sup>→</sup> **Блокировка направлениями**, а затем коснитесь переключателя, чтобы включить соответствующую функцию.
- 2 Проведите пальцем вверх, вниз, влево или вправо от шести до восьми раз, а затем выберите пункт **ПРОДОЛЖИТЬ**.
- $\beta$  Еще раз повторите комбинацию движений, чтобы подтвердить ее, и выберите пункт **ПОДТВЕРДИТЬ**.

# **Прямой доступ**

Настройка быстрого открытия меню специальных возможностей.

Откройте приложение **Настройки**, выберите пункт **Специальные возможности** → **Прямой доступ** и коснитесь переключателя, чтобы включить соответствующую функцию. Затем выберите меню специальных возможностей для запуска при одновременном нажатии клавиши питания и клавиши увеличения громкости.

Доступны следующие меню:

- Специальные возможности
- **Voice Assistant**
- Универсальный переключатель
- Окно экранной лупы
- Негатив
- Настройка цвета
- Контроль взаимодействия

### **Ярлык спец. возможностей**

Существует возможность настроить быстрый доступ.

Откройте приложение **Настройки**, выберите пункт **Специальные возможности** → **Ярлык спец. возможностей**, а затем коснитесь переключателя, чтобы включить соответствующую функцию. Затем выберите пункт **Служба для быстрого доступа** и выберите службу, которая будет запускаться при одновременном нажатии и удержании клавиши увеличения громкости и клавиши уменьшения громкости в течение трех секунд.

Быстрый доступ возможен к следующим службам:

- Voice Assistant
- Универс. переключатель Samsung

# **Напоминание об уведомлении**

Напоминание о наличии уведомлений, если вы не проверяли их в течение какого-то времени.

Откройте приложение **Настройки**, выберите пункт **Специальные возможности** → **Напоминание об уведомлении**, а затем коснитесь переключателя, чтобы включить соответствующую функцию.

Чтобы воспроизводилась вибрация при наличии непросмотренных уведомлений, коснитесь переключателя **Вибрация**, чтобы включить соответствующую функцию.

Чтобы установить интервал напоминания, выберите пункт **Интервал напоминания**.

Чтобы задать приложения, об уведомлениях от которых должно воспроизводиться напоминание, выберите нужные приложения в разделе **ОТОБРАЖЕНИЕ УВЕДОМЛЕНИЙ ИЗ**.

### **Ответ на вызовы и их окончание**

Изменение способа ответа на вызовы и их завершения.

Откройте приложение **Настройки** и выберите пункт **Специальные возможности** → **Ответ и завершение вызовов**.

Выберите желаемый способ.

### **Режим одного касания**

Когда срабатывает будильник или поступает входящий вызов, вместо перетаскивания кнопки просто коснитесь ее для отключения будильника, ответа на вызов или отклонения вызова.

Откройте приложение **Настройки** и выберите пункт **Специальные возможности**, а затем коснитесь переключателя **Режим однократного нажатия**, чтобы включить соответствующую функцию.

## **Изменение настроек специальных возможностей**

#### **Сохранение настроек специальных возможностей в виде файла**

Текущие настройки специальных возможностей можно экспортировать в виде файла.

Откройте приложение **Настройки** и выберите пункт **Специальные возможности** → **Резервная копия настроек специальных возможностей** → **Импорт/экспорт** → **Экспорт в "Мои файлы"**.

#### **Импорт файла настроек специальных возможностей**

Можно импортировать файл настроек специальных возможностей и обновить текущие параметры.

Откройте приложение **Настройки** и выберите пункт **Специальные возможности** → **Резервная копия настроек специальных возможностей** → **Импорт/экспорт** → **Импортировать из папки "Мои файлы"**. Выберите файл для импорта, а затем — пункт **ГОТОВО**. В соответствии с импортированным файлом будут обновлены настройки специальных возможностей.

#### **Передача файла настроек специальных возможностей**

Файлы с настройками специальных возможностей можно передавать другим пользователям по электронной почте, Wi-Fi Direct, Bluetooth и др.

Откройте приложение **Настройки** и выберите пункт **Специальные возможности** → **Резервная копия настроек специальных возможностей** → **Поделиться**. Затем выберите файлы с настройками специальных возможностей и выберите пункт **ГОТОВО**. Выберите способ обмена и следуйте инструкциям на экране для отправки файлов.

# **Устранение неполадок**

Перед обращением в сервисный центр Samsung попробуйте приведенные ниже способы устранения неполадок. Некоторые неполадки могут не возникать на вашем устройстве.

# **При включении устройства или во время его использования появляется запрос на ввод одного из следующих кодов:**

- Пароль: если включена функция блокировки, необходимо ввести пароль устройства.
- PIN-код: при первом включении устройства или при включенном запросе PIN-кода следует ввести PIN-код, поставляемый с SIM- или USIM-картой. Эту функцию можно отключить в меню блокировки SIM-карты.
- PUK-код: как правило, SIM- или USIM-карта блокируется после нескольких попыток ввода неправильного PIN-кода. В этом случае следует ввести PUK-код, предоставленный поставщиком услуг.
- PIN2-код: при доступе к меню, для которого требуется PIN2-код, введите PIN2-код, который предоставляется вместе с SIM- или USIM-картой. За дополнительной информацией обратитесь к поставщику услуг.

# **На дисплее устройства отображаются сообщения с ошибками сети или сервиса**

- В некоторых местах сигнал сети настолько слабый, что использование сетевых функций устройства становится невозможным. Перейдите в место, где сигнал более стабилен. Во время перемещения могут появляться сообщения об ошибке.
- Для использования некоторых функций требуется активировать их. За дополнительной информацией обратитесь к поставщику услуг.

# **Устройство не включается**

Устройство не включится, если аккумулятор полностью разряжен. Перед включением устройства полностью зарядите аккумулятор.

# **Сенсорный экран медленно или неправильно реагирует на касания**

- При установке защитной пленки или дополнительных аксессуаров на сенсорный экран он может работать некорректно.
- Сенсорный экран может работать неправильно в следующих ситуациях: на вас надеты перчатки, вы касаетесь экрана грязными руками, острыми предметами или кончиками пальцев.
- Повышенная влажность и попадание жидкости могут стать причиной неправильной работы сенсорного экрана.
- Выключите и снова включите устройство, чтобы устранить временные неисправности ПО.
- Убедитесь, что на устройстве установлена последняя версия ПО.
- Если сенсорный экран поцарапан или поврежден, обратитесь в сервисный центр Samsung.

### **Устройство «зависает», или возникла критическая ошибка**

Попробуйте выполнить действия, указанные ниже. Если неполадка не устранена, обратитесь в сервисный центр Samsung.

#### **Перезагрузка устройства**

Если устройство «зависает», необходимо закрыть все приложения или выключить устройство и снова включить его.

#### **Принудительная перезагрузка**

Если устройство «зависает» и не реагирует на действия, для его перезагрузки одновременно нажмите и удерживайте клавишу питания и клавишу уменьшения громкости в течение более чем 7 секунд.

## **Сброс устройства**

Если способы выше не помогли устранить проблему, выполните сброс настроек устройства.

Откройте приложение **Настройки**, выберите пункт **Общие настройки** → **Сброс** → **Сброс данных** → **СБРОСИТЬ** → **УДАЛИТЬ ВСЕ**. Перед сбросом настроек устройства рекомендуется создать резервную копию всех важных данных, хранящихся в памяти устройства.

#### **Невозможно выполнить или принять вызов**

- Убедитесь, что используется надлежащая сотовая сеть.
- Проверьте, не включена ли функция запрета вызова для набираемого номера телефона.
- Проверьте, не включена ли функция запрета вызова для входящего номера телефона.

### **Собеседники не слышат меня во время разговора**

- Проверьте, не закрыты ли отверстия встроенного микрофона какими-либо посторонними предметами.
- Поднесите микрофон ближе ко рту.
- Если вы используете наушники, проверьте правильность их подключения к устройству.

#### **Во время вызова звучит эхо**

Отрегулируйте громкость устройства с помощью клавиши громкости или перейдите в другое место.

# **Часто пропадает сигнал сети или подключение к Интернету, либо качество звука становится низким**

- Убедитесь, что область встроенной антенны устройства не закрыта посторонними объектами.
- В некоторых местах сигнал сети настолько слабый, что использование сетевых функций устройства становится невозможным. Проблемы с подключением могут возникать из-за базовой станции поставщика услуг. Перейдите в место, где сигнал более стабилен.
- При использовании устройства во время движения, службы беспроводной сети могут отключаться из-за проблем в сети поставщика услуг.

## **Значок аккумулятора пуст**

Аккумулятор разряжен. Зарядите аккумулятор.

# **Аккумулятор не заряжается (при использовании одобренных зарядных устройств Samsung)**

- Убедитесь, что зарядное устройство подключено правильно.
- Обратитесь в сервисный центр Samsung для замены аккумулятора.

# **Аккумулятор разряжается быстрее, чем обычно**

- Эффективный заряд аккумулятора устройства может снижаться при слишком низкой или высокой температуре окружающей среды.
- Расход заряда аккумулятора увеличивается при использовании определенных функций или приложений, например GPS, игр или Интернета.
- Аккумулятор является расходным материалом, и его эффективный заряд будет со временем снижаться.

# **При включении камеры появляются сообщения об ошибке**

Для использования камеры в памяти устройства должно быть достаточно свободного места, а аккумулятор должен быть полностью заряжен. Если при включении камеры появляются сообщения об ошибке, выполните следующие действия:

- Зарядите аккумулятор.
- Освободите место в памяти устройства, скопировав файлы на компьютер или удалив их.
- Перезагрузите устройство. Если это не поможет устранить проблему с приложением камеры, обратитесь в сервисный центр Samsung.

## **Качество снимка ниже, чем при предварительном просмотре**

- Качество снимков может различаться в зависимости от окружающих условий и способов съемки.
- При фотосъемке в темных местах, ночью или в помещении изображение может быть размыто или на нем могут появляться шумы.

# **При попытке открыть мультимедийный файл появляются сообщения об ошибке**

Если вы получаете сообщения об ошибке или на вашем устройстве не воспроизводятся мультимедийные файлы, попробуйте выполнить следующие действия:

- Освободите место в памяти устройства, скопировав файлы на компьютер или удалив их.
- Убедитесь, что музыкальный файл не находится под защитой DRM (Digital Rights Management — управление цифровым доступом). Если файл под защитой DRM, прослушать его можно только в том случае, если у вас есть соответствующий ключ или лицензия на воспроизведение.
- Убедитесь, что форматы файлов поддерживаются устройством. Если такие форматы файлов, как DivX или AC3, не поддерживаются, установите специальное приложение с их поддержкой. Для проверки совместимых с вашим устройством форматов файлов перейдите на веб-сайт [www.samsung.com.](http://www.samsung.com)
- Устройство способно воспроизводить все снимки и видеозаписи, сделанные с его помощью. Снимки и видеозаписи, сделанные с помощью других устройств, могут не воспроизводиться.
- Устройство поддерживает мультимедийные файлы, одобренные поставщиком услуг сети или поставщиком дополнительных услуг. Некоторое содержимое из Интернета, например мелодии вызова, видеозаписи или обои, может воспроизводиться некорректно.

# **Функция Bluetooth не работает должным образом**

Если устройство Bluetooth не обнаружено, возникают проблемы с подключением или производительностью, попробуйте проделать следующее:

- Убедитесь, что устройство, к которому нужно подключиться, готово к сканированию и подключению.
- Убедитесь, что Bluetooth-устройства находятся в пределах максимальной зоны действия Bluetooth (10 м).
- На своем устройстве откройте приложение **Настройки**, выберите пункт **Подключения**, а затем коснитесь переключателя **Bluetooth**, чтобы повторно включить соответствующую функцию.
- На своем устройстве откройте приложение **Настройки**, выберите пункт **Общие настройки** → **Сброс** → **Сброс параметров сети** → **СБРОС НАСТРОЕК**, чтобы сбросить настройки сети. В случае сброса зарегистрированная информация может быть утрачена.

Если это не поможет устранить проблему, обратитесь в сервисный центр Samsung.

### **Не удается подключить устройство к компьютеру**

- Убедитесь, что используемый кабель USB совместим с устройством.
- Убедитесь, что на компьютере установлен необходимый драйвер и его обновления.
- $\cdot$  Eсли используется ОС Windows XP, убедитесь, что на компьютере установлен пакет обновления Service Pack 3 или более поздней версии.

#### **Устройство не может определить мое текущее местонахождение**

В некоторых местах, например в помещении, на пути сигнала GPS могут возникать помехи. В таких ситуациях для определения вашего местонахождения используйте сеть Wi-Fi или мобильную сеть.

# **Хранившиеся на устройстве данные утеряны**

Регулярно делайте резервные копии всех важных данных, хранящихся в памяти устройства. В противном случае восстановить потерянные или поврежденные данные будет невозможно. Компания Samsung не несет ответственности за потерю данных, хранящихся в памяти устройства.

# **Вокруг внешней части корпуса устройства есть небольшой люфт**

- Этот люфт неизбежно появляется при производстве корпуса и может приводить к небольшой вибрации или движению частей устройства.
- Со временем из-за трения между частями люфт может увеличиться.

# **Нет свободного места в памяти устройства**

Удалите ненужные данные, например кэш, с помощью приложения Smart Manager или удалите вручную неиспользуемые приложения или файлы, чтобы освободить память.

### **Кнопка приложений не отображается на главном экране**

Без помощи кнопки приложений можно открывать экран приложений путем проведения вверх или вниз по главному экрану. Чтобы отобразить кнопку приложений внизу главного экрана, откройте приложение **Настройки** и выберите пункт **Дисплей** → **Главный экран** → **Кнопка экрана приложений** → **Показывать кнопку приложений** → **ПРИМЕНИТЬ**.

# **Не отображается кнопка возврата на главный экран**

При использовании определенных приложений или функций панель навигации с кнопкой возврата на главный экран, может не отображаться. Для отображения панели навигации проведите от нижнего края экрана вверх.

# **Приложение Bixby не отвечает**

- Выключите и снова включите устройство, чтобы устранить временные неисправности ПО.
- Убедитесь, что на устройстве установлена последняя версия ПО.
- Если это не поможет устранить проблему с приложением Bixby, обратитесь в сервисный центр Samsung.

# **На панели уведомлений не отображается ползунок регулировки яркости экрана**

Откройте панель уведомлений, перетащив панель состояния вниз, а затем перетащите панель уведомлений вверх. Коснитесь значка  $\vee$  рядом с ползунком регулировки яркости, а затем коснитесь переключателя **Показ ползунка настройки сверху**, чтобы включить соответствующую функцию.

# **Не работает облачное хранилище Samsung Cloud**

- Проверьте правильность подключения к сети.
- Облачное хранилище Samsung Cloud невозможно использовать во время проверки службы Samsung Cloud. Повторите попытку позднее.

# **Устройство не распознает радужные оболочки глаз с заблокированного экрана**

- Убедитесь, что между камерой для распознавания по радужной оболочке глаза и светодиодом отсутствуют препятствия.
- Если условия освещения сильно отличаются от условий, которые были во время регистрации радужных оболочек глаз, устройство может не распознать радужные оболочки глаз. Перейдите в другое место и повторите попытку.
- Избегайте чрезмерного перемещения или наклона устройства.

#### **Авторские права**

© Samsung Electronics, 2018.

Данное руководство защищено международными законами об авторских правах.

Запрещается воспроизводить, распространять, переводить или передавать какие-либо части данного руководства в любой форме и любым способом, электронным или механическим, включая фотокопирование, запись и хранение в любой системе хранения и поиска информации, без предварительного письменного разрешения компании Samsung Electronics.

#### **Товарные знаки**

- SAMSUNG и логотип SAMSUNG являются зарегистрированными товарными знаками компании Samsung Electronics.
- Bluetooth<sup>®</sup> является зарегистрированным товарным знаком Bluetooth SIG, Inc. во всем мире.
- Wi-Fi®, Wi-Fi Protected Setup™, Wi-Fi Direct™, Wi-Fi CERTIFIED™ и логотип Wi-Fi являются зарегистрированными товарными знаками компании Wi-Fi Alliance.
- Произведено по лицензии Dolby Laboratories. Название Dolby, Dolby Atmos и символ с двойной буквой D являются торговыми марками Dolby Laboratories.
- Остальные авторские права и товарные знаки являются собственностью их владельцев.

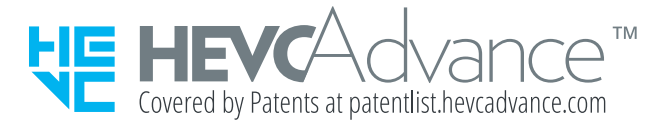